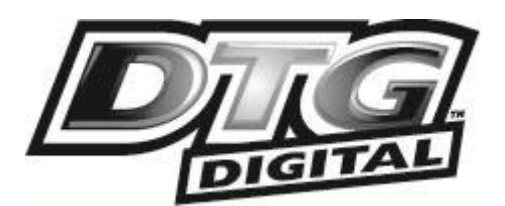

USER GUIDE

# DTG M SERIES PRINTER

REV. PR

j

*REV. PR DTG-M-T-1.0 DRAFT ONLY - NOT RELEASED*

**ALL INFORMATION CONTAINED INTHIS DOCUMENT IS PROVIDED AS IS WITHOUT WARRANTY OF ANY KIND. THE CREATOR OF THIS DOCUMENT , HEREINAFTER REFERRED TO AS THE 'WRITER' HEREBY DISCLAIMS ALL WARRANTIES, EXPRESSED, IMPLIED OR OTHERWISE, INCLUDING WARRANTIES OF MERCHANTABILITY, FITNESS FOR A PARTICULAR PURPOSE, AND NON-INFRINGEMENT OF INTELLECTUAL PROPERTY RIGHTS. THE WRITER DOES NOT ASSUME OR AUTHORIZE ANY OTHER PERSONTO ASSUME FOR IT ANY OTHER LIABILITY INCONNECTION WITH THIS CONTENT. IN NO EVENT SHALL THEWRITER BE LIABLE TO THE READER OF THE CONTENT OF THIS DOCUMENT, OR ANY SUBSEQUENT USER, INCLUDING THE ULTIMATE END-USER, IN CONTRACT, TORT, WARRANTY, STRICT LIABILITY, OR OTHERWISE FOR ANY SPECIAL, INDIRECT,INCIDENTAL OR CONSEQUENTIAL DAMAGES, INCLUDING BUT NOT LIMITED TO, THE COST OF LABOR, REQUALIFICATION, DELAY, LOSS OF PROFITS OR GOODWILL, EVEN IF THE WRITER IS ADVISED OF THE POSSIBILITY OF SUCH DAMAGES. BY LOOKING AT THE CONTENT OF THIS DOCUMENT THE READER AGREES THAT THEY HAVE READ AND AGREE TO THE ABOVE CONDITIONS ENTIRELY.**

This page has been intentionally left blank

# **I. Important Notice**

1. For Users in Europe

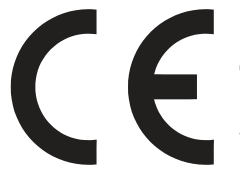

#### **IMPORTANT:**

This is a Class A product approved for industrial environments. In some environments this product may cause radio interference in which case you may be required to take measures to re-locate this product.

2. For Users in the United States

This equipment has been tested and found to comply with the limits for a Class A digital device, pursuant to Part 15 of the FCC Rules. These limits are designed to provide reasonable protection against harmful interference when the equipment is operated in a commercial environment.

This equipment generates, uses, and can radiate radio frequency energy and, if not installed and used in accordance with the instruction manual, may cause harmful interference to radio communications. Operation of this equipment in a residential area is likely to cause harmful interference in which case the user will be required to correct the interference at his own expense.

3. Trademarks Mentioned in this Manual

• DTG, WIMS, AOD, ACCULOK AND BMS are registered trademarks or product names of IMPRESSION TECHNOLOGY.

• Centronics and BiCentronics are registered trademarks or product names of Centronics Data Computer Corporation.

• Windows XP, Windows Vista, Windows 7 and MS- DOS are registered trademarks or product names of Microsoft Corporation.

- Intel and Pentium are trademarks or registered trademarks of Intel Corporation.
- Other company and product names may be registered trademarks or product names.
	- 1. **No part of this product or publication may be stored, reproduced, copied, or transmitted in any form or by any means without the express permission of IMPRESSION TECHNOLOGY.**
	- 2. **The product and the contents of this publication may be changed at any time without prior notification.**
	- 3. **IMPRESSION TECHNOLOGY has made the best efforts to keep this publication free from error, but if you find any uncertainties or misprints, please call us or the dealer from where you bought this equipment.**
	- 4. **IMPRESSION TECHNOLOGY shall not be liable for any damages or troubles resulting from the use or mis-use of this equipment or this manual either directly or indirectly.**

# **II. Warranty Limitations**

IMPRESSION TECHNOLOGY warrants part repair or replacement as a sole measure only if a failure is found in the system or in the materials and workmanship of the product the seller produced.

However, if the cause of failure is uncertain or cannot be conclusively proved to be directly related to defect in workmanship any part repair or replacement shall be solely at the discretion of Impression Technology.

The warranty shall not apply to any direct or indirect loss, or compensation for the loss due to the product that has been subject to misuse, neglect, or improper alternation whether directly or indirectly.

ALL INFORMATION CONTAINED IN THIS DOCUMENT IS PROVIDED AS IS WITHOUT WARRANTY OF ANY KIND. THE CREATOR OF THIS DOCUMENT , HEREINAFTER REFERRED TO AS THE 'WRITER' HEREBY DISCLAIMS ALL WARRANTIES, EXPRESSED, IMPLIED OR OTHERWISE, INCLUDING WARRANTIES OF MERCHANTABILITY, FITNESS FOR A PARTICULAR PURPOSE, AND NON-INFRINGEMENT OF INTELLECTUAL PROPERTY RIGHTS. THE WRITER DOES NOT ASSUME OR AUTHORIZE ANY OTHER PERSON TO ASSUME FOR IT ANY OTHER LIABILITY IN CONNECTION WITH THIS DOCUMENT CONTENT. IN NO EVENT SHALL THE WRITER BE LIABLE TO THE READER OF THE CONTENT OF THIS DOCUMENT, OR ANY SUBSEQUENT USER, INCLUDING THE ULTIMATE END-USER, IN CONTRACT, TORT, WARRANTY, STRICT LIABILITY, OR OTHERWISE FOR ANY SPECIAL, INDIRECT, INCIDENTAL OR CONSEQUENTIAL DAMAGES, INCLUDING BUT NOT LIMITED TO, THE COST OF LABOR, REQUALIFICATION, DELAY, LOSS OF PROFITS OR GOODWILL, EVEN IF THE WRITER IS ADVISED OF THE POSSIBILITY OF SUCH DAMAGES. BY LOOKING AT THE CONTENT OF THIS DOCUMENT THE READER AGREES THAT THEY HAVE READ AND AGREE TO THE ABOVE CONDITIONS ENTIRELY.

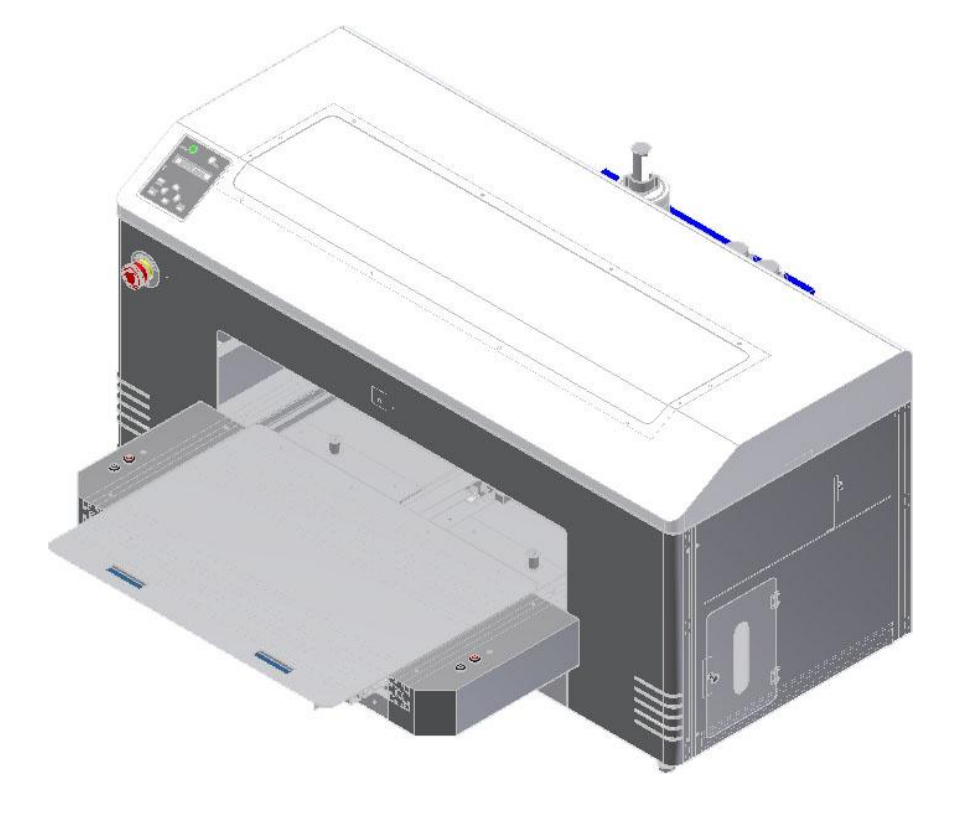

# **III. About this Manual**

### A. Purpose and Target Readers

This manual explains the preparations and procedures for operating the DTG M series printer.

This is a common User Guide for the DTG M series of printers. Unless specifically mentioned to the contrary, the descriptions in this manual are common for all DTG M series models.

This manual is designed to assist the end user in the use, maintenance and general troubleshooting of the DTG M series printers. Before using the DTG M series printer you are required to read and fully understand the contents and directions in this manual.

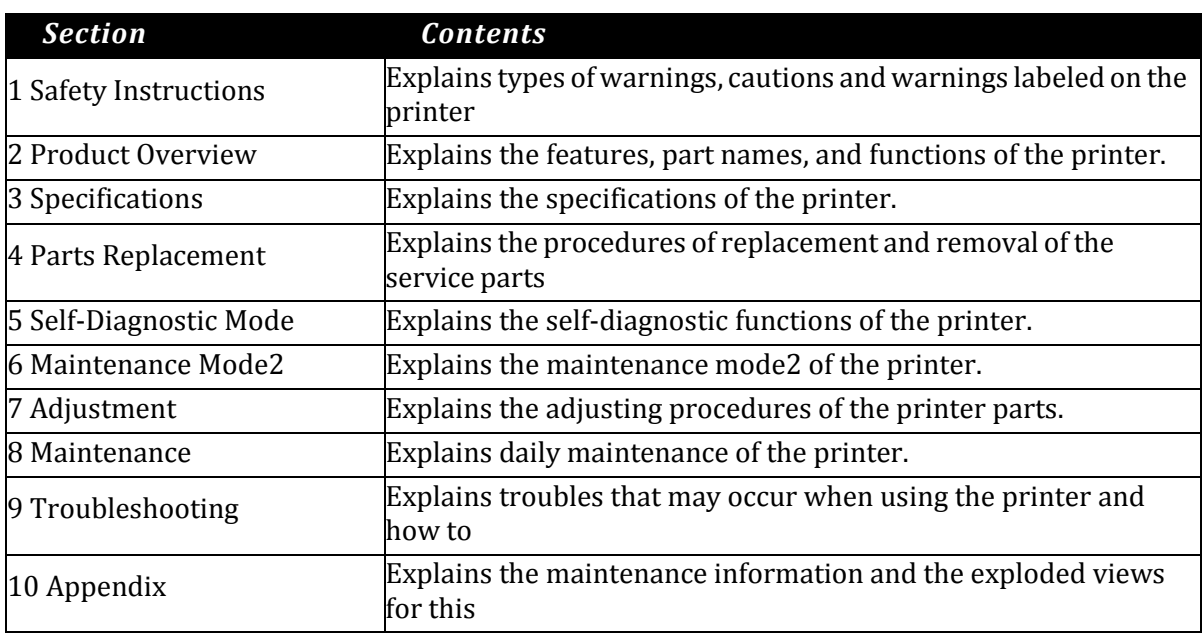

### B. Manual Configuration

# C. Manual Notation

The following symbols are used in this manual for easier understanding of the information.

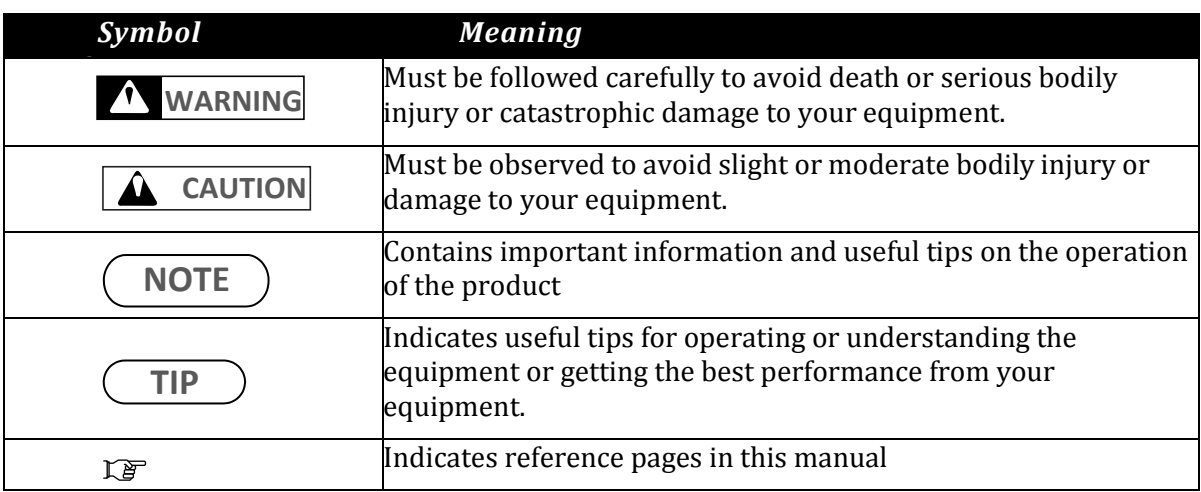

#### GENERAL TABLE OF CONTENTS

 $\overline{\phantom{0}}$ 

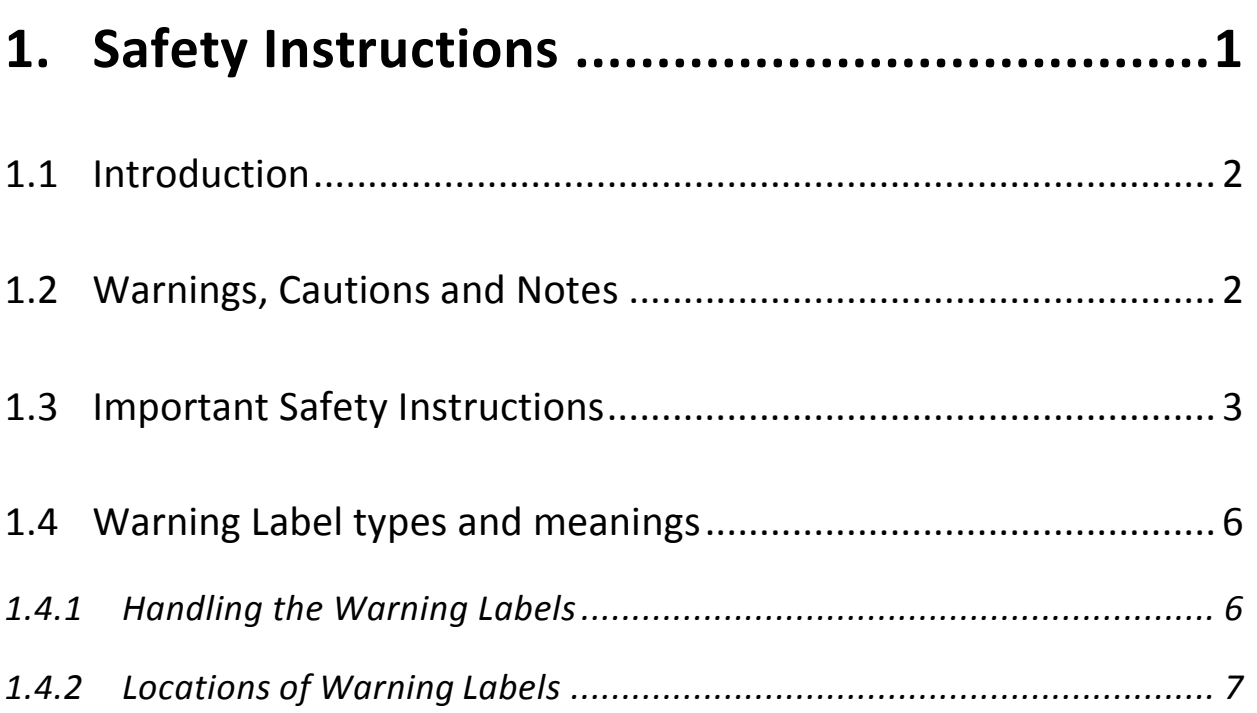

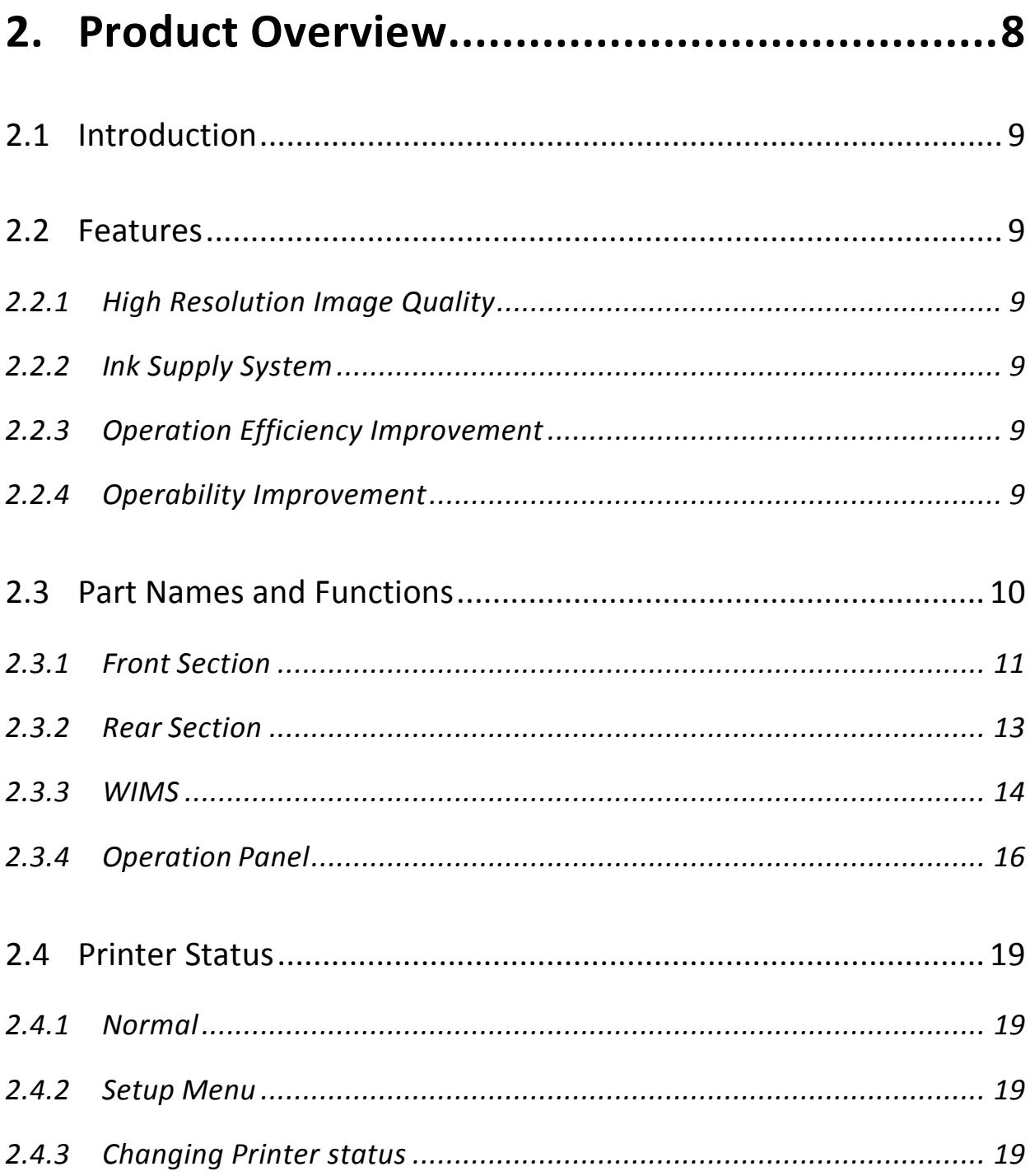

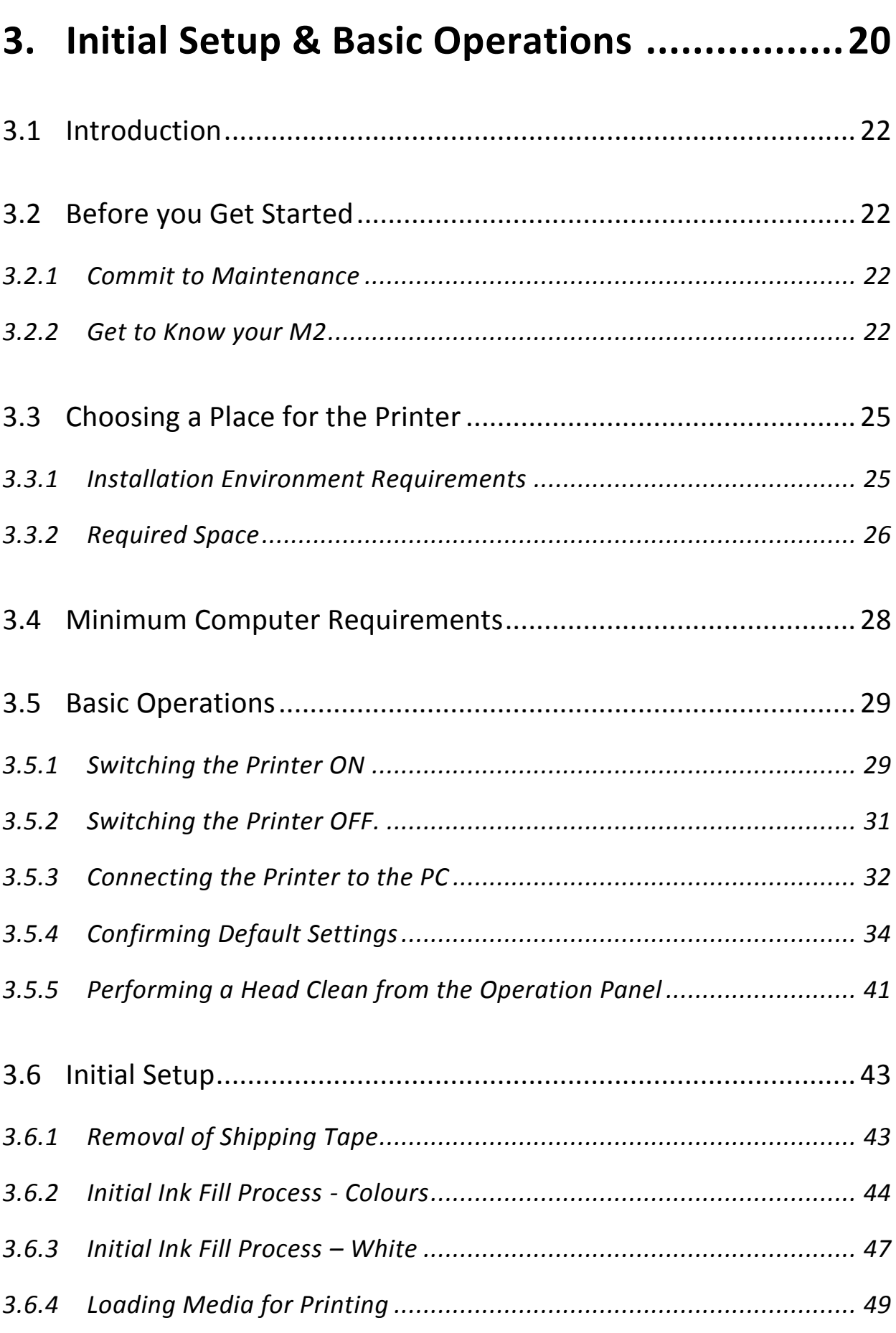

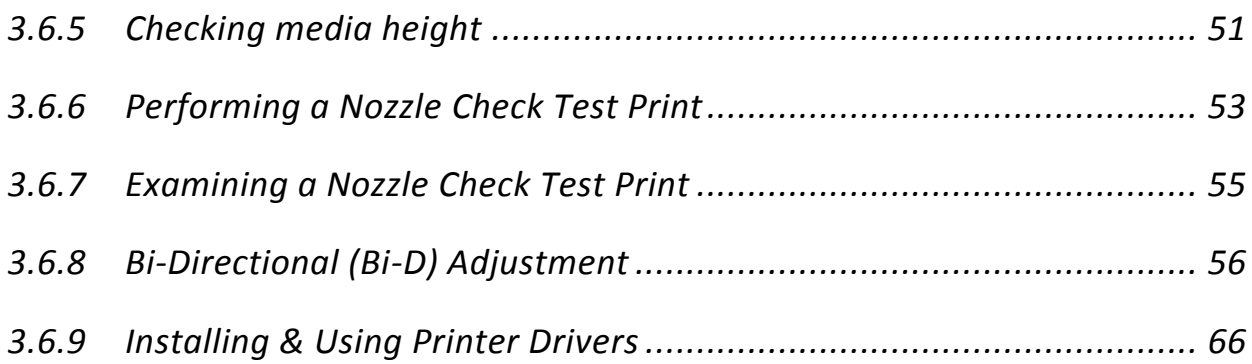

# **4. [Printing on Textiles with the DTG M2™](#page-93-0) .......78**

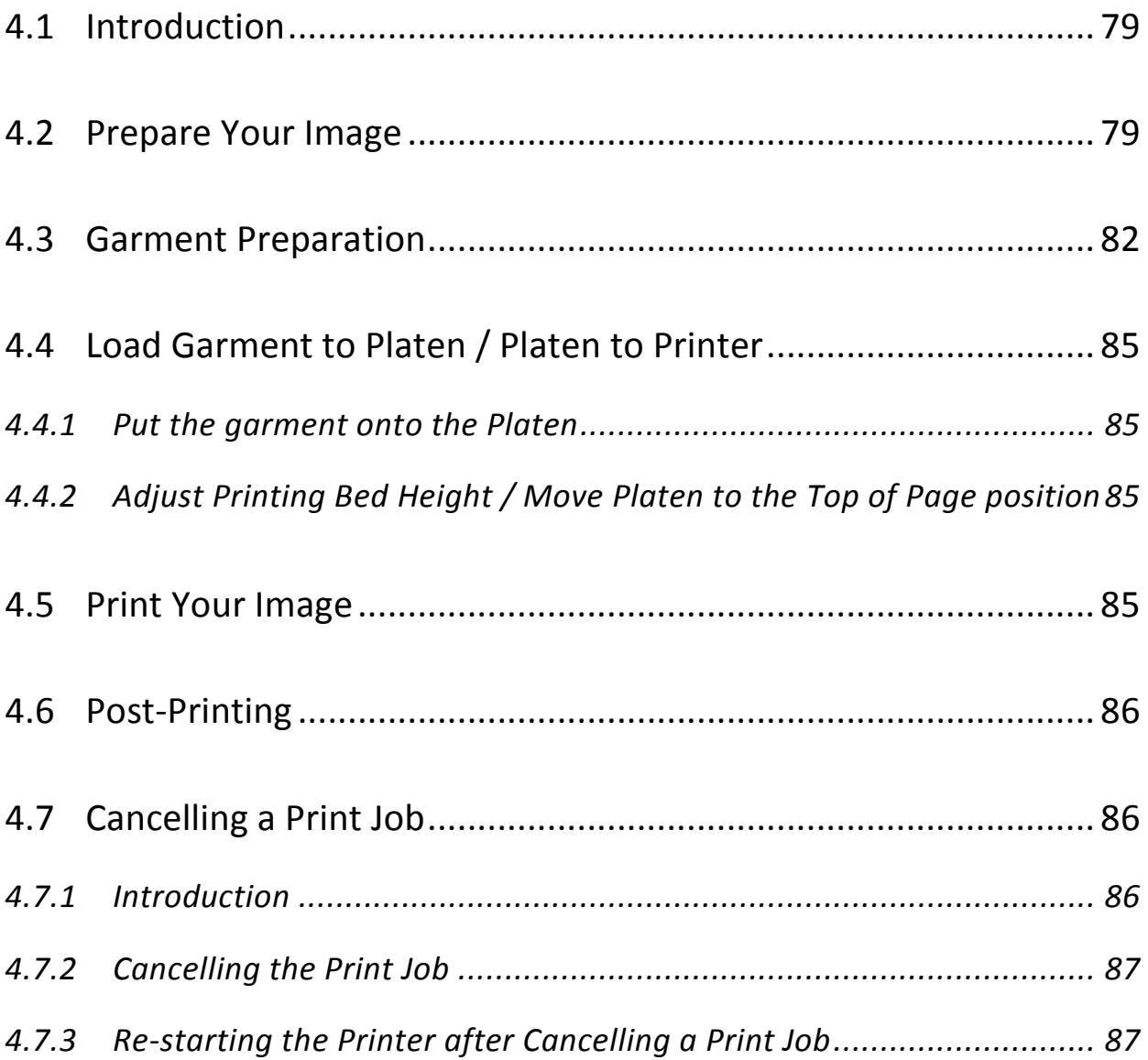

# **5. [General Care & Maintenance of your DTG M2](#page-103-0) [88](#page-103-0)**

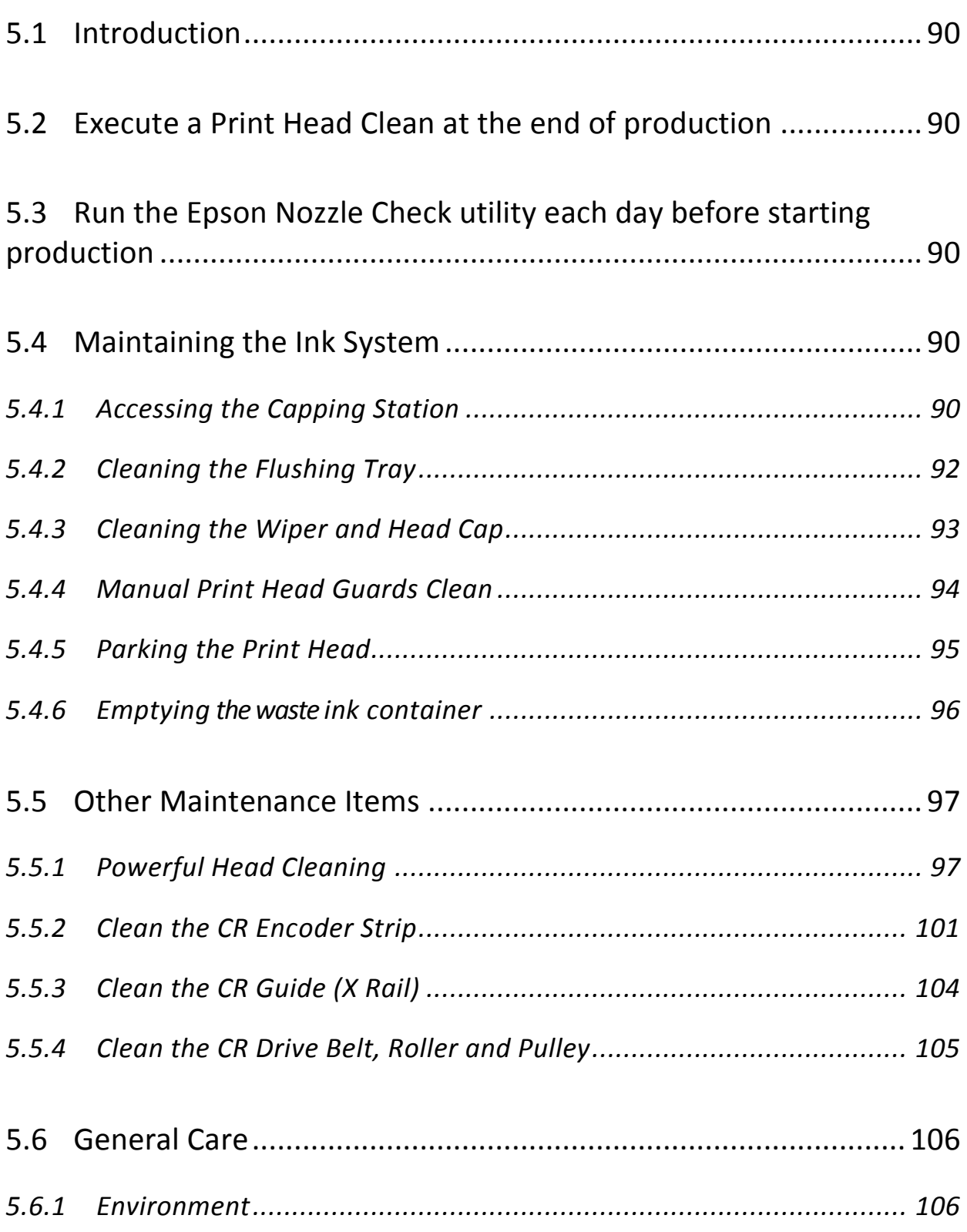

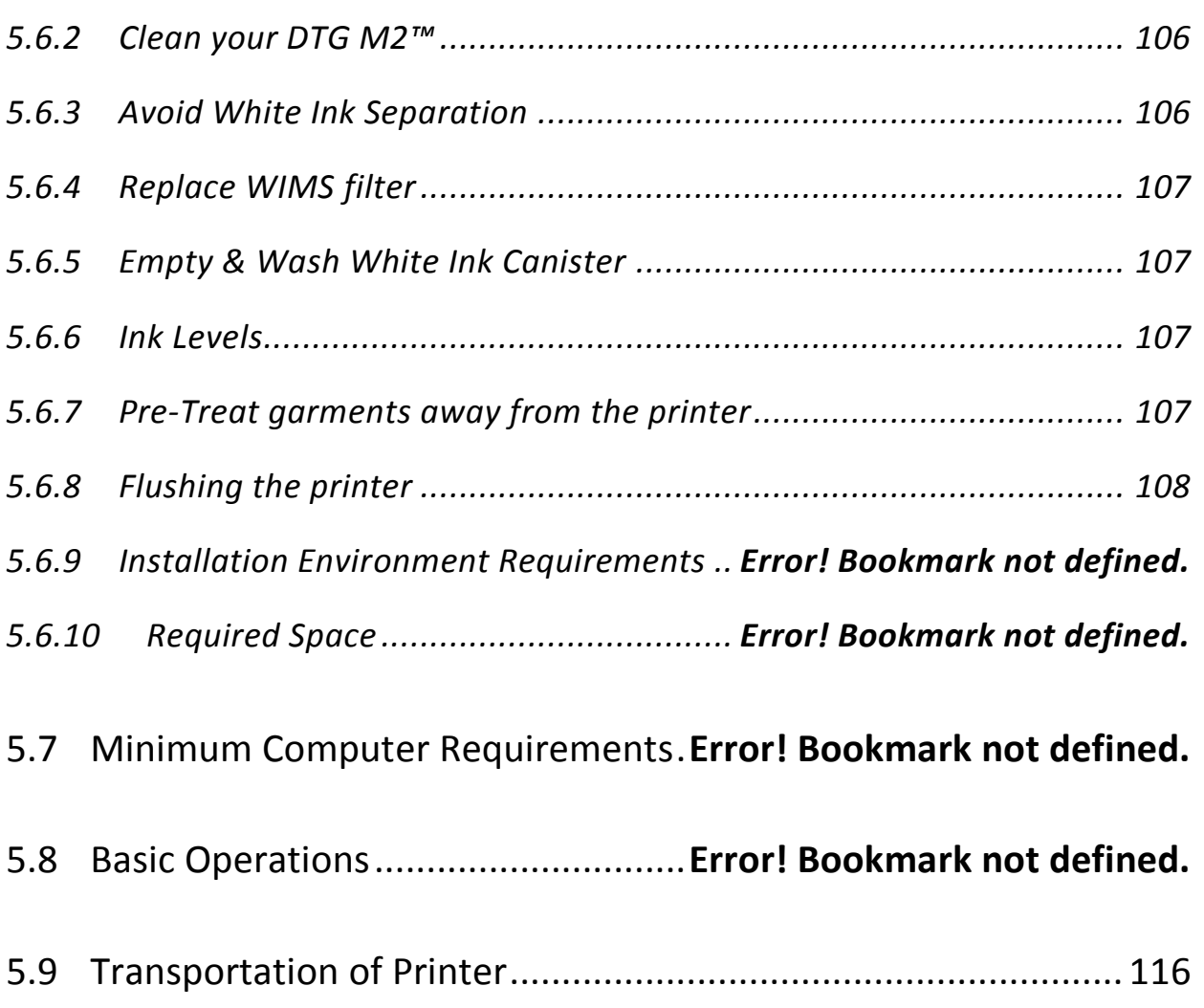

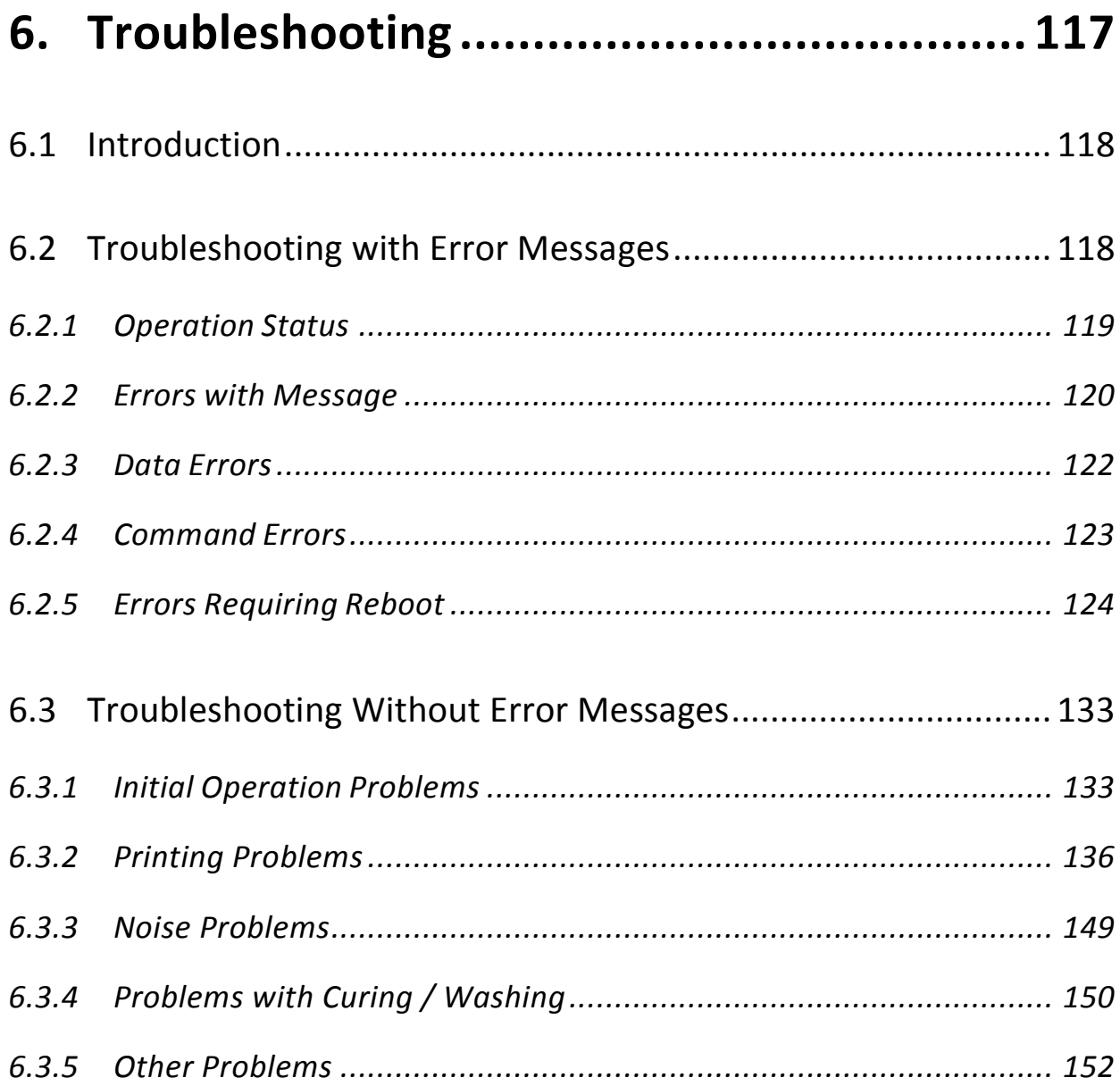

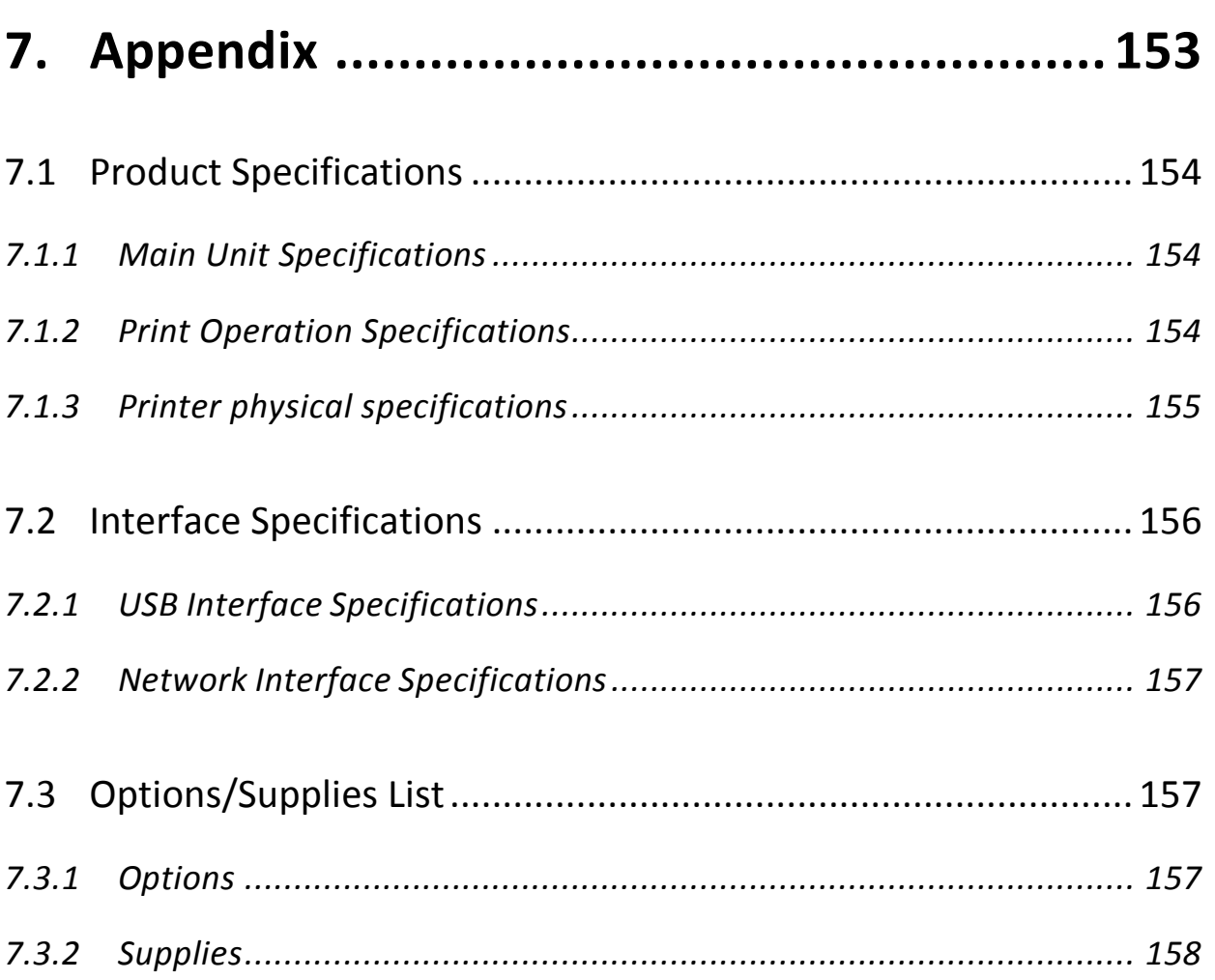

# <span id="page-16-0"></span>**1.Safety Instructions**

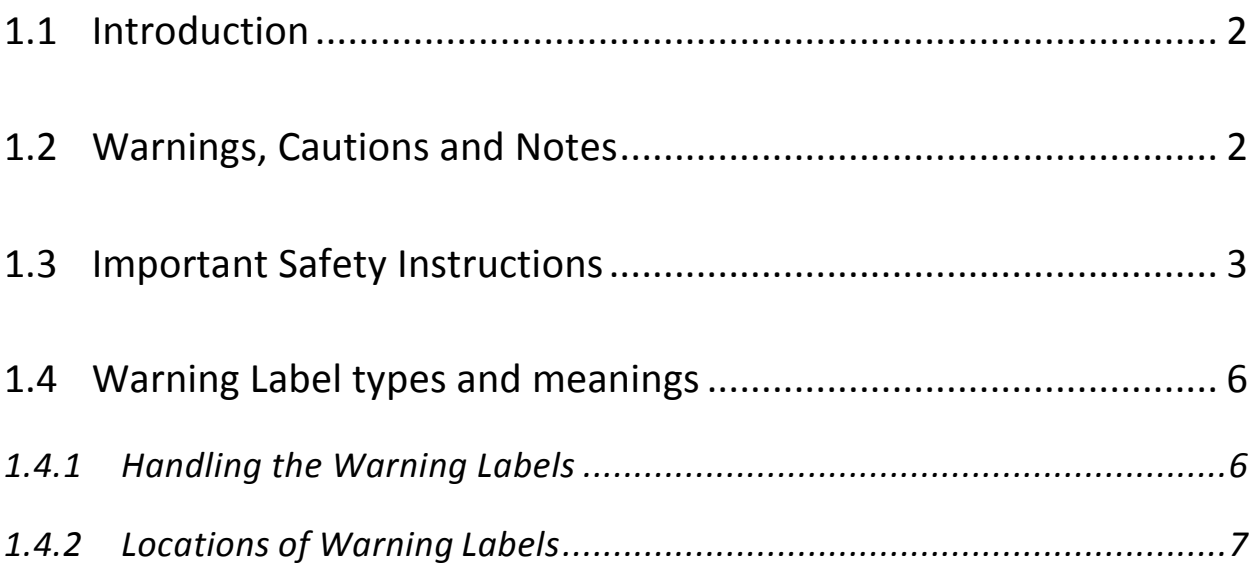

# <span id="page-17-0"></span>1.1 Introduction

This chapter explains the meaning of safety terms for personnel who install, operate, or maintain this equipment, important safety instructions, and the warning labels attached to the equipment.

# **WARNING**

**Make sure to follow all instructions and warnings on this manual when installing, operating, or maintaining the equipment.**

# <span id="page-17-1"></span>1.2 Warnings, Cautions and Notes

Safety terms in this manual and the contents of warning labels attached to the printer are categorized into the following three types depending on the degree of risk (or the scale of accident).

Read the following explanations carefully, and follow the instructions in this manual.

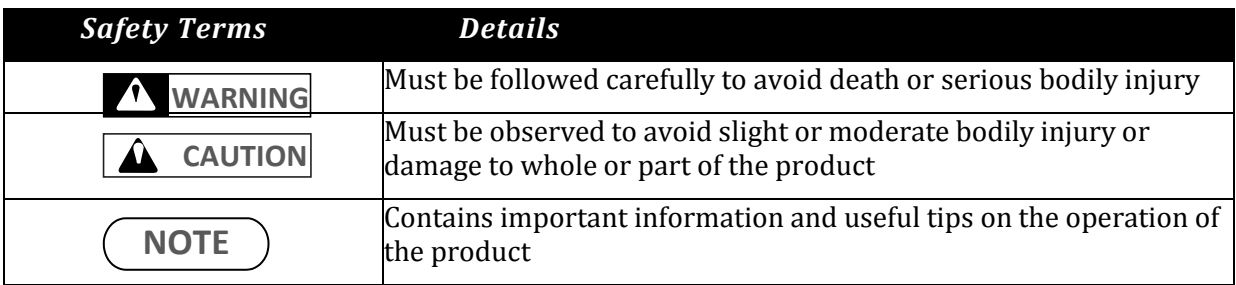

**TABLE 1-1 SAFETY TERMS**

# <span id="page-18-0"></span>1.3 Important Safety Instructions

General safety instructions that must be observed to use the equipment safely are explained below.

**WARNING**

- 1. Do not place the printer in the following areas. Doing so may result in the printer tipping or falling over and causing serious injury.
	- Unstable or loose surfaces
	- Angled surfaces
	- Areas subject to vibration by other equipment
- 2. Do not stand on or place heavy objects on your printer. Doing so may result in the printer tipping or falling over and causing injury.
- 3. Do not cover the ventilation hole of your printer with cloth, such as a blanket or table cloth. Doing so could obstruct ventilation and cause fire.
- 4. Do not place the printer in humid and dusty areas. Doing so may result in electrical shock or fire.
- 5. Make sure to use the power cable packed with the printer you purchased. Not doing so may result in electrical shock or fire.
- 6. Do not use the power cable if it is damaged in any way. Doing so may result in electrical shock or fire.
- 7. Do not insert or drop metal or objects which are easily combustible through the openings such as the ventilation hole of your printer. Doing so may result in electrical shock or fire.
- 8. Do not operate the printer if it has been contaminated by foreign substances or liquid spills as doing so may result in electrical shock or fire. Immediately turn off the power switch, disconnect the power plug from the electric socket, and contact your authorized DTG Dealer.
- 9. Make sure to use only the specified power supply (AC 100 V 120 V or AC 220 V 240 V). If the power supply other than the specified voltage is used, it could cause an electric shock and fire.
- 10. Take power for the plotter directly from the power socket (AC 100 V 120 V or AC 220 V 240 V). Do not use complex multiple plugs on the same socket. This could generate heat and might cause fire.
- 11. Make sure that the following is performed before parts replacement.
	- Turn off the power of the printer.
	- Remove the power cable from the power outlet. Not doing so may cause electric shock or damage to the electric circuit.
	- Unplug the cables connected to the printer. Failure to do so could result in damage to the printer.

#### **CAUTION**

- 1. Pay attention to the following when handling the power cable:
	- Do not do anything forcefully (e.g. pull, bend, twist) on the power cable
	- Do not place heavy objects on the power cable
	- Do not route the power cable near heat sources
- 2. Pay attention to the following points while handling the power supply plug. Not going so may result in electrical shock or fire:
	- Make sure that the power cable / plug is not contaminated by no foreign substances such as dust etc.
	- Make sure that the power plug is correctly connected to the power socket.
- 3. Pay attention when handling inks so that ink does not get into the eyes or spill on your skin. If the ink does get into eyes or onto skin, immediately wash the affected area with water. The inks may cause mild skin irritation and/or inflammation of the eyes. Consult with medical personnel in the case of any severe reaction.
- 4. Be careful to ensure that fingers are not caught in the opening when lifting and closing the top cover of the printer.
- 5. Do not use strong solvents such as thinners, benzene or alcohol on the printer. These products may damage the paint on the printer.
- 6. Take care that moisture does not enter the printer. There is a risk of a short circuit of the electrical circuit(s) within the printer if this occurs.
- 7. Ensure that the printer is always kept in a horizontal position, even whilst it is being lifted or moved.
- 8. Do not leave the printer on a slanted surface. Do not leave the printer upside down. Doing so may cause ink leakage and / or trouble that cannot be restored, as the printer is originally assembled in the factory with a high accuracy of 1/100 mm.
- 9. Ensure all packing materials are removed from the printer before lifting from it's crate. If the printer is lifted with materials attached, it may slip from the hands and be damaged.
- 10. Assembling and disassembling of the printer are possible only for the parts that disassembling procedures are shown in this manual, and should be undertaken only by DTG authorized and trained professionals.Do not disassemble any frame parts or parts that disassembling procedures are not shown in this manual. Doing so may cause trouble that cannot be restored, as the printer is originally assembled in the factory with a high accuracy of 1/100 mm.
- 11. Do not touch the elements on the circuit board with bare hands. Doing so may cause static electricity and cause catastrophic invisible damage.
- 12. Do not press the transparent film on the damper assembly with your hands. Doing so may discharge the ink filled inside the damper assembly or damage the pressure valve.
- 13. Be careful not to damage the transparent film on the damper assembly.
- 14. Do not touch the nozzle plate of the print head, keep free from dust.
- 15. There is ink in the tubes throughout the printer. Be careful that the ink is not spilled from any tube outlet onto the printer or items close to the printer.
- 16. If you need to operate the printer with the cover removed for maintenance or repair, be careful not to get injured by any moving parts.
- 17. Never lubricate the printer mechanism with anything other than that designated by Impression Technology.Doing so may damage the parts or shorten the lifetime.
- 18. If the power board assembly needs to be removed, remove the power cable and wait for 5 minutes or more before taking it out; this will discharge the residual electrical charge of the electrolytic capacitor. Touching the board before the capacitor discharges may cause electric shock or death.
- 19. When connecting or removing an FFC type cable on a main board assembly connector, make sure to connect or remove the cable perpendicular to the connector. Connecting or removing at a slant may damage, break or short-circuit the inner terminal of the connector and may damage the components on the board.
- 20. When connecting or removing an FFC type cable on the CR board assembly connector, make sure to connect or remove the cable perpendicular to the connector. Connecting or removing at a slant angle may damage, break or short-circuit the inner terminal of the connector. That may damage the components on the board.
- 21. Make sure there is sufficient space around the printer when performing maintenance work.
- 22. Maintenance must be done by more than two person for the following work.
	- When disassembling or reassembling the product and the optional stand
	- When packing the printer for transportation

## <span id="page-21-0"></span>1.4 Warning Label types and meanings

The handling, attachment locations, and types of warning labels are explained below.

Warning labels are attached to areas where care should be taken. Read and understand the positions and contents thoroughly before maintenance operation.

### <span id="page-21-1"></span>1.4.1 Handling the Warning Labels

Make sure to note the following when handling the warning labels.

#### **NOTE**

- 1. Make sure that all warning labels can be recognized. If text or illustrations cannot be seen clearly, clean or replace the label.
- 2. When cleaning warning labels, use a cloth with water or neutral detergent. Do not use any solvent or gasoline products.
- 3. If a warning label is damaged, lost, or cannot be recognized, replace the label.

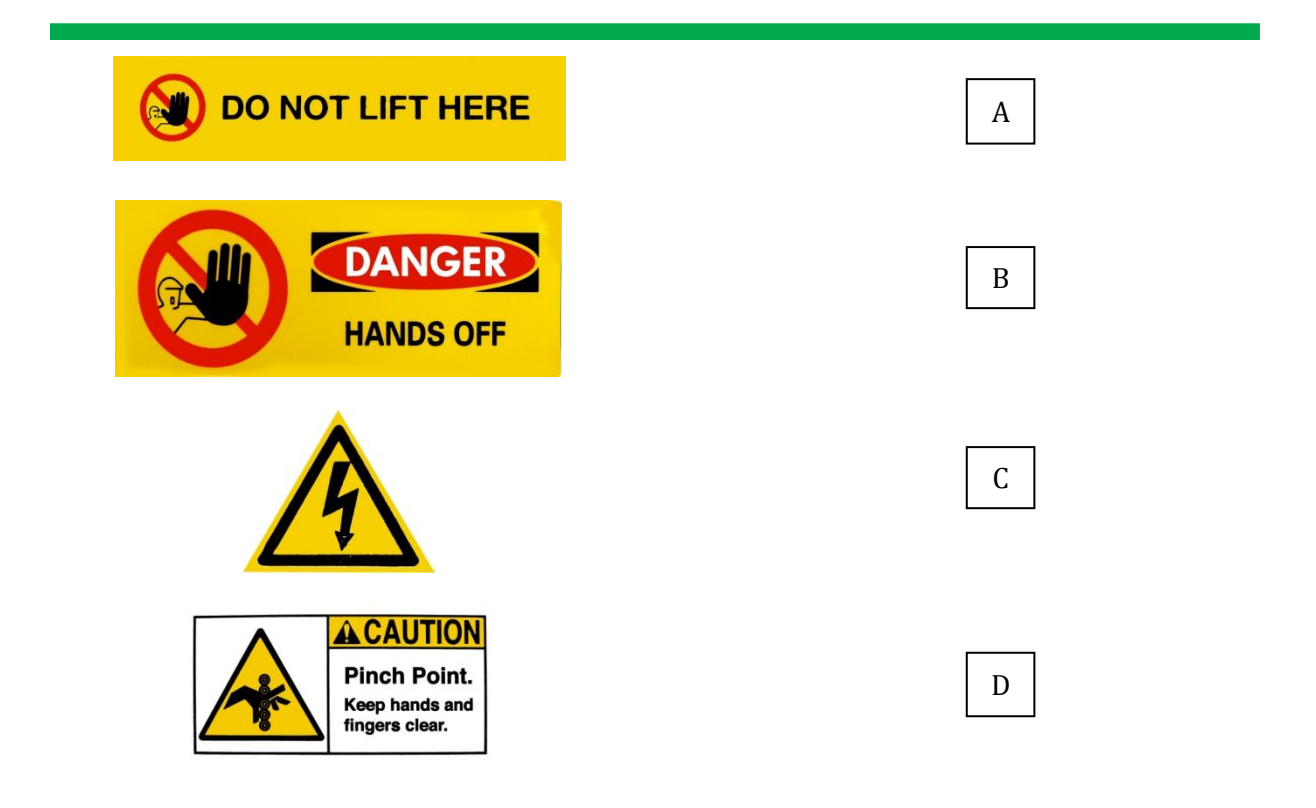

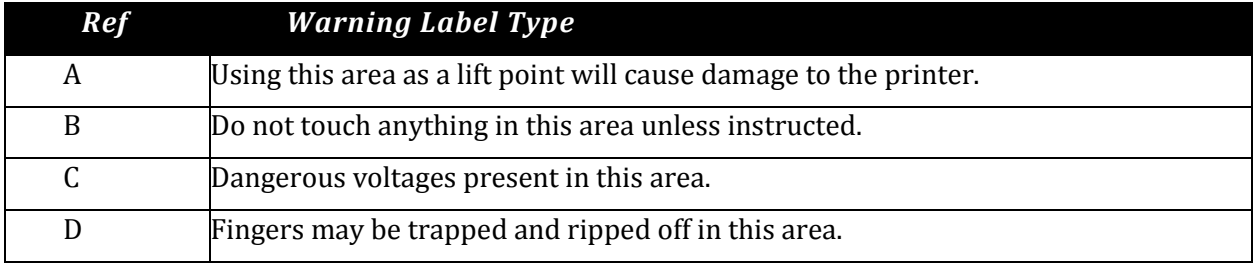

#### **TABLE 1-2 WARNING LABEL TYPE**

### <span id="page-22-0"></span>1.4.2 Locations of Warning Labels

The locations of warning labels are shown below.

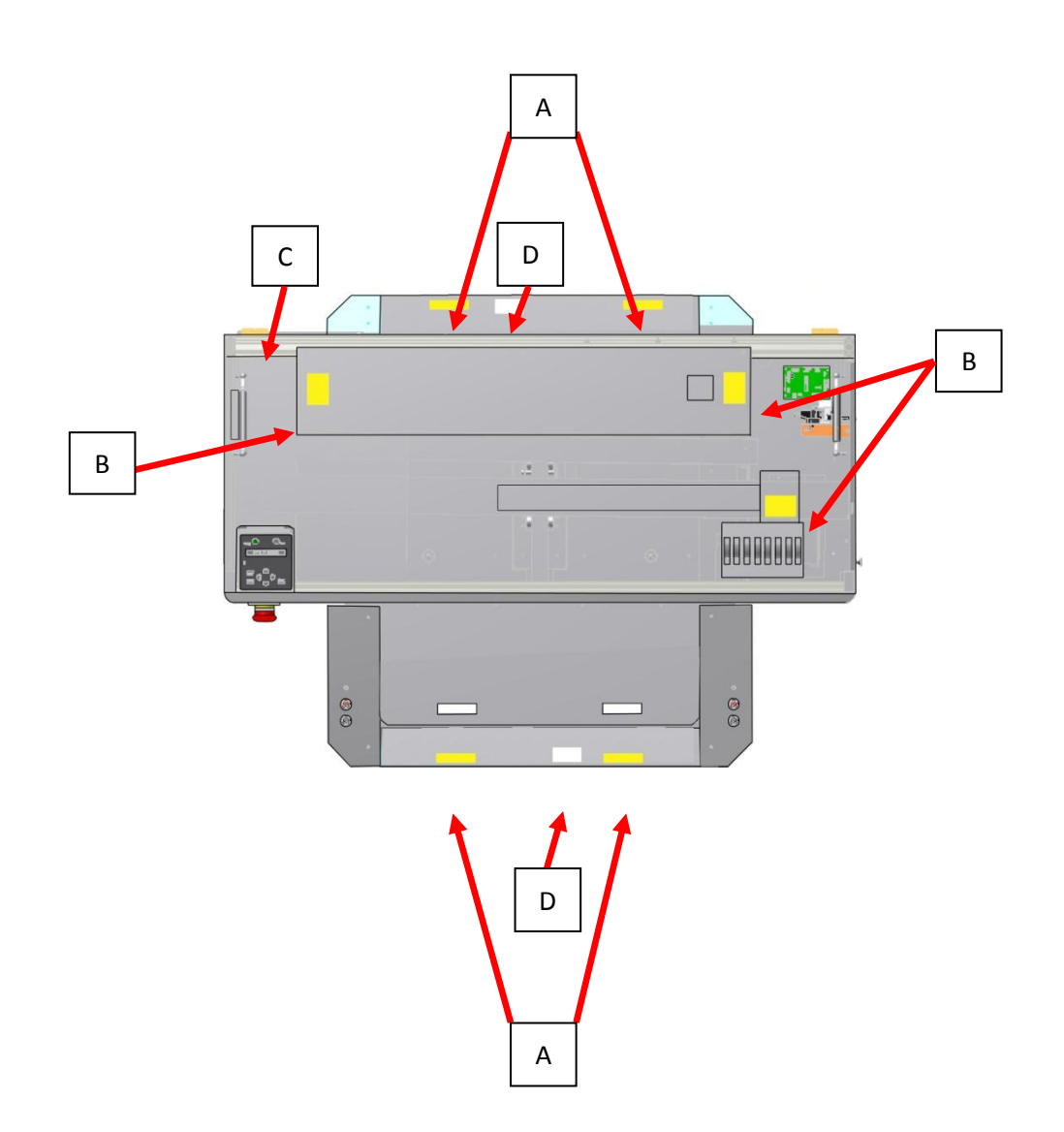

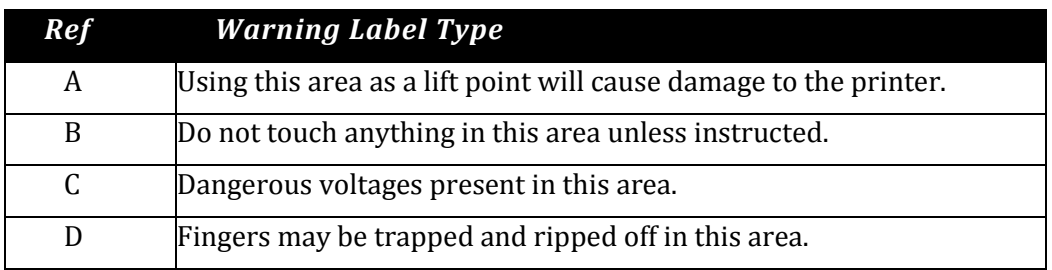

# <span id="page-23-0"></span>2. Product Overview

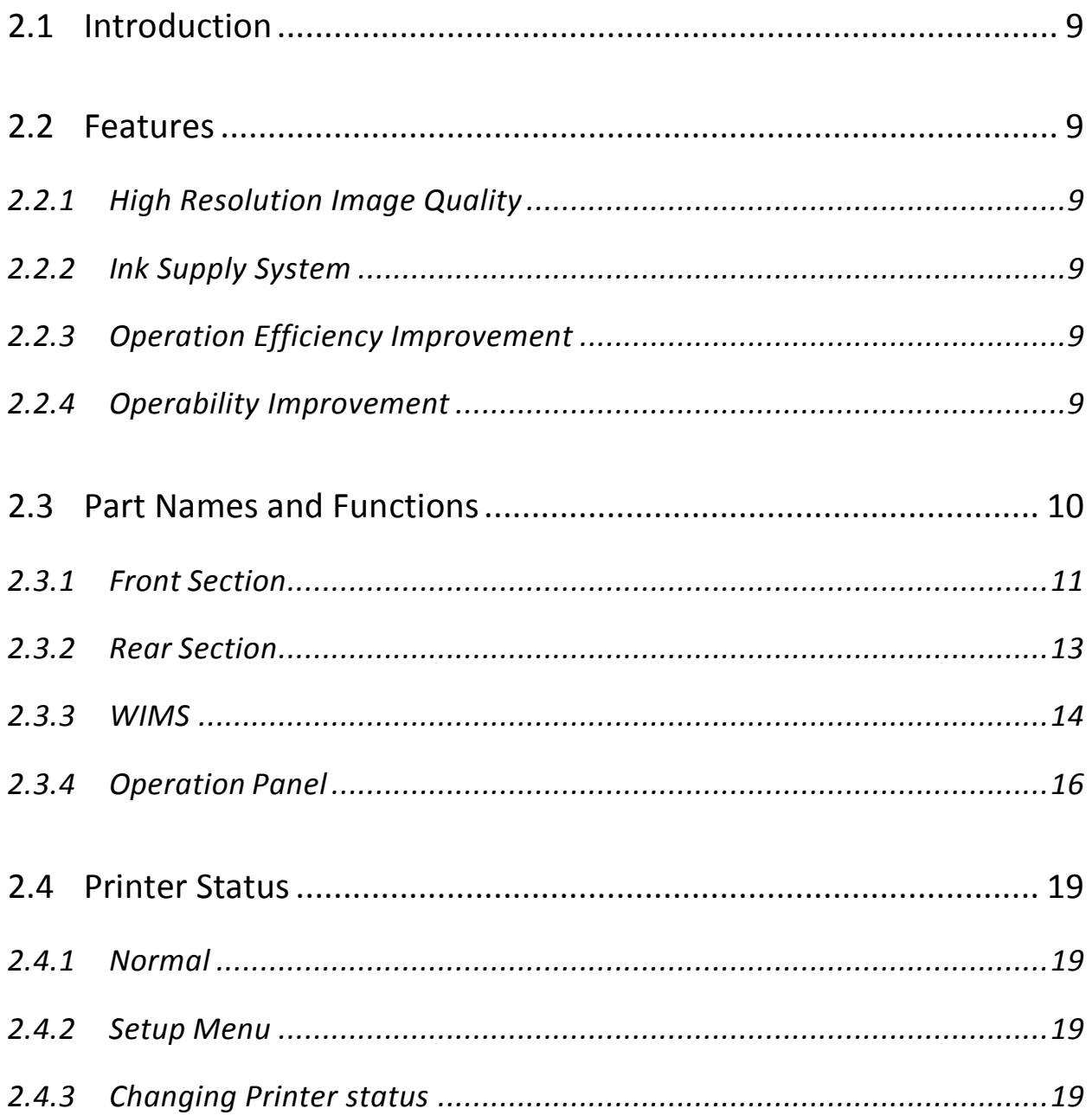

# <span id="page-24-0"></span>2.1 Introduction

This chapter explains the features, part names, and functions of the printer.

### <span id="page-24-1"></span>2.2 Features

The features of the printer are explained below.

### <span id="page-24-2"></span>2.2.1 High Resolution Image Quality

This model uses the drop on-demand piezo head with a high performance coated nozzle plate.

The ability to eject >40pl droplet size enables excellent white ink delivery.

### <span id="page-24-3"></span>2.2.2 Ink Supply System

This model uses a microprocessor controlled pressurised color ink supply system and a patented White Ink Management System (WIMS) utilising high performance brushless motors designed to provide trouble free, accurate white ink delivery at all times.

### <span id="page-24-4"></span>2.2.3 Operation Efficiency Improvement

Loading media onto the media platens is done away from the printer and then slipped into the ACCULOK platen locating and holding system.

### <span id="page-24-5"></span>2.2.4 Operability Improvement

The simple and intuitive GO/NO GO system uses two high brightness LED's to indicate to the user whether or not the printer is ready to receive a print job.

Sending a print when either LED is not green will result in a failed print job.

### <span id="page-25-0"></span>2.3 Part Names and Functions

Part names and functions are explained in this section.

For the directions described in this document, refer to the following orientation figure:

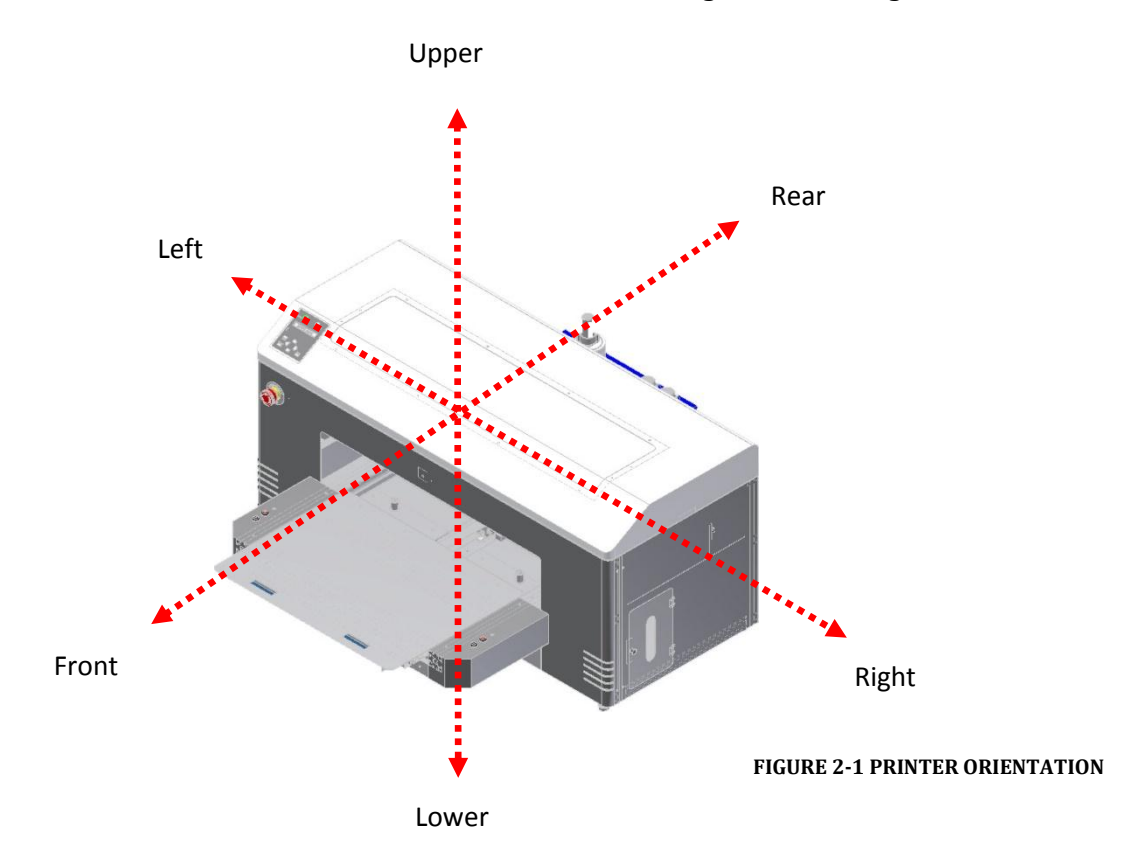

<span id="page-26-0"></span>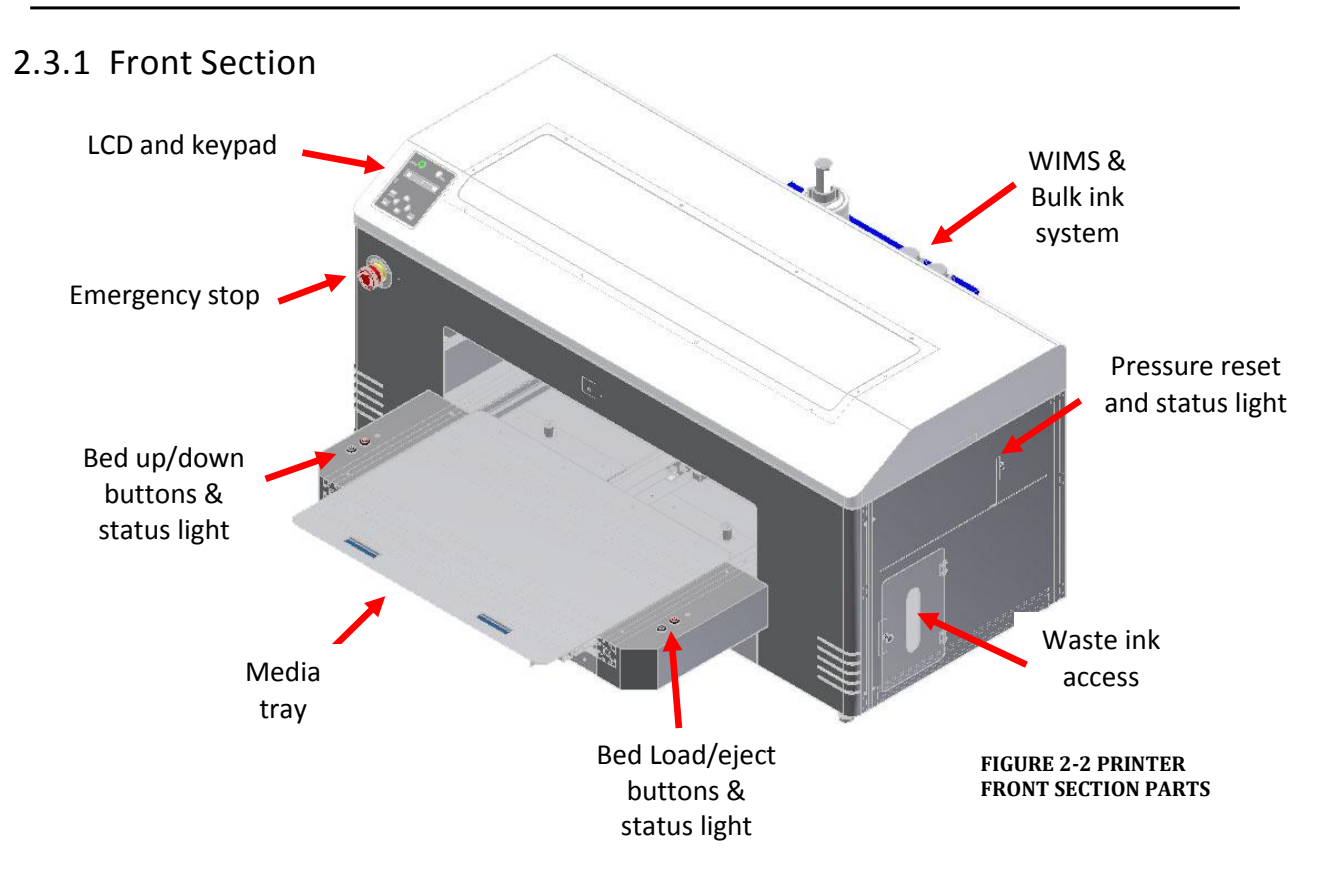

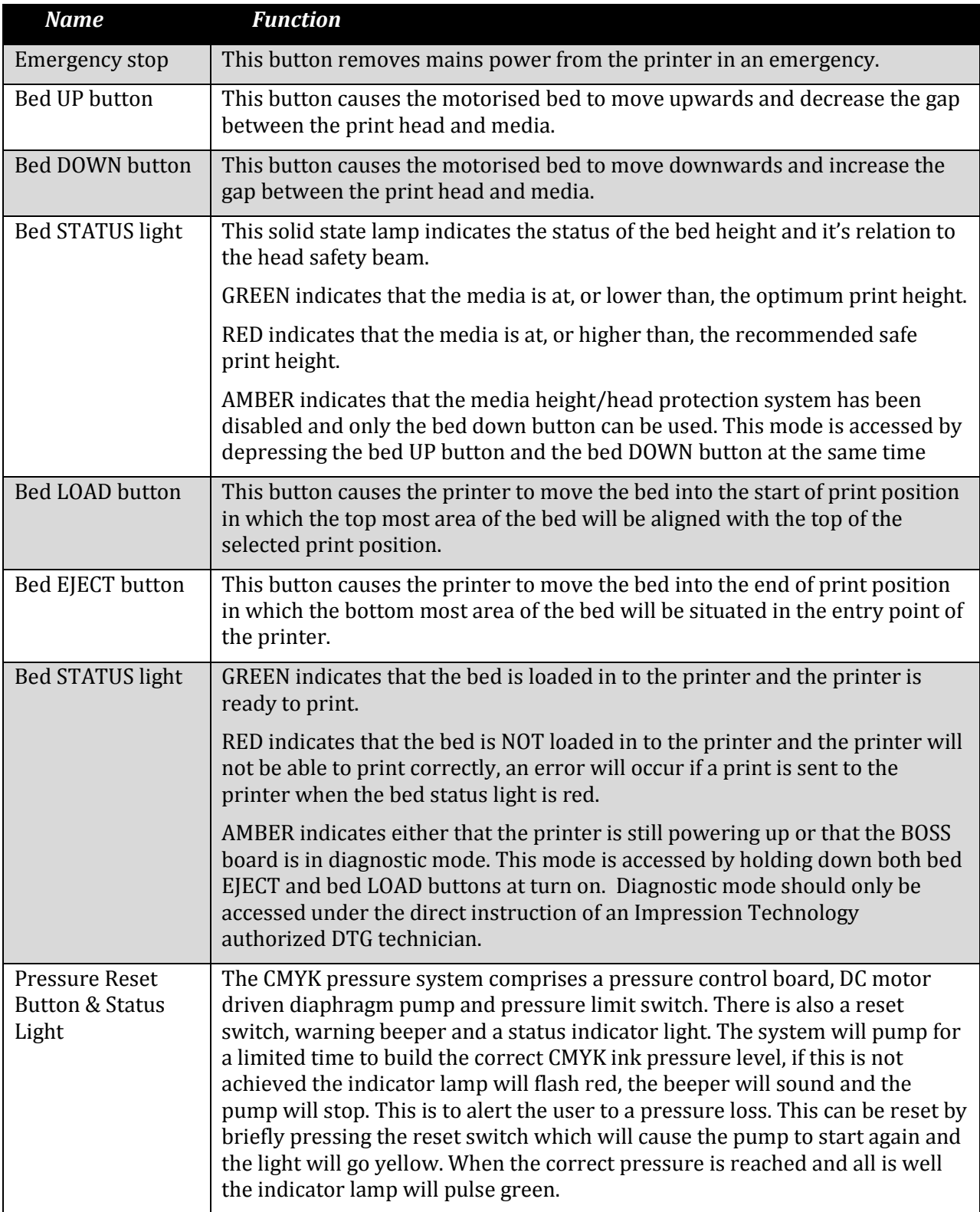

**TABLE 2-1 PRINTER FRONT SECTION PART FUNCTION**

### <span id="page-28-0"></span>2.3.2 Rear Section

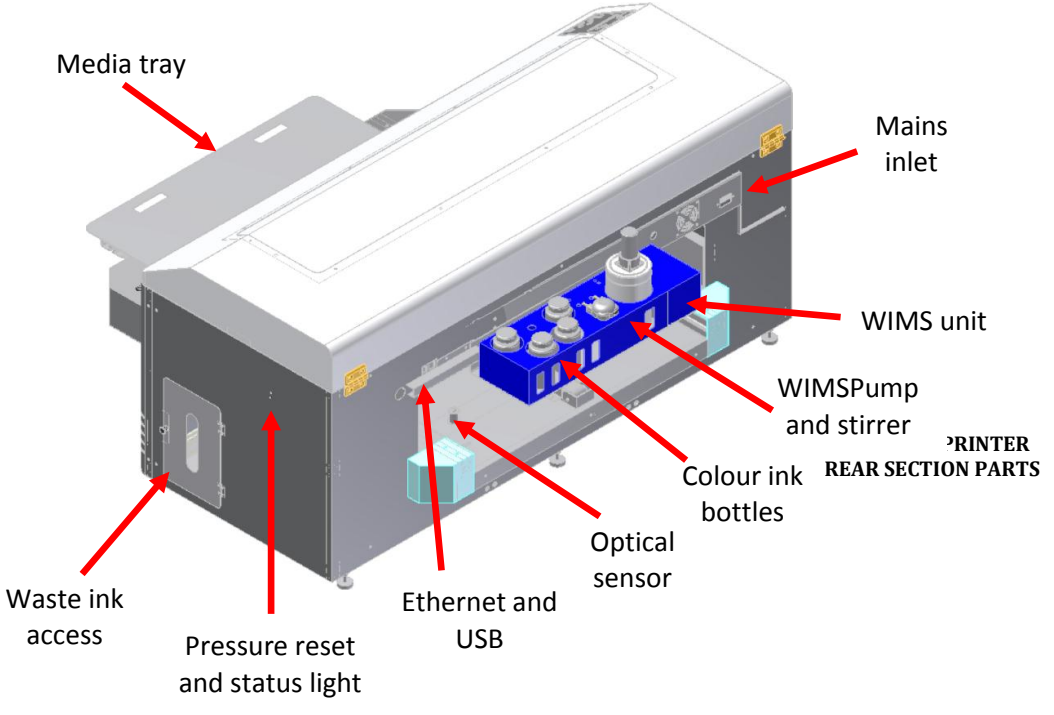

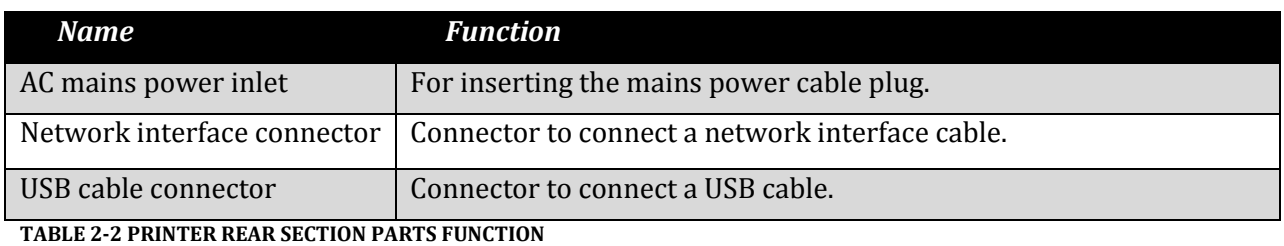

13

WIMS Filter

### <span id="page-29-0"></span>2.3.3 WIMS

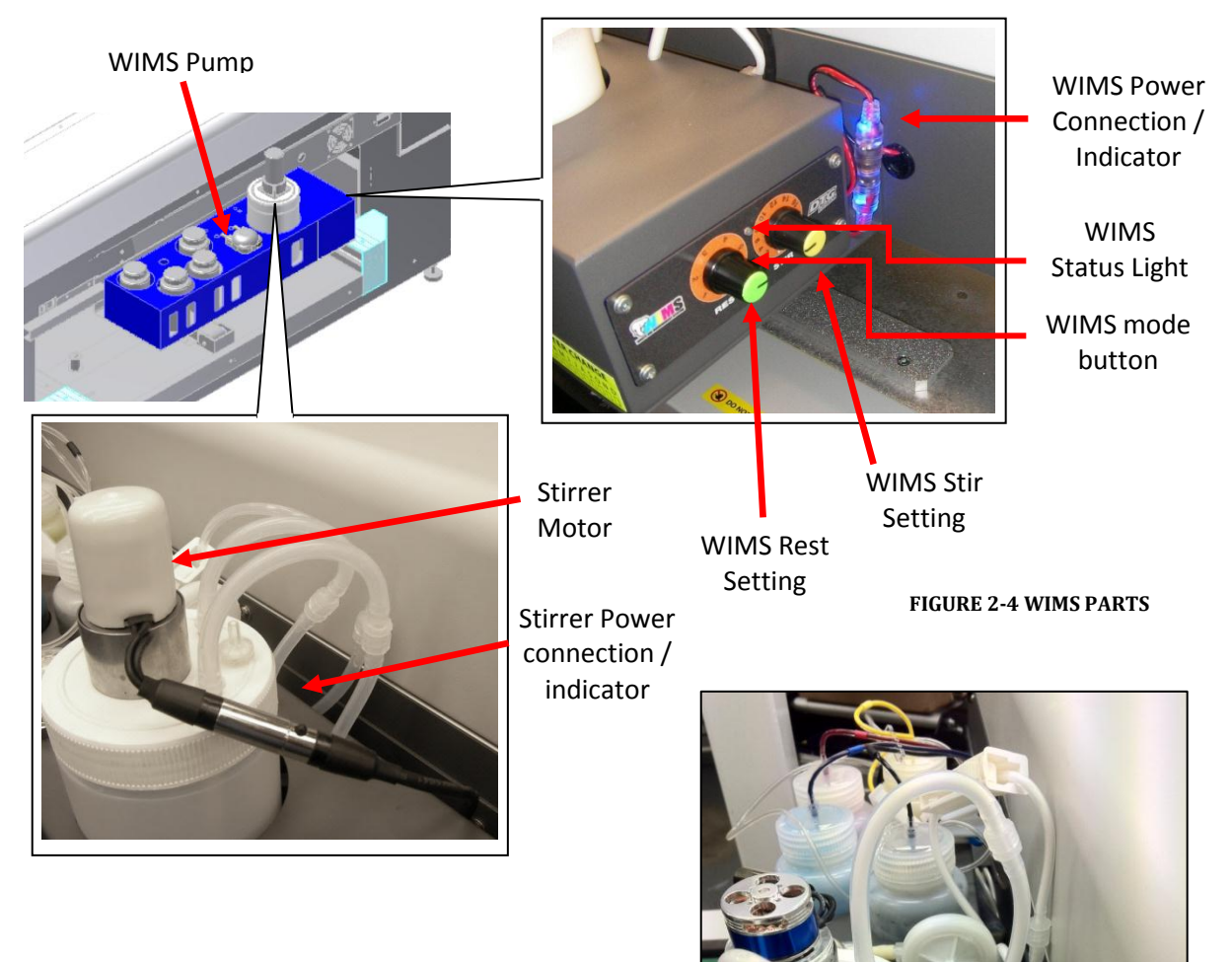

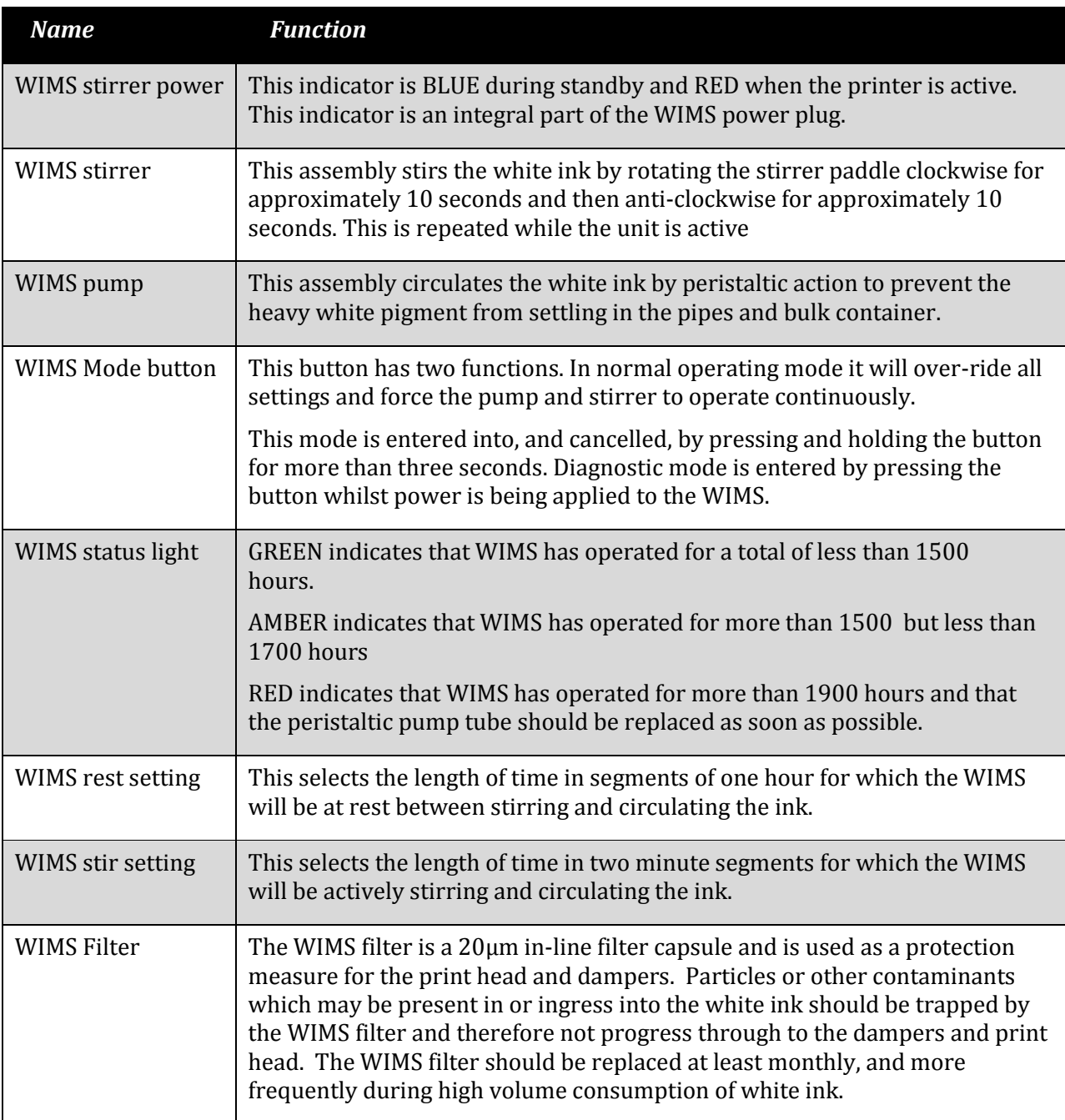

**TABLE 2-3 WIMS PARTS FUNCTION**

### <span id="page-31-0"></span>2.3.4 Operation Panel

The operation panel (LCD & Keypad) is used to set operational conditions, display the status of the printer, and set other functions. The names and functions of the operation keys and status lamps are explained below.

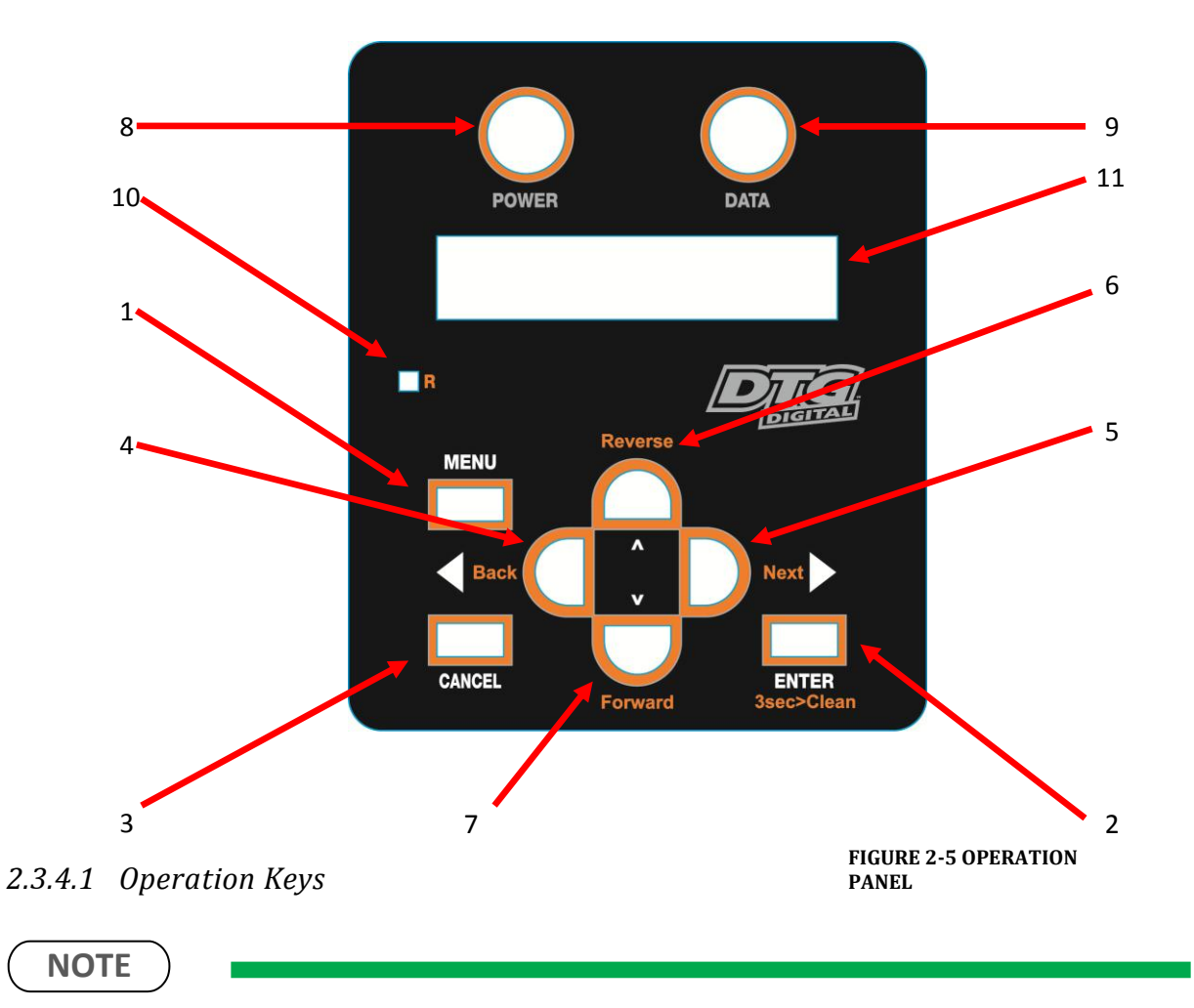

Some keys have multiple functions and names depending on the printer status (normal or setup menu display). See *[2.4](#page-34-0) ["Printer Status"](#page-34-0) p[.19](#page-34-0)* for more details.

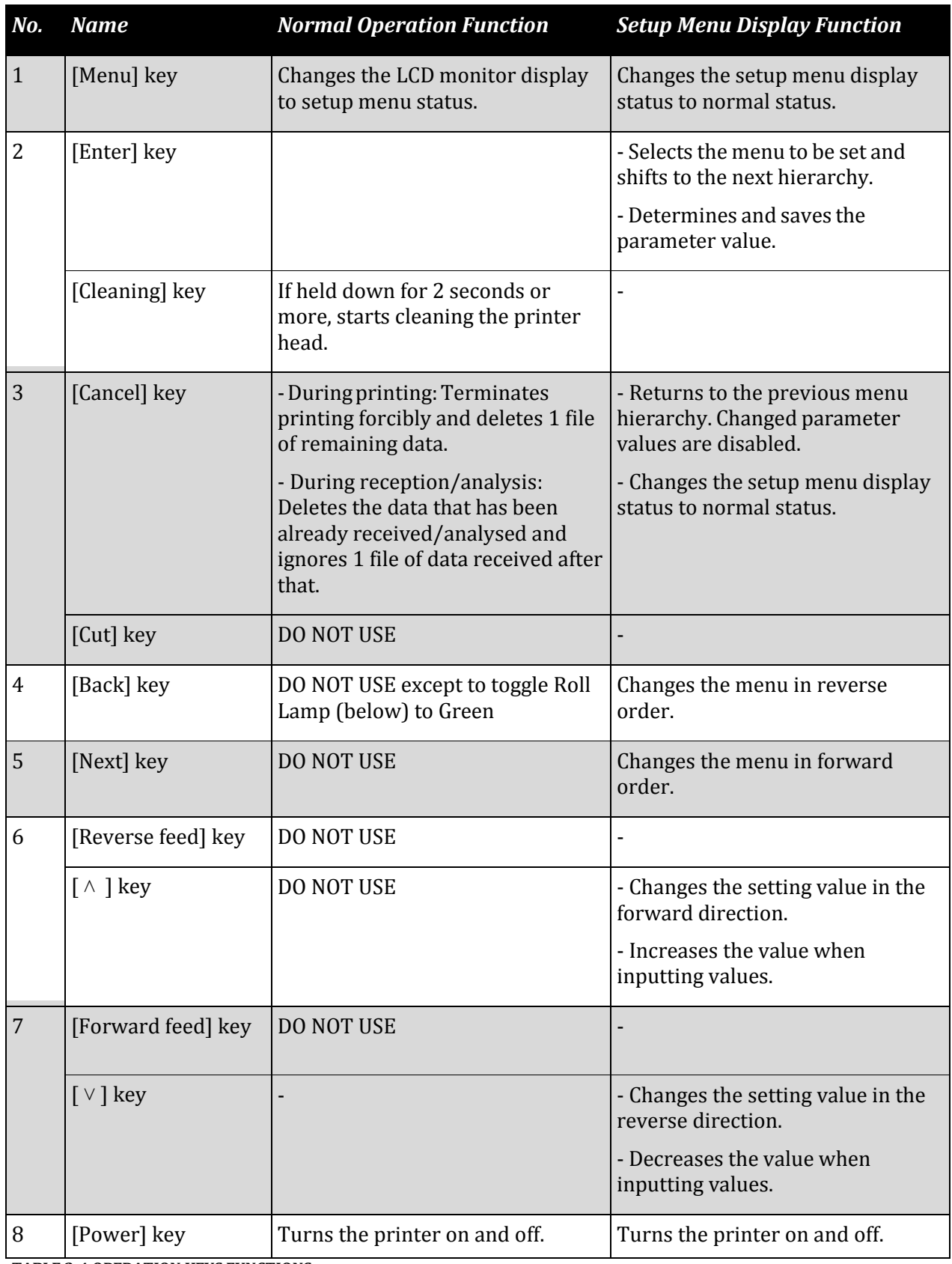

**TABLE 2-4 OPERATION KEYS FUNCTIONS**

### *2.3.4.2 LCD Monitor and Status Lamps*

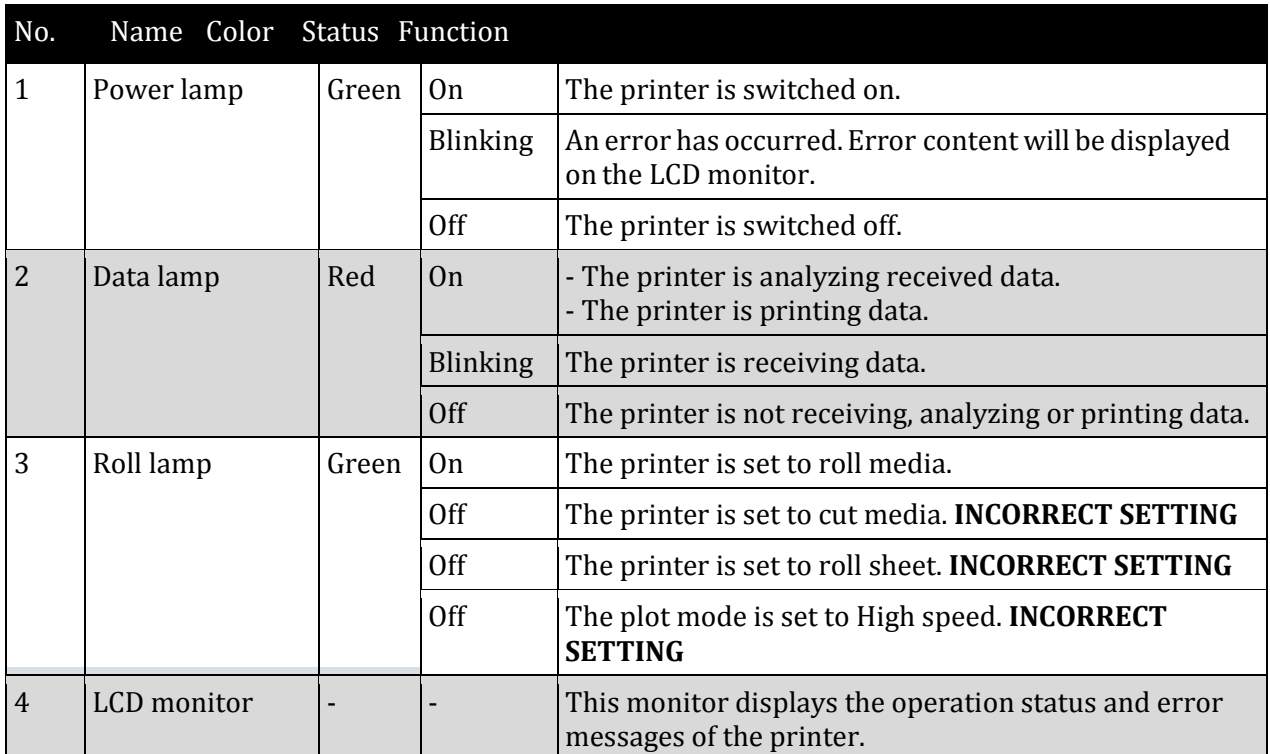

**TABLE 2-5 LCD MONITOR & STATUS LAMPS**

### <span id="page-34-0"></span>2.4 Printer Status

The status of the printer is explained below.

### <span id="page-34-1"></span>2.4.1 Normal

Indicates that the printer can print when the platen is loaded.

Both indicator LED's (Power lamp & Roll Lamp) are green.

### <span id="page-34-2"></span>2.4.2 Setup Menu

The settings required for normal printing are usually made via the printer driver or RIP, but can also be made using the operation panel.

### <span id="page-34-3"></span>2.4.3 Changing Printer status

#### *(1) Normal → Setup Menu Display*

When the printer is in "normal" mode, press the [Menu] key

• The operation panel will shift to the setup menu display and show " $*$ Menu $*$  TestPlot>".

#### *(2) Setup Menu Display → Normal*

While the printer is in setup menu display, if either of the following operation is done, the operation panel shifts to Normal display.

- [Menu] key on operation panel is pressed.
- In the Setup menu, leave the keys untouched for three minutes.

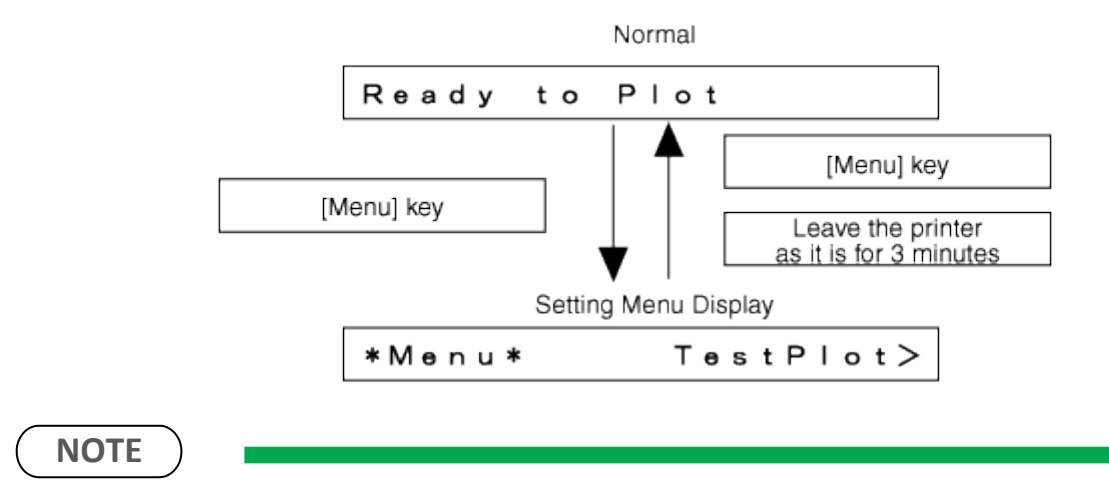

For details on Status message, refer to *[6.2.1](#page-134-0) ["Operation](#page-134-0) Status" p[.119](#page-134-0)*

# <span id="page-35-0"></span>**3.Initial Setup & Basic Operations**

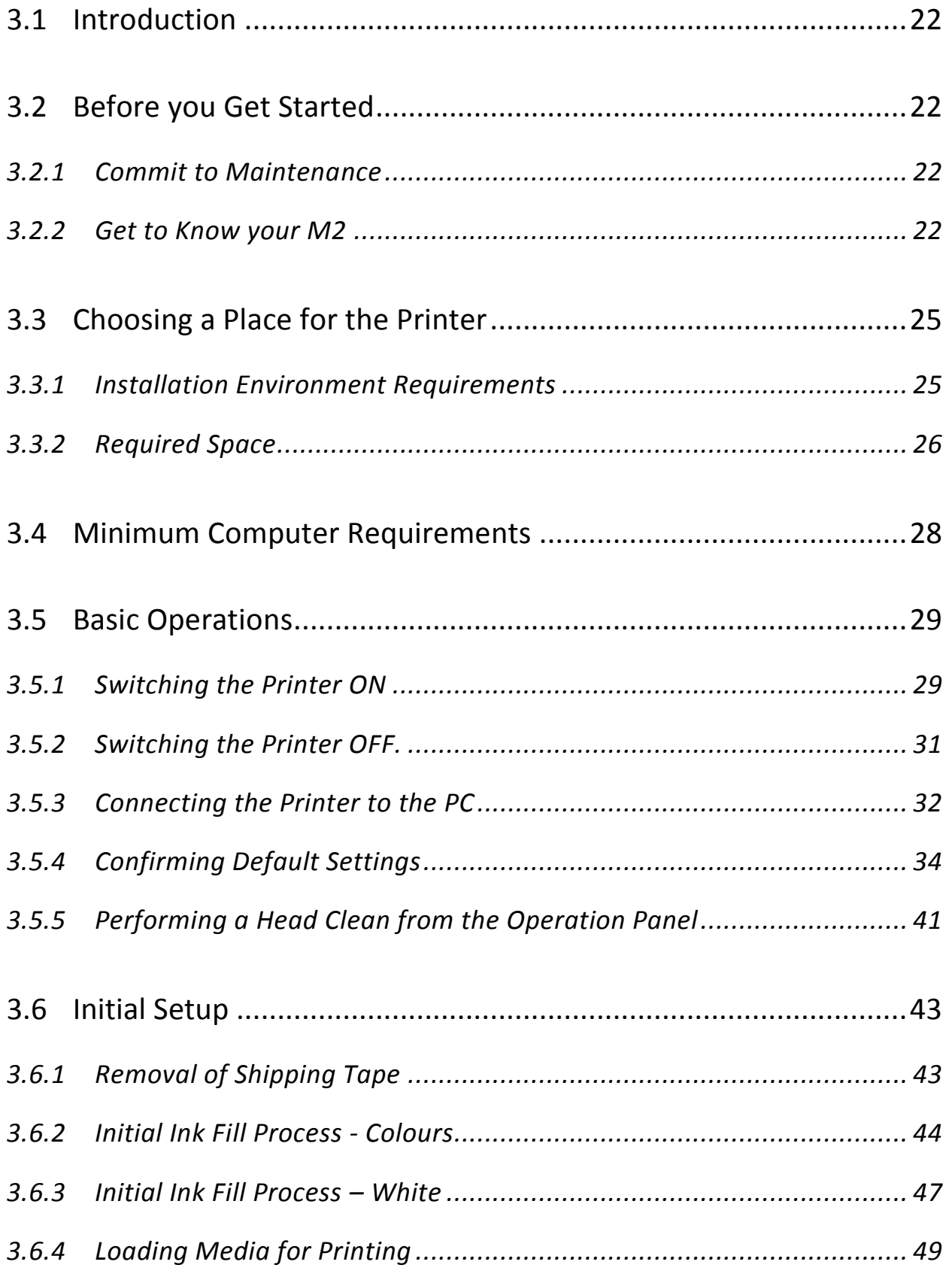
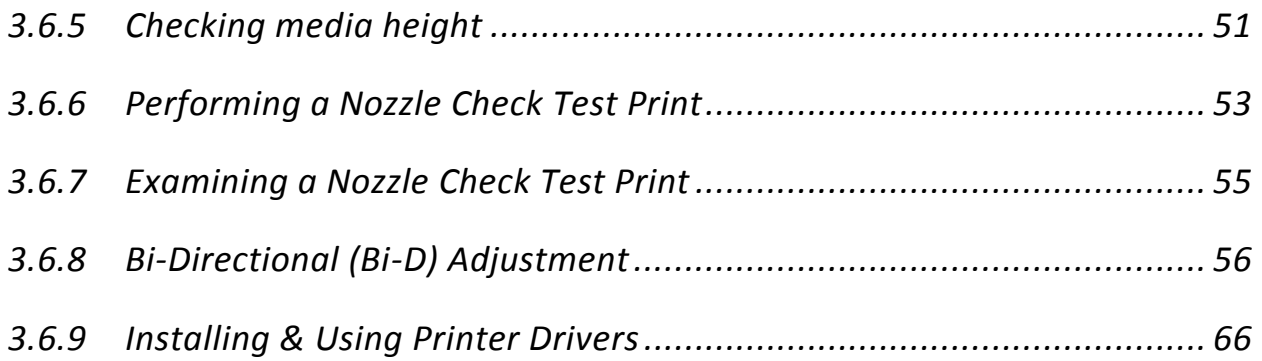

# 3.1 Introduction

This chapter provides information on the initial setup and basic operation of the M2 Printer.

It is highly recommended that the initial setup of the printer be performed by a DTG trained & authorized technician. Damage caused by incorrect setup will not be warrantied.

Initial setup should be undertaken in the following order:

- 1. Position the printer refer to *[3.3](#page-40-0) ["Choosing a Place for the Printer"](#page-40-0) p[.25](#page-40-0)*
- 2. Remove packaging materials *[3.6.1](#page-58-0) ["Removal of Shipping Tape"](#page-58-0) [p.43](#page-58-0)*
- 3. Load colour inks (before power is applied to the printer) *[3.6.2](#page-59-0) ["Initial Ink Fill Process -](#page-59-0) [Colours"](#page-59-0) [p.44](#page-59-0)*
- 4. Load white ink *[3.6.3](#page-62-0) ["Initial Ink Fill Process](#page-62-0) – White" p[.47](#page-62-0)*
- 5. Load media for printing *[3.6.4](#page-64-0) ["Loading Media for Printing"](#page-64-0) [p.49](#page-64-0)*

# 3.2 Before you Get Started

## 3.2.1 Commit to Maintenance

Your DTG M2™ represents a significant investment, not only of your money but also of your commitment to your new business opportunity with the DTG M2™.

Whilst the mechanics of the printing unit of the M2 are similar to that of a normal inkjet printer, printing on fabric is not the same as printing on paper. Fabric generates much more dust, printing on fabrics requires a much greater volume of ink, and the white ink pre-treatment can become airborne during spraying and can ingress into the M2. Each of these factors individually can cause problems with your DTG M2™, and in combination can be critical to the ongoing operation of the M2. All is not lost, however! A few minutes of your time each day spent undertaking some basic maintenance tasks on the M2 will ensure it's continued optimal performance. Please refer to the sections within this User's Guide on Preventative Maintenance for further information.

## 3.2.2 Get to Know your M2

Starting a new business or adding to your existing product line with the DTG M2™ is a very exciting, and potentially very profitable time. Don't get too carried away though and start accepting orders before you even have your printer. Allow plenty of time to become familiar with your M2 and to learn not only the basics, but also the variables that can impact on your finished product. These variables include image types, fabric types, your operating environment, garment preparation, and curing of the garment. Thoroughly read this manual, ask questions of your DTG Technician or Distributor, talk to other users (see various internet forums). Be prepared to ruin a few shirts. Be realistic about deadlines when accepting orders and allow yourself sufficient time (and perhaps a couple of extra garments) to complete the order.

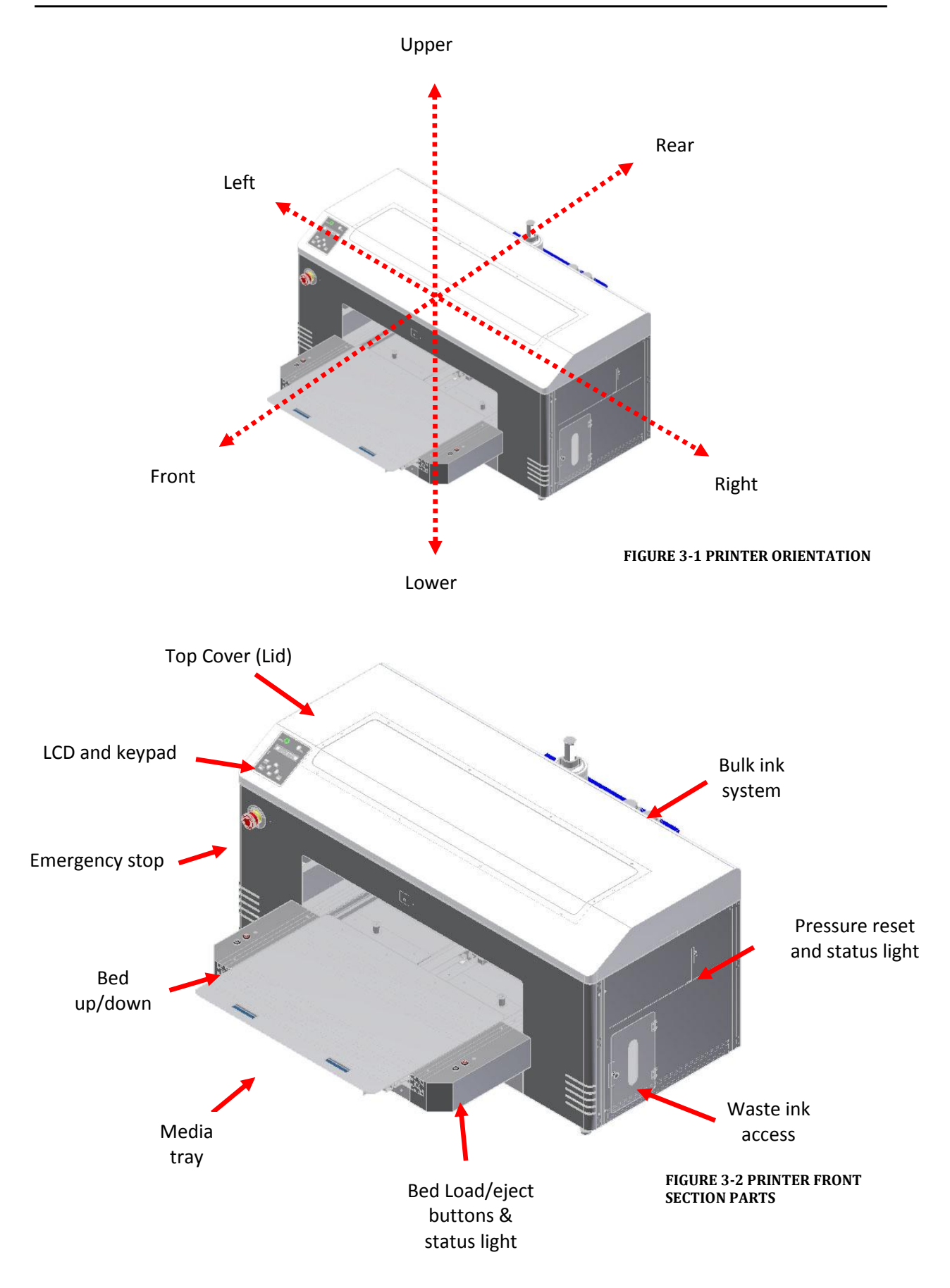

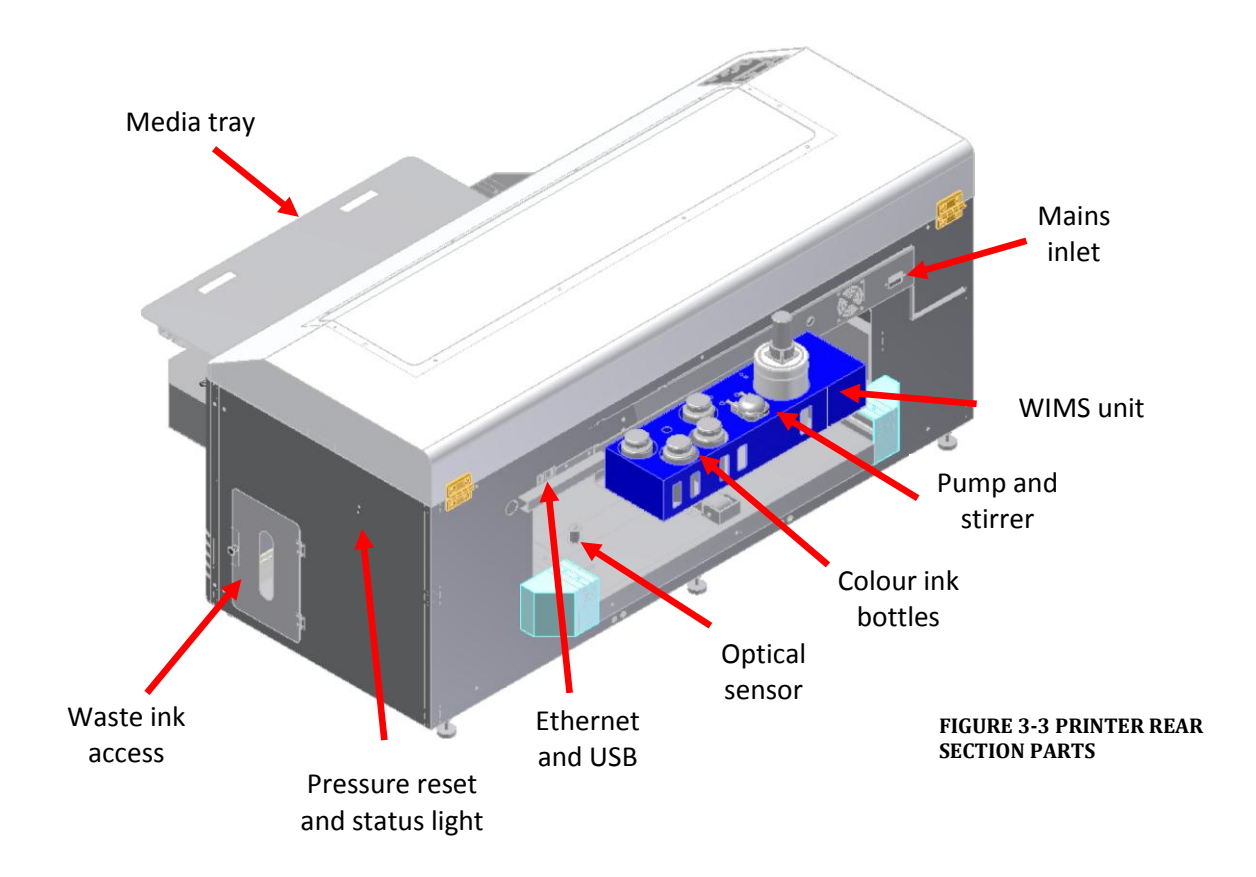

# <span id="page-40-0"></span>3.3 Choosing a Place for the Printer

## **WARNING**

- Do not place the printer in a location under the following conditions. Doing so may cause the product to fall over, become damaged, or cause serious injury:
	- o Unstable or shaky surfaces.
	- o Slippery, slanted or angled surfaces.
	- o Locations that are subject to vibration from other products.
- Do not stand, or lean, on the printer or place any objects on it. Doing so may cause it to fall over, become damaged, or cause injury.
- Do not cover any ventilation holes or slots of the printer with anything at all. Doing so could prevent the printer from ventilating and cause fire.
- Keepthe printer away from damp, humid or dusty areas. Failure to do so may resultin electrical shock or fire.

# 3.3.1 Installation Environment Requirements

Choose a place for printer installation following the requirements of the table below.

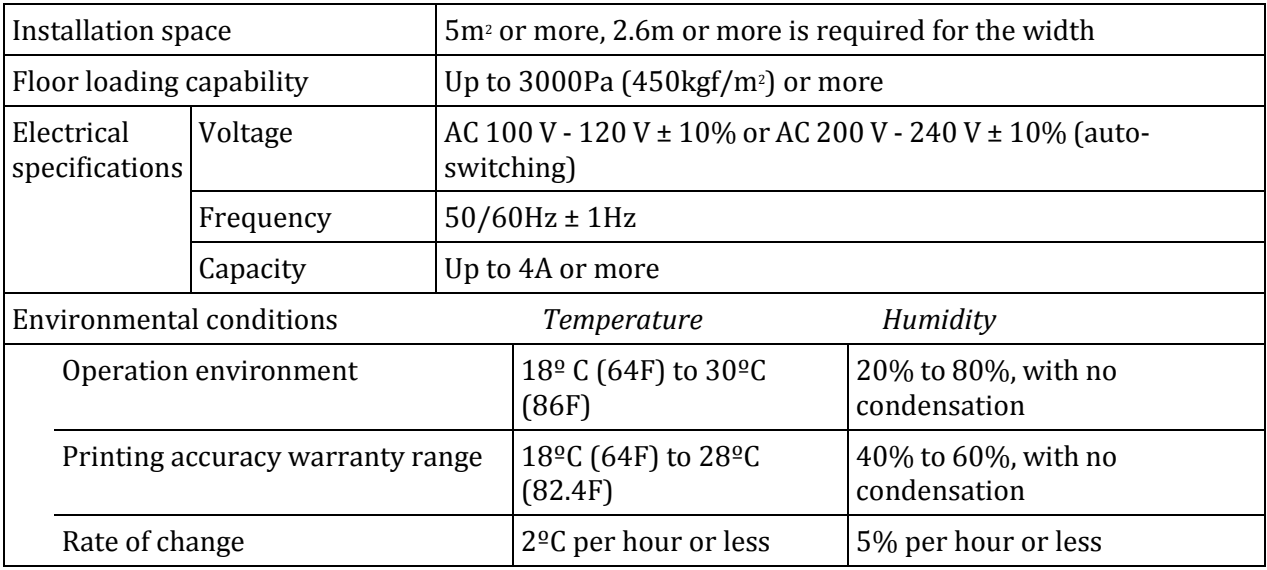

**TABLE 3-1 INSTALLATION ENVIRONMENT REQUIREMENTS**

### **NOTE**

Avoid the following temperature and humidity conditions. Otherwise, printed images may appear differently from what you expect and machine operation may be erratic or incorrect.

- Places where sudden changes in temperature or humidity are expected, even if the condition is within the range specified within this document.
- Places where direct sunlight or excessive lighting conditions are expected
- Places where air conditioners blow directly.

Impression Technology strongly recommends that the printer should be installed where air conditioning airflow, humidity and temperature can be adjusted easily.

### 3.3.2 Required Space

Install the printer on a flat surface that meets the following conditions:

- The load bearing surface will fully support the full weight of the printer (and/or stand) plus 100%.
- The load bearing surface has an angular difference from level by no more than 2 degrees.
- The load bearing surface is textured and firm enough to be considered a non-slip, hard surface.
- The load bearing surface will fully support lateral forces in all directions in excess of 100kg.

**NOTE**

For printer options *[7.3](#page-172-0) ["Options/Supplies List"](#page-172-0) p[.157](#page-172-0)*

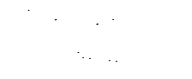

#### DTG M2 Printer dimensions are illustrated below

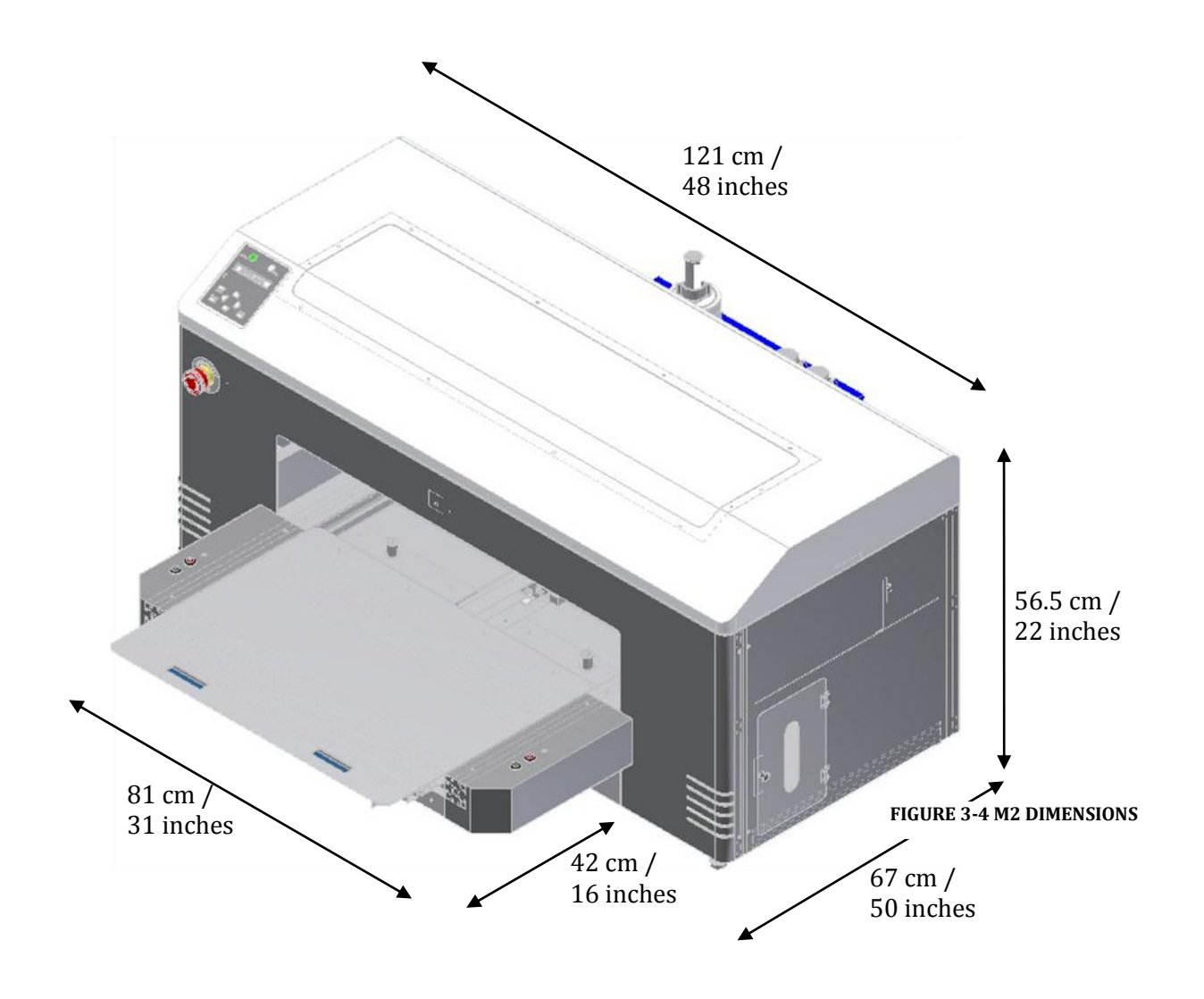

**CAUTION**  $\blacktriangle$ Do not use the DTG M series on unstable surfaces.

# 3.4 Minimum Computer Requirements

Ensure that your computer has the minimum specifications as recommended here to ensure optimum performance of your printer and the RIP:

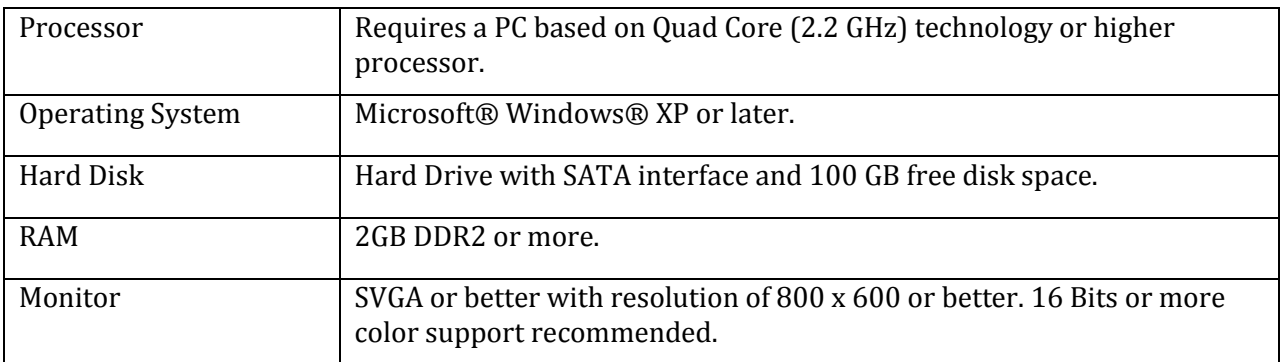

# 3.5 Basic Operations

Some basic printer operations are described here as they are referred to in the Initial Setup instructions.

# <span id="page-44-0"></span>3.5.1 Switching the Printer ON

**WARNING**

- Be sure to use the power cable supplied with the printer. If incorrect power cables are used, electric shock or fire may result
- Do not use a power cable that is damaged. To do so could result in electric shock or fire.
- 1. Ensure that the emergency stop is engaged by pressing hard on the red cap.
- 2. Plug the supplied mains cord into the socket at the rear of the printer.

**CAUTION**

Pay attention to the following when handling the power cable:

- Do not do anything forcefully (e.g. pull, bend, twist) on the power cable
- Do not place heavy objects on the power cable
- Do not route the power cable near heat sources
- 3. Failure to remove the shipping tape before powering up the printer may result in catastrophic damage to the printer drive mechanism.
- 4. Plug the other end of the power cord into the wall socket and turn ON.

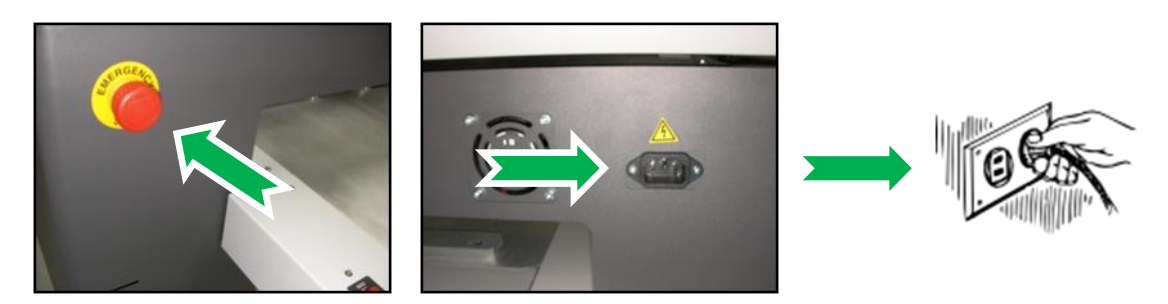

5. Rotate the red cap of the emergency stop to allow the printer to receive power.

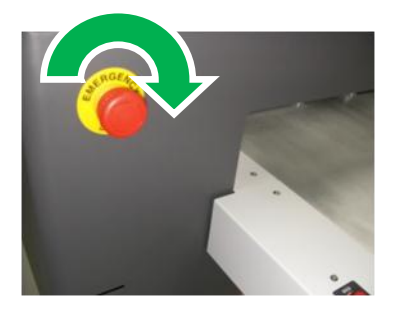

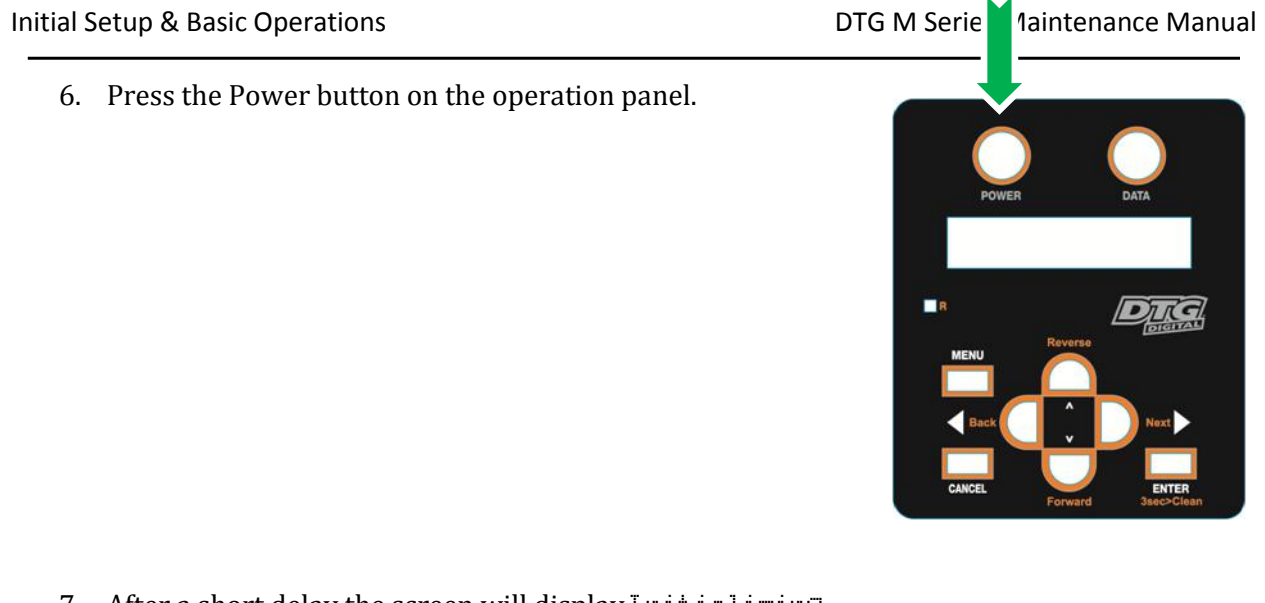

7. After a short delay the screen will display Initializing

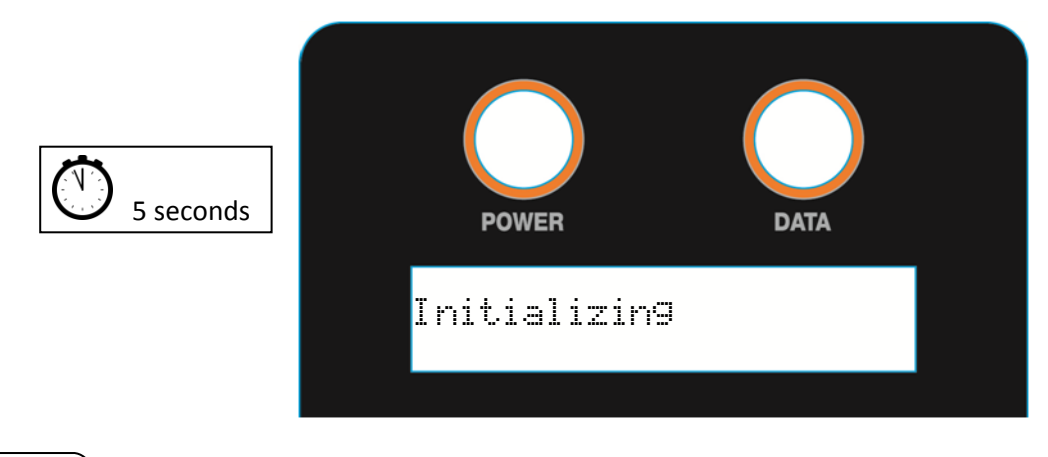

### NOTE

The printer is likely to perform a short head cleaning operation shortly after turning on.

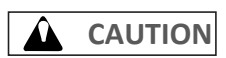

Do not attempt to operate the printer during this period.

8. After a short delay the screen will display Paper End indicating that the printer is ready for operation.

## <span id="page-46-0"></span>3.5.2 Switching the Printer OFF.

1. Press the Power button on the operation panel. After about 15 seconds or so the Operation panel display will be blank.

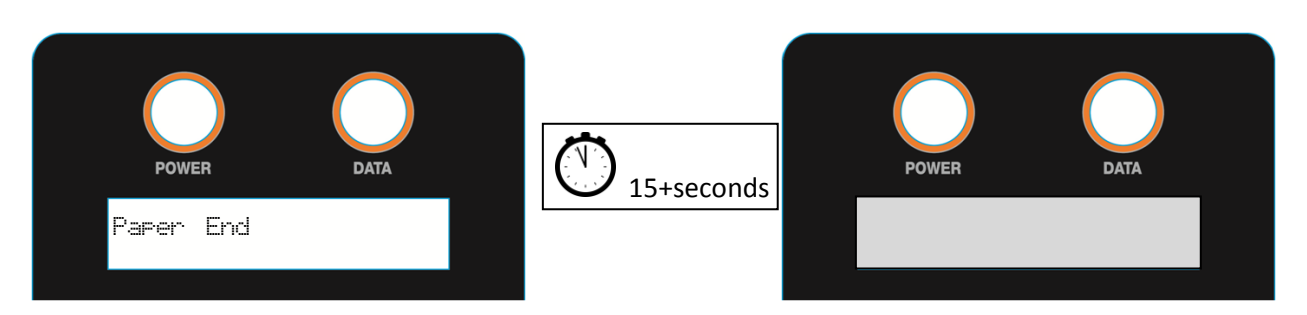

- 2. Ensure that the emergency stop is engaged by pressing hard on the red cap.
- 3. Unplug the power cord from the rear of the printer.

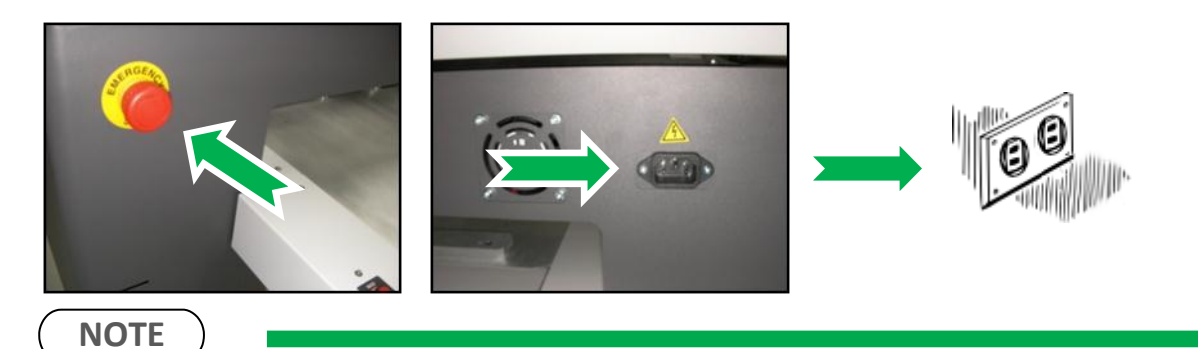

During normal non-operational periods such as over night and during weekends it is recommended that the printer is NOT switched off.

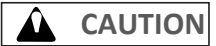

Do not attempt to operate the printer during this period.

## 3.5.3 Connecting the Printer to the PC

The DTG M2 has both Ethernet and USB interface ports for connection to the PC. You will require either a USB or Ethernet interface cable for connecting to the PC, depending upon your objectives.

*3.5.3.1 Connecting Ethernet (network) interface cable*

- 1. Turn off both your PC and the printer *[3.5.2](#page-46-0) ["Switching the Printer OFF."](#page-46-0) p[.31](#page-46-0)*
- 2. Insert the network interface cable connector into the network interface connector port located at the rear of the printer:

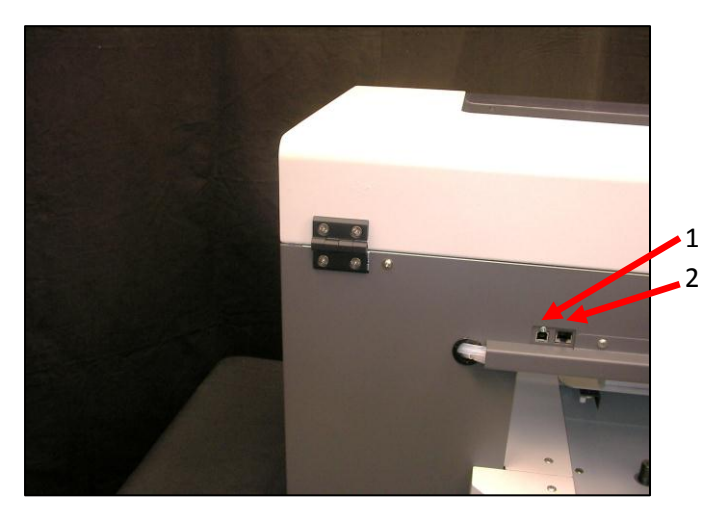

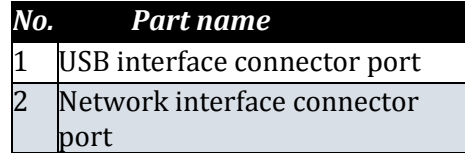

3. Connect the other network interface connector to your PC.

**TIP**

Refer to the Operation Manual of your PC for connection to your PC

#### *3.5.3.2 Connecting USB interface cable*

**NOTE**

Install the printer driver *[3.6.9](#page-81-0) ["Installing & Using Printer Drivers"](#page-81-0) [p.66](#page-81-0)* before connecting the USB cable

- 4. Insert the USB cable into the USB connector on the back of the plotter.
- 5. Connect the other USB cable connector to your PC.

#### **TIP**

- Refer to the Operation Manual of your PC for the connection to your PC
- USB connection supports Windows 98 and higher
- This printer supports USB 2.0. If the connection is made under the following conditions, the speed may decrease to the level measure ins USB1.1
	- o When the USB connection is used in Windows 98
	- o When your PC does not support USB 2.0
	- o When a USB hub of not USB 2.0 type is used
- When using the printer with USB connection, install the printer driver into your PC using the printer driver provided with the plotter

# 3.5.4 Confirming Default Settings

This section gives an overview of the Setup Menu and the M series default settings.

There are some critical M series default settings that ensure that the printer operates in accordance with the M series specifications. If these settings are not set at the correct value, the printer will not behave correctly. *Table 3-2 [Setup Menu Structure](#page-53-0) pag[e 38](#page-53-0)*

## **A** CAUTION

Take care not to alter the default settings of the printer. If it is necessary to enter the Setup Menu for any reason, follow the instructions below carefully and ensure that settings are maintained as described in *[3.5.4.4](#page-53-1) ["Setup Menu Structure"](#page-53-1) p[.38](#page-53-1)*

## *3.5.4.1 Enter the Setup Menu*

When the printer is in "normal" mode, press the [Menu] key

• The operation panel will shift to the setup menu display and show " $\text{mean}$  Test Plot>".

## *3.5.4.2 Return to Normal Display*

While the plotter is in setup menu display, if either of the following operation is done, the operation panel shifts to Normal display.

- [Menu] key on operation panel is pressed.
- In the Setup menu, leave the keys untouched for three minutes.

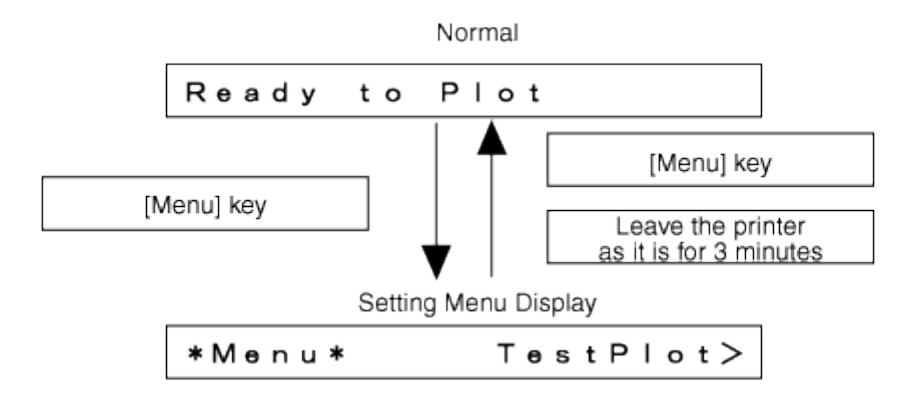

#### *3.5.4.3 Menu Setup Procedure*

Follow the following procedure to configure various setup menus.

- 1. Check that the operation panel is Normal (Display will read Ready to Plot or Paper End or End of Roll).
- 2. Press the [Menu] key on the operation panel.

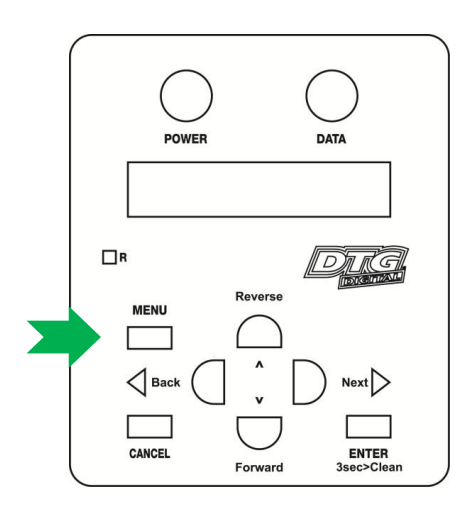

- "\*Menu\* TestPlot>" will be displayed on the operation panel.
- The setup menu display will be displayed.
- 3. Press the [Back] key or [Next] key on the operation panel to select a setup item and press the [Enter] key.

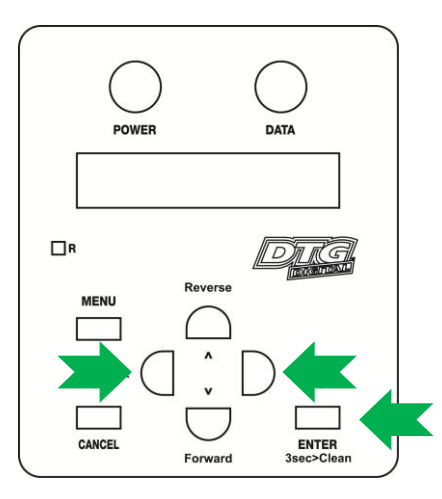

- The settings will be confirmed.
- When setup item has a submenu, the submenu will be displayed.

**NOTE**

When a setup item has a submenu, [>] is displayed on the right end of the LCD monitor of the operation panel.

4. If a submenu item displayed on the LCD monitor of the operation panel is blinking, it's setting can be changed. Press the [Forward] key or [Reverse] key to change the setting.

> **DAT**  $\Box$ R DITE **MENU**  $\triangleleft$  Back  $Next$  $\overline{\phantom{a}}$ CANCEL ENTER<br>3sec>Cles

5. To save the changed setting, press the [Enter] key on the operation panel.

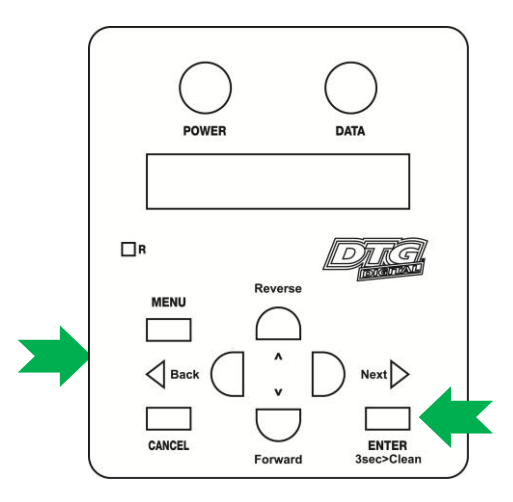

• The setting will be saved and the next setup item will be displayed.

#### **NOTE**

If the [Cancel] key, [Forward] or [Reverse] key is pressed after changing a setting, without pressing [Enter] key, that setting will not be saved.

6. Press the [Menu] key or [Cancel] key on the operation panel to exit from the setup.

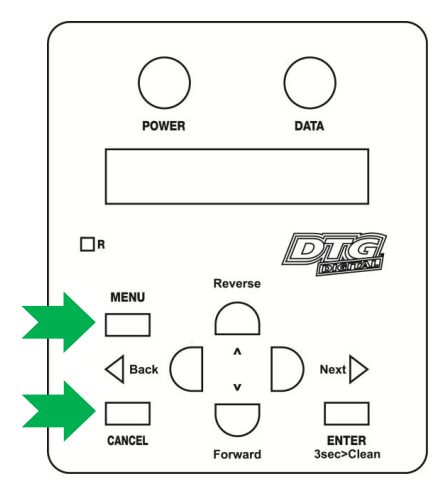

- The previous setup menu will be displayed.
- When the main menu is displayed, the screen turns to Normal.

#### <span id="page-53-1"></span>*3.5.4.4 Setup Menu Structure*

The setup menu has the following items.

< > parts in each list are initial settings

[ ] parts in each list are M series default settings (if different from initial settings).

<span id="page-53-0"></span>**TABLE 3-2 SETUP MENU STRUCTURE**

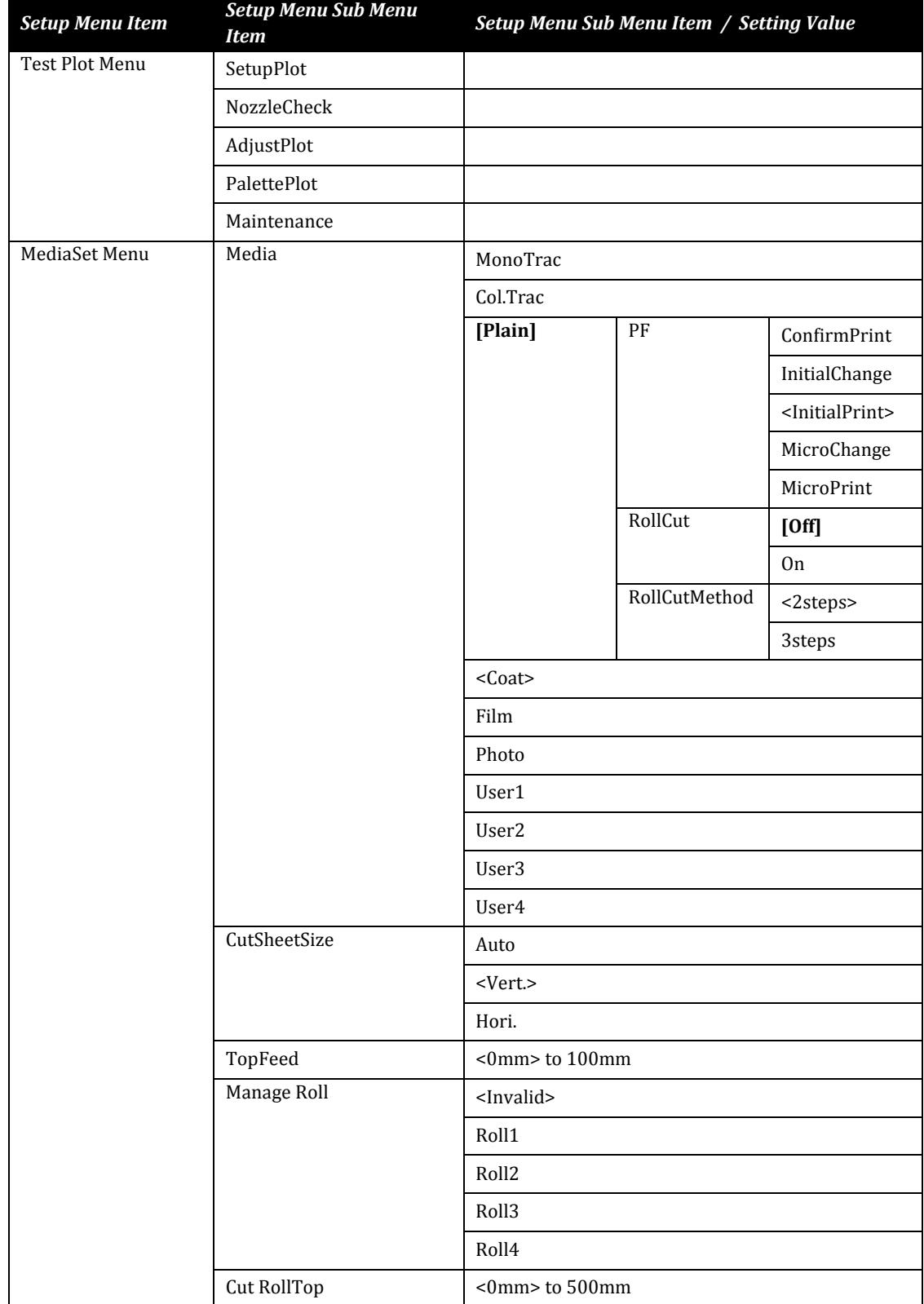

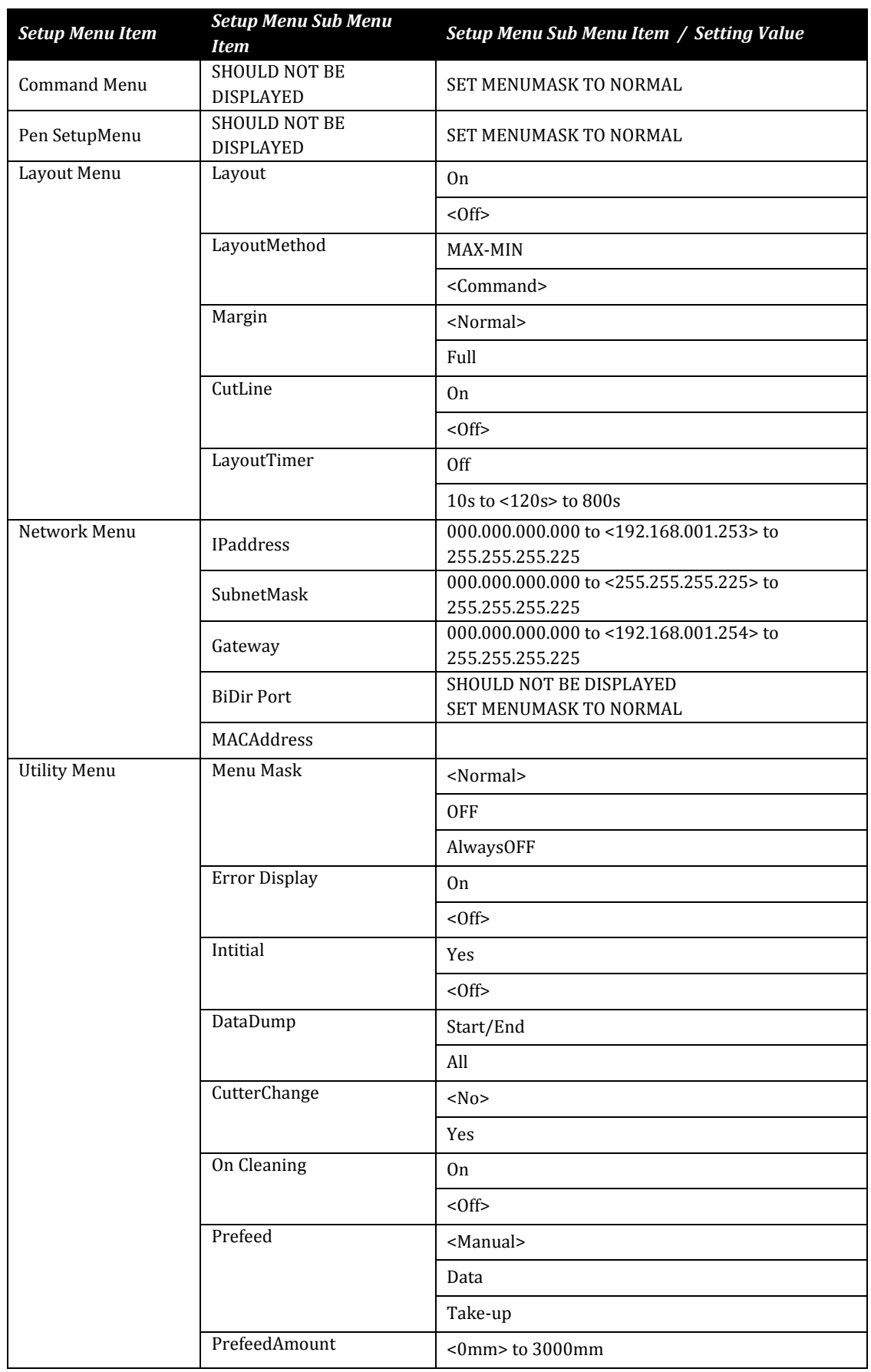

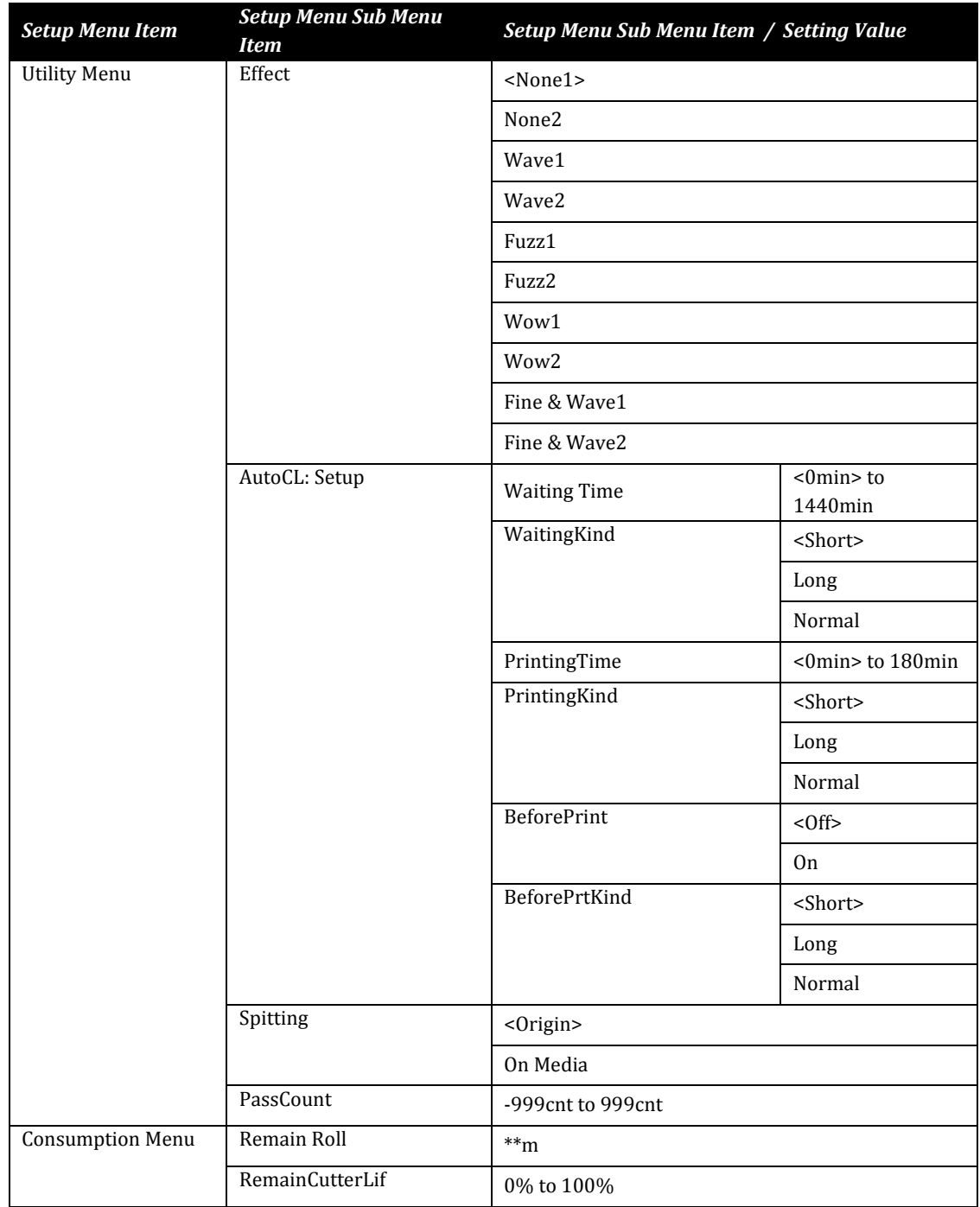

- <span id="page-56-0"></span>3.5.5 Performing a Head Clean from the Operation Panel
	- 1. Press and hold the 'ENTER' key.

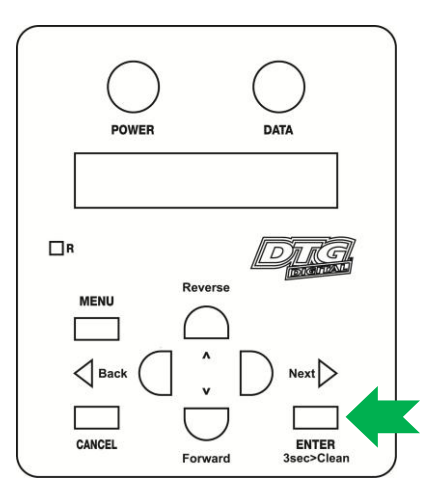

2. The operation panel will display \*\*\* Press 2sec. \*\*\* . After about 2 seconds the printer will begin head cleaning.

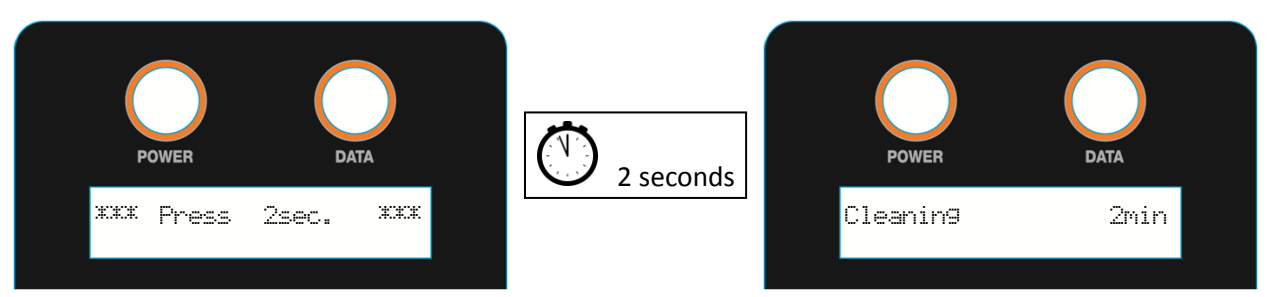

3. The operation panel will display the remaining time until the clean is finished. After about two minutes or so the clean operation will complete.

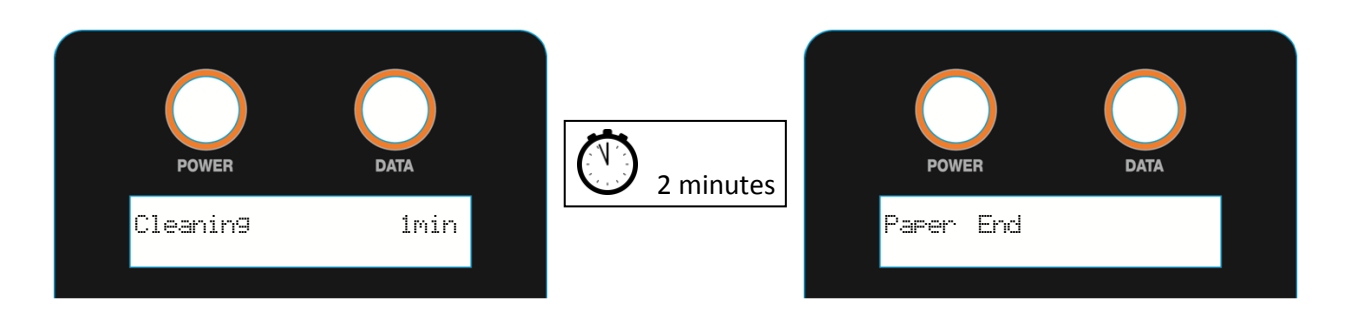

## **NOTE**

Head cleaning will consume some ink during operation, this is normal with all printers.

# 3.6 Initial Setup

Once your printer has been removed from the crate and positioned as per *[3.3](#page-40-0) ["Choosing a Place](#page-40-0)  [for the Printer"](#page-40-0) [p.25](#page-40-0)*, use the following directions to prepare the printer for printing.

## <span id="page-58-0"></span>3.6.1 Removal of Shipping Tape

**NOTE**

No tools are required for this procedure.

- 1. Remove any tape from the printer top cover (lid) then open the top cover (lid).
- 2. Locate the shipping tape near the centre part of the carriage belt as shown.
- 3. Carefully remove this tape, do not use any form of cutting instrument.

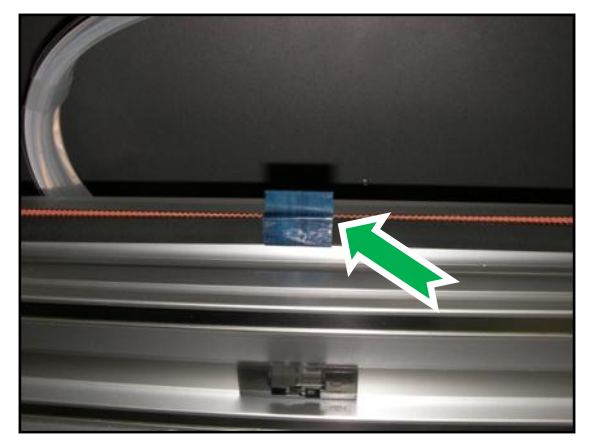

- 4. Locate the shipping tape on the media tray drive belt.
- 5. Carefully remove this tape, do not use any form of cutting instrument.

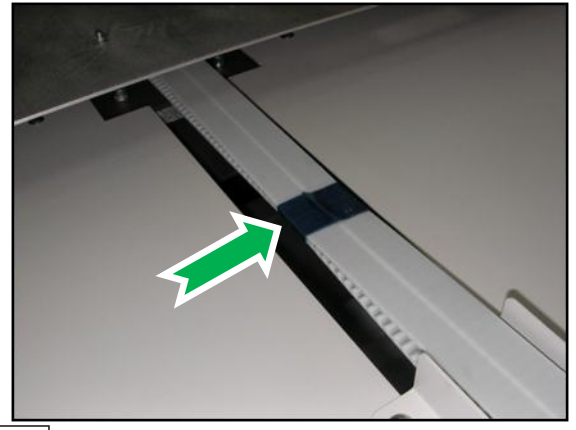

## **CAUTION**

Failure to remove the shipping tape before powering up the printer may result in catastrophic damage to the printer drive mechanism.

## <span id="page-59-0"></span>3.6.2 Initial Ink Fill Process - Colours

### **NOTE**

The syringe & tube adapter kit (from maintenance kit supplied with M series printers) are required for this procedure. Use protective gloves to avoid stained fingers.

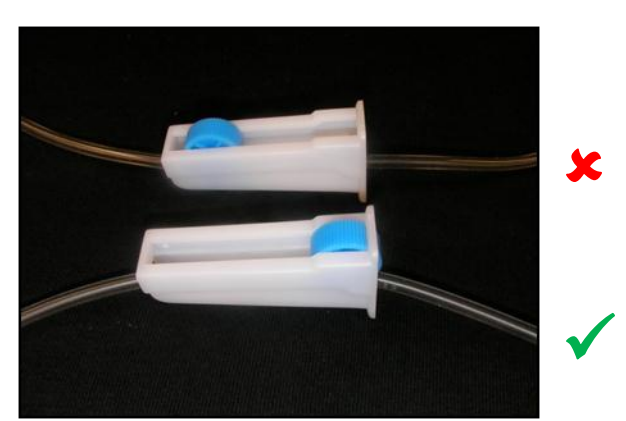

- 1. Ensure that all tube clamps are in the open position as shown, wheel at the wide end.
- 2. Unscrew the lids on each of the four colour ink containers and ensure they are empty. There may be a small quantity of shipping fluid inside which will need to be poured out.
- 3. Fill each container with DTG ink to just below the curve at the top of each container as shown.

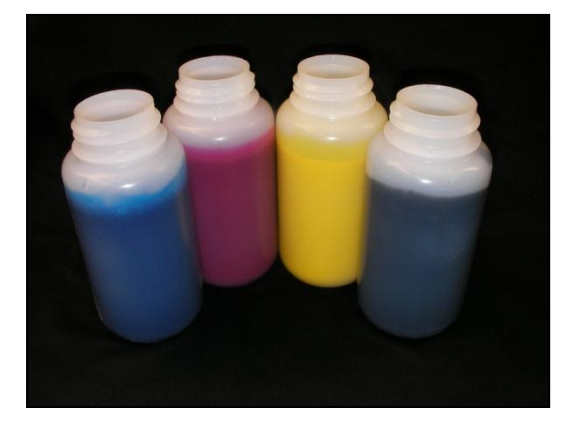

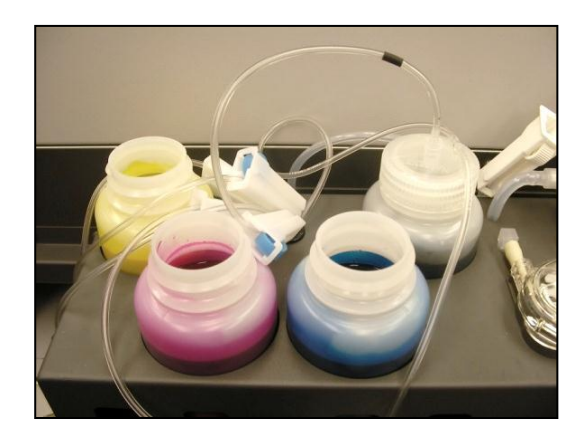

4. Take note of the coloured band on each of the colour ink lines, and match this to the ink in each of the containers when screwing the containers back in to the lids. To screw the containers to the lids, simply hold the lid firmly and screw the container up into the lid.

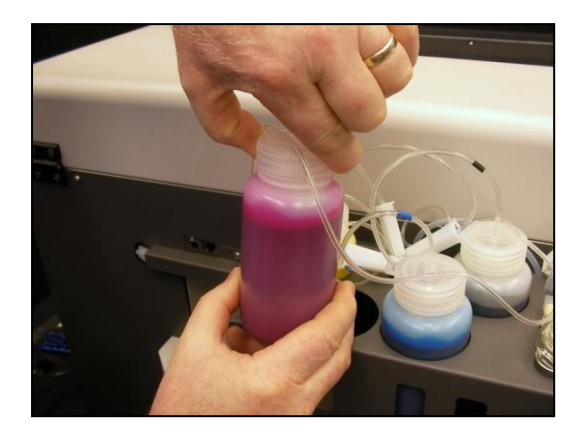

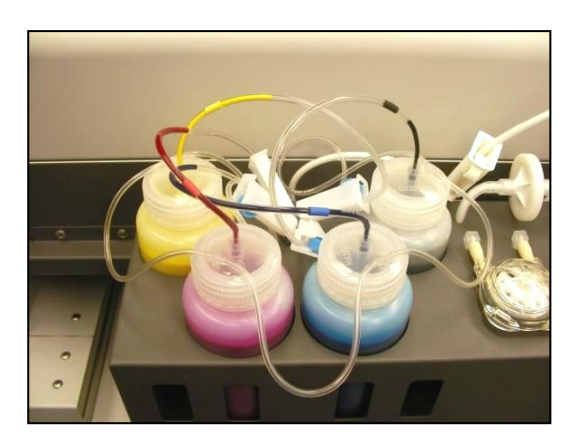

5. Open the top cover of the printer and locate the connector caps (4) on the 3 way joints for the C,M,Y & K ink tubes (located to the left of the CR board assembly cover).

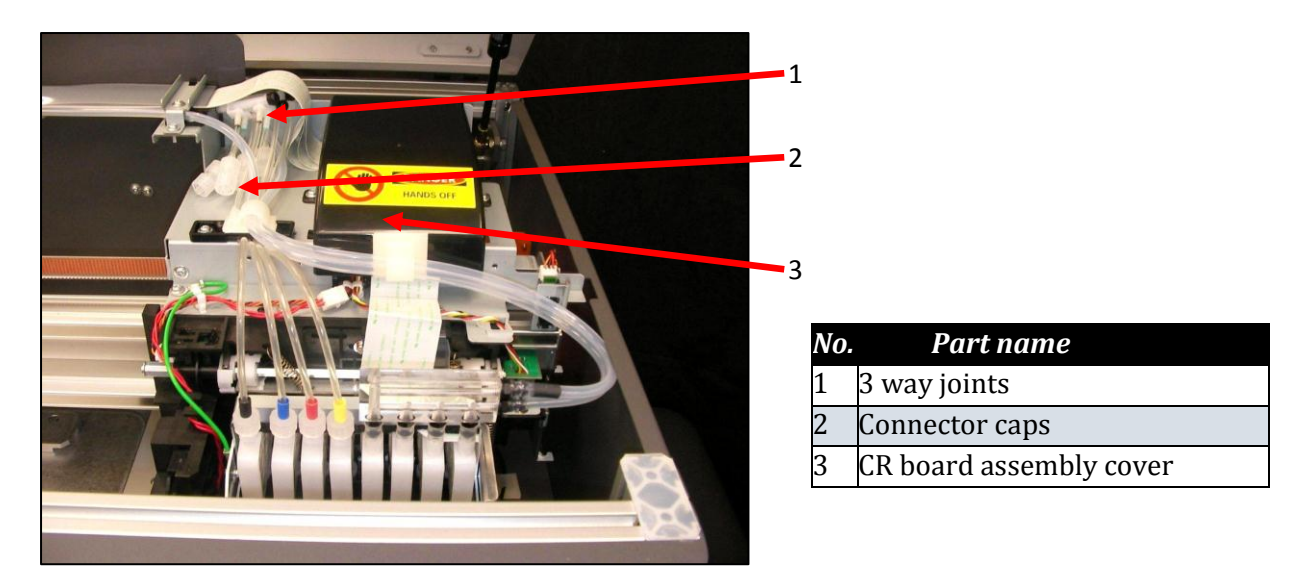

- 6. Remove the cap from the connector for the first ink colour that you wish to fill.
- 7. Connect the syringe & tube adaptor kit to the un-capped connector.

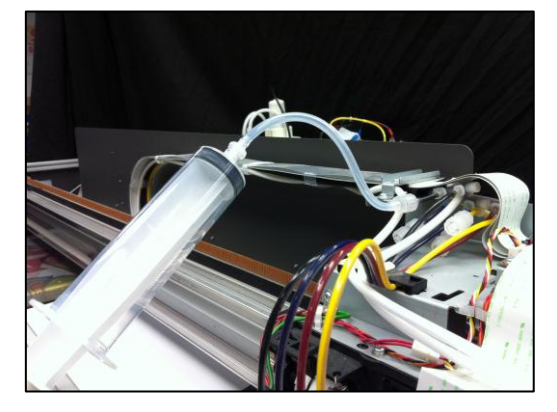

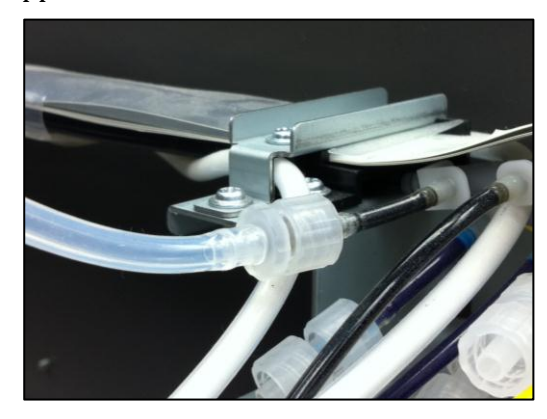

8. Draw on the syringe plunger to pull the ink through from the ink bottle towards the 3 way joint. Stop drawing when the ink reaches (approximately) the position indicated here:

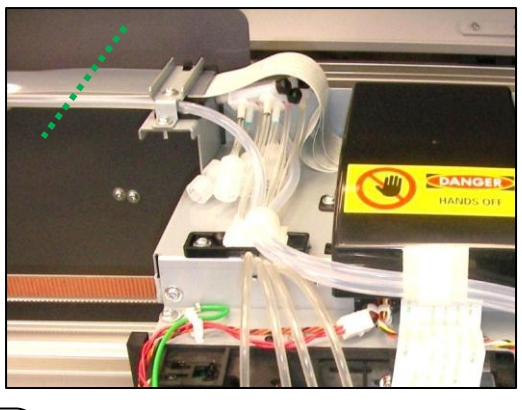

**TIP**

Minimise ink wastage by not allowing ink to be drawn all the way into the tube connector kit and syringe.

- 9. Disconnect the tube connector kit and re-connect the connector cap.
- 10. Repeat steps 7 9 for each of the remaining ink colours.
- 11. Ink can be "charged" through to the dampers & print head by turning the printer on  $\mathbb{F}$ *[3.5.1](#page-44-0) ["Switching the Printer ON"](#page-44-0) p[.29](#page-44-0)* and *[3.5.5](#page-56-0) ["Performing a Head Clean from the](#page-56-0)  [Operation Panel"](#page-56-0) p[.41](#page-56-0)*

### <span id="page-62-0"></span>3.6.3 Initial Ink Fill Process – White

## **NOTE**

No tools are required for this procedure. Use protective gloves to avoid stained fingers.

1. Ensure that all tube clamps are in the open position as shown, wheel at the wide end.

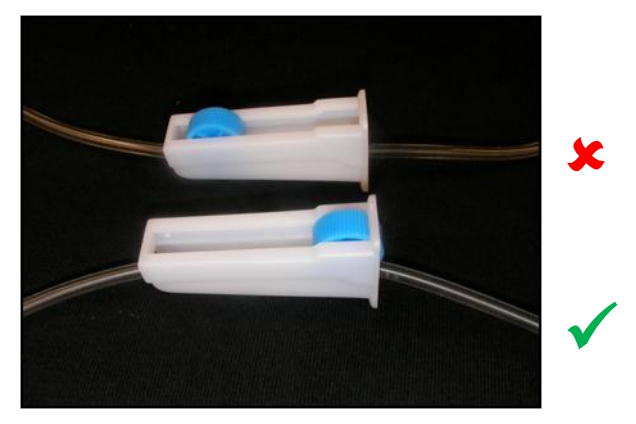

- 2. Ensure that the printer is switched off *[3.5.2](#page-46-0) ["Switching the Printer OFF."](#page-46-0) p[.31](#page-46-0)* [Switching the Printer OFF.](#page-46-0)
- 3. Locate the white ink feed and return tubes as shown, they will be connected to ensure that there is shipping liquid in the lines during transportation & prior to commissioning of the printer. Disconnect them and join them to the white ink tank as shown:

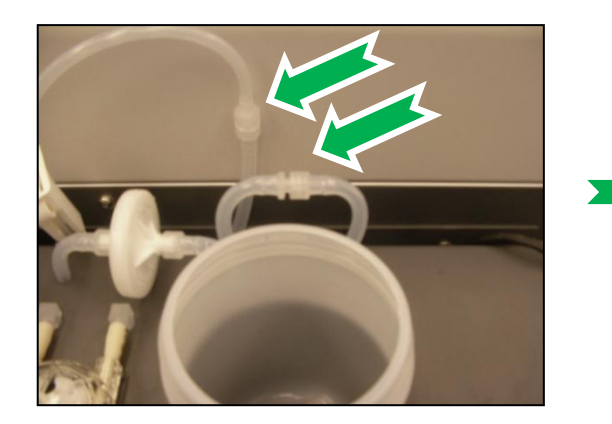

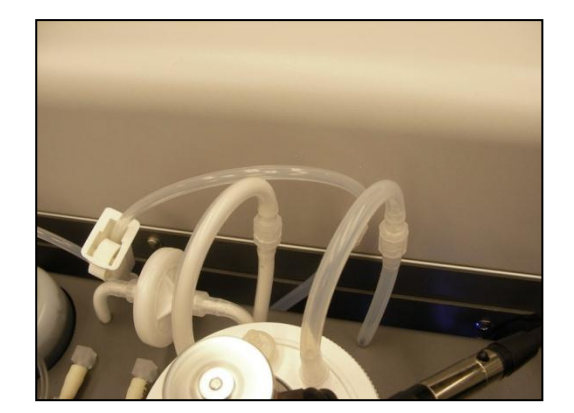

- 4. Switch the on the power to the printer as described in *Section [3.5.1](#page-44-0) ["Switching the Printer](#page-44-0)  [ON"](#page-44-0) p[.29](#page-44-0)*
- 5. This will supply power to the WIMS system, allowing any shipping fluid in the ink lines to circulate back to the white ink container.
- 6. After several minutes, again remove power from the printer, to stop the WIMS circulation.
- 7. Unscrew the white ink container lid by holding the lid and rotating the container. There will be a small quantity of shipping fluid inside which will need to be poured out. Ensure the container is empty & clean.

8. Fill the container with DTG white ink to just below the curve at the top of the container as shown.

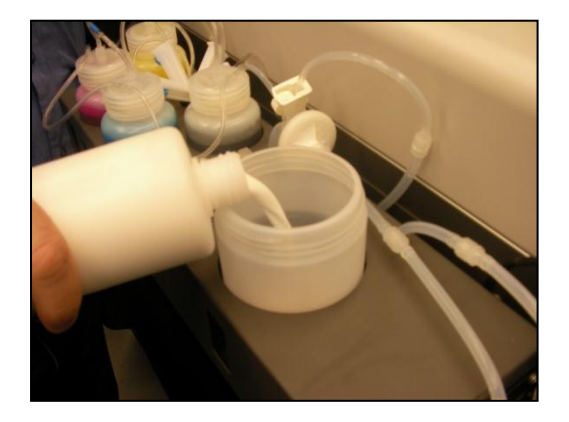

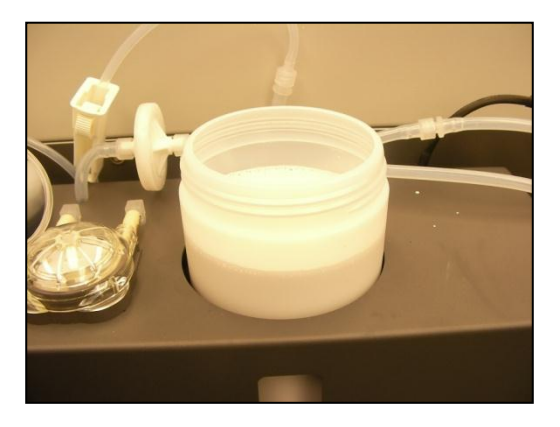

9. Now screw the container back up to the lid. To do this simply hold the lid firmly and screw the container up into the lid. Double check that all tube clamps are in the open position and all connectors are firmly joined.

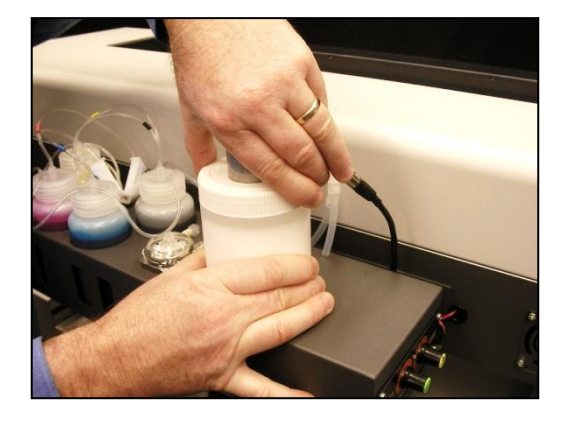

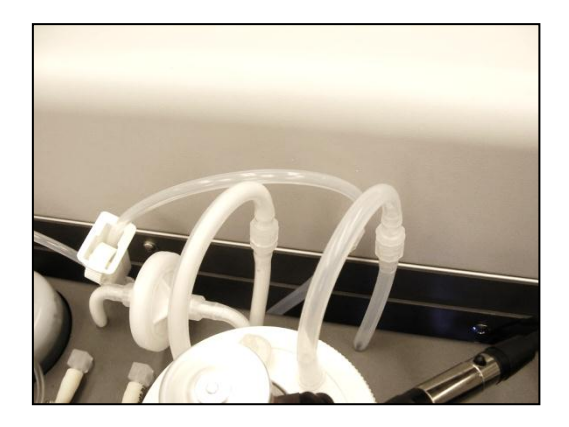

- 10. Switch the printer on in accordance with the instructions in *Section [3.5.1](#page-44-0) ["Switching the](#page-44-0)  [Printer ON"](#page-44-0) p[.29](#page-44-0)*
- 11. Observe the white ink flowing through the tubing, when it begins to flow back into the white ink tank the white ink system is charged and the dampers and head can now be filled by doing head cleans.

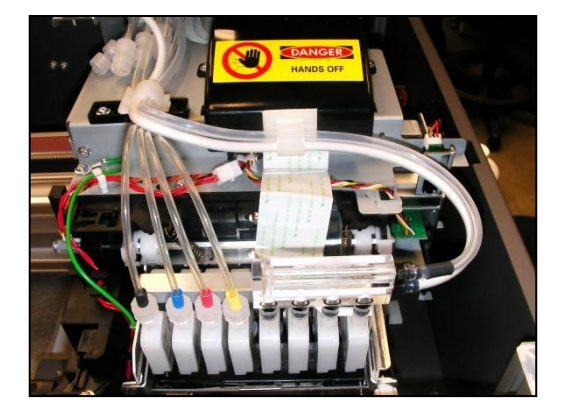

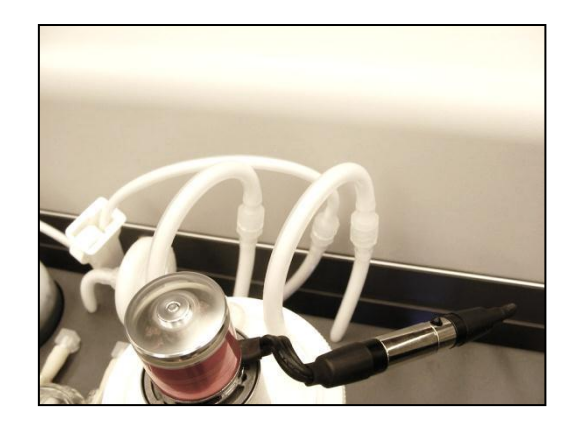

12. Perform a head clean in accordance with the instructions in *Sectio[n 3.5.5](#page-56-0) ["Performing a](#page-56-0)  [Head Clean from the Operation Panel"](#page-56-0) p[.41](#page-56-0)* and then follow the instructions in *Section [3.6.4 below](#page-64-0)* regarding the loading of media and doing nozzle test prints.

### <span id="page-64-0"></span>3.6.4 Loading Media for Printing

1. Pull the platen tray forwards to allow easy access to the platen as shown. Then remove the platen from the platen tray and place on a firm level surface.

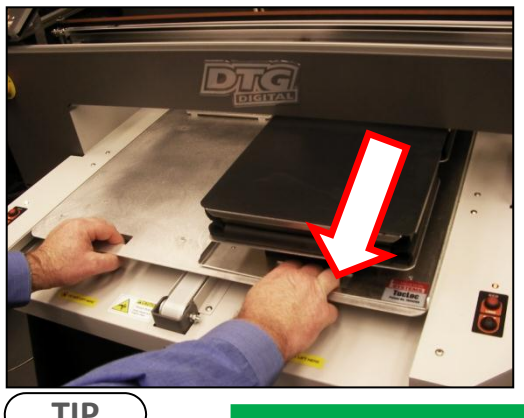

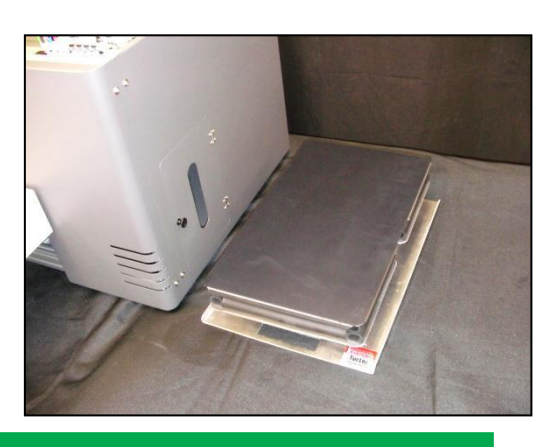

**TIP**

If you are using paper for test printing purposes lightly spray the platen surface with spray tack adhesive.

# **CAUTION**

Be sure not to use the spray close to the printer as air-borne adhesive may make it's way into the printer and cause damage to the print head

2. If you are using paper, gently smooth the paper on to the platen with your hand to ensure it is flat.

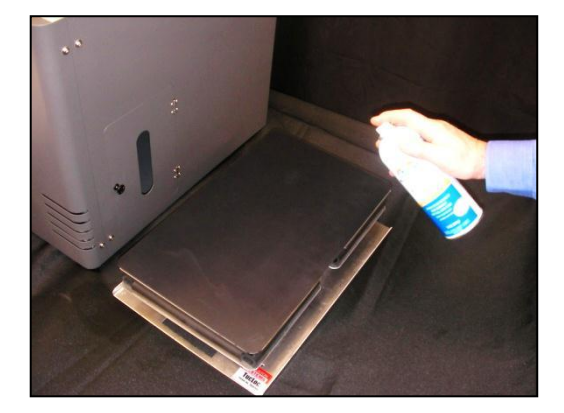

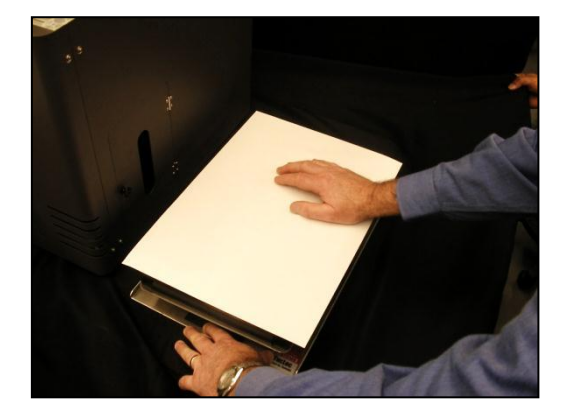

3. If you are loading fabric be careful not to smear or touch the surface you will be printing. Gently pull the fabric straight and tuck the edges into the seam of the rubber seal underneath the top of the platen. Remove all wrinkles GENTLY, do not distort the fabric.

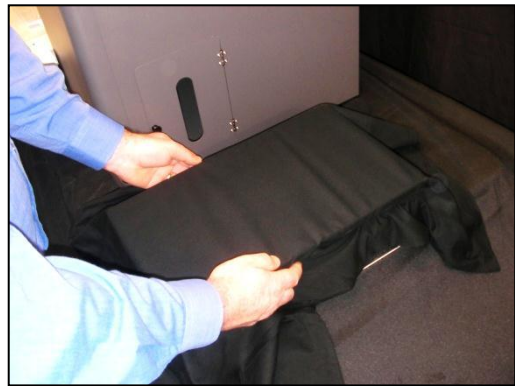

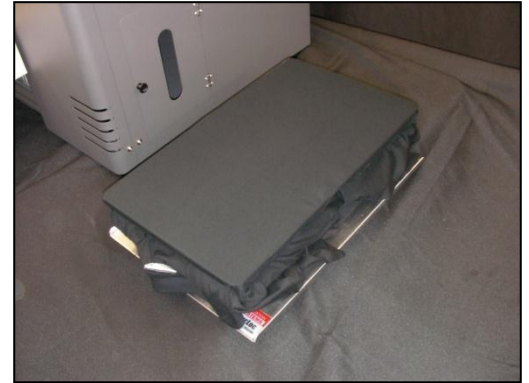

4. Carefully insert the rear of the platen into the Acu-Lok slot and ensure that the alignment pins are protruding correctly through the holes in the front of the platen bed.

## <span id="page-66-0"></span>3.6.5 Checking media height

# **NOTE**

The Printer has an interactive protection system that monitors the height of the media on the media tray by means of a safety beam that continually watches the gap between the print head and the media. This is to help prevent damage to the print head caused by collision with the media or platen. The safety system can be disabled by pressing and holding both the UP and DOWN keys until the media status light turns yellow. In this condition the automatic safety system will be disabled and only the DOWN button will be operational.

- 1. Push the platen tray forwards so that about half of the platen is inside the printer. If the platen is too high the platen LED will turn red and the platen will lower its self. If the platen LED is yellow the printer is in platen gap lock mode, press both the UP and DOWN buttons together to turn the lock mode off. The platen LED should go green to indicate all is well and the optimum print head gap is now set.
- 2. To set the correct height press and hold the UP button, the platen will begin to rise until the internal safety beam detects that the platen height is correct. The platen LED will go red and the platen will stop moving, release the UP button and the LED will turn green indicating that the platen height is now set.

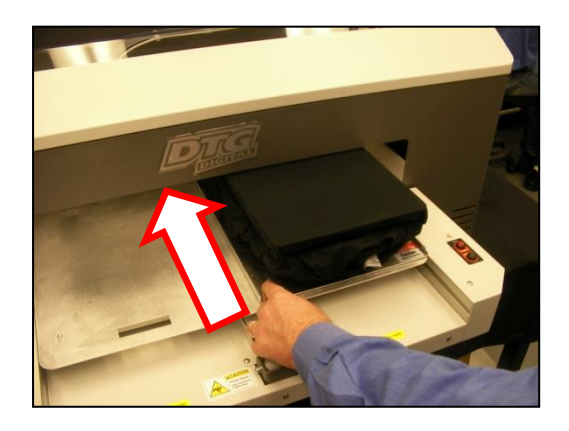

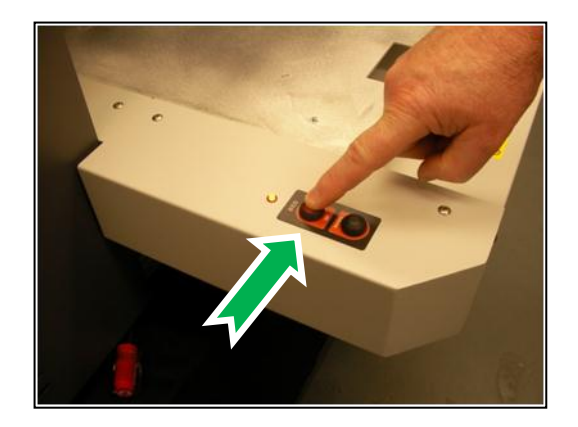

# **NOTE**

The platen LED has three different colours during operation. GREEN which indicates that the platen should not be high enough to a collision between print head and media.. YELLOW indicates that the automatic head protection system is OFF and there is a possibility of catastrophic collision damage to the print head. When the indicator is RED the platen bed will begin lowering itself to try and protect the print head from possible collision damage.

3. Press the LOAD button and the printer will emit a series of beeps and after a short delay the platen will move into the printer. Do not impede the platen tray during operation as this may damage the printer

4. When the printer has loaded the media the media LED will turn green indicating that the printer is now ready to accept data from the computer to perform a print.

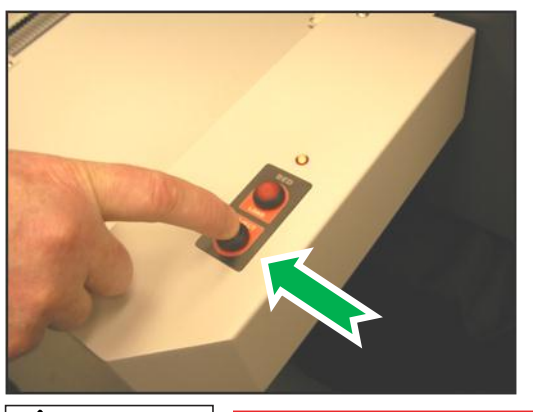

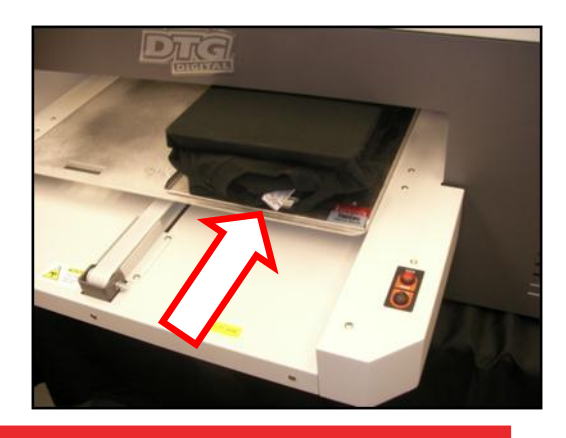

## **A** CAUTION

It is advisable to leave the head safety system operational at all times to assist in protecting the print head. Print heads DO NOT CARRY ANY WARRANTY what so ever.

# <span id="page-68-0"></span>3.6.6 Performing a Nozzle Check Test Print

The Printer has the ability to print a nozzle test print which will indicate the integrity of the nozzle orifices. Blocked nozzles will cause the printer to produce poor quality output.

1. Load a sheet of clean paper for printing in accordance with *Sectio[n 3.6.4](#page-64-0) ["Loading Media](#page-64-0)  [for Printing"](#page-64-0) p[.49](#page-64-0)* Follow the menu selection shown below to access the nozzle test print utility.

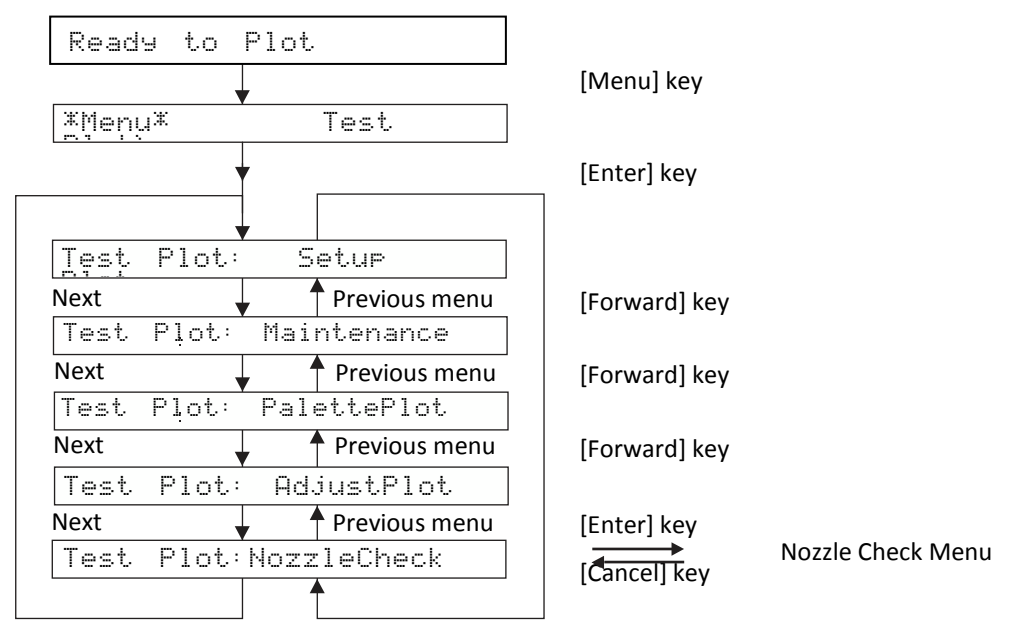

#### **TIP**

The summary of the key presses above to execute the Nozzle Check test print is: [Menu] [Enter] [Forward] [Forward] [Forward] [Enter].

To access the last menu option in a menu tree such as the test print tree above, the [Reverse] key may be pressed instead of scrolling through the options using the [Forward] key.

In the case of the above Nozzle Check test print, the key presses would be: [Menu] [Enter] [Reverse] [Enter]

The printer will print a pattern which should resemble the picture below. Each horizontal line represents the output from each of the nozzles. There will be an identical pattern printed directly below this in white ink which will not be visible unless you print onto a clear sheet of film or thin metal plate. As you can see from the picture each nozzle line is clear and horizontal with no gaps in the staggered pattern and no two nozzle lines of the same colour being on the same horizontal line:

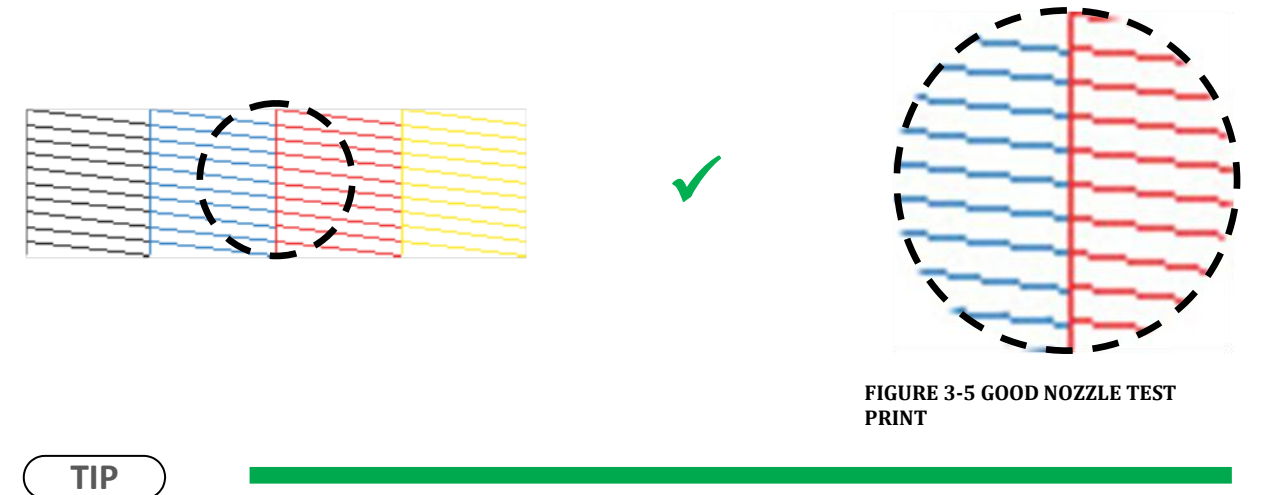

It is possible to perform nozzle test prints directly on to the platen surface as long as it is cleaned off immediately afterwards. Nozzle prints done like this will allow the white output to be observed.

# <span id="page-70-0"></span>3.6.7 Examining a Nozzle Check Test Print

The Printer has the ability to do a nozzle test print which will indicate the integrity of the nozzle orifices. Blocked nozzles will cause the printer to produce poor quality output.

Load a sheet of clean paper for printing in accordance with *Sectio[n 3.6.4](#page-64-0) ["Loading Media for](#page-64-0)  [Printing"](#page-64-0) p[.49](#page-64-0)* to do a nozzle test print and compare the results to the pictures below. White ink is NOT shown here.

This print shows missing nozzle line which indicates that there is either a blockage or an air pocket preventing the individual nozzle(s) from ejecting any ink:

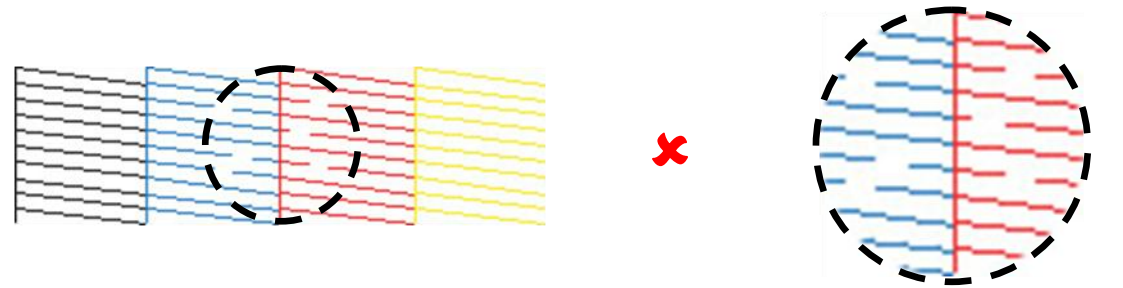

**FIGURE 3-6 NOZZLE TEST PRINT - MISSING NOZZLES**

This print shows a misplaced (deflected) nozzle line which indicates that there is either a partial nozzle blockage or debris on the print head facet preventing the nozzle from ejecting ink in a straight line:

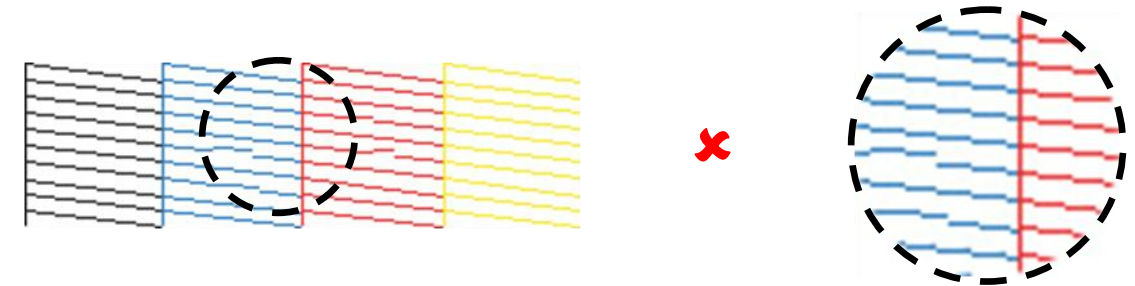

**FIGURE 3-7 NOZZLE TEST PRINT - MISPLACED NOZZLES**

This print shows a line of missing nozzle prints which indicates that there is likely to be physical damage to the print head face, possibly by the print head face striking the platen surface or the media which is preventing the affected nozzles from ejecting any ink:

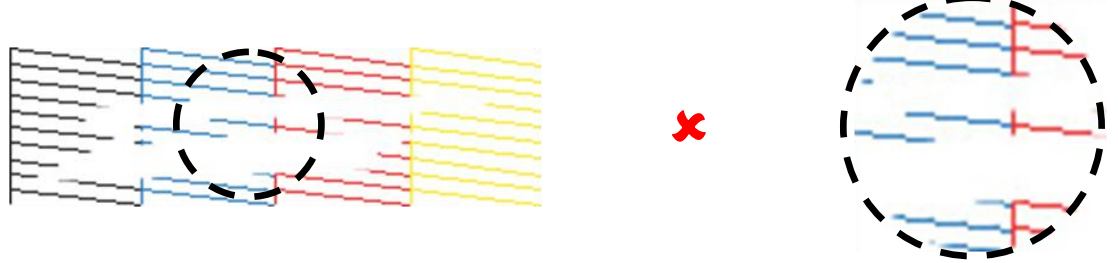

**FIGURE 3-8 NOZZLE TEST PRINT - MISSING NOZZLE LINES**

# <span id="page-71-0"></span>3.6.8 Bi-Directional (Bi-D) Adjustment

This menu option is used to align the head positions for Bi-Directional printing – that is, to align the print position of each nozzle between the left (CCW) direction print pass of the print head and the right (CW) direction print pass of the print head. This adjustment may be necessary if printed output, particularly fine lines, are blurry or appear as double lines.

# **NOTE**

Blurry prints or double lines may also result if the media height has not been set correctly. Ensure that the media height is correctly set *[3.6.5](#page-66-0) ["Checking media height"](#page-66-0) p[.51](#page-66-0)*

## *3.6.8.1 Overview of Bi-D Adjustment*

To align the head position for Bi-Directional printing, there are two basic (repeatable) steps : 1. The adjustment process will first print out a Bi-D test print pattern, from which it will be necessary to identify the difference between the CW printing position and the CCW printing position. 2. Enter the revised parameter to move the CW and CCW printing positions. The Bi-D test print pattern will print again, and the parameter can be further revised if necessary.

Due to the print head characteristics, only one adjustment value is used for all nozzle rows. Therefore, adjust the parameter value so that the position of all the nozzle rows are aligned on average.

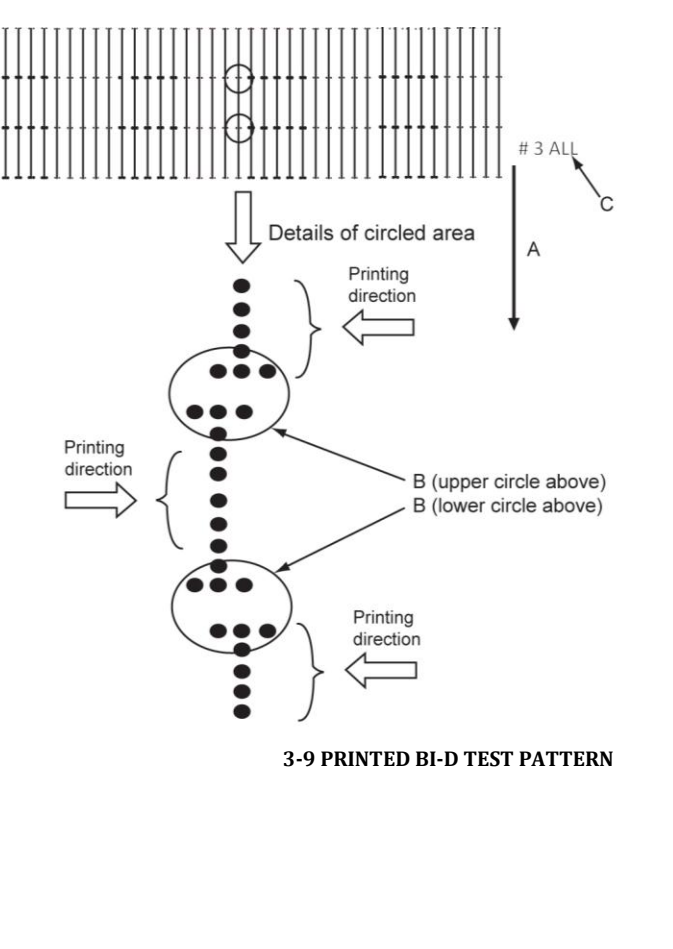

*A. Media feed direction*

*B. Adjust the setting value so that the printed dots are aligned at this connecting point.*

*C. Indicates the adjustment pattern printed - # 3 = Bi-D High1, # 4 = Bi-D High2*

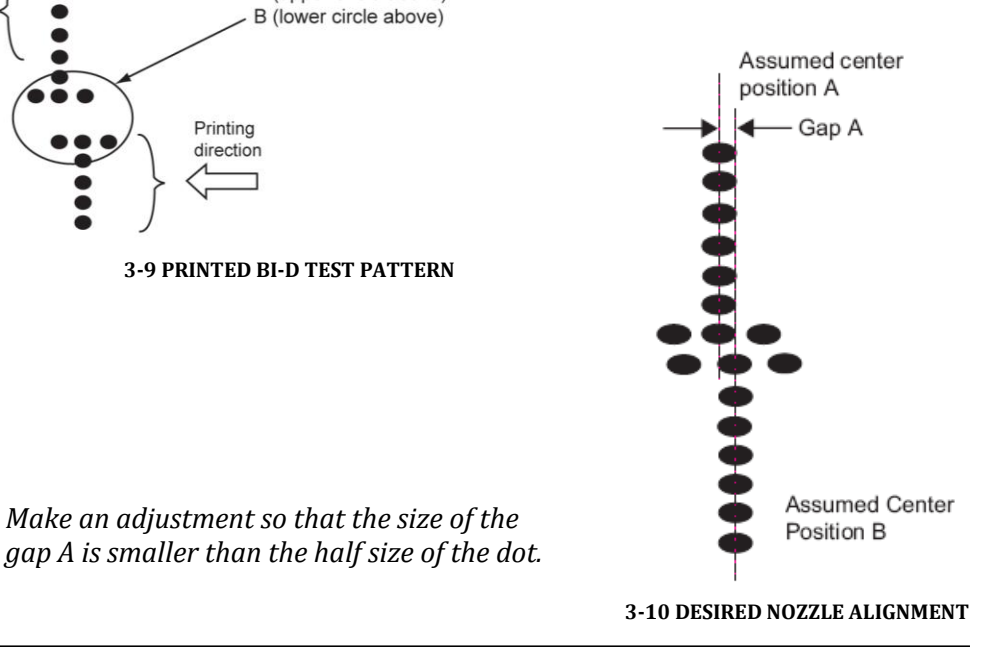

*Make an adjustment so that the size of the*
### <span id="page-72-0"></span>*3.6.8.2 Accessing the Bi-D Adjustment Menu*

The Bi-D adjustment options can only be accessed through a "hidden" menu called the Self-Diagnosis menu.

# **CAUTION**

Note that the Self-Diagnosis menu contains several menu options which are intended for use ONLY by a trained & authorized DTG technician. It is very important that you do not execute any other of the menu options available in the Self-Diagnosis menu – incorrect settings or the execution of some menu items may result in damage to your printer.

### *3.6.8.3 Accessing the Self-Diagnosis Menu*

To access the Adjustment menu , select the self-diagnosis menu on the operation panel, and simultaneously put the bed operation into diagnostic mode.

The self-diagnosis menu is completely independent of the normal operation mode and selfdiagnosis display mode. To call up the self-diagnosis menu, follow the steps below.

- 1. If the system is in the operation mode or the selfdiagnosis menu mode, press [Power] key to turn the printer off.
- 2. While holding down [Reverse] key, [Forward] key and [Next >] key in the operation panel AND the [LOAD] and [EJECT] buttons simultaneously, press [POWER] key.

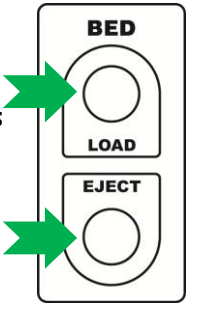

The system will enter the selfdiagnosis mode and display the self-diagnosis menu.

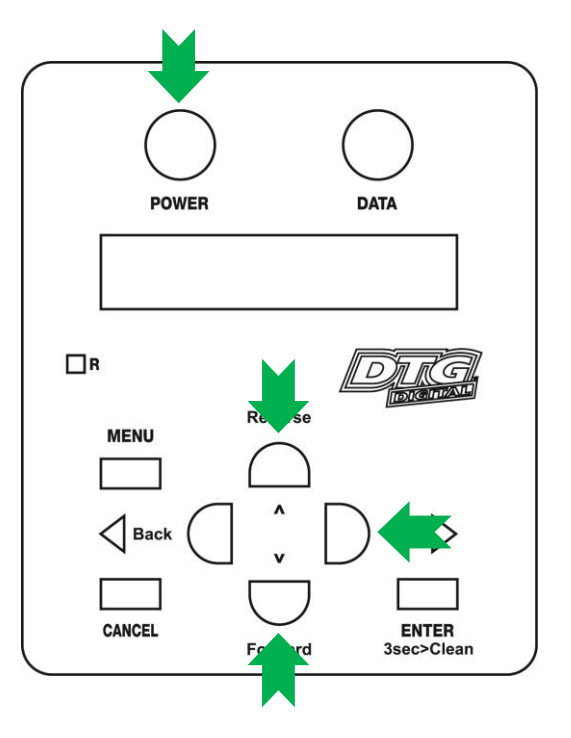

# **NOTE**

Be sure to continue to depress the [Reverse] key, [Forward] key and [Next >] key in the operation panel until the printer emits a series of "beeps".

The system will enter the self-diagnosis mode and display the self-diagnosis menu:

- After a short delay the screen will display Initializing
- Shortly thereafter, the printer will emit a series of "beeps"
- After another short delay, the screen will display Check  $\cdot$  Test this is the first menu item in the Self-Diagnosis Menu

#### *3.6.8.4 Navigating to the Adjustment Menu*

Next menu

Check Test

Check Adjustment

Check Cleaning

Check Parameter

Check MediaFeed

Check Print

Check Life

Next menu

Next menu

Next menu

Next menu

Next menu

Next menu

Follow the operation flow shown below to operate the self-diagnosis Menu and access the Adjustment Menu.

Previous menu

Previous menu

Previous menu

Previous menu

Previous menu

Previous menu

Previous menu

Previous menu

1. Press [Next] key or [Back] key in the operation panel to scroll through the menu. Then, press [Enter] key to confirm the menu option displayed.

The button presses required to enter the Adjustment Menu from the start of the self-diagnosis menu are:

[Next] [Enter]

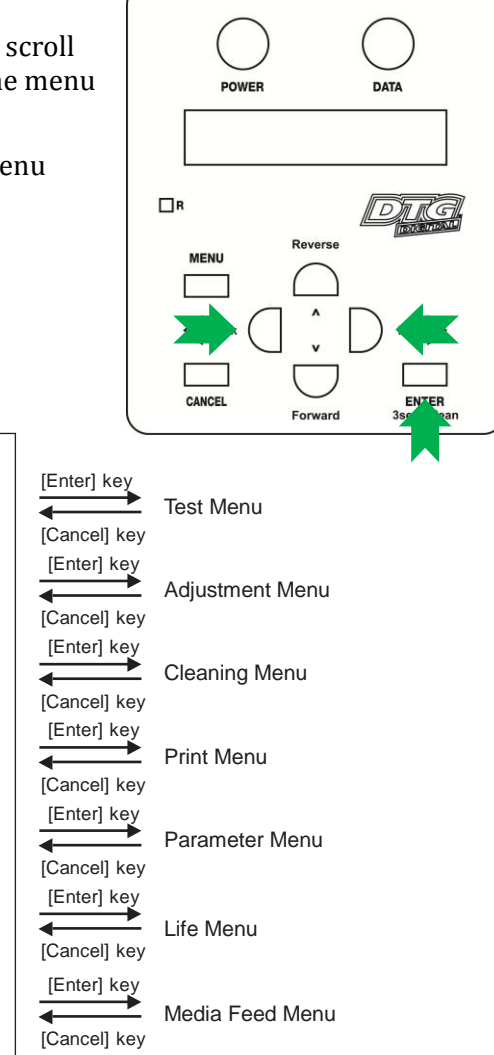

2. When the [Enter] key is pressed to confirm / select the Check: Adjustment menu option, the Print Head will release from the Capping Station and make small movements & some noise for 15-20 seconds or so before settling back into the Capping Station. This is normal. Then the first item of the Adjustment Menu will display - Adj: CheckScew.

### *3.6.8.5 Navigating to the Bi-D Adjustment options*

The available Bi-Directional Adjustment items are shown in the tables below.

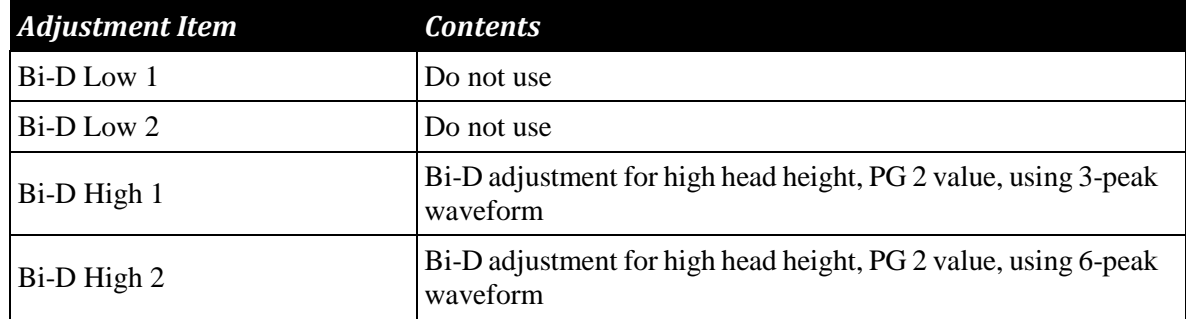

#### **TABLE 3-3 BI-D ITEMS**

Follow the operation flow shown below to operate the Adjustment Menu and access the Bi-Directional Adjustment options.

1. Press [Next] key or [Back] key in the operation panel to scroll through the menu. Then, press [Enter] key to confirm the menu option displayed.

The button presses required to select the first Bi-Directional option (Bi-D High1) from the start of the Adjustment menu are:

 $[Next](x 11)$  [Enter]

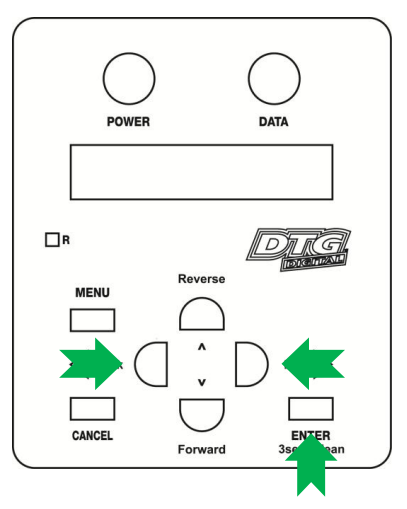

### **NOTE**

If the [Cancel] key, [Forward] or [Reverse] key is pressed after changing a setting, without pressing [Enter] key, that setting will not be saved.

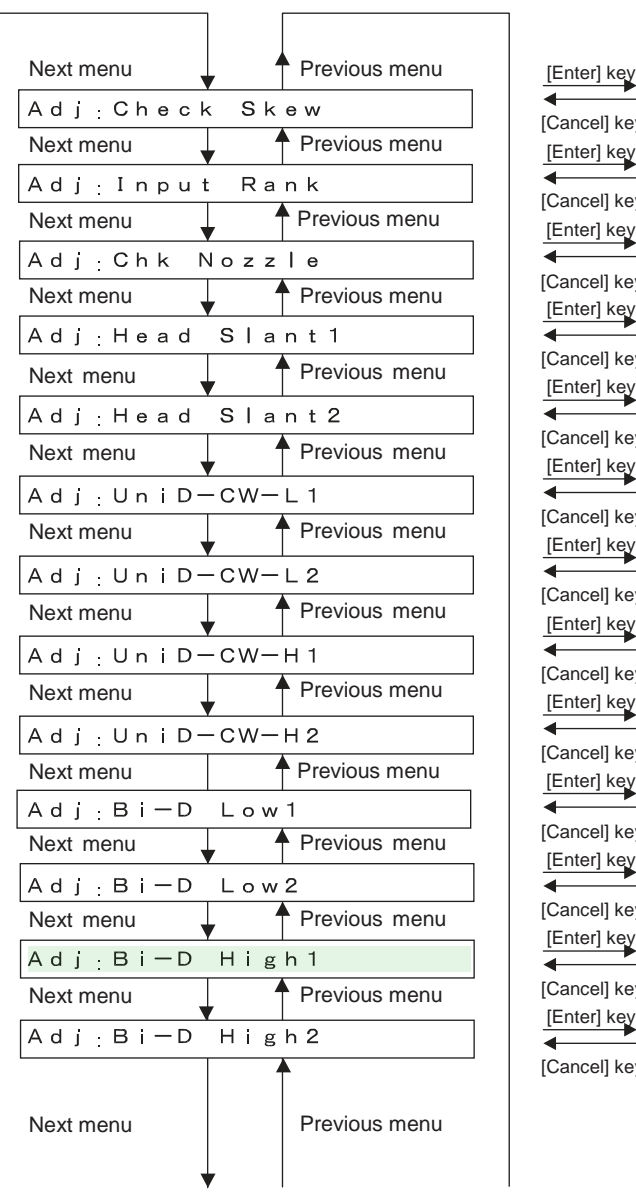

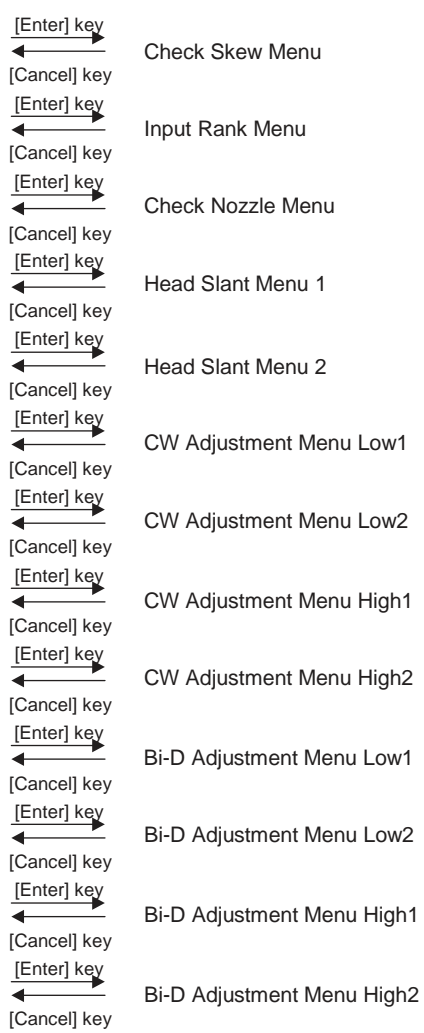

 $\overline{\phantom{0}}$ 

 $\overline{\mathbf{t}}$ 

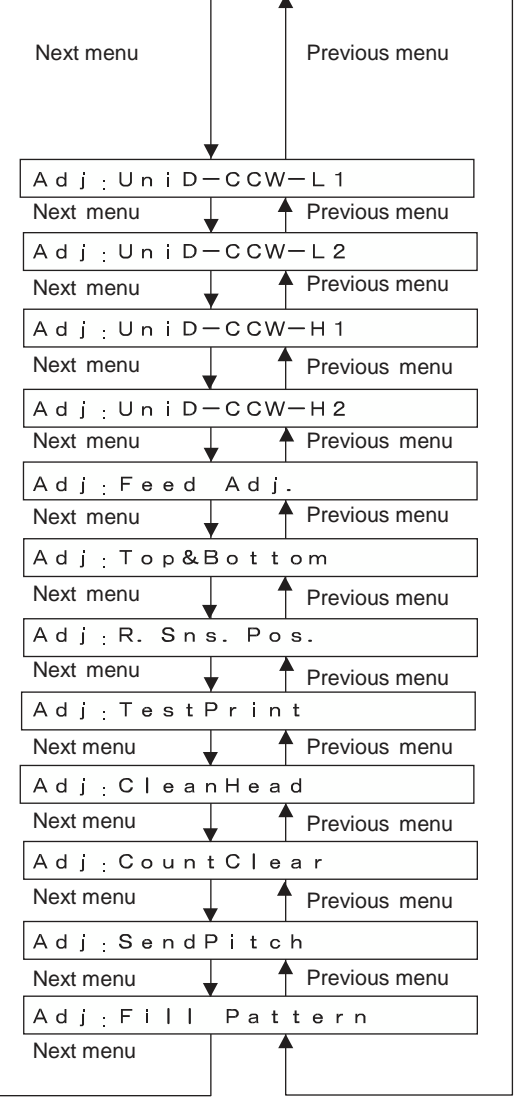

[Enter] key ◀ [Cancel] key [Enter] key [Cancel] key [Enter] key  $\overline{\bullet}$ [Cancel] key [Enter] key [Cancel] key [Enter] key [Cancel] key  $[Enter] key$ **Cancel**] key [Enter] key ∔ [Cancel] key [Enter] key  $\overline{\mathbf{f}}$ [Cancel] key [Enter] key ∓ [Cancel] key [Enter] key **Cancel**] key [Enter] key ∓ [Cancel] key [Enter] key ∢

[Cancel] key

CCW Adjustment Menu Low 1

CCW Adjustment Menu Low 2

CCW Adjustment Menu High 1

CCW Adjustment Menu High 2

Feed Adjustment Menu

Top & Bottom Adjustment Menu

P\_REAR Sensor Position Adjustment Menu

Test Printing Menu

Head Cleaning Menu

Software Counter Initialization Menu

Send Pitch Menu

Fill Pattern Menu

#### *3.6.8.6 Making a Bi-Directional adjustment*

The actual procedure is as follows.

- 1. Load a sheet of clean paper for printing in accordance with *Sectio[n 3.6.4](#page-64-0) ["Loading Media](#page-64-0)  [for Printing"](#page-64-0) p[.49](#page-64-0)*
- 2. Push the platen tray forwards so that about half of the platen is inside the printer. If the platen is too high the platen LED will turn red and the platen will lower its self. If the platen LED is yellow the printer is in platen gap lock mode, press both the UP and DOWN buttons together to turn the lock mode off. The platen LED should go green to indicate all is well and the optimum print head gap is now set.
- 3. To set the correct height press and hold the UP button, the platen will begin to rise until the internal safety beam detects that the platen height is correct. The platen LED will go red and the platen will stop moving, release the UP button and the LED will turn green indicating that the platen height is now set. Refer to *Sectio[n 3.6.5](#page-66-0) ["Checking media height"](#page-66-0) [p.51](#page-66-0)* for further information.
- 4. Press both the UP and DOWN buttons together to turn the lock mode on.
- 5. Press the EJECT button to ensure that the printer is not in "load mode"

# **NOTE**

When the printer bed is put into diagnostic mode as is done in preparation for the Bi-Directional adjustment (by pressing & holding LOAD and EJECT buttons during power up in printer diagnostic mode), the normal operation of the LOAD and EJECT buttons are suspended. That is, these buttons will not control the movement of the Media Tray.

They do, however, set the status of the printer: If the LOAD button is pressed, the Load/Eject status light will change to green, and the printer will "think" that media has been loaded. If the EJECT button is pressed, the light will display red, and the printer will "think" that media is not loaded.

6. From the rear of the printer, slowly pull the Media Tray towards the rear of the printer, until the Media Sensor is triggered by the interrupter located on the base of the Media Tray as shown here:

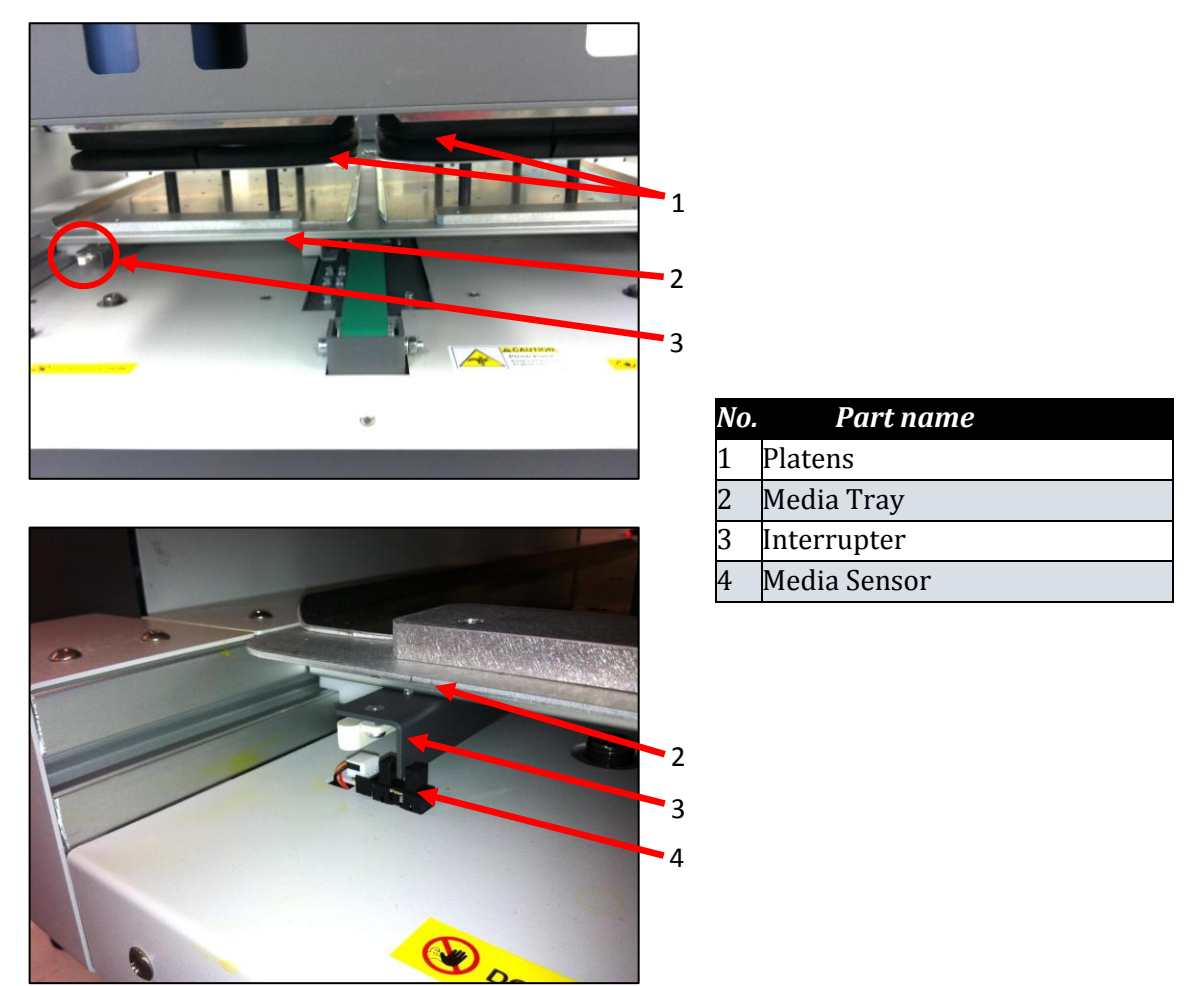

- 7. Press the LOAD button to set the printer to "load mode". The Load/Eject status light should turn green.
- 8. Follow the menu selection described above in *Sectio[n 3.6.8.2](#page-72-0) ["Accessing the Bi-D](#page-72-0)  [Adjustment Menu"](#page-72-0) [p.57](#page-72-0)* to access the Bi-D High1 utility.
- 9. When Bi-D High1 is displayed, press the [Enter] key.
- 10. Enter Print Start will be displayed press the [Enter] key again.
- 11. Adjustment Print will display on the LCD screen, and the test pattern will be printed.
- 12. The platen will not eject after the test print has completed, so manually pull the platen out to the front of the printer far enough that you can examine the test print pattern.

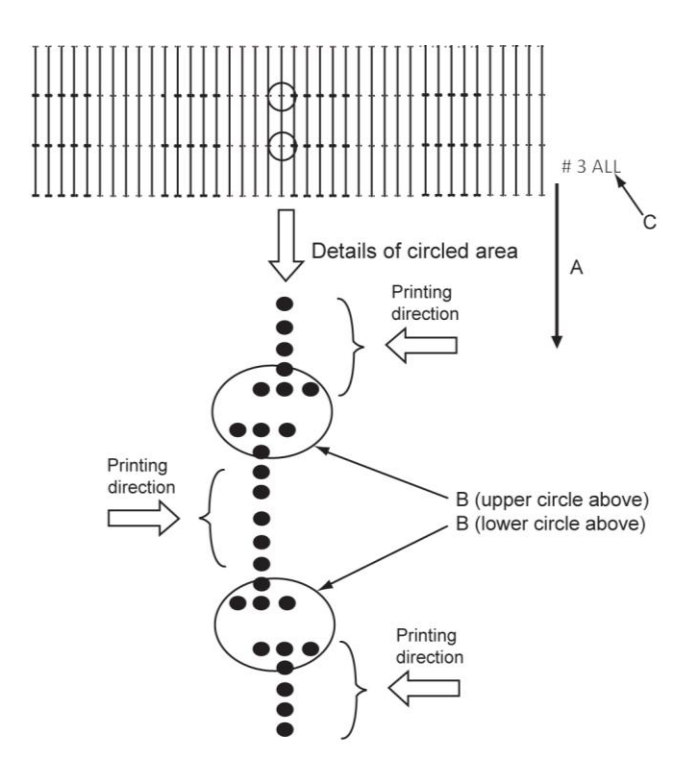

(The following shows a case for Bi-D High 1)

A. Media feed direction B. Adjust the setting value so that the printed dots are aligned at this connecting point. C. Indicates the adjustment pattern printed  $-$  # 3 = Bi-D High1,  $# 4 = Bi-D High2$ 

- 13. In the above example, the L-R (left to right) print direction dots have printed to the left of the R-L (right to left) print direction dots.
- 14. The LCD will display #3 BiD,PG2: XXX where XXX is a value between -400 and +400, this is the current parameter for the Bi-D adjustment; the value that has produced the test print just printed.
- 15. To move the position in which the L-R print direction dots print in relation to the R-L print direction dots, use the [Forward] and [Reverse] keys to increase or decrease the parameter value.

#### **NOTE**

Changing the aparameter value by one unit will adjust the position of the dots by less than  $1/10$ <sup>th</sup> of a millimeter  $(1/2880)$ inch).

Increasing the parameter value will shift the L-R print direction dots to the right (relative to the R-L print direction dots). Decreasing the parameter value will shift the L-R print direction dots to the left (relative to the R-L print direction dots).

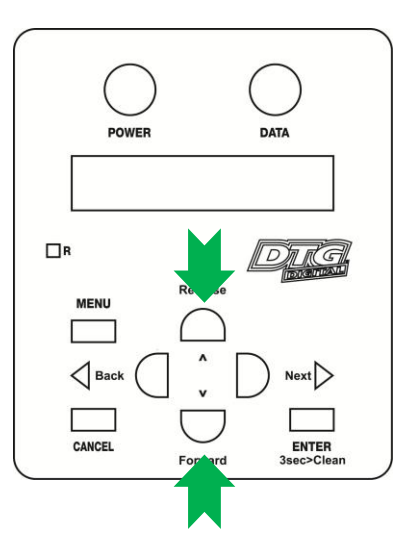

16. After adjusting the parameter value, press the [Enter] key to set the new value, and to start another Bi-D test pattern print (note that the printer will automatically reset the position of the media tray for printing, it does not need to be manually re-positioned).

17. Repeat steps 12-16 above as necessary until, on average (across the page), the position of the L-R print direction dots are aligned with the R-L print direction dots. Load new paper as necessary.

# **NOTE**

If it is necessary to load new paper, press the EJECT button to set the printer to a "media unloaded" mode, set the new paper and manually re-position the media tray as described in steps 6 & 7 above.

**NOTE**

If the [Enter] key is pressed without changing the parameter value, Bi-D End will be displayed (it is assumed that this parameter value is accepted as the final parameter adjustment). Press the [Back] key to change the parameter value if required.

Press the [Cancel] key to move one level up the Self-Diagnosis menu structure.

Power the printer off to exit the Self-Diagnosis mode.

18. Repeat the above steps to adjust the Bi-D High2 value (Select  $\text{Bi-D}$  High2 from the Adjustment Menu).

The below diagram gives an overview of the menu flow within the Bi-D adjustment utility.

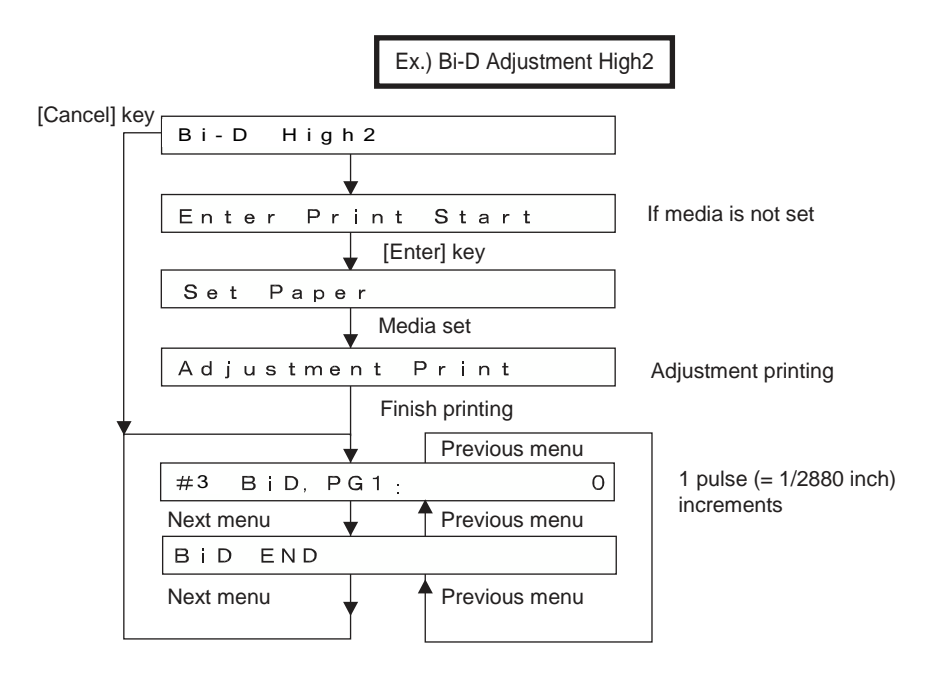

### 3.6.9 Installing & Using Printer Drivers

A printer driver is a piece of software that converts the data to be printed to the form specific to a printer, and it is usually supplied with a new printing device.

In the case of the DTG M2, you will have been supplied with a RIP software which also converts the data from an image that you wish to print into a form that the printer will understand. In most cases you will not have need to use the native driver for the printer as the RIP will handle the printing process.

There may, however, be occasions where you have need to by-pass the RIP software for test printing purposes. The Driver installation instructions are provided here for that purpose.

*3.6.9.1 Installing the Printer Driver (for network connection)*

- 1. The printer should be connected to the network before installing the printer driver  $\mathbb{E} \mathbb{F}$ *[3.5.3.1](#page-47-0) ["Connecting Ethernet \(network\) interface cable"](#page-47-0) p[.32](#page-47-0)*
- 2. Switch the printer on in accordance with the instructions in *Section [3.5.1 "Switching the](#page-44-0)  [Printer ON"](#page-44-0) p[.29](#page-44-0)*
- 3. Turn on your PC.
- 4. Ensure that your PC boots up correctly, then insert the printer driver CD into the CD drive on your PC.
	- The installer should start.

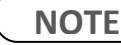

Depending you're your PC settings, the installer may not automatically start. If the installation does not automatically start, execute "Setup.exe" from the CD.

5. Select the model (RJ-901C), and click "Install"

# **NOTE**

If you click "Cancel", the printer driver installation will be cancelled

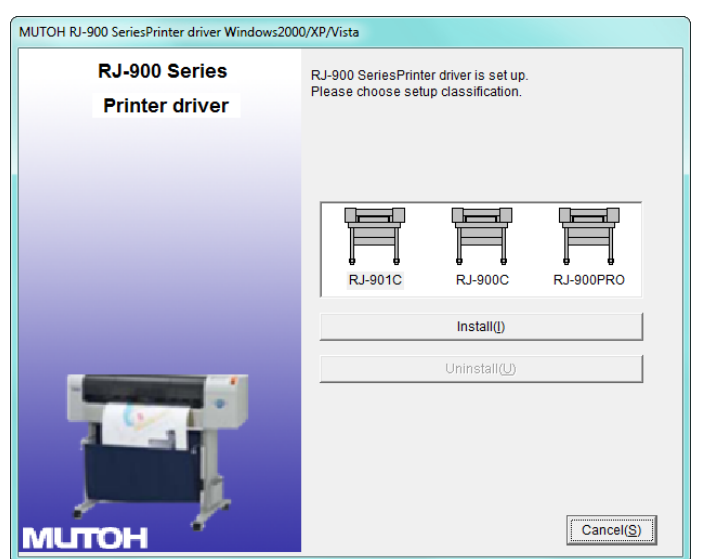

- The display will move to the next screen
- 6. Click the "installation of a driver" check box and click "Next".

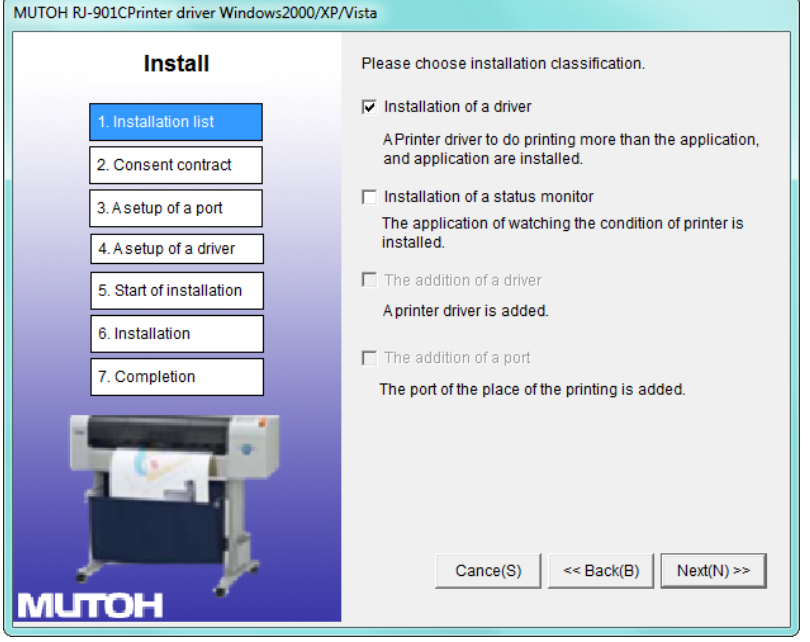

- The display will move to the next screen
- 7. The license agreement for the driver software will display.
	- a. If you agree to the written contents, click "Agree"
		- The display will move to the next screen
	- b. If you do not agree to the written contents, click "Cancel"
		- The installation of the driver will be cancelled

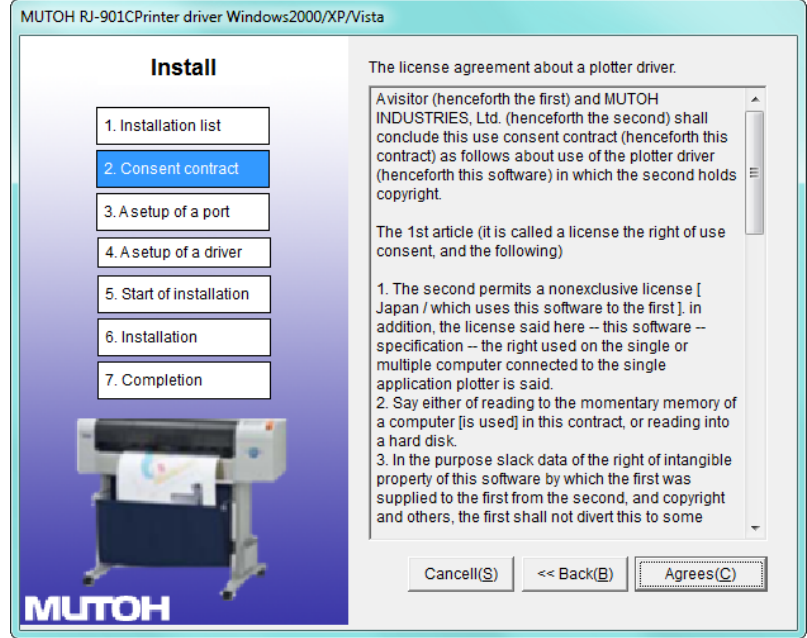

• The display will move to the next screen

#### 8. Click "Network"

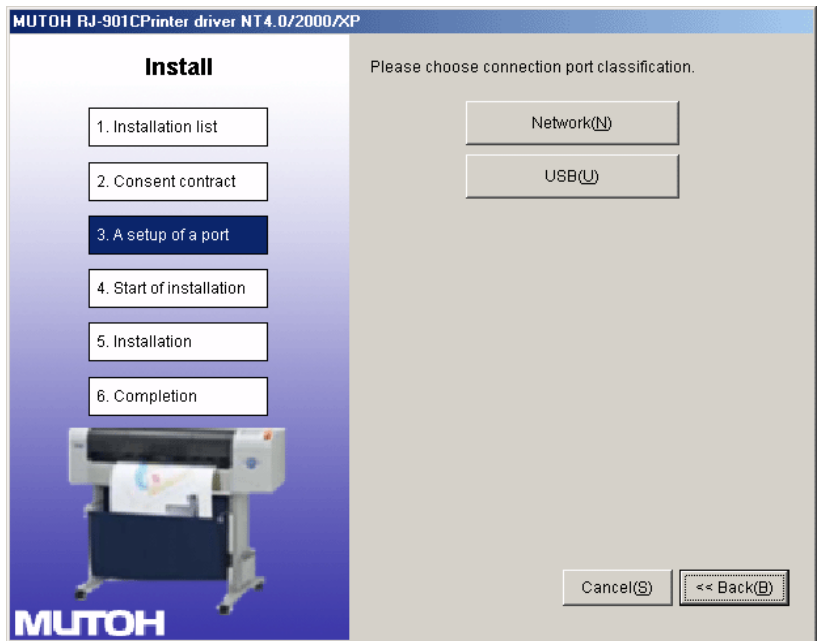

- a. If this is the first installation of the printer driver on your PC, proceed to step 9
- b. If the printer driver has previously been installed, proceed to step 10
- 9. Set the Port name and IP Address and click "Setting"

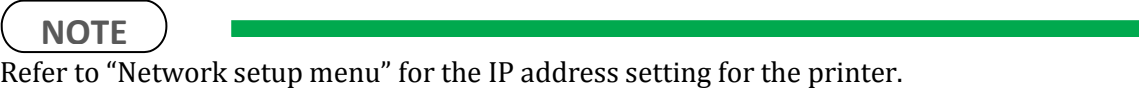

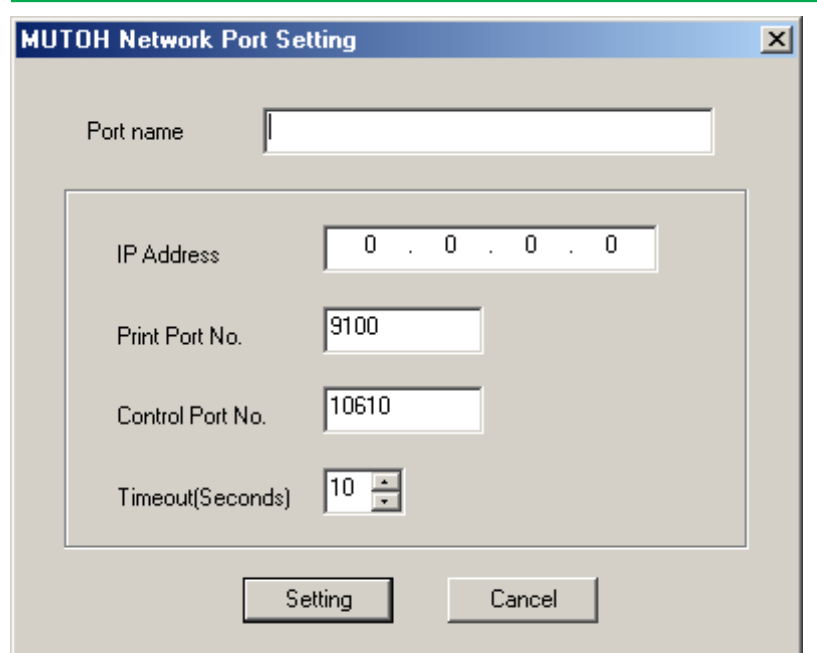

- Proceed to step 11.
- 10. If the driver has previously been installed to the computer, the output ports that have already been configured are displayed in the output port list.
	- a. When using the previously configured port, select the output port from the output port list and click "OK"

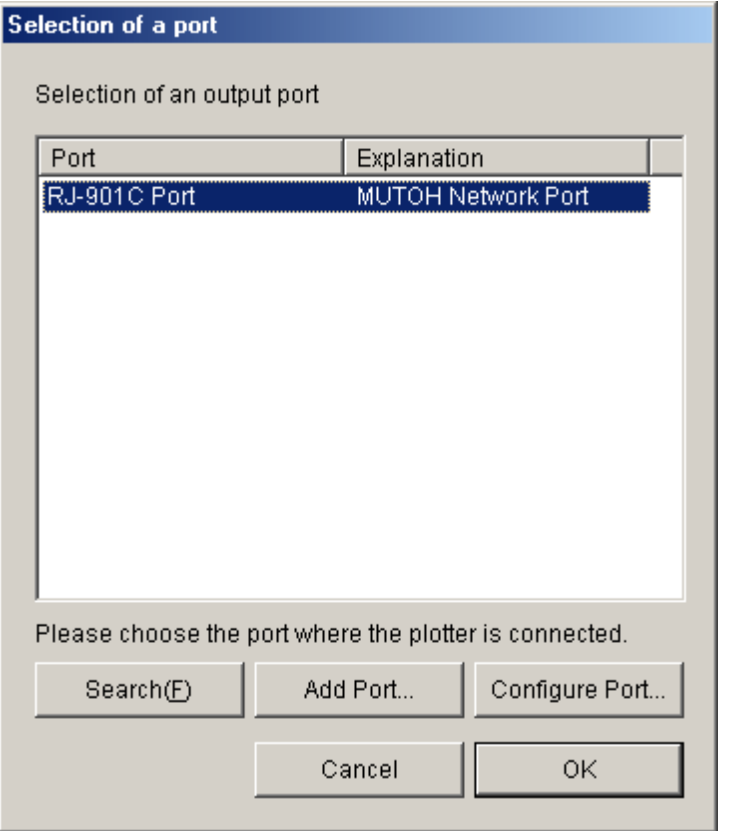

- Proceed to Step 11.
- b. When adding a new port
	- i. Click "Add Port"
	- ii. Select "Mutoh Network Port" and click "New Port"

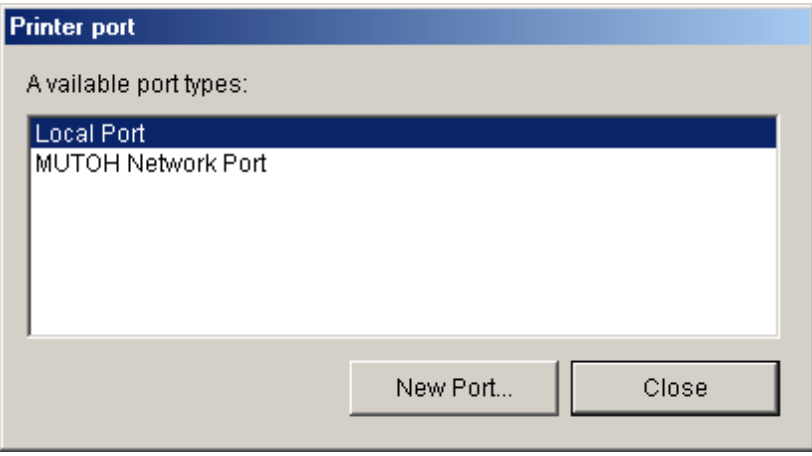

• Refer to Step 9.

11. The driver and selected ports to be installed are displayed. Check the contents on the display, and click "Next".

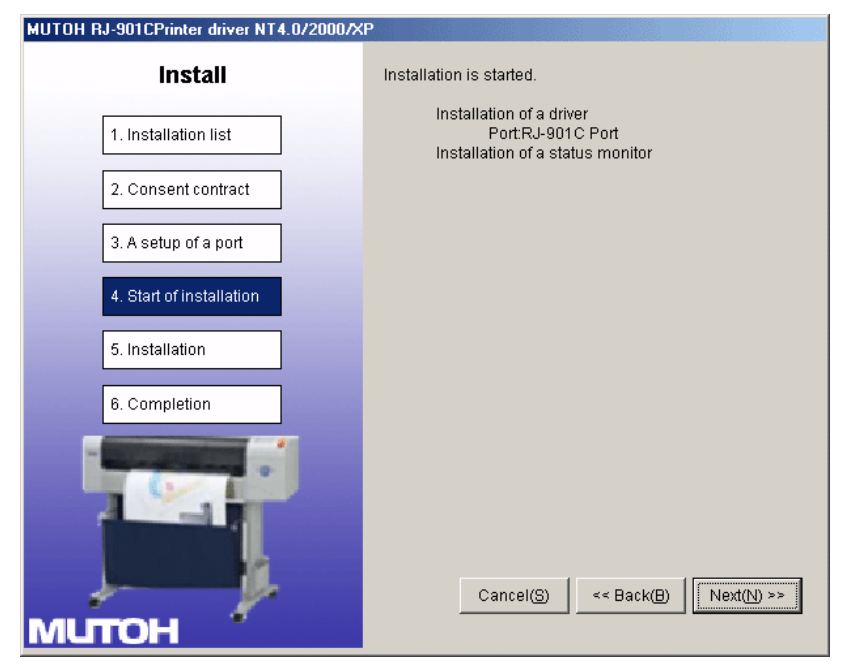

• The driver will start installing.

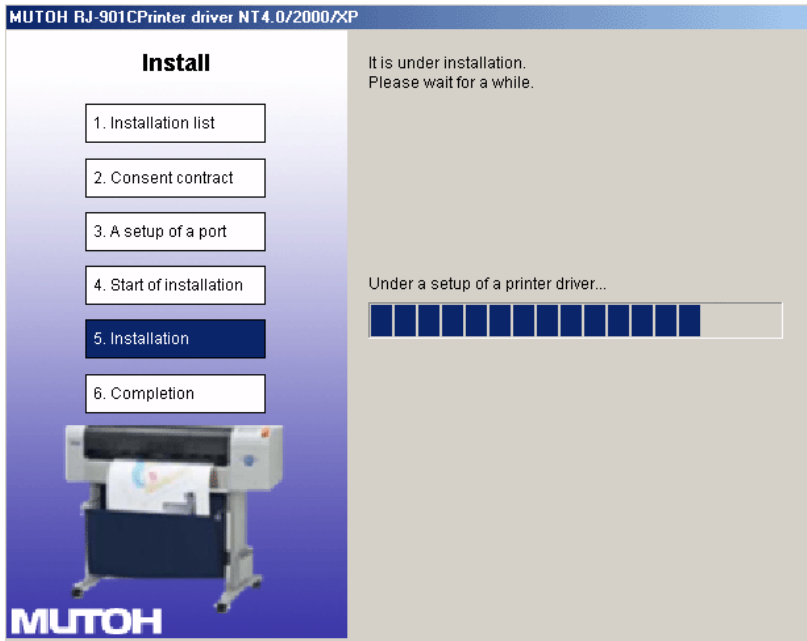

When the printer driver finishes installing, the next screen is displayed.

#### 12. Click "End".

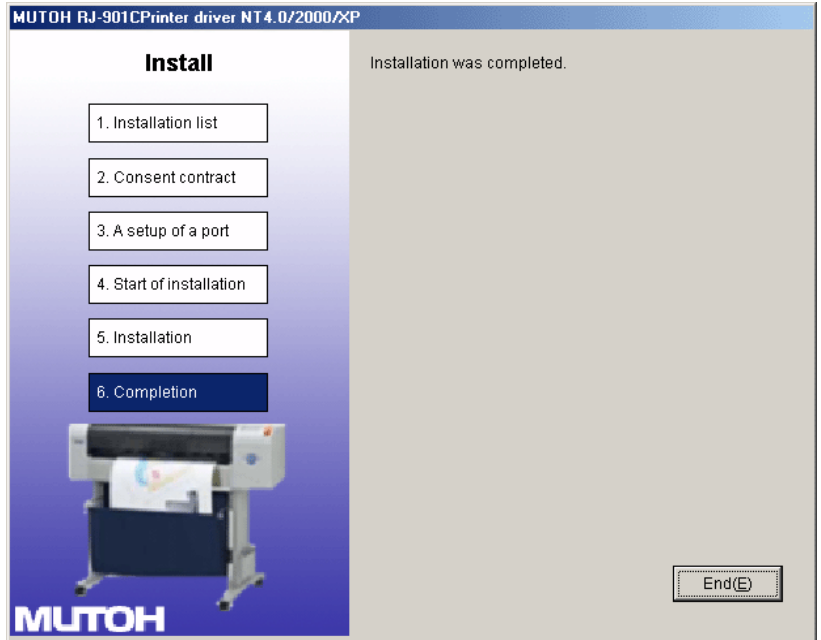

- The printer driver installation is complete.
- *3.6.9.2 Installing the Printer Driver (for USB connection)*
	- 1. Turn on your PC.
	- 2. Ensure that your PC boots up correctly, then insert the printer driver CD into the CD drive on your PC.
		- The installer should start.

#### **NOTE**

Depending you're your PC settings, the installer may not automatically start. If the installation does not automatically start, execute "Setup.exe" from the CD.

3. Select the model (RJ-901C), and click "Install"

#### **NOTE**

If you click "Cancel", the printer driver installation will be cancelled

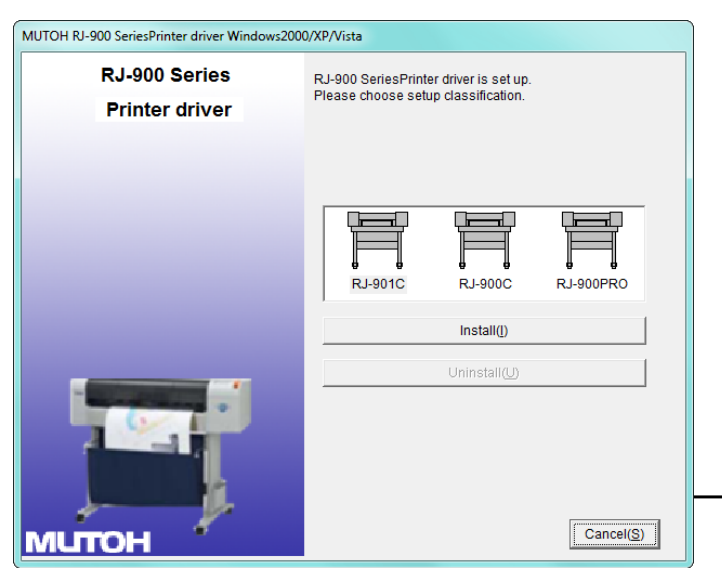

- The display will move to the next screen
- 4. Click the "installation of a driver" check box and click "Next".

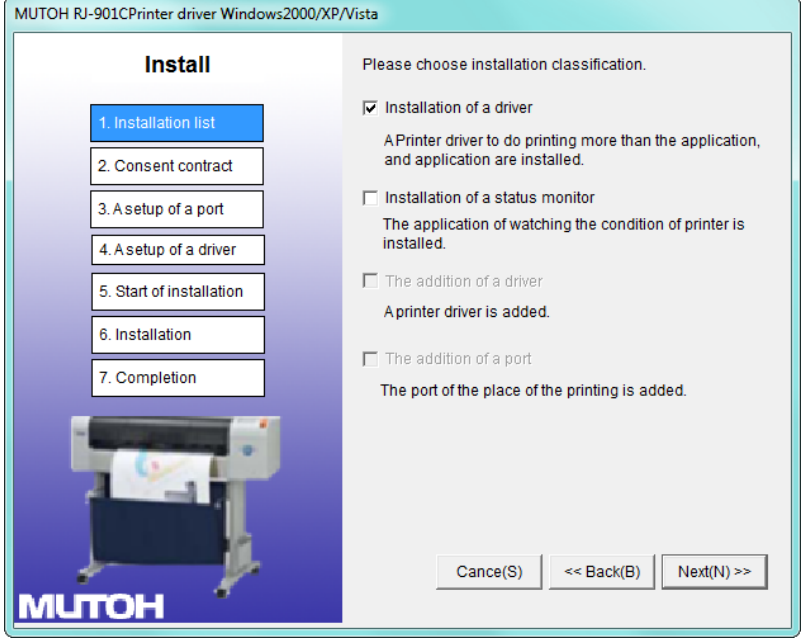

- The display will move to the next screen
- 5. The license agreement for the driver software will display.
	- c. If you agree to the written contents, click "Agree"
		- The display will move to the next screen
	- d. If you do not agree to the written contents, click "Cancel"
		- The installation of the driver will be cancelled

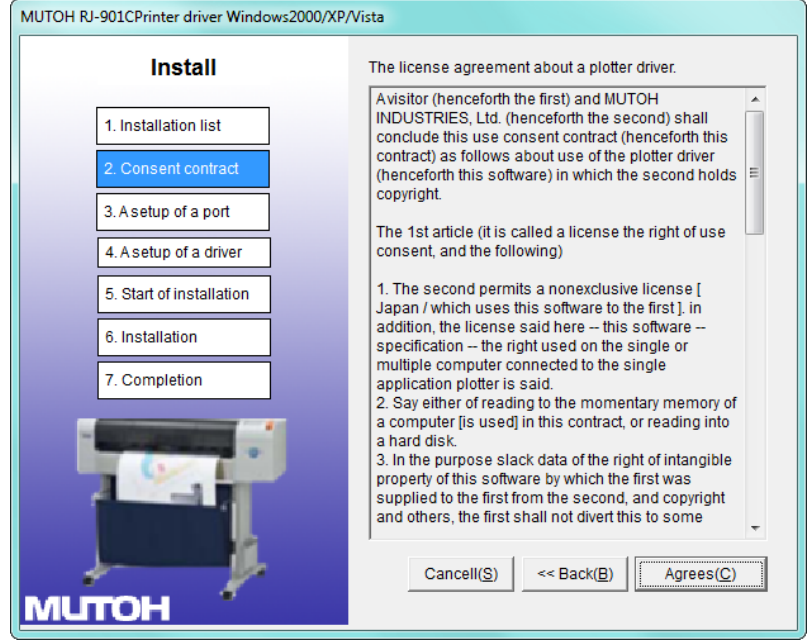

• The display moves to the next screen.

#### 6. Click "USB"

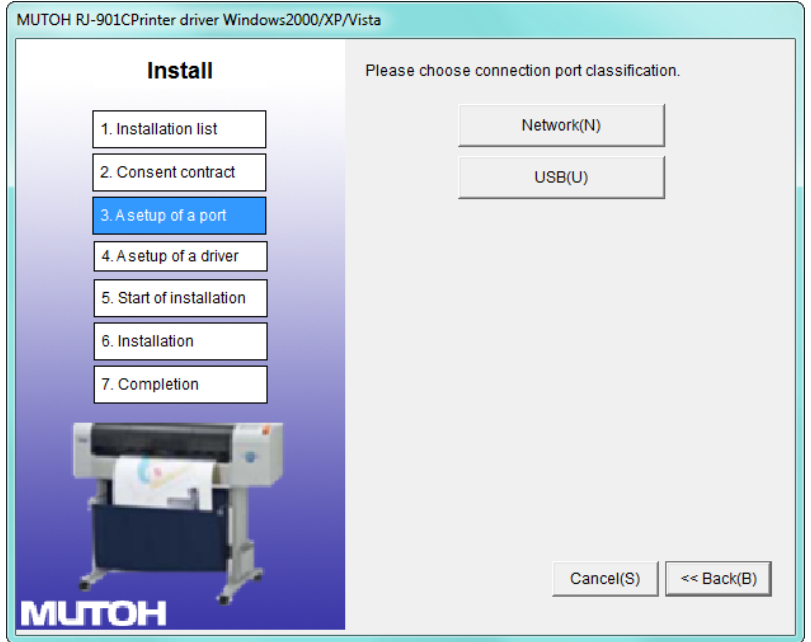

- The display moves to the next screen.
- 7. The driver and the ports that are to be installed are displayed. Check the contents on the display, and click "Next".

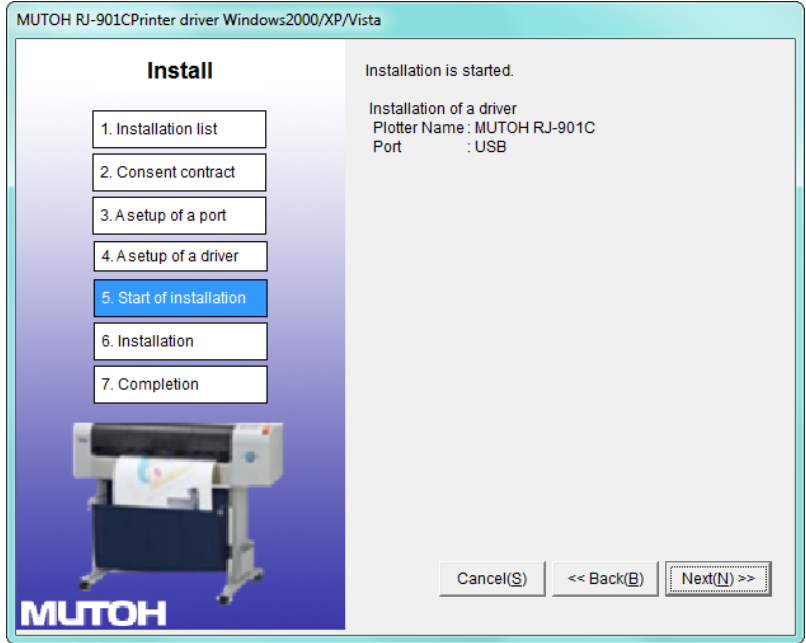

• The driver starts installing.

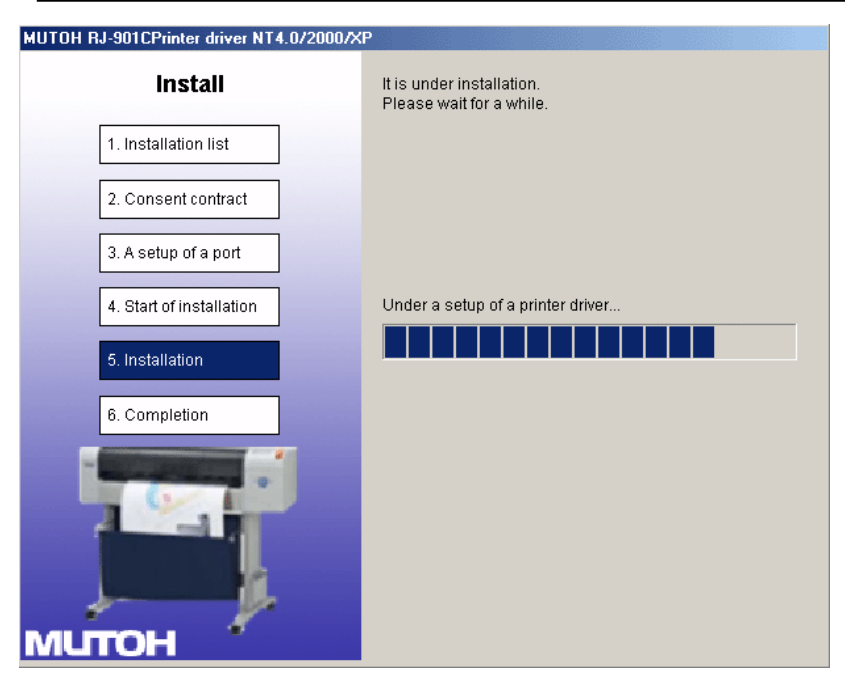

- When the installation of the driver has completed, the next screen is displayed.
- 8. Click "End"

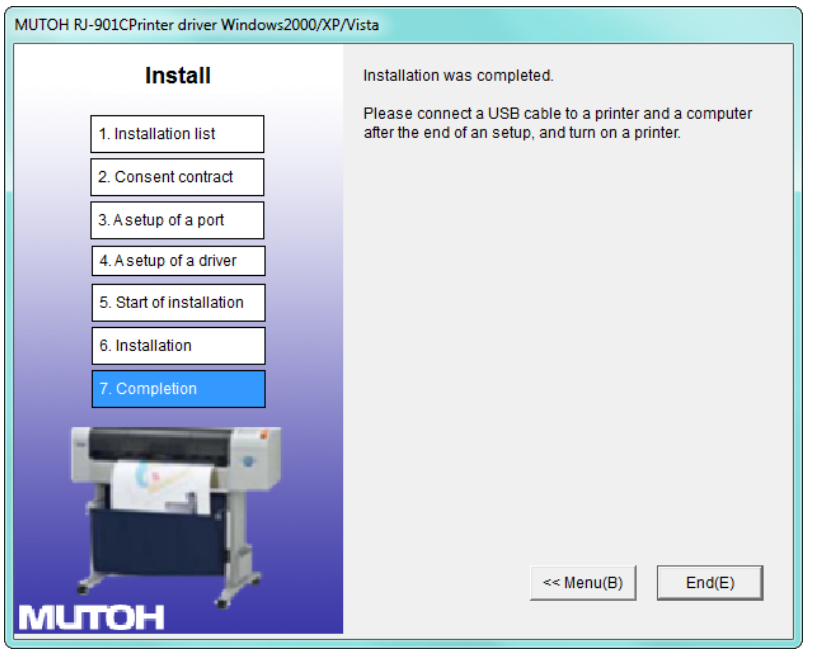

- The printer driver installation is completed.
- 9. Turn ON the power to the printer *[3.5.1](#page-44-0) ["Switching the Printer ON"](#page-44-0) [p.29](#page-44-0)*
- 10. Connect the printer to your PC with the USB interface cable *[3.5.3](#page-47-1) ["Connecting the](#page-47-1)  [Printer to the PC"](#page-47-1) p[.32](#page-47-1)* .
- 11. Insert the printer driver CD into the CD drive of your PC. The "Found New Hardware" wizard will start.
- 12. Click "Next"

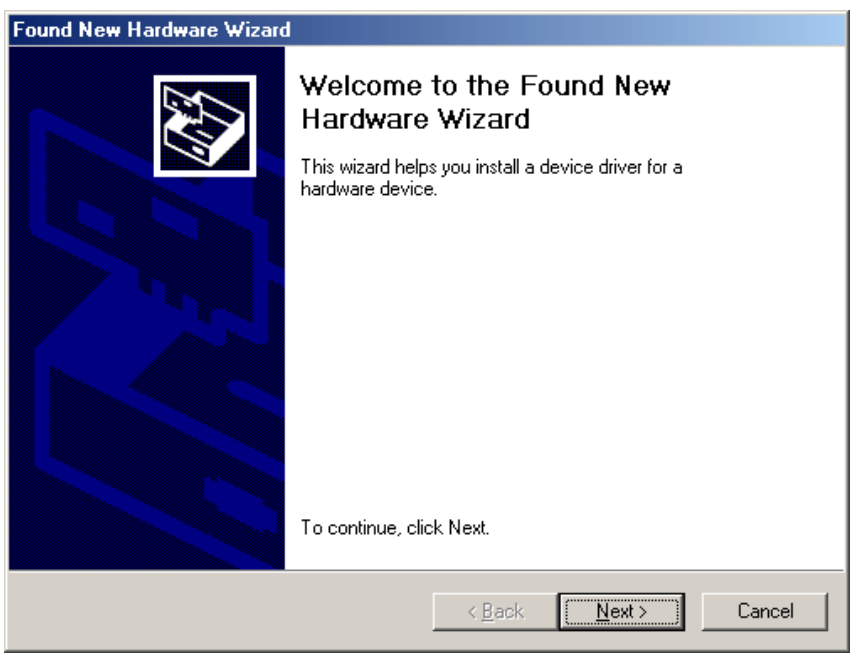

- The display moves to the next screen.
- 13. Select "Search for a suitable driver for my device (recommended)", and click "Next".

**NOTE**

Install the printer driver as shown in the procedure, even if the display shows "Unknown device".

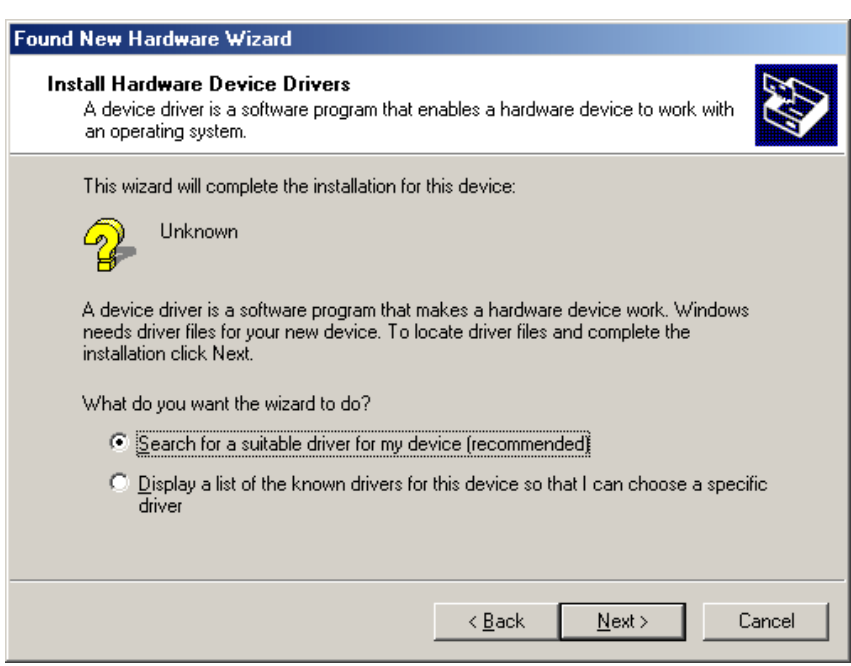

• The display moves to the next screen.

14. Click the check box of "CD-ROM drive" and click "Next".

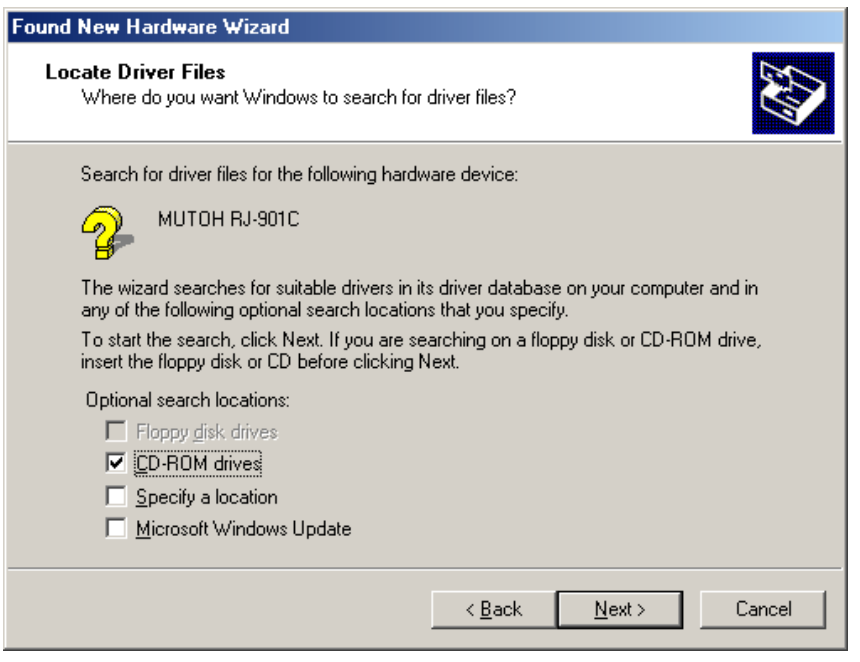

- The display moves to the next screen
- 15. The installer will locate the correct driver file for the model printer & operating system.

**NOTE**

If the correct driver file cannot be found, click the check box of "Install another driver" and click "Next".

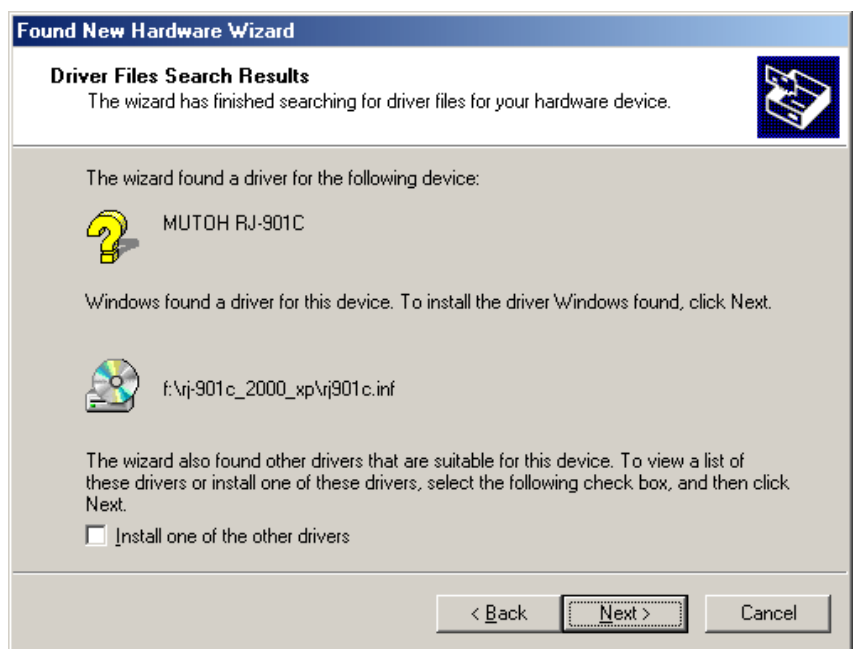

 If the message "has not passed Windows Logo testing" is displayed during installation, click "Continue Anyway", the installation will continue.

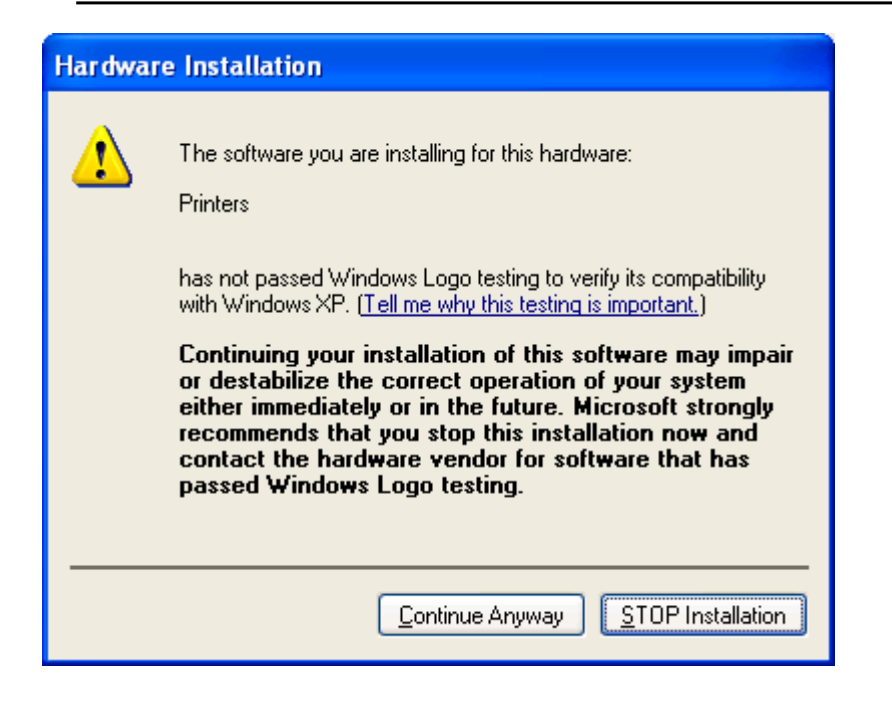

16. Click "Finish" – the printer driver installation is now complete.

# **4.Printing on Textiles with the DTG M2™**

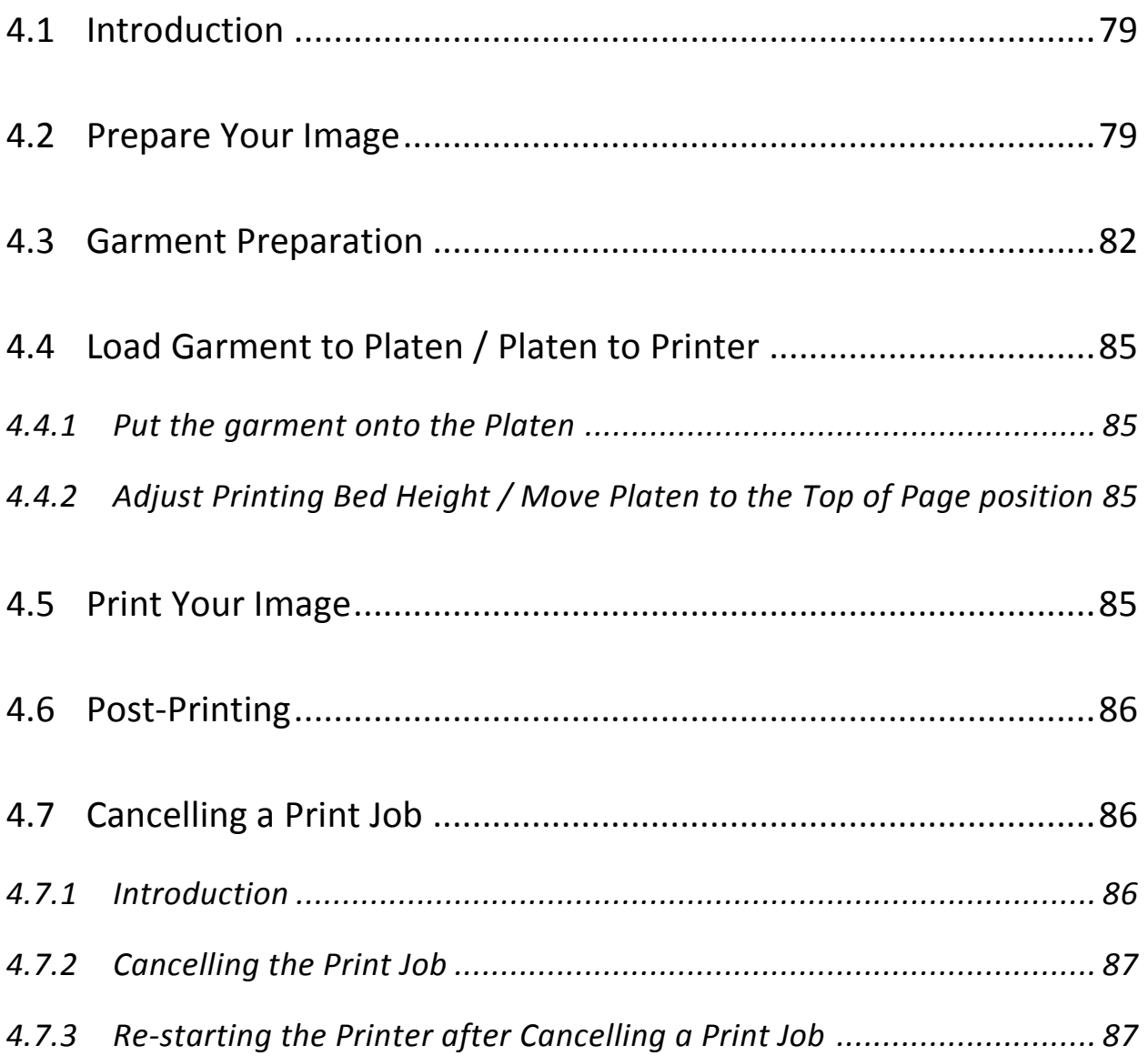

# <span id="page-94-0"></span>4.1 Introduction

Printing on textile items with the DTG M2<sup>™</sup> is a very simple process involving five easy steps:

- 1. Create an image in any of your graphics programs
- 2. Prepare a T-shirt or other textile item for printing
- 3. Load a T-shirt or other textile item onto the printer
- 4. Set-up your image for printing with the RIP program
- 5. Press the Print button.

Once you are comfortable with the basic operations of your DTG M2™, you are ready to proceed!

# <span id="page-94-1"></span>4.2 Prepare Your Image

Your printed garment will only ever be as good as the artwork from which it is printed, regardless of the RIP that is used to send the printing information to the printer. It is essential that you have a basic understanding of image or graphic types in order to understand your artwork:

### *(1) Vectors*

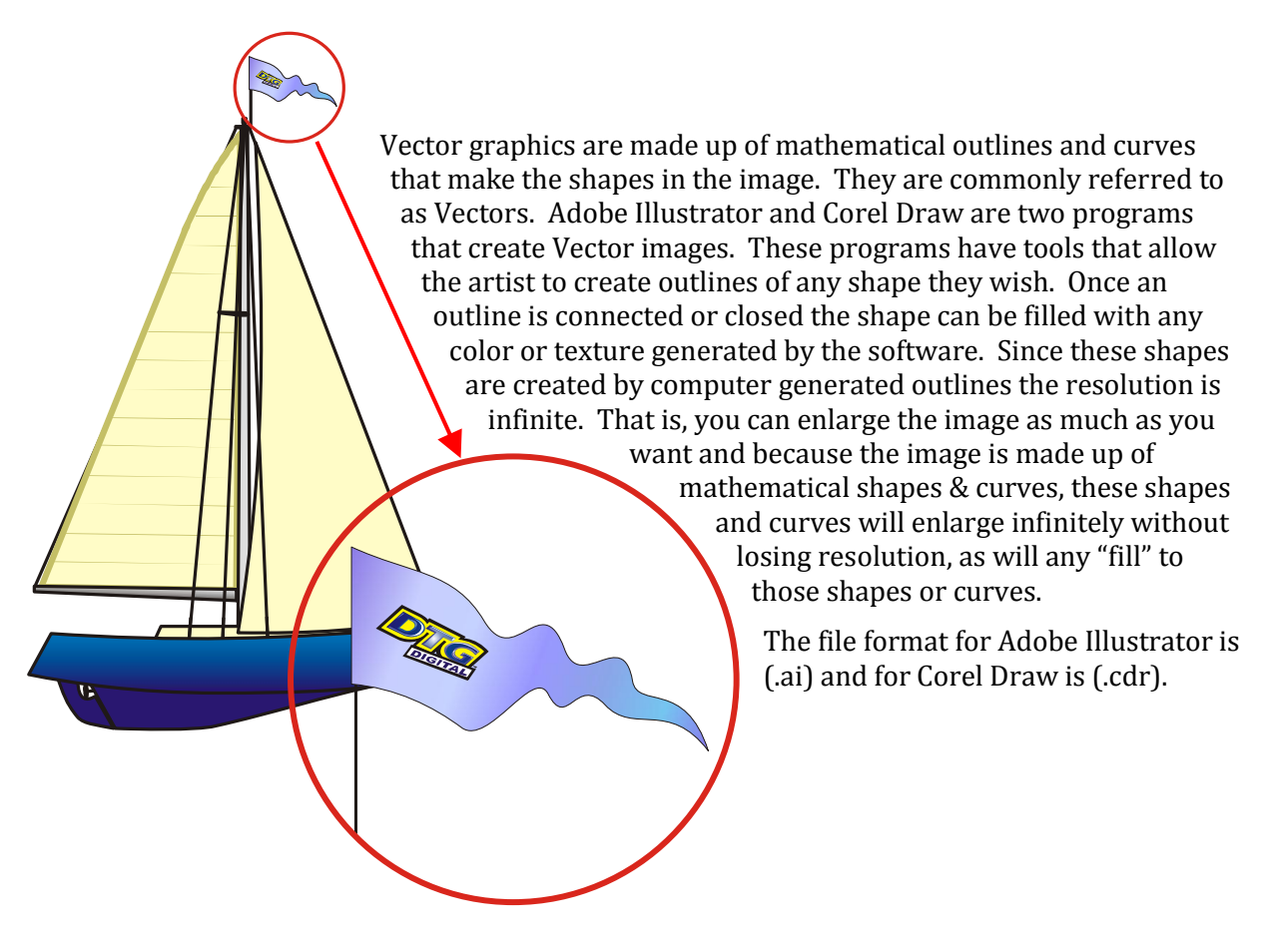

### *(2) Bitmaps*

Bitmaps are images made up of pixels. This is a grid of small squares of appropriate colours that when viewed at a distance make a graphic image such as a digital photograph or digital art. Bitmaps are technically known as Raster Images. Since these images are made up of a finite number of bits generated at the time of the creation of the image, there are limits as to how much you can enlarge the image. Imagine a small solid red square, say 1 inch x 1 inch.

This square was digitally created at 300dpi, meaning (in the simplest terms) there are actually 300 red dots making up the red square. If you now want to enlarge that red square to 2 inches x 2 inches, it is possible, however you still only have 300 red dots to fill that square.

The most common file formats for Raster Images are Bitmaps (.bmp), Jpegs (.jpg), Tiffs (.tif), and Gifs (.gif).

### *(3) Resolution*

Because a Raster or bitmap is made up of little square dots of colour, the images can often have a jagged look. The greater the number of pixel dots per inch the less jagged the image will look. It will also increase the data size of the file considerably. Dots per inch or DPI is the measurement of the pixel density. One example of low DPI images are web graphics. Web graphics are low to minimize the amount of data bites it takes to load a web page. Web graphics are usually 72dpi or 96dpi. In printing on fabric, it is best to use a DPI of at least 200dpi, preferably 300dpi or greater – at the printing size.

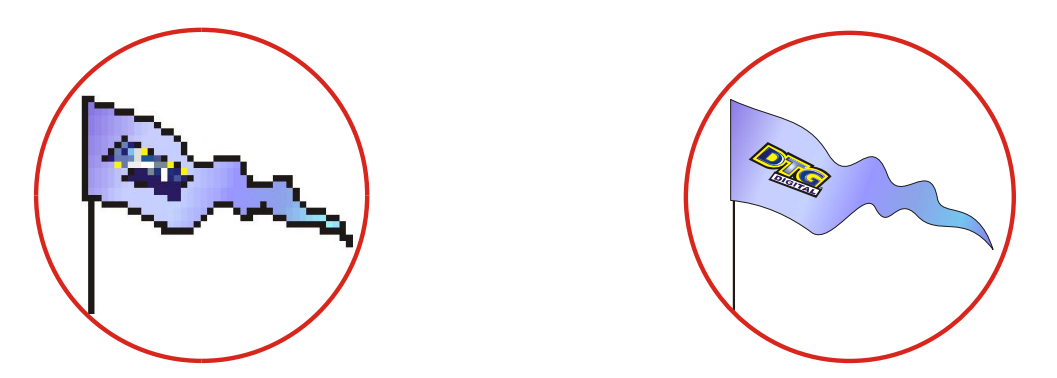

Programs such as Photoshop can be used to "upsample" a small, low resolution image to an image of suitable size & resolution, however you must be aware that these programs will make assumptions & calculations as to where to place the extra pixels & what colour to make them. Images that have been upsampled in this way will often have softer edges, but will be less pixilated. Unless you are proficient in graphics programs, it is always best to ask your client for a higher resolution file in the first place.

Also ensure that there is not excessive "blank" space around the edges of the image – even blank space counts towards image size and may cause the actual "picture" to print small in order to fit the entire image on to the platen. Trim unnecessary blank space from the top, bottom & sides of the image.

### *(4) Image Sharpness & Saturation*

Images printed to fabric often tend to be softer & darker than what the image appears on screen. You may need to adjust images to give them a colour boost using a saturation adjustment in the graphics program, and/or sharpen the image using suitable sharpening tools within the graphics program.

### *(5) Transparent Backgrounds*

As we have already discussed, regular bitmap images are made up of coloured pixels; this includes the background (even a plain white background!). In a digital photograph, the rectangle is filled entirely with colour. Graphic images are not usually just a rectangle. They are shapes and text. The background area is usually filled with white pixels. To print on a media other than white, it is almost impossible to match the digital colour with the colour of the media.

In programs such as Photoshop, the file data includes transparent pixels as a background colour of choice. If the file is set to have a transparent background, then a removed or erased pixel will be virtually removed. Transparent backgrounds are often represented by a grey and white checker board pattern.

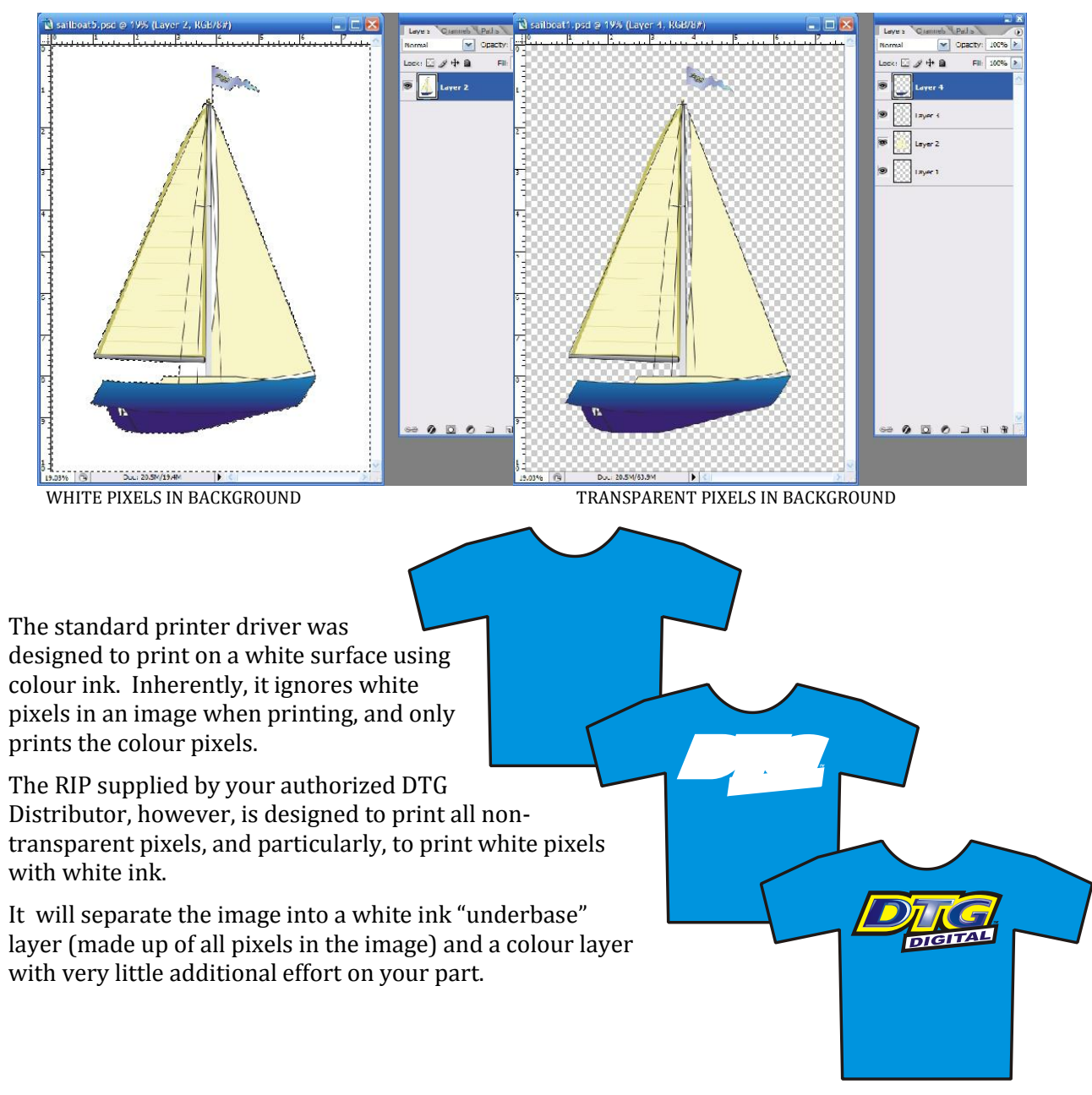

# <span id="page-97-0"></span>4.3 Garment Preparation

### **TIP**

Lint is one of the biggest enemies of the DTG M2™. By shaking your garment (away from the printer) prior to use, you can remove some of the excess lint from the garment. Pressing the garment can also help to contain excess lint. White or light coloured garments which do not need white ink require no further preparation.

Dark fabric, and some colours require a pre treatment process. The pre treat / underbase forms a special receptive surface for the white ink to adhere to. POOR PRE TREAT = POOR PRINT QUALITY. Application of the pretreatment solution is key to obtaining white opacity and ink adhesion to the fabric.

#### *Safety*

Please refer to the supplied MSDS sheet prior to use of this product.

This product can be used safely when used as directed and when applicable safety precautions are followed.

#### *Equipment needed for proper pretreatment solution application:*

- Respirator (disposable face mask which removes 95+% of airborne particulates (3M™ Model # 8210 or similar)
- Foam Roller (the type used for painting) optional
- Wide Bristle paint brush optional
- Liquid Mistifier (airbrush, air pump sprayer, fine mist power sprayer, such as Wagner® Power Sprayer Model HVLP)
- T-shirt Press
- Parchment Paper (also named Quillon paper)

#### *Recommended procedure:*

- The following procedure will help ensure consistent quality and performance of the White Ink:
- Agitate or shake the pretreatment solution prior to filling your sprayer. Locate the sprayer area in a different room than your printer(s). Overspray can find its way into the printer and potentially damage the device.
- Locate the sprayer area in a well ventilated area. Set the heat press for  $170^{\circ}$ C (~340°F)
- In humid environments, it is often beneficial to pre-press the shirt (using the parchment paper as a barrier from the press) for 10 to 15 seconds prior to applying the pretreatment. This removes some of the water naturally trapped in the fibers.
- Using the spraying system, spray the underbase / pre-treatment evenly on the area that is to be printed. The recommended coverage is about 20g to 25g (0.7 oz to 0.9 oz) for a 14" x 17" printing area.
- Set your sprayer for medium coverage. This is normally the setting between no liquid being sprayed and the maximum available.
- Prime the sprayer for a few seconds by spraying into a large cup, but not on to the shirt area. This helps prevent larger drops that occur when the sprayer is starting up.
- Keep the sprayer about 12 inches (0.3 meters) from the shirt and begin spraying from the top to the bottom in a left to right (and then reverse, right to left) motion without ever turning off the sprayer
- It is good practice to allow the sprayer to go beyond the edges of the shirt before beginning or reversing direction. This prevents more pretreatment from being deposited on the shirt during the direction change.
- If all settings are correct, you should dispense the proper amount of pretreatment solution in about 15 seconds.

#### **TIP**

If you are printing only a small image on the garment, you can make a mask or stencil to place over the garment before spraying, so that only the required print area of the garment receives the pretreatment. This will save on pre-treatment.

Following the application of the pretreatment solution, and prior to heat pressing, close examination of the garment's surface should show the appearance of fine droplets not unlike dew on grass. A representation is shown below:

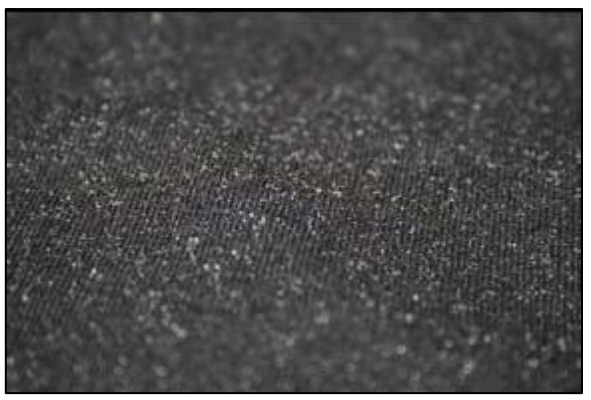

**FIGURE 4-1 GOOD PRE-TREATMENT**

After spraying the garment, you can wipe with the foam roller, uniformly and in one direction, to get even coverage.

For best image quality, drying the pretreated garment in a t-shirt press (using the parchment paper as a barrier from the press) is preferred. A minimum of 15 seconds, up to a maximum of 60 seconds at the  $170^{\circ}$ C ( $\sim$ 340<sup>o</sup>F) setting. This causes the pre-treat to bond the flattened fabric fibers down and produces an optimised surface for ink jet printing. When the white ink comes into contact with the pre treat it causes a chemical reaction resulting in a rapid fixing of the ink. Ensure sufficient pressure on the heat press to properly flatten the fibres of the fabric and provide a smooth even surface for printing.

#### *Examples:*

#### *(1) Correct Application of Underbase:*

A garment that has been properly pretreated, printed, and heat-pressed will demonstrate strong white layer and color retention, even after several washes.

#### *(2) Insufficient Pretreatment:*

If too little pretreatment solution is applied, the white ink will have a mottled appearance after printing. This is due to an insufficient amount of pretreatment to keep the white ink layer on the surface (the ink soaks into the fibers of the shirt).

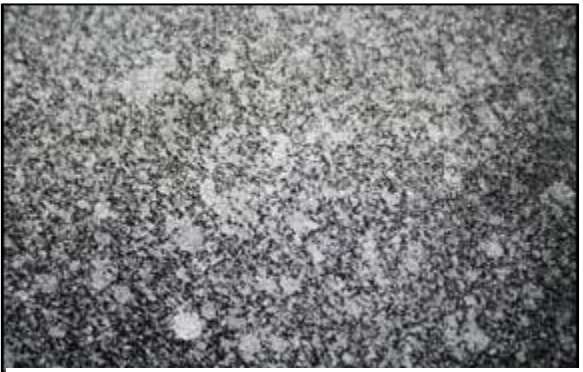

**FIGURE 4-2 AN EXAMPLE OF INSUFFICIENT PRETREATMENT**

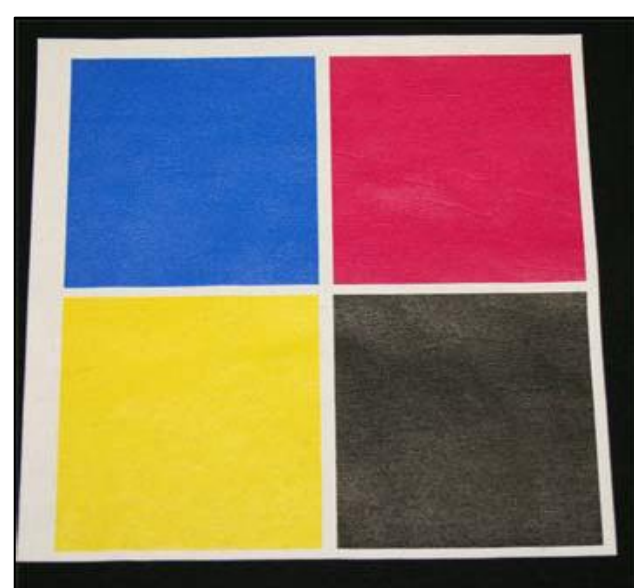

### *(3) Excessive Pretreatment:*

Applying too much pretreatment solution will provide you with a very good looking print prior to washing. However, excessive application of pretreatment will cause poor wash fastness and durability. The white layer becomes much more susceptible to flaking off of the shirt in a wash if too much pretreatment is applied.

Here, the shirt with an excessive amount of pretreatment looks very good after printing and pressing.

The same shirt, with excessive pretreatment solution applied, is shown here after washing. This shirt exhibits the cracking and loss of color associated with too much pretreatment being applied.

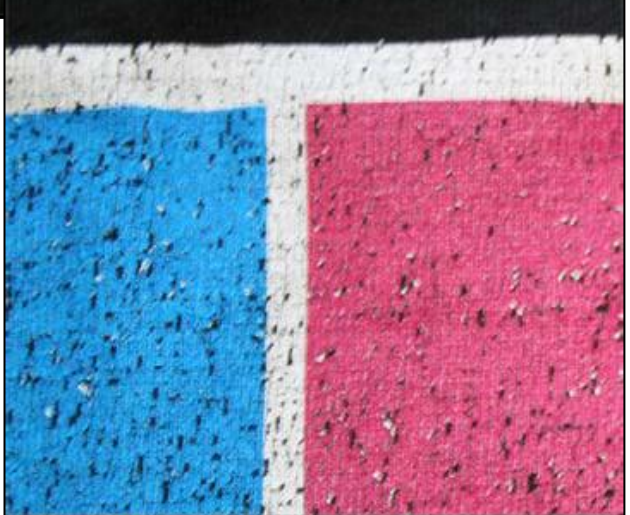

**FIGURE 4-3 EXCESSIVE PRETREATMENT EXAMPLE**

The conditions listed above are general guidelines for the application of the Underbase (pretreatment) for White Ink. Due to potential differences in the fabric or garment as well as potential differences in fusing equipment, these general guidelines may not be sufficient or applicable in all cases. Each customer should carry out on-site tests to identify the optimal fusing conditions for their preferred fabrics and equipment set-up.

Light coloured garments where you are not planning to print any white ink generally do not require any pre-treatment process.

# <span id="page-100-0"></span>4.4 Load Garment to Platen / Platen to Printer

### <span id="page-100-1"></span>4.4.1 Put the garment onto the Platen

Your authorized DTG Distributor will have supplied at least one platen on which to place garments / other media for printing. Please follow the directions provided by the supplier of your DTG M2TM for the proper securing of the garment to the platen.

Flatten / smooth out the printing surface. Ensure that any excess garment is tucked out of the way.

<span id="page-100-2"></span>4.4.2 Adjust Printing Bed Height / Move Platen to the Top of Page position *[3.6.4](#page-64-0) ["Loading Media for Printing"](#page-64-0) [p.49](#page-64-0)*

# <span id="page-100-3"></span>4.5 Print Your Image

Refer to the manual for your RIP for detailed information on sending print information to the DTG M2TM.

#### *Checking PRINT QUALITY*

Print quality is an extremely important component of the printing process. You can check the print quality by printing a Nozzle Check *[3.6.6](#page-68-0) ["Performing a Nozzle Check Test Print"](#page-68-0) p[.53](#page-68-0)*. Be aware that you will need to do a Head Cleaning:

- if any streaking appears in the print
- if small drops of ink get on the garment during a printing cycle
- if the unit has been sitting for a few days
- if the printing head brushes the garment

**TIP**

*[3.5.5](#page-56-0) ["Performing a Head Clean from the Operation Panel"](#page-56-0) [p.41.](#page-56-0)* Severe head clogging may require you to do several head cleanings one after the other.

# <span id="page-101-0"></span>4.6 Post-Printing

After DTG M2™ has finished printing, the Printing Bed will automatically eject the platen to the front of the printer (or to the rear of the printer if your RIP allows this feature).

#### *Remove the GARMENT*

Carefully remove the garment from the Platen, so as not to smudge the wet ink.

#### *HEAT CURE Your Finished Print*

The final step is to heat cure your finished prints to completely set the ink. All prints (on knitted cotton) should be cured (fixed) at 335° F (170° C) for 120 seconds at 10psi. Equipment temperature settings should be calibrated using a thermocouple or infra-red thermometer.

# **NOTE**

The conditions listed above are general guidelines for fusing of the DTGTex range of inks . Due to potential differences in the fabric or garment as well as potential differences in fusing equipment, and operating environments, these general guidelines may not be sufficient or applicable in all cases. Each customer should carry out on-site tests to identify the optimal fusing conditions for their preferred fabrics and equipment set-up.

#### *WASHING Garments*

Garments printed with the DTG M2™ can be laundered as normal, with a few restrictions. It is a good idea to give your customer the following washing instructions:

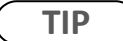

Turn the garment inside out before washing and drying, use cold water only and a medium dryer temperature.

# <span id="page-101-1"></span>4.7 Cancelling a Print Job

### <span id="page-101-2"></span>4.7.1 Introduction

On rare occasions you may find you cannot get your printer to print. Check the following to rectify the problem:

- Is the printer in the ready state when you send the print command?
- Is there a message on the Control Panel LCD Display or an indicator light on the Control Panel
- Is there a problem with the file you are printing from?

### <span id="page-102-0"></span>4.7.2 Cancelling the Print Job

It may be best to cancel the print job and start again. As with any inkjet printer, it is sometimes difficult to stop a print job with the DTG M2™ once you have set it in motion.

- 1. Firstly, press the Emergency Stop button on the front of the printer this will immediately cut power to the printer & stop the print job.
- 2. Press the [Power] key to return the Control Panel to an "off" state.
- 3. Open the Top Cover of the printer and gently slide the Carriage Assembly to the right until it "clicks" into it's home position on the Capping Station.
- 4. Cancel / clear the print job from the RIP and / or the Windows Print Queue.

#### $\mathbf{\Lambda}$ **CAUTION**

Do not allow the Carriage assembly to remain out of the capping station for longer than two or three minutes. Failure to do so will result in possible blockage of print nozzles due to ink drying. This may result in irreversible damage to the print head requiring print head replacement.

# <span id="page-102-1"></span>4.7.3 Re-starting the Printer after Cancelling a Print Job

Re-start the printer by following the steps shown at *[3.5.1](#page-44-0) ["Switching the Printer ON"](#page-44-0) p[.29](#page-44-0)*

# **5.General Care & Maintenance of your DTG M2**

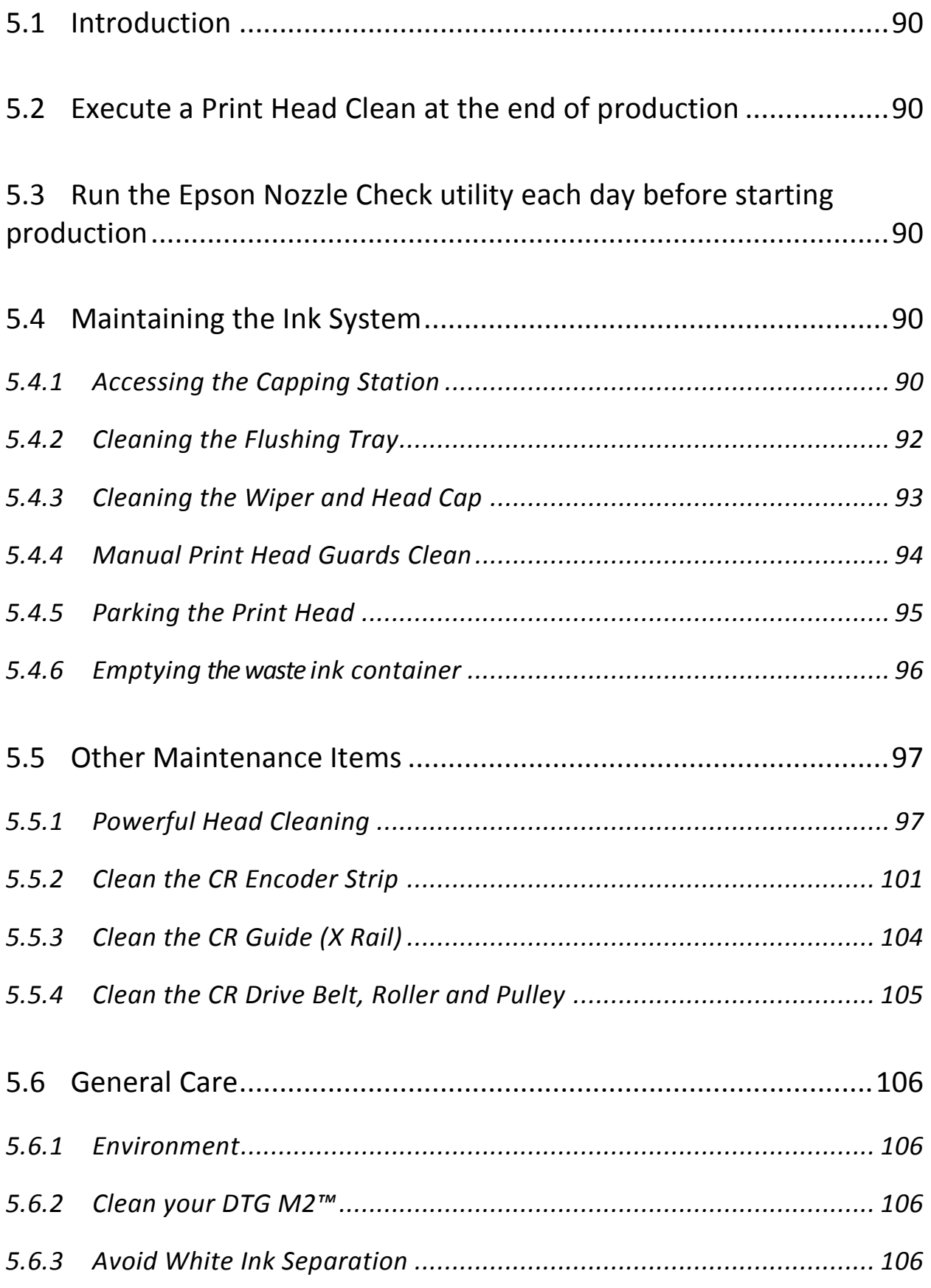

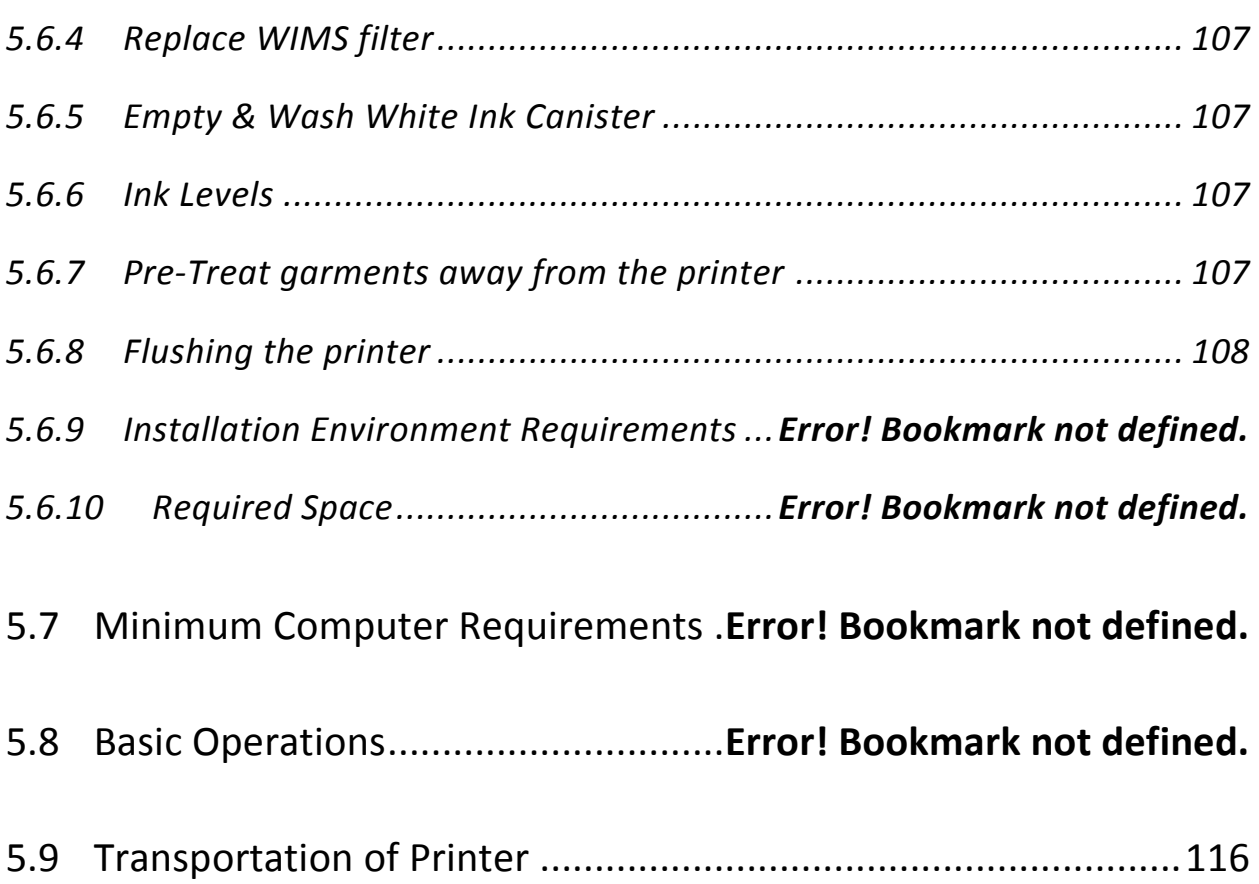

# <span id="page-105-0"></span>5.1 Introduction

Whilst your DTG M2™ is built with many standard components from a Mutoh printer, and shares the ease of use of a standard professional printer, that's where the similarities end. Your M2 will be operating under what could be considered extreme conditions for an inkjet printer – exposure to pretreatment sprays and lint from garments, and pushing out increased volumes of ink (when compared to standard "paper" printing). As such, it is important that you take a few minutes each day to properly maintain your DTG M2™ – this will ensure that it runs in optimal condition.

# <span id="page-105-1"></span>5.2 Execute a Print Head Clean at the end of production

Execute a Print Head Clean at the end of your daily production. *[3.5.5](#page-56-0) ["Performing a Head](#page-56-0)  [Clean from the Operation Panel"](#page-56-0) p[.41](#page-56-0)*

# <span id="page-105-2"></span>5.3 Run the Epson Nozzle Check utility each day before starting production

You'll discover any missing nozzles BEFORE they show up on your printed garment! Refer Section *[3.6.6](#page-68-0) ["Performing a Nozzle Check Test Print"](#page-68-0) p[.53](#page-68-0)* for further information.

# <span id="page-105-3"></span>5.4 Maintaining the Ink System

### <span id="page-105-4"></span>5.4.1 Accessing the Capping Station

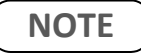

No tools are required for this procedure.

- 1. Open the top cover (lid) and locate the carriage lock unit near the colour dampers.
- 2. Locate the carriage lock screw and gently depress.

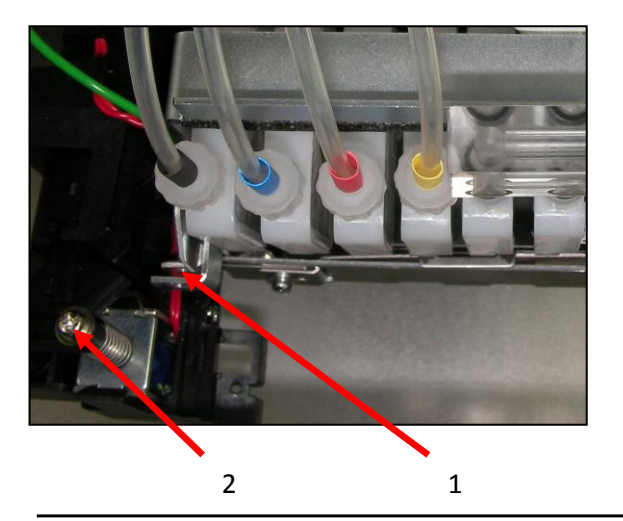

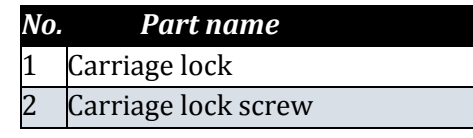

The carriage assembly will make a clicking sound and may move softly to the left.

3. Push the carriage assembly gently to the direction of the arrow, away from the capping station.

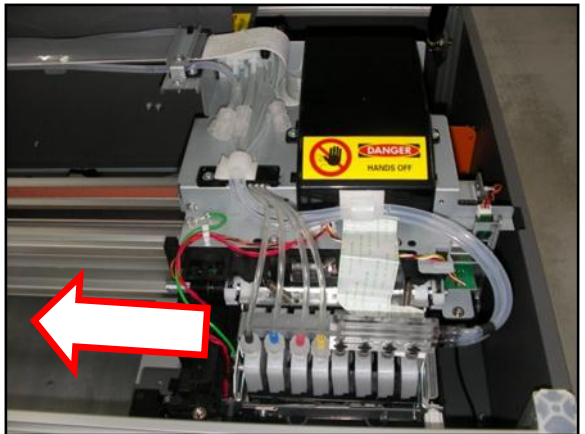

# **A** CAUTION

Do not allow the Carriage assembly to remain out of the capping station for longer than two or three minutes. Failure to do so will result in possible blockage of print nozzles due to ink drying. This may result in irreversible damage to the print head requiring print head replacement.

# <span id="page-107-0"></span>5.4.2 Cleaning the Flushing Tray

### **NOTE**

No tools are required for this procedure. The flushing tray must be cleaned on a daily basis. Use protective gloves to avoid stained fingers. Use recommended cleaning fluid ONLY.

Stubborn or dried ink can be removed carefully with tweezers or a toothpick.

- 1. Access the capping station.
- 2. Grip the Flushing Frame Clip firmly with thumb on the top left edge of the holder and fingertip under the clip.
- 3. Peel the clip up and gently remove.

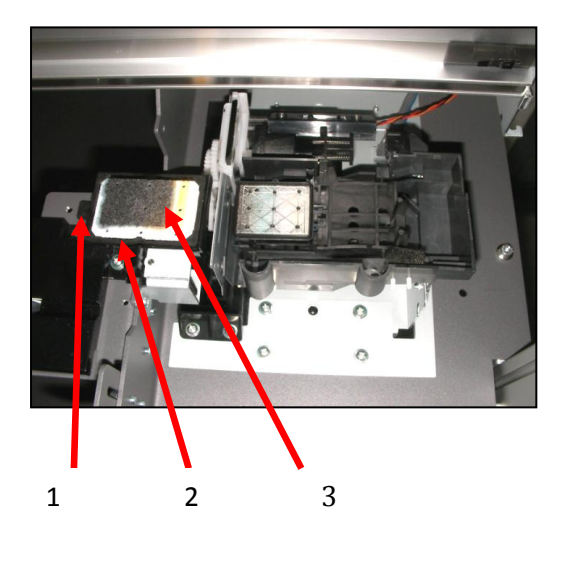

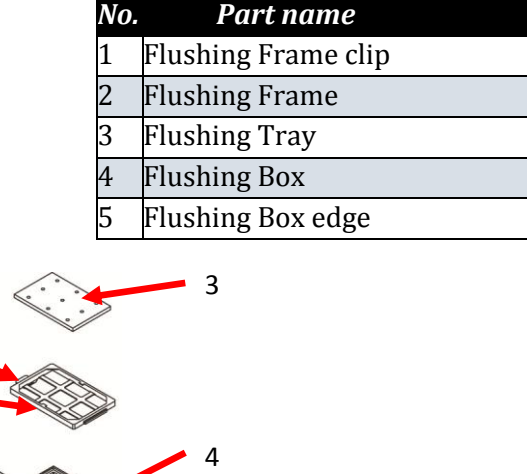

5

4. Clean inside the Flushing Box and around the edge with a swab and cleaning fluid.

 $\overline{2}$ 

1

5. Flush the Flushing Tray gently with cleaning solution and then rinse in warm water, DO NOT SQUEEZE.

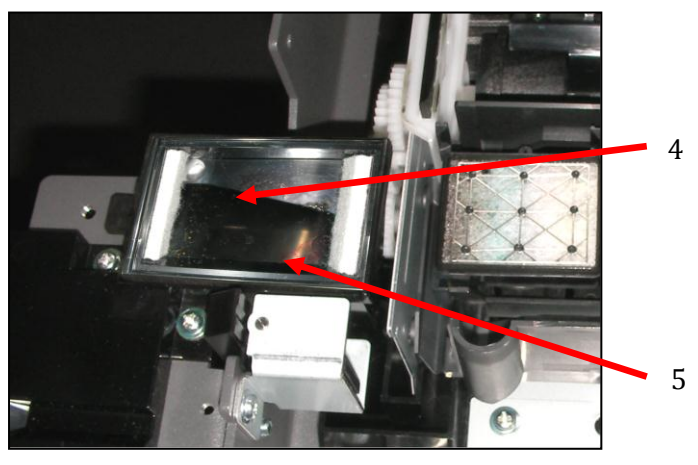
**CAUTION**

Do not allow the Carriage assembly to remain out of the capping station for longer than two or three minutes. Failure to do so will result in possible blockage of print nozzles due to ink drying. This may result in irreversible damage to the print head requiring print head replacement.

# 5.4.3 Cleaning the Wiper and Head Cap

**NOTE**

No tools are required for this procedure. The wiper, gutter, slider and head cap must be cleaned on a daily basis. Use protective gloves to avoid stained fingers. Use recommended cleaning fluid ONLY.

Stubborn or dried ink can be removed carefully with tweezers or a toothpick.

- 1. Access the capping station.
- 2. Clean the wiper and slider carefully with a swab and cleaning fluid.
- 3. Clean the gutter with a swab and cleaning fluid.
- 4. Clean the head cap lip with a swab and cleaning fluid.

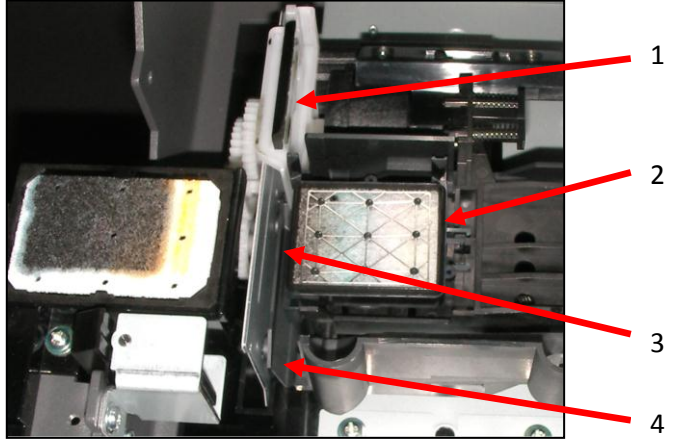

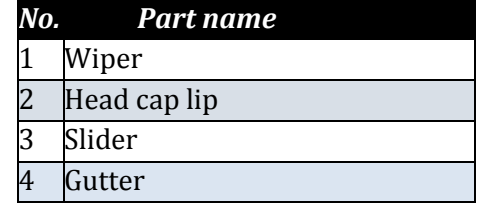

- 5. Pour a few drops of cleaning fluid into the cap.
- 6. Slide the carriage (right) back into home position so that it locks into the capping station.

# **CAUTION**

Do not allow the Carriage assembly to remain out of the capping station for longer than two or three minutes. Failure to do so will result in possible blockage of print nozzles due to ink drying. This may result in irreversible damage to the print head requiring print head replacement.

# 5.4.4 Manual Print Head Guards Clean

# **NOTE**

No tools are required for this procedure. The head surrounds must be cleaned on a daily basis. Use protective gloves to avoid stained fingers. Use recommended cleaning fluid ONLY.

Stubborn or dried ink can be removed carefully with plastic tweezers or a toothpick.

- 1. Remove any platens from the printer.
- 2. Release the carriage assembly (see accessing the capping station).
- 3. Move the carriage to the centre of the printer.
- 4. Clean the leading and trailing edges of the carriage with a swab and cleaning solution.

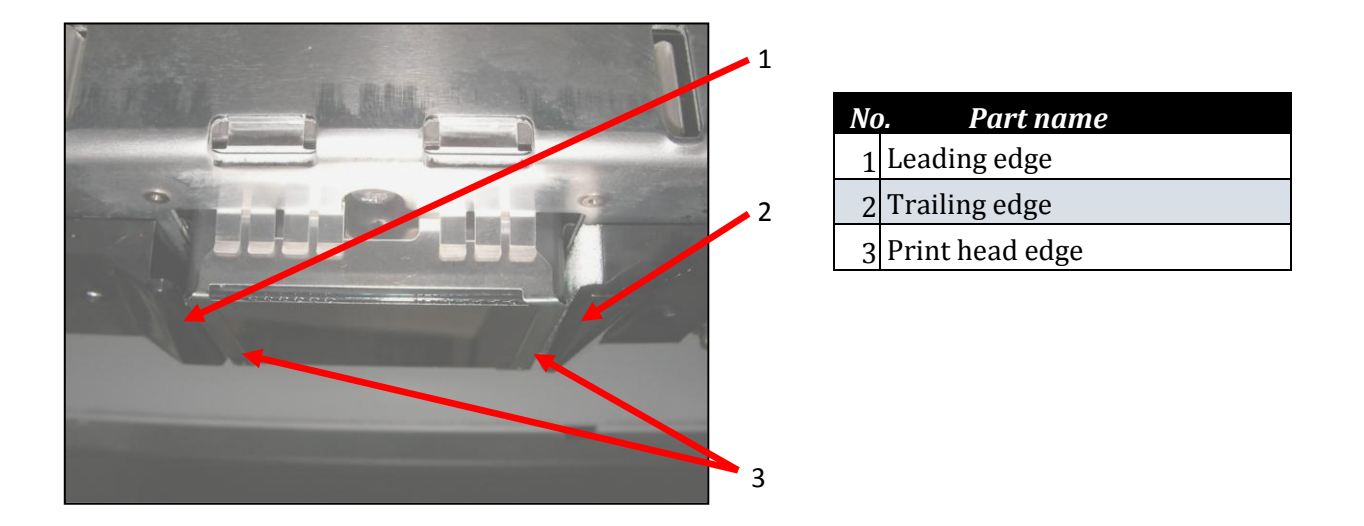

1. Carefully clean the metal edges of the print head with a swab and cleaning solution.

# **A** CAUTION

Do not touch the print head face.

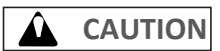

Do not allow the Carriage assembly to remain out of the capping station for longer than two or three minutes. Failure to do so will result in possible blockage of print nozzles due to ink drying. This may result in irreversible damage to the print head requiring print head replacement.

#### 5.4.5 Parking the Print Head

# **NOTE**

This process allows the operator to park the print head in such a way that remedial work may be carried out in the capping station or upper carriage assembly without damaging the print head due to ink drying in the nozzles. No tools are required for this procedure. Use protective gloves to avoid stained fingers. Use recommended cleaning fluid ONLY.

Absorbent paper towels and the sponge & microfiber cloth (from maintenance kit) will be required for this process.

- 1. Place a sponge from the cleaning kit onto the platen.
- 2. Pour enough cleaning fluid onto the sponge until it becomes saturated.
- 3. Place a piece of the white microfiber cloth (from the cleaning kit) over the top of the sponge.
- 4. Unlock the carriage and slide it towards the left.
- 5. Align the print head face to the cloth covered sponge.

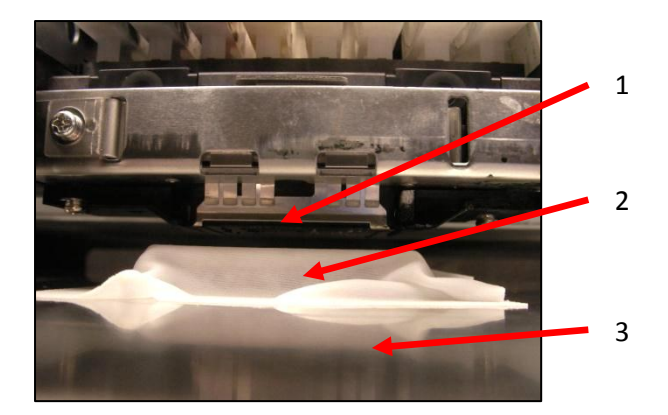

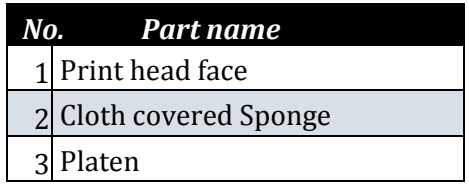

6. Carefully raise the platen bed by pressing the bed UP button until the print head face is pressed lightly against the saturated sponge. The sponge must be compressed to NO LESS than two thirds of its original height.

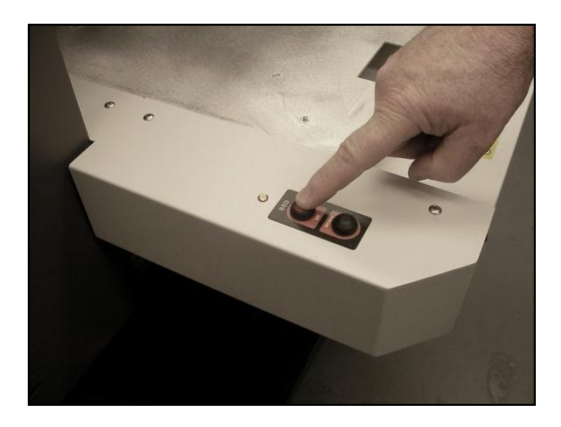

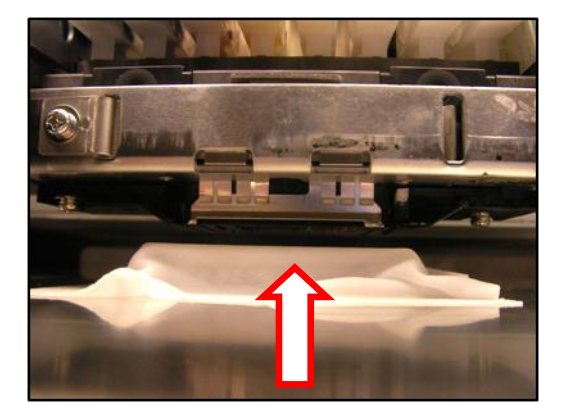

**A** CAUTION

Do not allow the sponge to press too hard against the print head as this will cause catastrophic damage to the print head, carriage assembly and platen drive system. The sponge must be compressed to NO LESS than two thirds of its original height.

# <span id="page-111-0"></span>5.4.6 Emptying the waste ink container

During the Head Cleaning process your DTG M2<sup>™</sup> forces ink through the print head. This excess ink goes into a holding bottle called the **Waste Ink Container**. Check this bottle regularly, and empty it when it is getting full or before an ink flush or power clean procedure. Remember you must comply with local regulations in disposing of its contents.

**NOTE**

No tools are required for this procedure. Waste ink should be checked on a daily basis and disposed of in strict accordance with local ordinances and regulations.

- 1. Open the waste container door to allow access to the container.
- 2. Carefully tip the container so that the base comes towards you.
- 3. Ensure that the container opening clears the waste pipe.
- 4. Remove the container through the waste container door

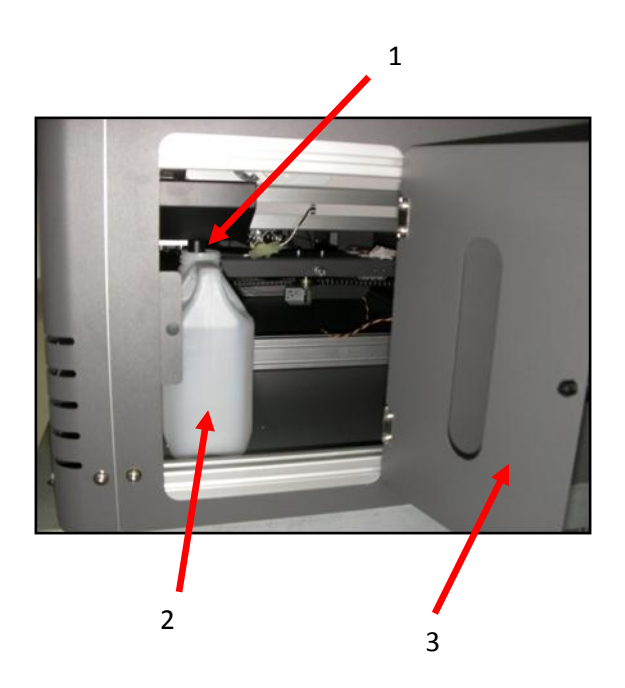

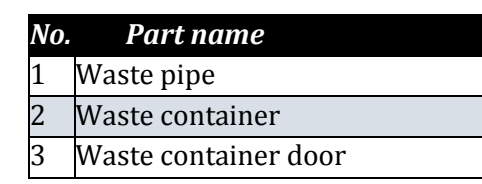

#### **CAUTION**

Do not allow the waste container to become too full as this will result in waste spillage. Take care not to tip the container too far when removing.

Be sure to dispose of waste ink in strict accordance with local ordinances and regulations.

# 5.5 Other Maintenance Items

# <span id="page-112-1"></span>5.5.1 Powerful Head Cleaning

In some instances, the Head Cleaning mentioned above in Section *[3.5.5](#page-56-0) ["Performing a Head Clean](#page-56-0)  [from the Operation Panel"](#page-56-0) [p.41](#page-56-0)* is not strong enough to clear stubbornly blocked nozzles. In these cases, it may be necessary to execute a stronger cleaning on the printer via the Control Panel menu. The same menu can be used to execute an ink charge in instances where it is necessary to move a larger volume of ink through the printer (such as refilling of inks, flushing the system etc.).

It must be noted that this process consumes a considerable amount of ink and should only be used *in extreme situations:* 

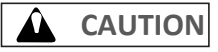

Ensure that the Waste Ink Container has been emptied in accordance with Section *[5.4.6 "Emptying](#page-111-0) [the waste ink container"](#page-111-0) p[.96](#page-111-0)*

The powerful clean / ink charge options can only be accessed through a "hidden" menu called the Self-Diagnosis menu.

# **CAUTION**

Note that the Self-Diagnosis menu contains several menu options which are intended for use ONLY by a trained & authorized DTG technician. It is very important that you do not execute any other of the menu options available in the Self-Diagnosis menu – incorrect settings or the execution of some menu items may result in damage to your printer.

#### <span id="page-112-0"></span>*5.5.1.1 Accessing the Self-Diagnosis Menu*

To access the Cleaning menu , select the self-diagnosis menu on the operation panel.

The self-diagnosis menu is completely independent of the normal operation mode and selfdiagnosis display mode. To call up the self-diagnosis menu, follow the steps below.

- 3. If the system is in the operation mode or the selfdiagnosis menu mode, press [Power] key to turn the printer off.
- 4. While holding down [Reverse] key, [Forward] key and [Next >] key in the operation panel simultaneously, press [POWER] key.

Be sure to continue to depress the [Reverse] key, [Forward] key and [Next >] key in the operation panel until the printer emits a series of "beeps".

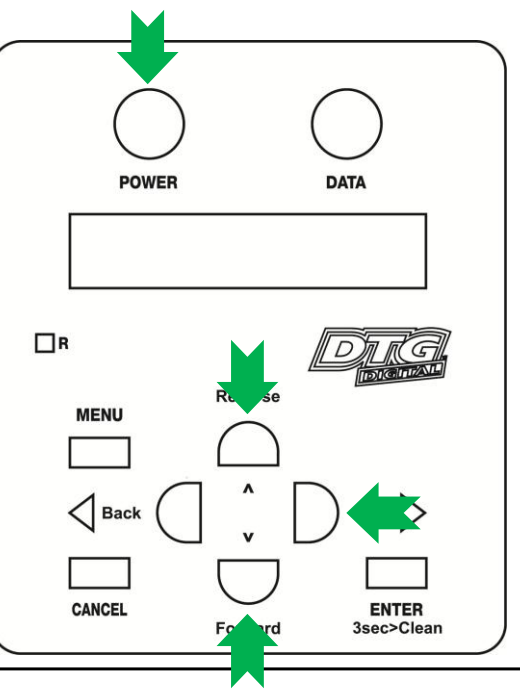

**NOTE**

The system will enter the self-diagnosis mode and display the self-diagnosis menu:

- After a short delay the screen will display Initializing
- Shortly thereafter, the printer will emit a series of "beeps"
- After another short delay, the screen will display Check  $\cdot$  Test this is the first menu item in the Self-Diagnosis Menu

#### *5.5.1.2 Navigating to the Cleaning Menu*

Next menu

Check Test

Check Adjustment

Check Cleaning

Check Parameter

Check MediaFeed

Check Print

Check Life

Next menu

Next menu

Next menu

Next menu

Next menu

Next menu

Follow the operation flow shown below to operate the self-diagnosis Menu and access the Cleaning Menu.

Previous menu

Previous menu

Previous menu

Previous menu

Previous menu

Previous menu

Previous menu

Previous menu

2. Press [Next] key or [Back] key in the operation panel to scroll through the menu. Then, press [Enter] key to confirm the menu option displayed.

The button presses required to enter the Cleaning Menu from the start of the self-diagnosis menu are:

[Next] [Next] [Enter]

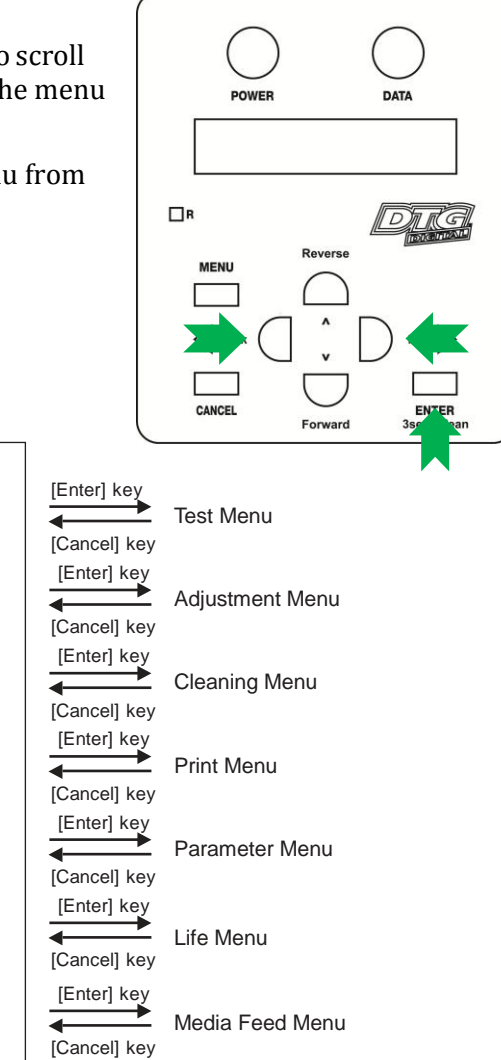

3. When the [Enter] key is pressed to confirm / select the Check: Cleaning menu option, the Print Head will release from the Capping Station and make small movements & some noise for 15-20 seconds or so before settling back into the Capping Station. This is normal. Then the first item of the Cleaning Menu will display - Clean: Normal.

#### *5.5.1.3 Select the Cleaning Option Required.*

- 1. Press [Next] key or [Back] key in the operation panel to scroll through the menu. Then, press the [Enter] key to confirm the menu option displayed.
- 2. The Cleaning Menu options are:

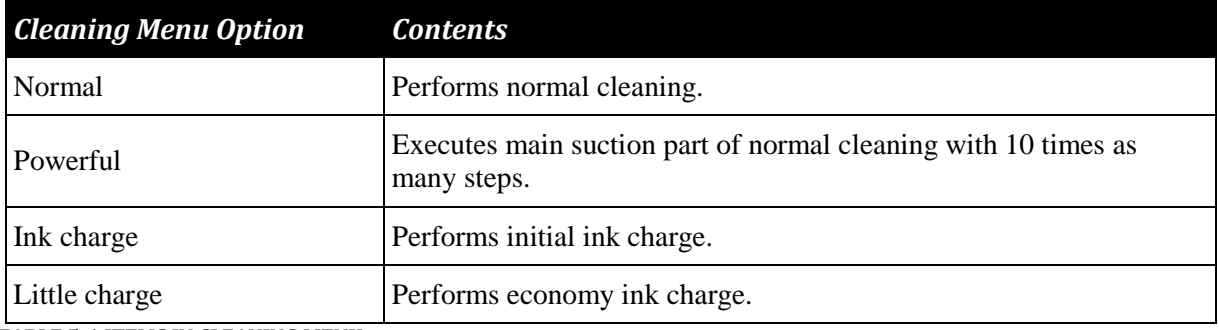

**TABLE 5-1 ITEMS IN CLEANING MENU**

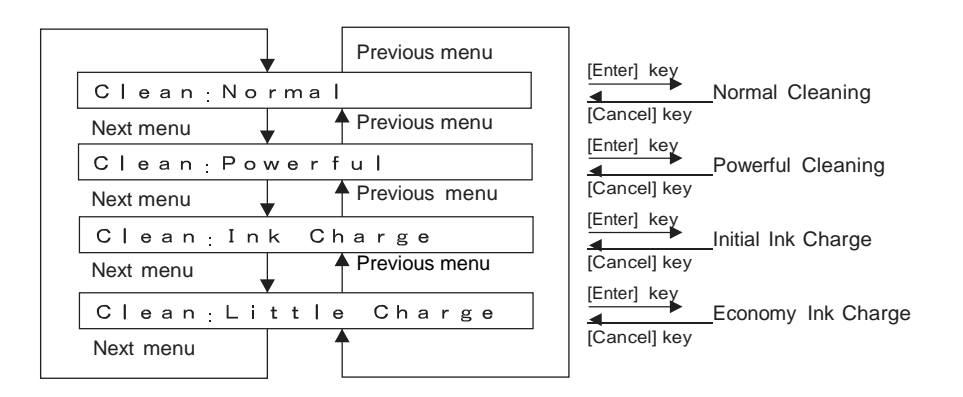

# **NOTE**

Executing several consecutive Ink Charges may trigger the printer's internal waste ink counter. This is a self-protection mechanism to help remind the user to monitor & empty the waste ink container. If the waste ink counter is triggered during an Ink Charge, it will be evidenced by the printer appearing to "freeze" during the Ink Charge – it will display Charging on the display panel without the printer pump running for 30 seconds or more.

To reset the internal waste counter, it will be necessary to power the printer off ( *[3.5.2](#page-46-0) ["Switching the Printer OFF."](#page-46-0) p[.31](#page-46-0)*) and then restart it in Normal mode ( *[3.5.1](#page-44-0) ["Switching the](#page-44-0)  [Printer ON"](#page-44-0) p[.29](#page-44-0)* ). If it is necessary to continue the ink charge process, again turn the printer off, and restart it in the Self Diagnosis mode *[5.5.1.1](#page-112-0) ["Accessing the Self-Diagnosis Menu"](#page-112-0) p[.97](#page-112-0)*

*1. Exiting the Cleaning / Self Diagnosis Menu* To quit the selected menu option, press [Cancel] key in the operation panel.

o The system returns to an upper hierarchy of the diagnosis menu.

2. To exit the self-diagnosis menu, press [Power] key. This will turn the printer off. To re-start the printer in the normal mode, turn the printer on in accordance with *[3.5.1](#page-44-0) ["Switching](#page-44-0)  [the Printer ON"](#page-44-0) p[.29](#page-44-0)*

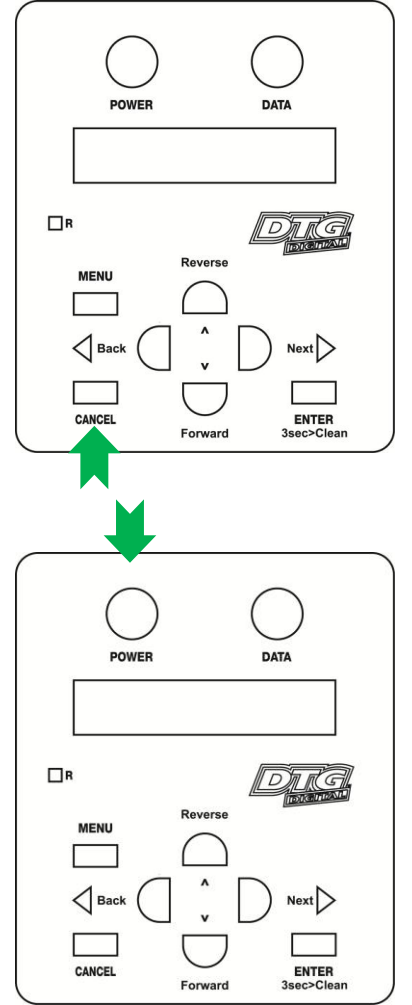

### 5.5.2 Clean the CR Encoder Strip

**NOTE**

No tools are required for this procedure. Use protective gloves to avoid stained fingers. Use recommended cleaning fluid ONLY.

The microfiber cloth (from maintenance kit) will be required for this process.

The Encoder Strip is the thin plastic strip that runs behind the Print Head for the length of the carriage area. It looks to be clear or at least slightly grey in colour, but is in fact clear with hundreds of fine vertical marks on it. There is a sensor that sits at the rear right side of the Print Head carriage which "reads" these vertical marks so that the Print Head knows exactly where to spray the ink. You can understand that if this strip gets dirty, the sensor will be unable to read these marks properly and your printer is likely to get "confused". Lint from your garments, ink overspray, and even airborne pre-treatment spray can all contribute to a grime build-up on the Encoder Strip, and it is important that you clean this strip at least weekly, even daily if you have a high daily production volume:

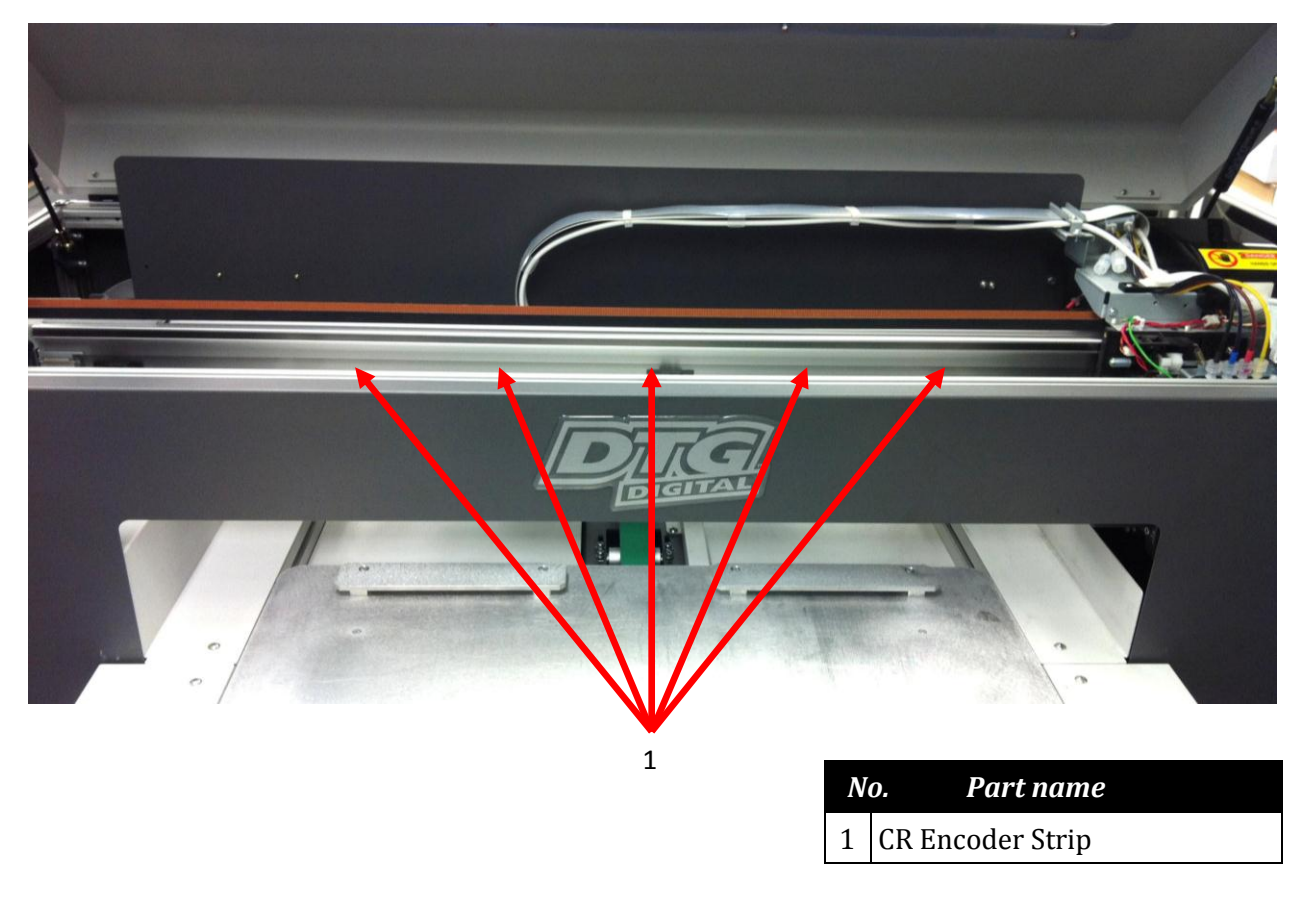

**NOTE**

Before cleaning the CR encoder strip, ensure the printer is switched off *[3.5.2](#page-46-0) ["Switching the](#page-46-0)  [Printer OFF."](#page-46-0) p[.31](#page-46-0)*

#### **CAUTION**

When performing the following steps, be careful not to touch the CR Encoder Strip with bare hands or get it soiled with ink. Also be extremely careful not to scratch it by, for example, hitting it against frames. Any dirt or scratches on the CR Encoder Strip may cause a malfunction of the CR Encoder Sensor.

- Do not pull the CR encoder strip by force; CR encoder strip guide can be easily broken.
- Pay attention not to damage or break the CR encoder strip.

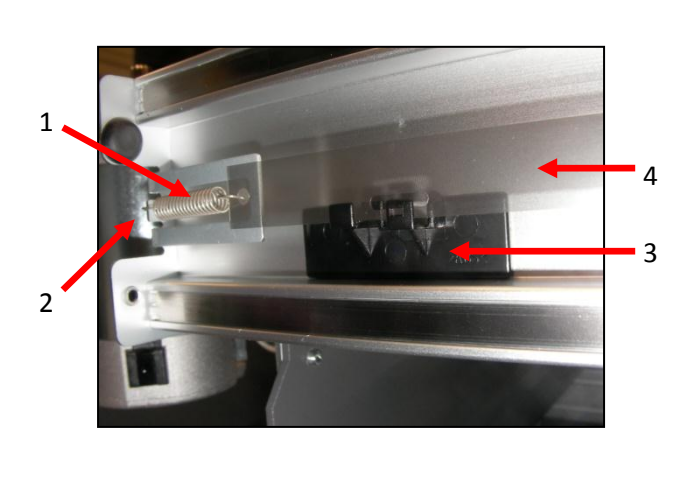

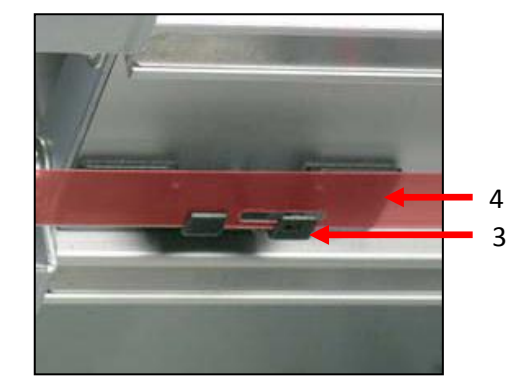

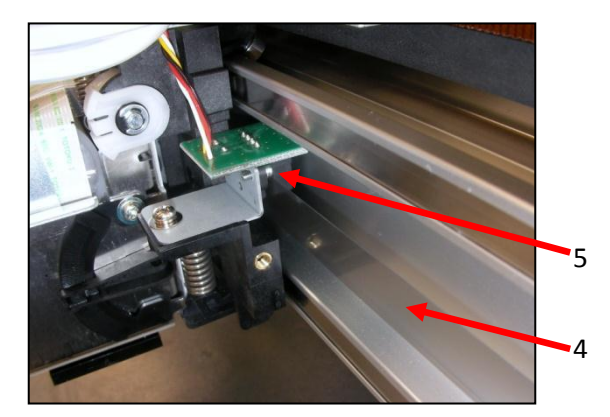

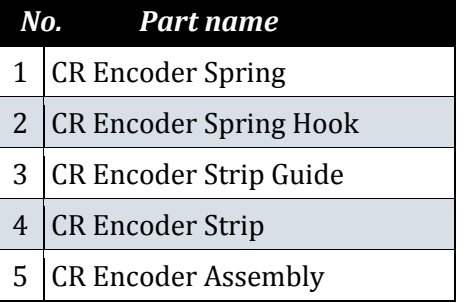

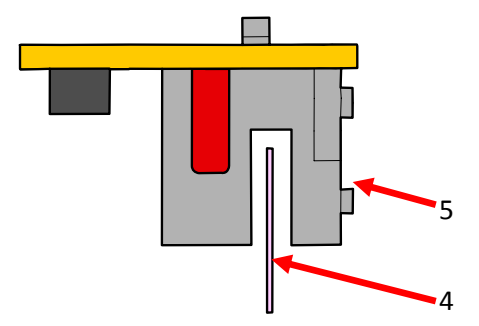

Using a microfibre cloth (as supplied in the maintenance kit of the printer), moistened with distilled or purified water, or approved Cleaning Solution, GENTLY rub both faces of the encoder strip.

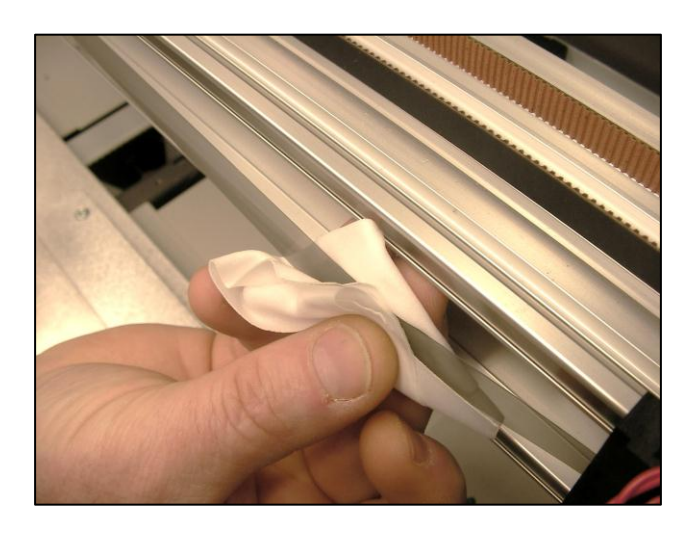

**CAUTION**

Do not rub with excessive force as you may remove the markings from the CR Encoder Strip.

If the cloth or applicator gets dirty, discard it and use a clean one.

Release the Print Head Carriage (refer *[5.4.1](#page-105-0) ["Accessing the Capping Station"](#page-105-0) p[.90](#page-105-0)*) and gently slide the Print Head Carriage from it's home position. This will give you easier access to the other end of the encoder strip.

Allow the encoder strip to dry thoroughly before using the printer again.

#### **CAUTION**▲

Do not allow the Carriage assembly to remain out of the capping station for longer than two or three minutes. Failure to do so will result in possible blockage of print nozzles due to ink drying. This may result in irreversible damage to the print head requiring print head replacement.

# 5.5.3 Clean the CR Guide (X Rail)

Inspect the CR Guide (X Rail) regularly & remove any dust & grime build up with a soft dry cloth.

In most instances, it will not be necessary to re-grease CR Guide, as the Carriage moves along the guide supported by roller bearings. A very small amount of White Lithium based grease can be applied to the bearing surface CR Guide every 6 months or so if necessary.

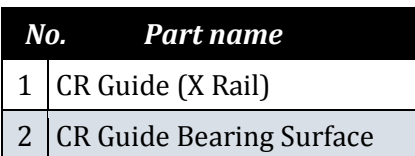

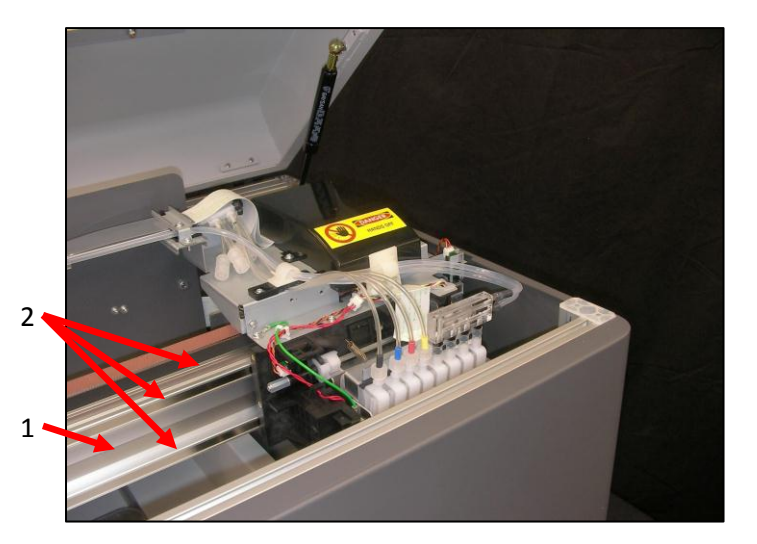

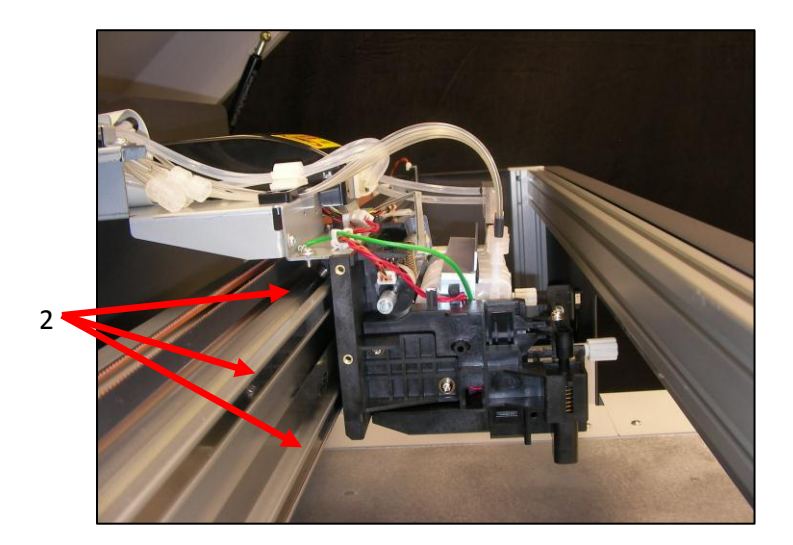

# 5.5.4 Clean the CR Drive Belt, Roller and Pulley

The CR Drive Belt, Pulley & Roller can collect a build-up of pre-treatment, dust & lint in their "teeth". An excessive build up can cause the Print Head to "skip" during printing.

The Drive Belt & Gear are driven by the CR Motor, and in turn drive the Print Head itself left & right during the printing process. These components are located along the top of the CR Guide, the CR Belt Roller is directly behind the Carriage Assembly (when in home position), the CR Drive Belt runs the length of the Carriage area, and the Roller is located on the far left side of the printer.

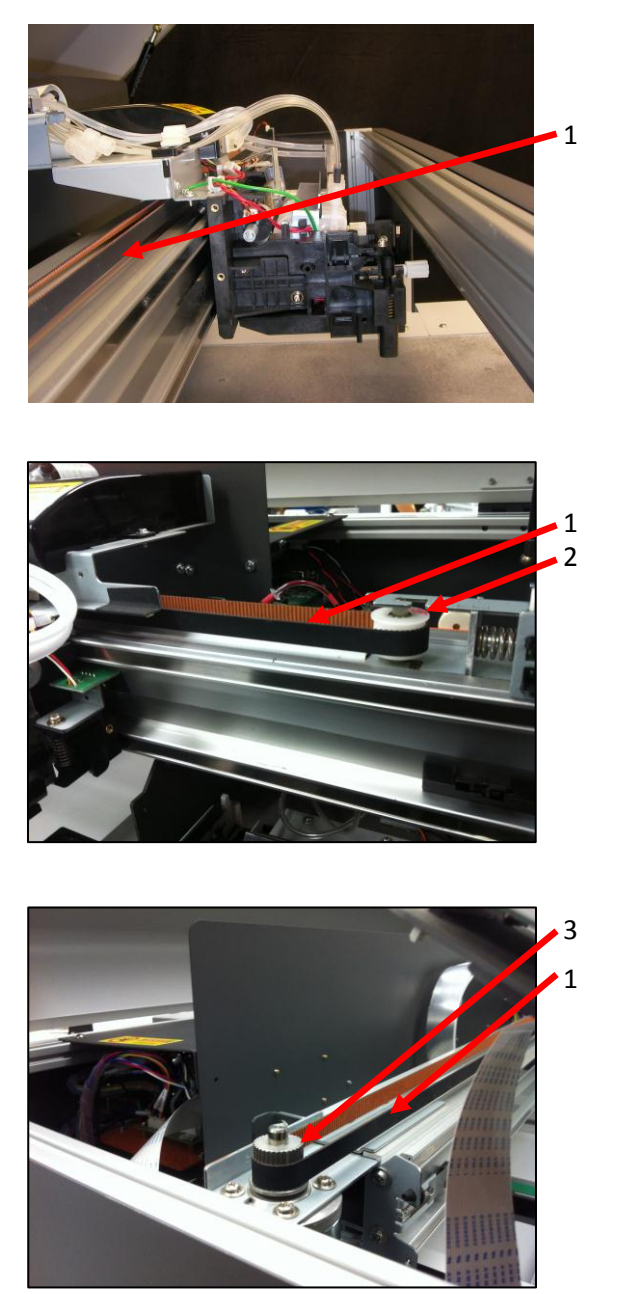

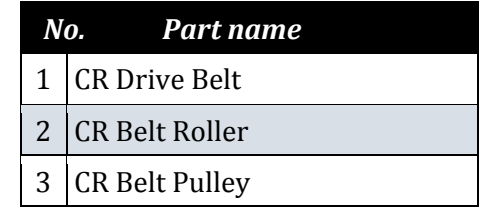

Use a small brush or mini-vacuum cleaner to clean the teeth of the Drive Belt and the Drive Gear. You may also need to use a small sharp object and/or a small pair of tweezers to remove stubborn build up (take care not to scratch or damage the Drive Belt or Gear in doing this).

The Roller should also be cleaned. This should be done monthly, or more frequently if your DTG M2™ produces high volumes of output.

#### ◭ **CAUTION**

Take care not to touch the encoder strip during the cleaning process as it can be easily damaged, and attempt to "capture" any debris removed from the Drive Belt so that it does not contaminate other working components of the printer.

# 5.6 General Care

# 5.6.1 Environment

It is important to maintain consistent environmental conditions so that your DTG M2™ can run at it's best. Inkjet printers like humidity levels of 40 – 70%. They do not like extremes in temperature, so it is best to operate your DTG M2™ in an air conditioned environment – but not such that fans are blowing directly across the printer (and therefore the print head which may dry the ink in the print head itself). As the ink needs to be stored no less than 5° Celcius (41°F) and no more than 30° Celcius (86°F), this is also the recommended operating & storage temperature range for your DTG M2™. *[3.3.1](#page-40-0) ["Installation Environment Requirements"](#page-40-0) [p.25](#page-40-0)*

Dust is also an enemy of the DTG M2™ (and in fact any ink-jet printer). The working environment should be relatively dust free.

#### 5.6.2 Clean your DTG M2™

Lint, dust and pre-treatment overspray can build up and interfere with not only the "internal" workings of the printer, but also the operation of the printer bed. Turn the printer off and clean all accessible surfaces of the printer with mild cleaner and a soft cloth (do not spray the cleaner directly onto the printer, rather onto the cloth) to remove dust & grime build up.

Ensure that any ink spills on or around the ink bottles in particular are cleaned immediately. If spilled ink dries on the ink bottles, specifically near the threads of the bottles or the lids, then that dried ink can potentially flake & transfer into the ink within the ink bottles. Those flakes of ink can make their way through the ink tubing and block the dampers and/or the print head.

#### 5.6.3 Avoid White Ink Separation

White Ink is a water based titanium dioxide solution. The titanium dioxide is ground into a fine powder and mixed with other binders to allow it to dry and adhere to the pre-treated fabric. Titanium dioxide is what gives the ink its bright white properties, and this brightness gives the coloured ink layer a vibrant and rich colour.

#### *White Ink Properties & Maintenance*

Direct to Garment printers have been plagued with ink clogging issues and general instability since white ink was released in late 2005 to the market. There have been significant improvements in the general stability of white ink in that time, however due to the chemical properties of white ink it still requires more maintenance than the colour inks. Titanium dioxide is a mineral and does not dissolve in liquids. This means that the titanium dioxide will, over a period of time, settle to the bottom of the container (being the ink bottles, ink tubes and / or dampers). Once complete, separation of the titanium dioxide from the binders and other components in the ink cannot be reversed! It is therefore critical that any stock white ink be gently agitated or swirled daily, or at minimum every 2-3 days to maximize the shelf life of the white ink. The patented WIMS system on the printer will help to maintain the ink within the white ink tubes.

# 5.6.4 Replace WIMS filter

The filter used in the WIMS system is a consumable, disposable item, and should be replaced at least once per month – more frequently during periods of high white ink consumption.

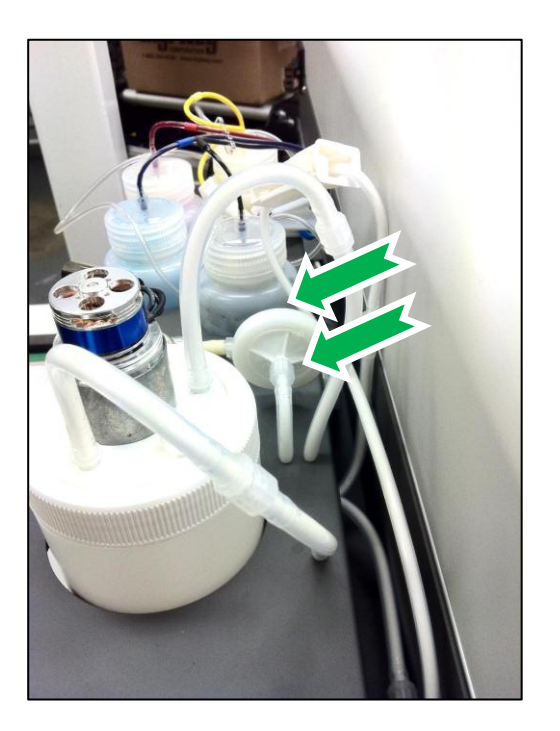

Disconnect power to the WIMS unit so that the white ink is not circulating.

Carefully disconnect the luer connectors (2 x M lock) at either side of the WIMS filter, and remove the filter.

Replace the filter, taking care that it is placed in the correct orientation for inflow of ink.

# 5.6.5 Empty & Wash White Ink Canister

White Ink, as described previously, is prone to "settling". The stirrer on the WIMS & the circulation pump do much to minimize this sedimentation of the white ink, however there is still likely to be a sedimentation build up in the base of the white ink canister over time.

At least monthly, disconnect the power to the WIMS system, clamp the white ink tubes closed  $(\mathcal{F}\mathcal{F})$ *[3.6.3](#page-62-0) ["Initial Ink Fill Process](#page-62-0) – White" p[.47](#page-62-0)*), and empty the white ink canister (empty contents back into clean ink supply bottle temporarily). Thoroughly clean & dry the white ink canister & the underside & thread of the lid to the white ink canister. Re-fill the canister, unclamp the white ink tubes & re-connect power to the WIMS unit. Allow the ink to circulate again for ½ hour or so before printing.

# 5.6.6 Ink Levels

It is recommended that you keep your ink bottles (particularly the white ink)  $\frac{1}{2}$  to  $\frac{3}{4}$  full at all times. It is important that the white ink system in particular does not suck dry.

# 5.6.7 Pre-Treat garments away from the printer

The pre-treatment for printing of white ink is very sticky, and airborne particles of the spray can very easily find their way into, and clog up the moving parts of your DTG M2.

For this reason, we recommend that you spray the white ink pre-treatment to your garments in a separate room, or at the very least, make up a "spray booth" to contain the spray so that it does not contaminate the printer. The spray station should be at least 5 metres (15 feet) away from the DTG M2™, with forced extraction of the pre-treat vapours.

#### 5.6.8 Flushing the printer

If the printer is to be left idle for a long period of time  $(1 – 2$  weeks), then you should flush the system with Cleaning Fluid.

#### **NOTE**

No tools are required for this procedure. Use protective gloves to avoid stained fingers. Use recommended cleaning fluid ONLY.

The syringe & tube adapter kit (from maintenance kit), and up to 3 litres of cleaning fluid will be required for this process.

#### *(1) Discharge ink from ink lines*

- 1. Perform CMYK ink discharge operation to discharge ink entirely from the ink paths:
	- Ensure that the printer is switched off *[3.5.2](#page-46-0) ["Switching the Printer OFF."](#page-46-0) p[.31](#page-46-0)*
		- Loosen the lid from one of the colour ink containers to release the pressure

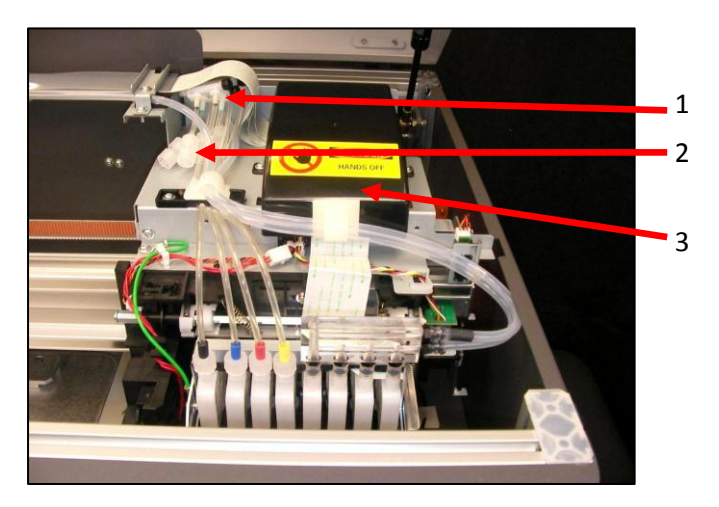

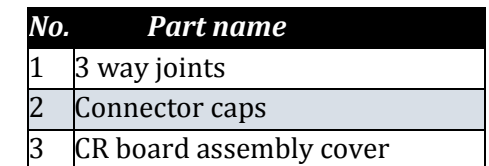

- Locate the connector caps (4) on the 3 way joints for the C,M,Y & K ink tubes (located to the left of the CR board assembly cover).
- Remove the cap from the connector for the first ink colour that you wish to discharge.
- Pull the syringe plunger to fill the syringe with air
- Connect the syringe & tube adaptor kit to the un-capped connector.

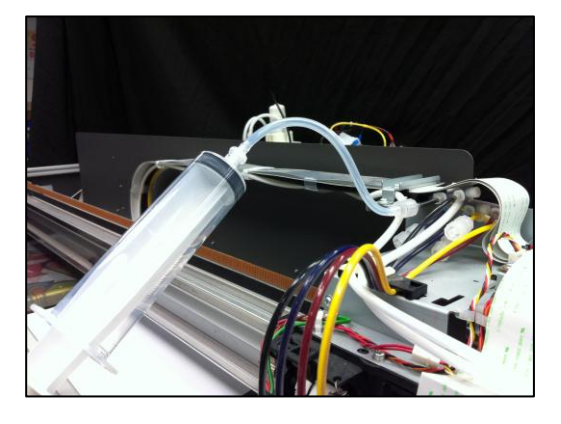

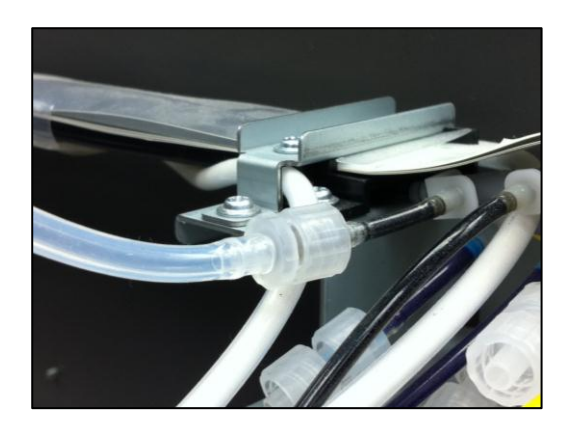

- Gently depress the plunger on the syringe to push the ink in the ink tube back into the ink bottle.
- Disconnect the syringe and tube adaptor kit, re-connect the connector cap.
- Repeat the above process for the remaining ink colour lines
- 2. Perform white ink discharge operation to discharge ink entirely from the ink paths:
	- Ensure that the printer is switched off *[3.5.2](#page-46-0) ["Switching the Printer OFF."](#page-46-0) [p.31](#page-46-0)* [Switching the Printer OFF.](#page-46-0)
	- Carefully disconnect the luer connectors (M lock  $&$  F lock) at the white ink feed tube at the white ink tank

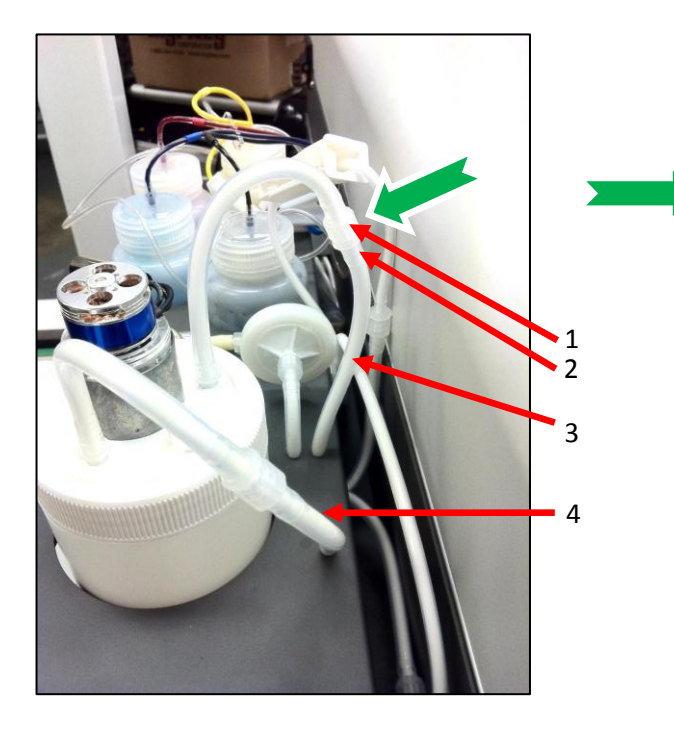

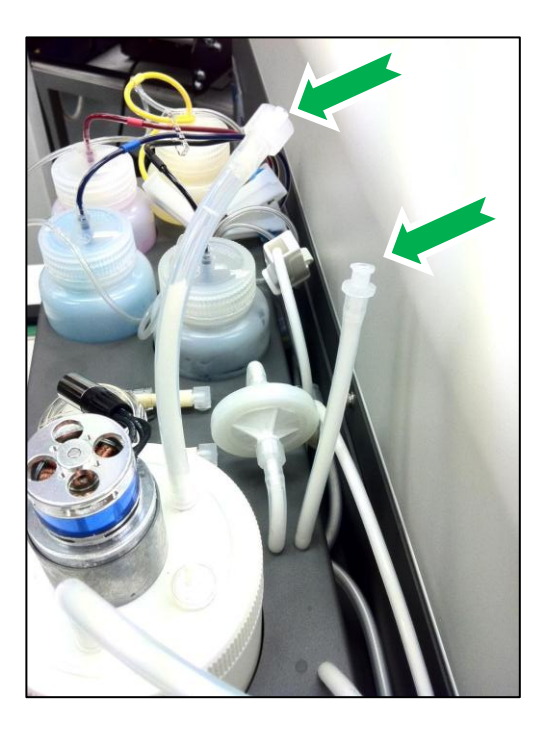

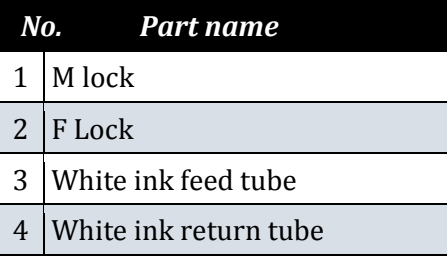

- Switch on the power to the printer as described in *Section [3.5.1](#page-44-0) ["Switching the Printer ON"](#page-44-0) p[.29](#page-44-0)*
- This will supply power to the WIMS system, allowing any white ink in the ink lines to circulate back to the white ink container.
- After several minutes, again remove power from the printer ( *[3.5.2](#page-46-0) ["Switching the](#page-46-0)  [Printer OFF."](#page-46-0) [p.31\)](#page-46-0)*, to stop the WIMS circulation.
- Re-connect the luer connectors (M lock & F lock)

#### *(2) Empty & Clean Ink Bottles*

- 1. Empty the inks from the CMYK and White ink containers into clean bottles, or back into the stock ink supply bottles.
- 2. Wash and dry the CMYK and White ink containers and lids.

#### *(3) Initial Flush of White Ink System*

Due to the re-circulation process of the WIMS, the White Ink System requires an initial flush to remove residual white ink from the white ink lines & manifold.

- 1. Half fill White ink container with Cleaning Fluid.
- 2. Switch on the power to the printer as described in *Section [3.3](#page-40-1) "Choosing a* [Place for the Printer](#page-40-1)

[3.](#page-40-1)

- 4. *Do* not place the printer in a location under the following [conditions. Doing](#page-40-1) so may cause the [product to fall over, become damaged, or](#page-40-1) cause serious injury:
- 5. [Unstable or shaky surfaces.](#page-40-1)
	- o [Slippery, slanted or angled surfaces.](#page-40-1)
	- o [Locations that are subject to vibration from other products.](#page-40-1)
	- Do not [stand, or lean, on the printer or place any objects on it. Doing so may cause it](#page-40-1) to fall over, become [damaged, or cause injury.](#page-40-1)
	- Do not cover any ventilation holes or slots of the printer [with anything at all. Doing so could](#page-40-1)  [prevent the printer from ventilating and cause fire.](#page-40-1)
	- Keepthe printer away from [damp, humid](#page-40-1) or dusty areas. Failure to do so may resultin [electrical shock or fire.](#page-40-1)

#### 5.6.9 [Installation Environment Requirements](#page-40-1)

[Choose a place for printer installation following the requirements of the table below.](#page-40-1)

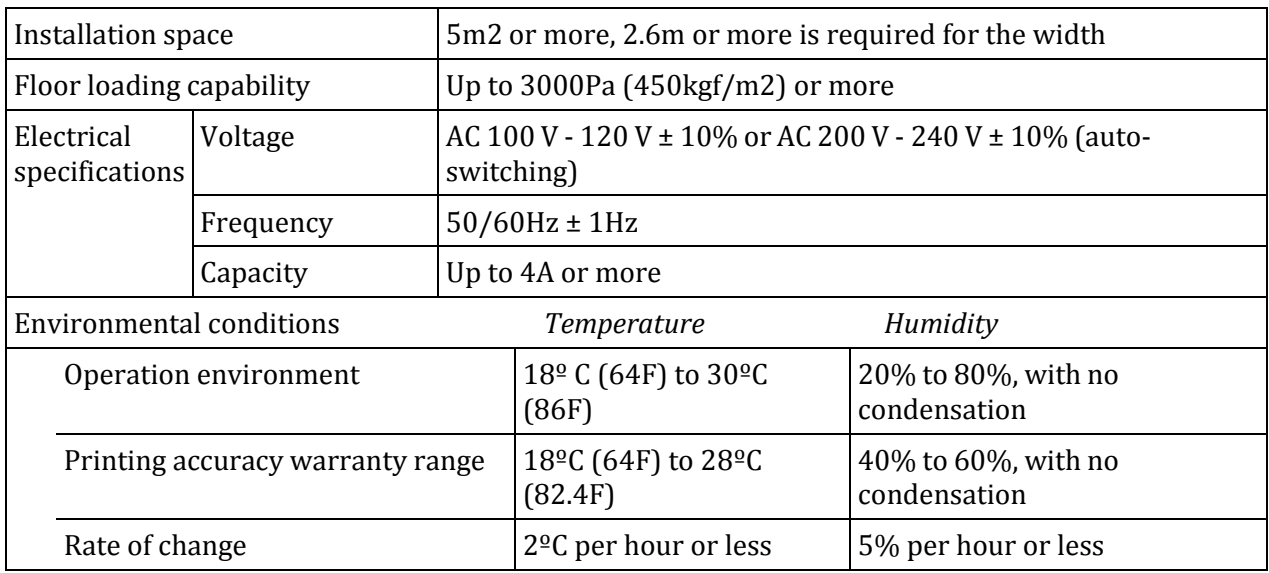

**TABLE 3-1 [INSTALLATION ENVIRONMENT REQUIREMENTS](#page-40-1)**

Avoid the following [temperature and humidity conditions.](#page-40-1) Otherwise, printed images may appear differently from what you expect [and machine operation may be erratic or incorrect.](#page-40-1) 

- Places where sudden changes in [temperature](#page-40-1) or humidity are expected, even if the condition is within the [range specified within this document.](#page-40-1)
- Places where direct sunlight or [excessive lighting conditions are](#page-40-1) expected
- [Places where air conditioners blow directly.](#page-40-1)

[Impression Technology strongly recommends that the printer](#page-40-1) should be installed where air [conditioning airflow, humidity and temperature can be adjusted easily.](#page-40-1)

#### 5.6.10 [Required Space](#page-40-1)

Install the printer on a flat surface that meets [the following conditions:](#page-40-1)

- The load bearing surface will fully support the full weight of the printer (and/or stand) plus [100%.](#page-40-1)
- [The load bearing surface has an angular difference from level by no more than 2 degrees.](#page-40-1)
- [The load bearing surface is textured and firm enough to be considered a non-slip, hard](#page-40-1)  [surface.](#page-40-1)
- [The load bearing surface will fully support lateral forces in all directions in excess of 100kg.](#page-40-1)

For printer options *7.3 ["Options/Supplies List" p.157](#page-40-1)*

[DTG M2 Printer dimensions are illustrated below](#page-40-1)

Do not use [the DTG M series on unstable surfaces.](#page-40-1)

# 5.7 [Minimum Computer Requirements](#page-40-1)

[Ensure that your computer has the minimum specifications as recommended here to ensure](#page-40-1)  [optimum performance of your printer and the RIP:](#page-40-1)

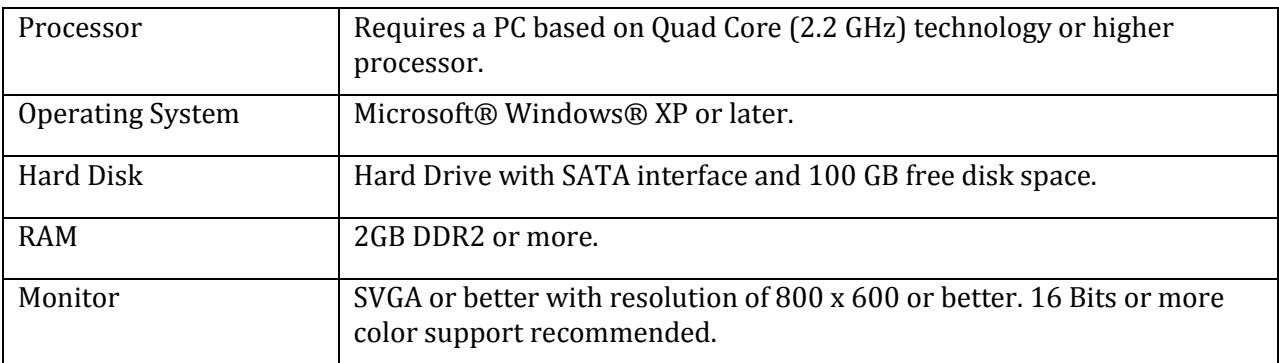

# 5.8 [Basic Operations](#page-40-1)

[Some basic printer operations are described here as they are referred to in the Initial Setup](#page-40-1)  [instructions.](#page-40-1)

- 6. [Switching the Printer ON](#page-40-1)*" [p.25.](#page-40-1)* This will supply power to the WIMS system, allowing the cleaning fluid to circulate through the white ink lines & manifold and remove some trace white ink remaining after the White Ink discharge.
- 7. After several minutes, again remove power from the printer ( *[3.5.2](#page-46-0) ["Switching the Printer](#page-46-0)  [OFF."](#page-46-0) p[.31\)](#page-46-0)*, to stop the WIMS circulation.
- 8. Empty the White ink container (the cleaning fluid will by now be contaminated with the residual white ink).
- 9. Repeat steps 1 4 above to further clean the white ink lines.

#### *(4) Flush Cleaning Fluid through Ink Lines, Dampers & Print Head*

- 1. Fill CMYK and White Ink containers with Cleaning Fluid.
- 2. Start the printer in Self-Diagnosis mode *[5.5.1](#page-112-1) ["Powerful Head Cleaning"](#page-112-1) p[.97](#page-112-1)*
- 3. Execute an "initial Ink Charge" *[5.5.1](#page-112-1) ["Powerful Head Cleaning"](#page-112-1) [p.97.](#page-112-1)* This will draw the Cleaning Fluid through the ink lines, and into the dampers and print head.
- 4. Repeat step 3 above as necessary until the ink lines are clear and the fluid being collected in the waste ink container is also clear.
- 5. Turn the printer off *[3.5.2](#page-46-0) ["Switching the Printer OFF."](#page-46-0) p[.31](#page-46-0)*

# **CAUTION**

Monitor the level of waste ink in the Waste Ink Container – empty the Waste Ink Container as necessary in accordance with Section *[5.4.6](#page-111-0) "Emptying [the waste ink container"](#page-111-0) p[.96](#page-111-0)*

# **CAUTION**

Monitor the level of cleaning fluid in each of the CMYK and white in containers, top up as necessary.

#### **NOTE**

Executing several consecutive Ink Charges may trigger the printer's internal waste ink counter. This is a self-protection mechanism to help remind the user to monitor & empty the waste ink container. If the waste ink counter is triggered during an Ink Charge, it will be evidenced by the printer appearing to "freeze" during the Ink Charge – it will display Charging on the display panel without the printer pump running for 30 seconds or more.

To reset the internal waste counter, it will be necessary to power the printer off ( $\sqrt{37.5.2}$ ) *["Switching the Printer OFF."](#page-46-0) p[.31](#page-46-0)*) and then restart it in Normal mode ( *[3.5.1](#page-44-0) ["Switching the](#page-44-0)  [Printer ON"](#page-44-0)* p[.29](#page-44-0)). If it is necessary to continue the ink charge process, again turn the printer off, and restart it in the Self Diagnosis mode *[5.5.1.1](#page-112-0) ["Accessing the Self-Diagnosis Menu"](#page-112-0) p[.97](#page-112-0)*

#### **NOTE**

Refer to  $\widehat{\mathbb{F}}$  [3.6](#page-58-0) *["Initial Setup"](#page-58-0) [p.43](#page-58-0)* for directions and instructions for re-loading inks to the printer.

# 5.9 Transportation of Printer

This section describes how to transport the printer.

Before transporting the printer, you must package it in the same manner as it was delivered using protective materials and packaging materials so that the printer will not be subject to excessive impact and vibrations during the transportation.

Follow the steps below to package the printer.

### *(1) Task Before Transportation*

- 1. Remove all ink from the system and flush the ink container with cleaning fluid.
- 2. Fill containers with cleaning fluid and do ink purge from diagnostic menu.
- 3. Repeat until all lines are clean and ink free.
- 4. Turn off the printer during ink purge and empty the waste ink container.
- 5. Tape the carriage belt together in the centre with low tack tape.
- 6. Gently push the platen tray fully to the rear of the printer.
- 7. Tape the platen belt together at the front with low tack tape.
- 8. Tape the top cover closed with low tack tape.
- 9. Tape the ink containers and waste ink container in place with low tack tape.
- 10. Fit the printer with protective materials and place into container.
- 11. Screw the container lid down.

**TIP**

 $\mathbb{F}$  If the optional stand is used, separate the printer from the stand

#### *(2) Task After Transportation*

- 1. Unpack, assemble, and remove all low tack tape and protective materials from the printer.
- 2. Ensure the correct amounts of ink are poured into the bulk ink containers
- 3. Plug the printer power cable in to the mains and turn the printer on.
- 4. Allow the printer to complete ink charge and become ready for operation.
- 5. Perform a standalone nozzle test print onto paper with the printer, do head cleans if needed.
- 6. Install the required printer drivers onto the host PC and connect the printer.
- 7. Confirm the printer and PC are communicating correctly then install the rip software.

# **6.Troubleshooting**

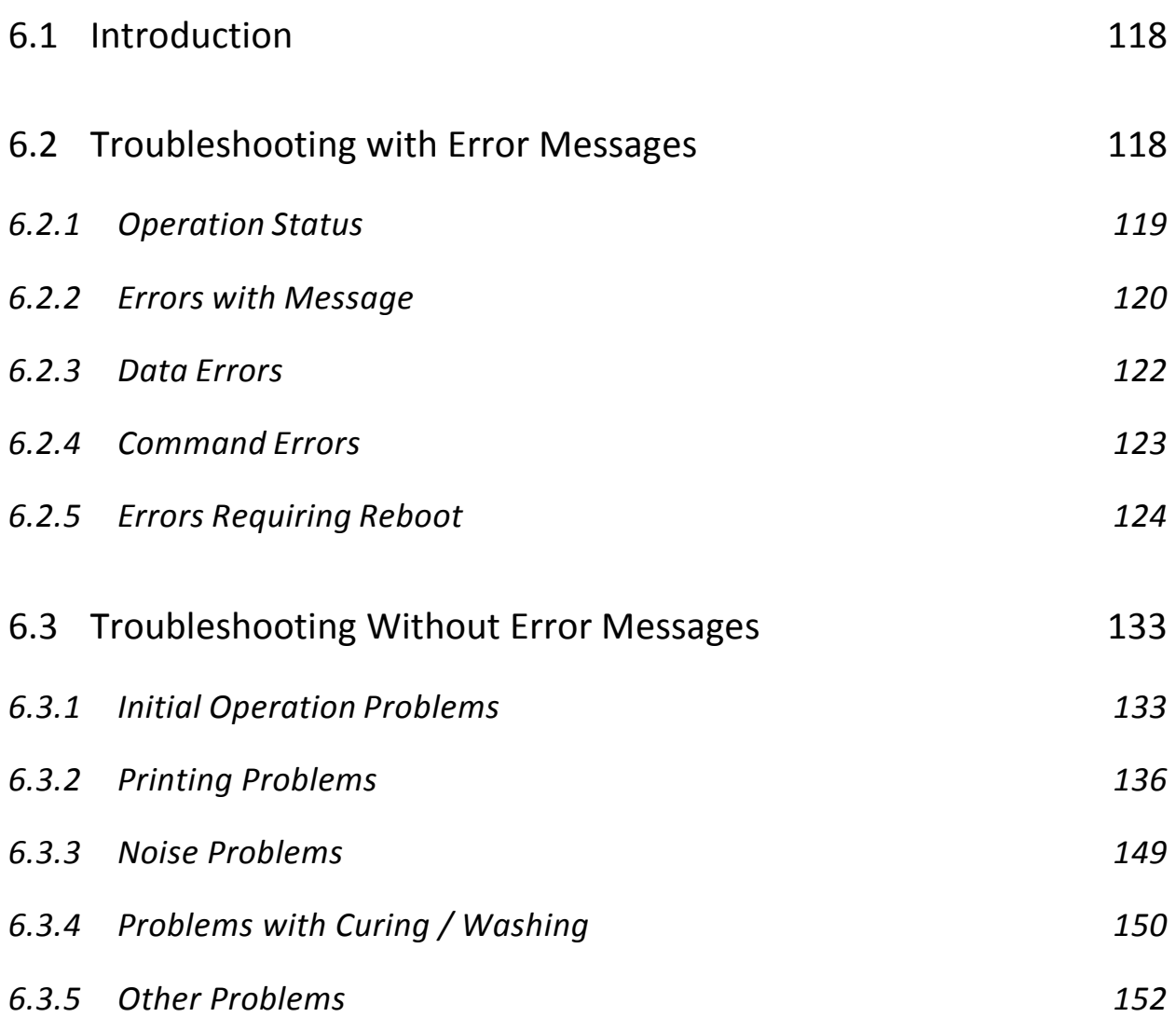

# <span id="page-133-0"></span>6.1 Introduction

This chapter provides information on possible causes of machine errors/damage and recovery actions.

If the machine is malfunctioning and an error message is displayed on the operation panel, refer to *[6.2](#page-133-1) ["Troubleshooting with Error Messages"](#page-133-1) p[.118](#page-133-1)*. If the machine is malfunctioning but no error messages are displayed, refer to *[6.3](#page-148-0) ["Troubleshooting Without Error Messages"](#page-148-0) [p.133](#page-148-0)*

If cause of errors/damage and recovery actions are not found in this chapter, or the machine cannot restore to normal status, please contact the distributor from whom you purchased the product or our customer support center.

# <span id="page-133-1"></span>6.2 Troubleshooting with Error Messages

This section describes the messages displayed in normal operation and upon an error occurrence as well as how to correct the error.

The available messages are as follows.

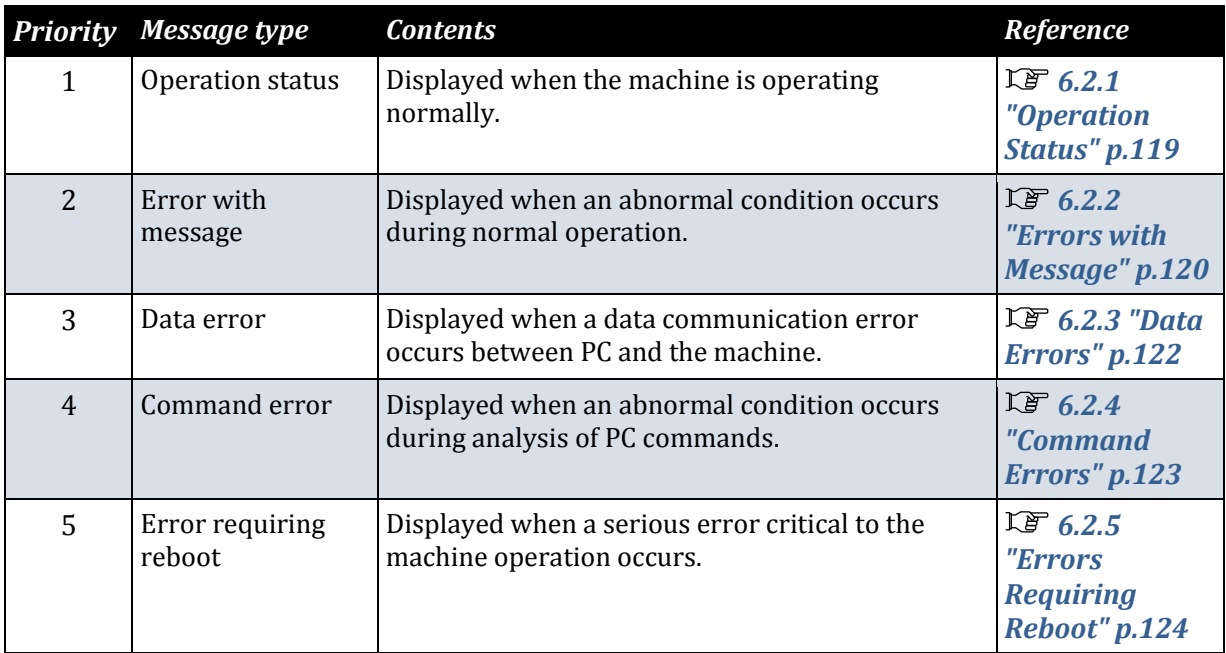

**TABLE 6-1 ERROR MESSAGE TYPE**

# <span id="page-134-0"></span>6.2.1 Operation Status

This section describes the message contents, check items, and recovery actions for normal operation.

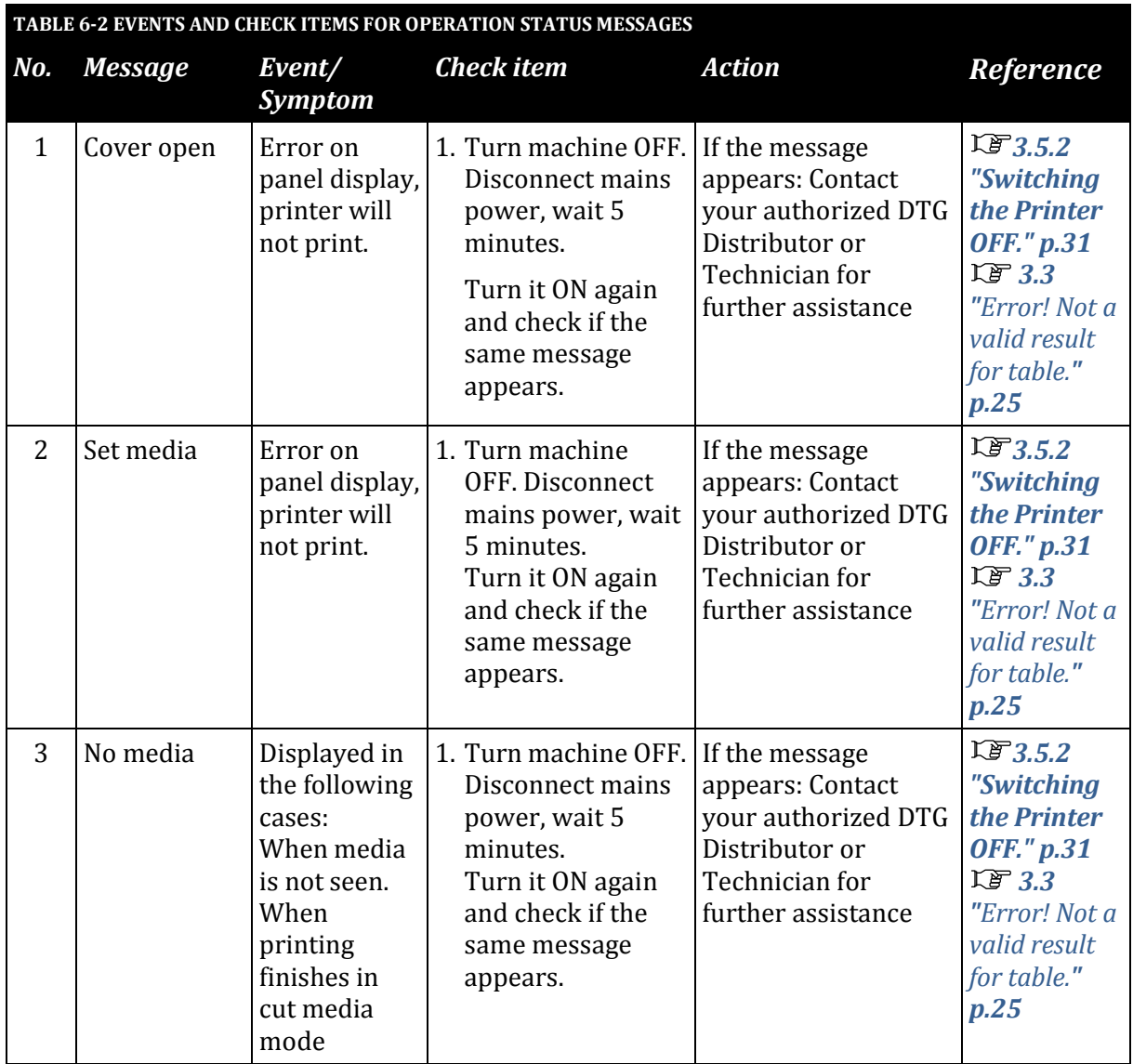

# <span id="page-135-0"></span>6.2.2 Errors with Message

This section describes the contents of errors with messages as well as the check items and recovery actions. These messages are displayed when an abnormal condition occurs while the machine is running.

Upon an occurrence of an error with message, the machine stops its operation at the same time.

In some instances, the error may be cancelled by removing the error causes. After that, the machine will restart its operation.

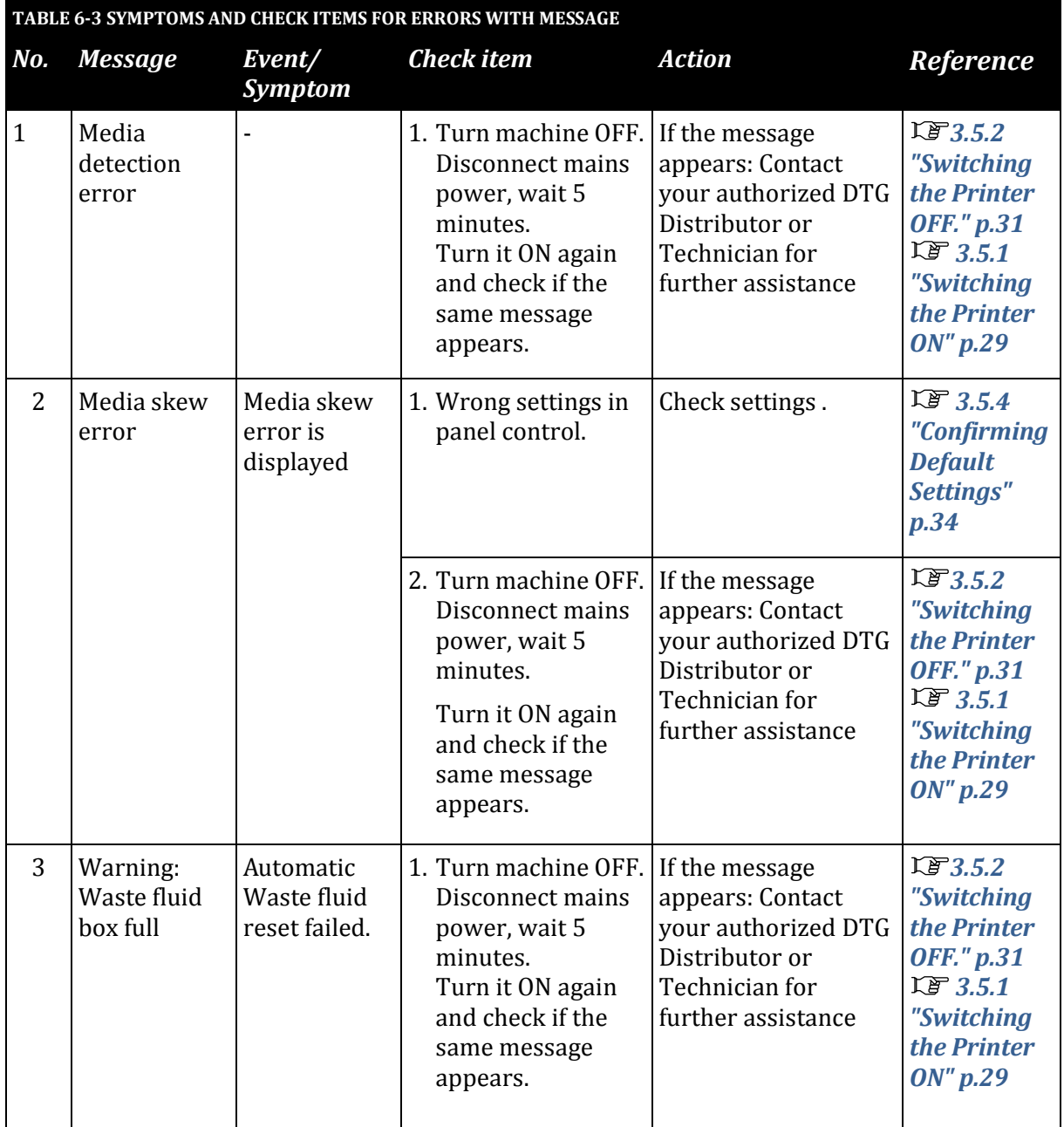

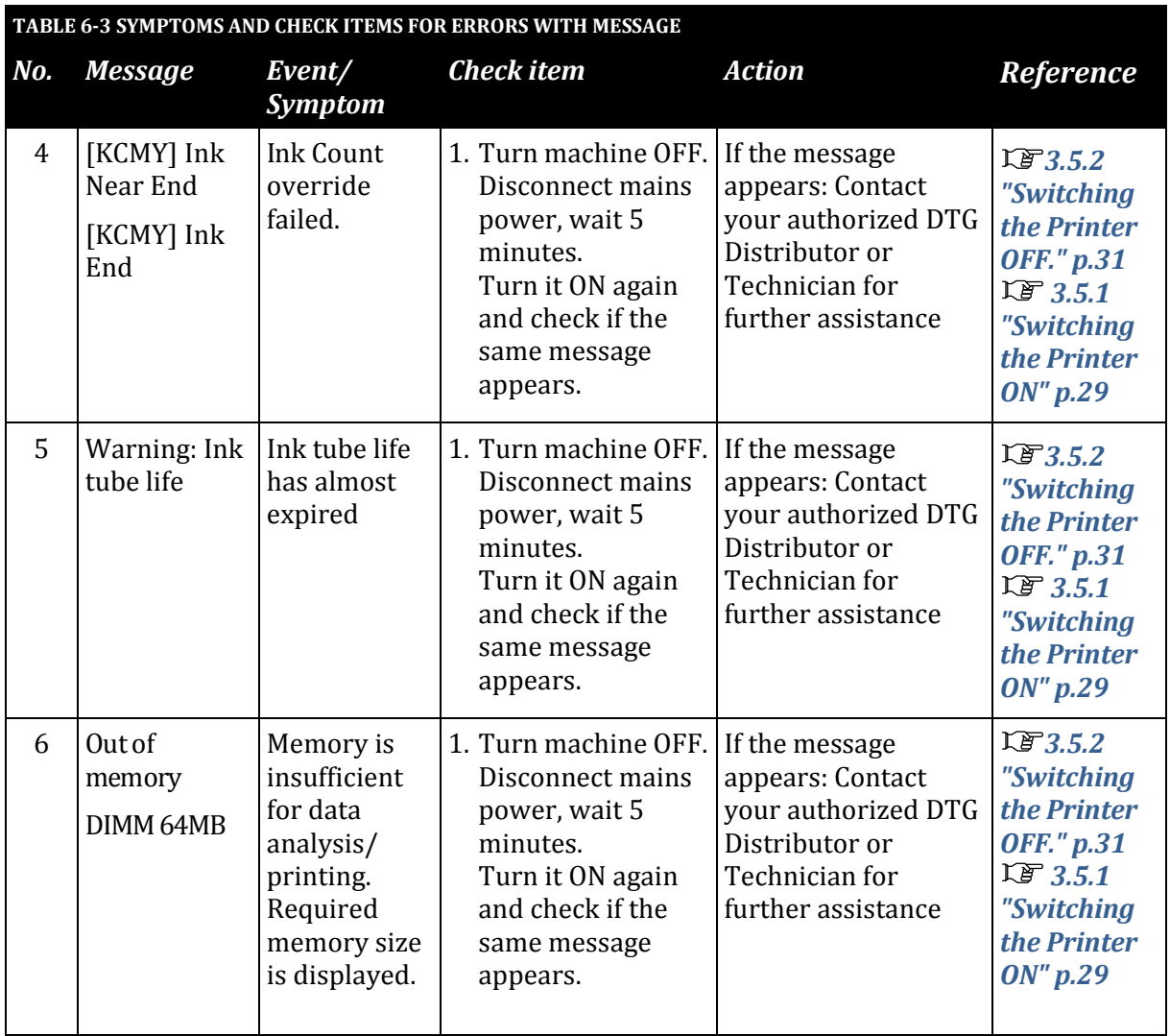

# <span id="page-137-0"></span>6.2.3 Data Errors

This section describes the message contents of data errors as well as the check items and recovery actions. These errors are displayed when a communication error occurs between the PC and the machine.

Upon an occurrence of a data error, the machine stops its operation at the same time.

In some instances, the error may be cancelled by removing the error causes. After that, the machine will restart its operation.

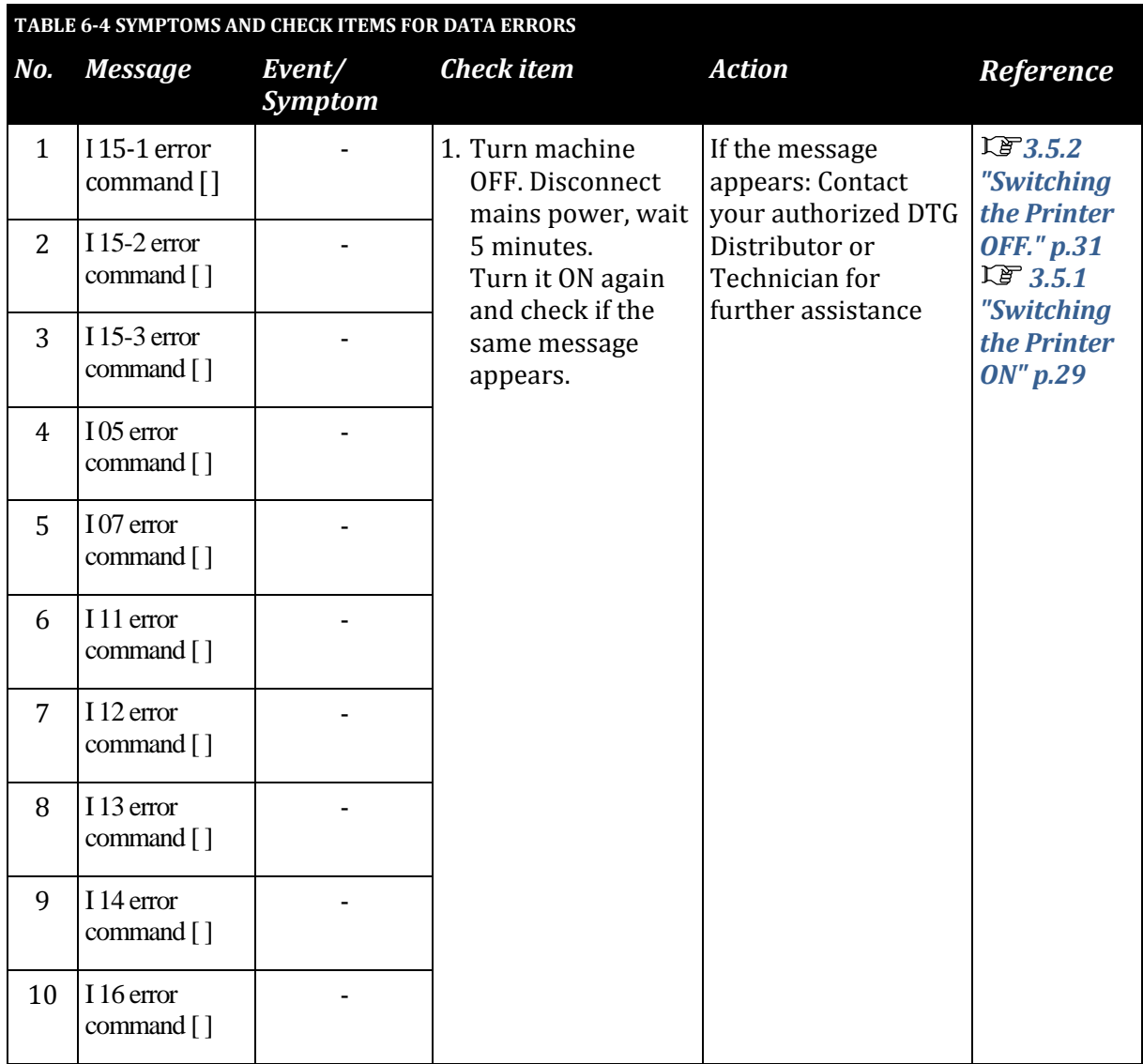

**NOTE**

The square bracket pair in a message may contain the applicable command code.

# <span id="page-138-0"></span>6.2.4 Command Errors

This section describes the message contents of command errors as well as the check items and recovery actions.

These errors are displayed when an abnormal condition is found during analysis of PC command data.

Upon an occurrence of a command error, the machine stops its operation at the same time.

The error can be cancelled by removing the error causes. After that, the machine will restart its operation.

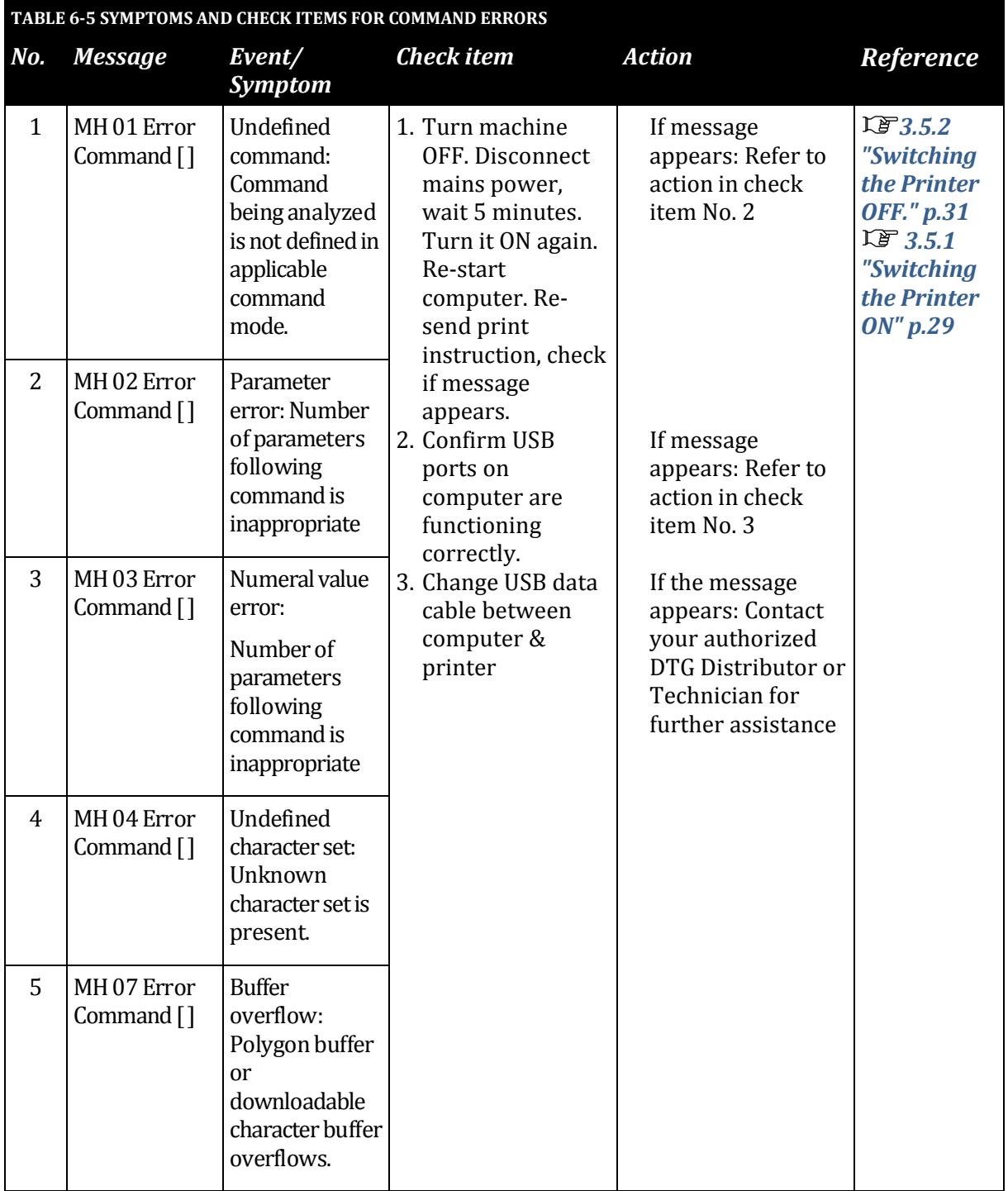

#### **NOTE**

- The square bracket pair in a message may contain the applicable command code.
- For the PC settings, refer to your PC's operation manual.

# <span id="page-139-0"></span>6.2.5 Errors Requiring Reboot

This section describes the contents of reboot-requiring errors as well as the check items and recovery actions. These errors are issued when any of the following critical problems occurs.

- Obstacle that prevents the machine's operation
- Damage of electric circuits (boards, motors, sensors)
- Abnormal operation of control programs

When any of the above conditions occurs, the machine follows the steps shown below before stopping its operation.

- 1. Turn OFF the driving system power automatically.
- 2. Flash all lamps in the operation panel and generate intermittent audible alarm.
- 3. Display the applicable error message on the LCD.

The error can be cancelled by removing the error causes and restarting the machine.

(1) CPU system serious error

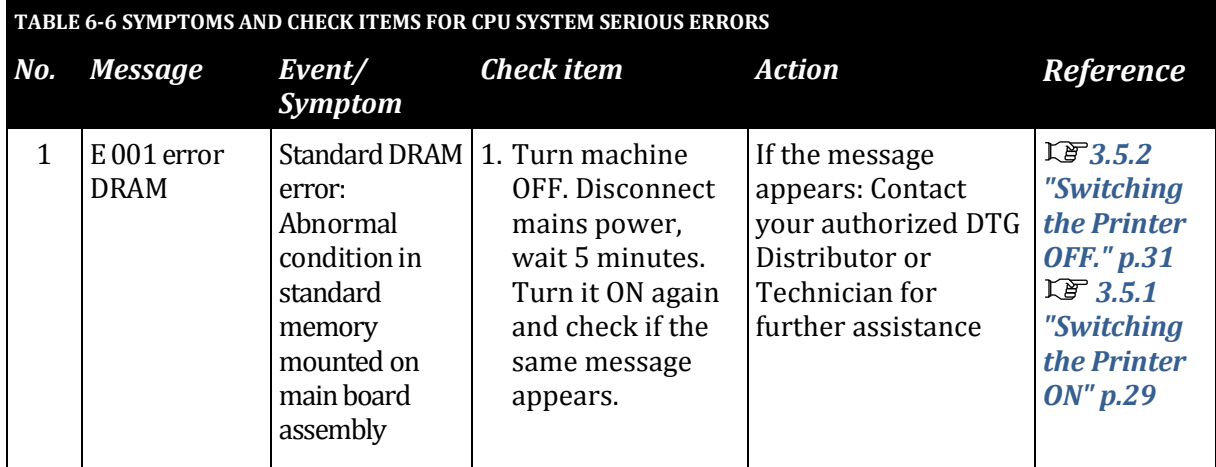

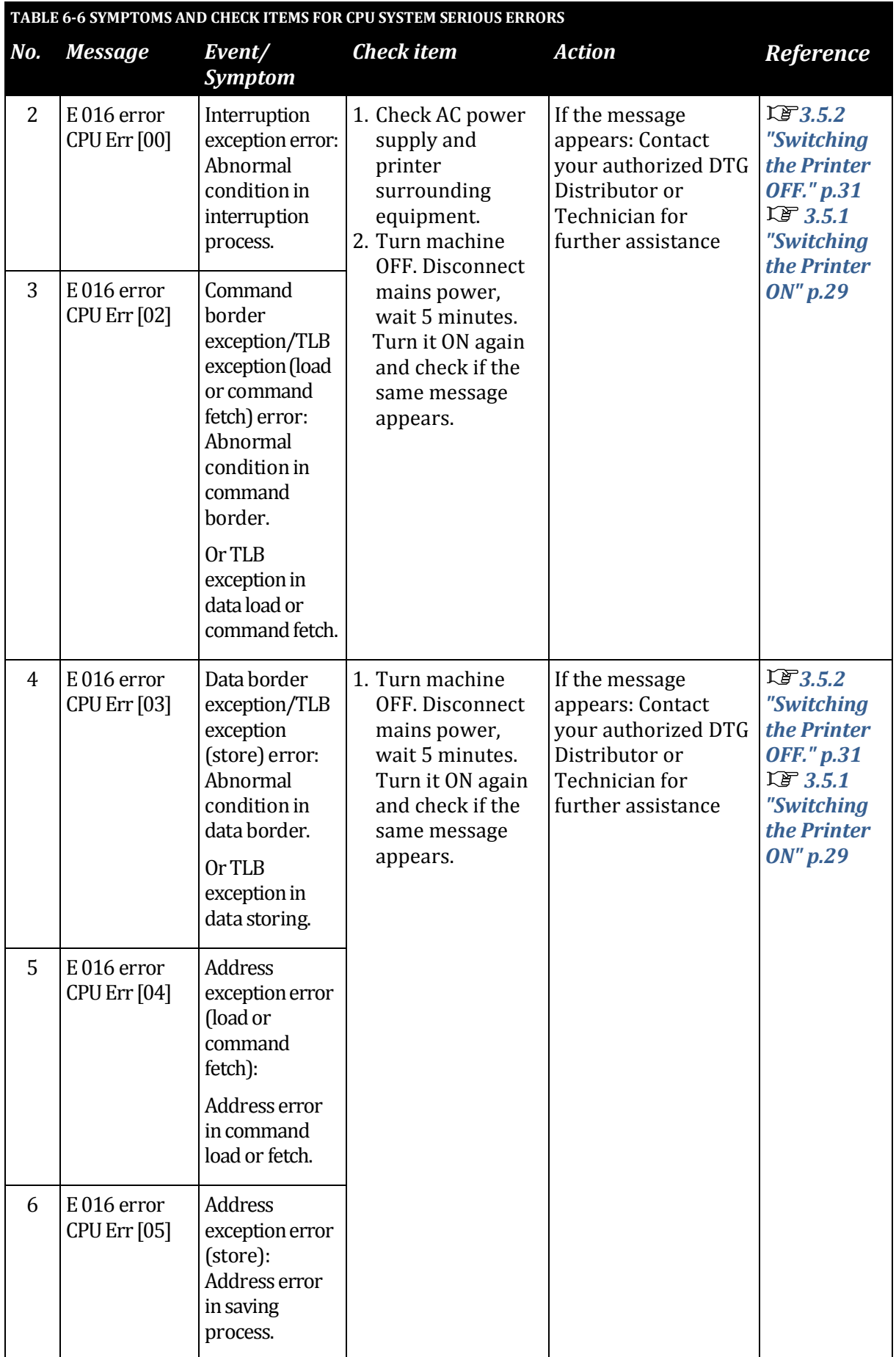

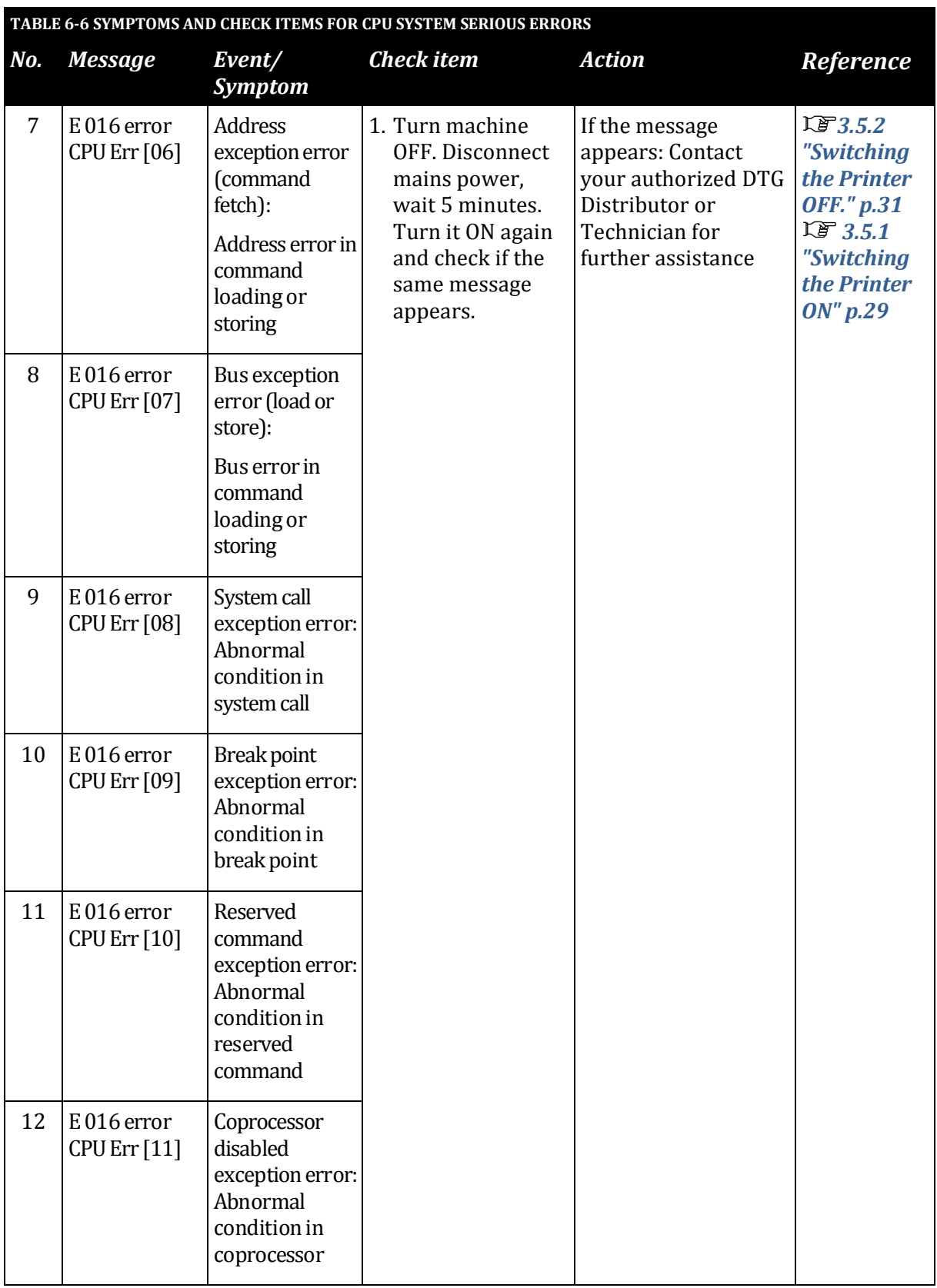

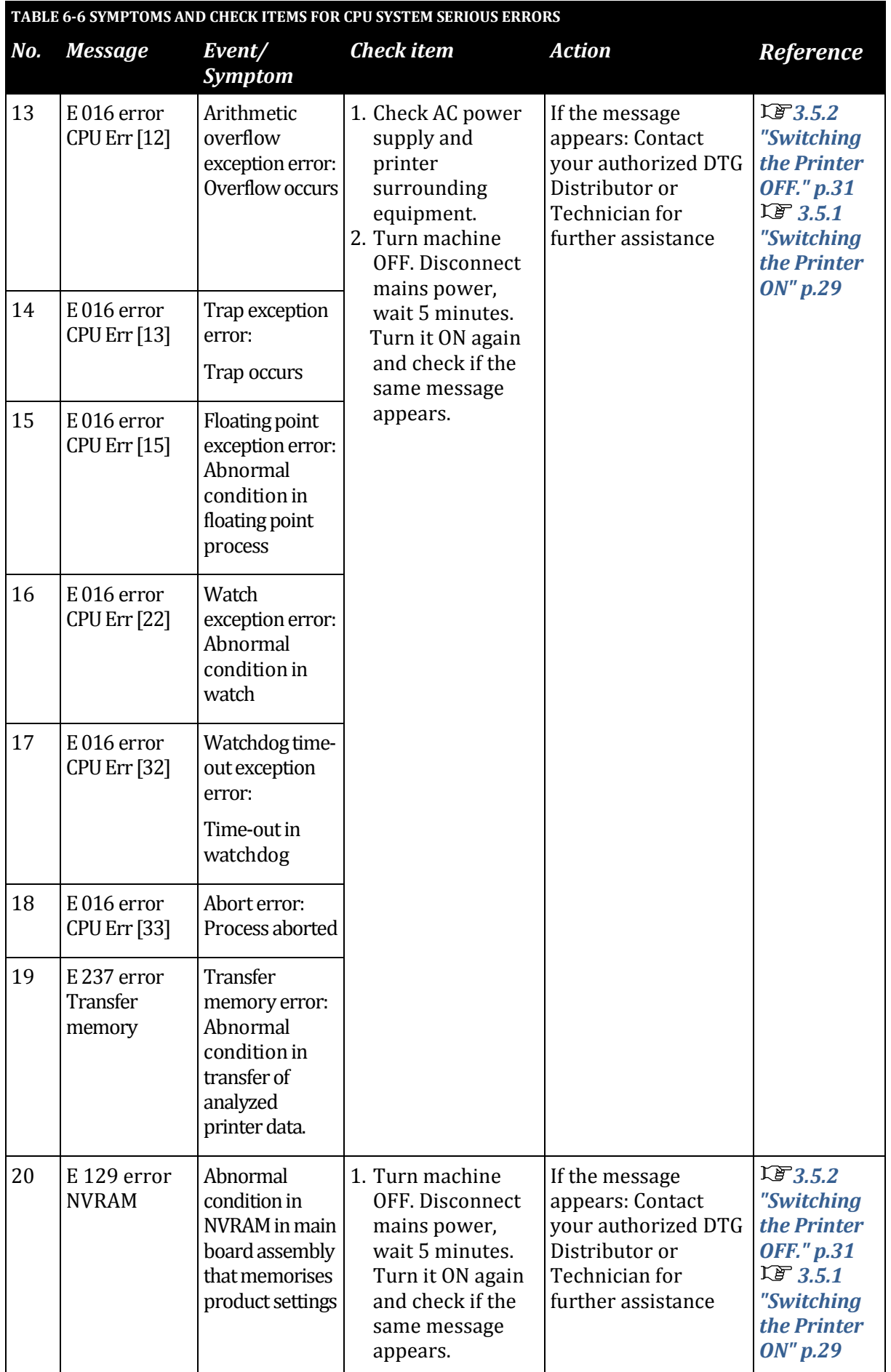

**NOTE**

For the PC settings, refer to your PC's operation manual.
#### (2) Mechanical Serious Errors

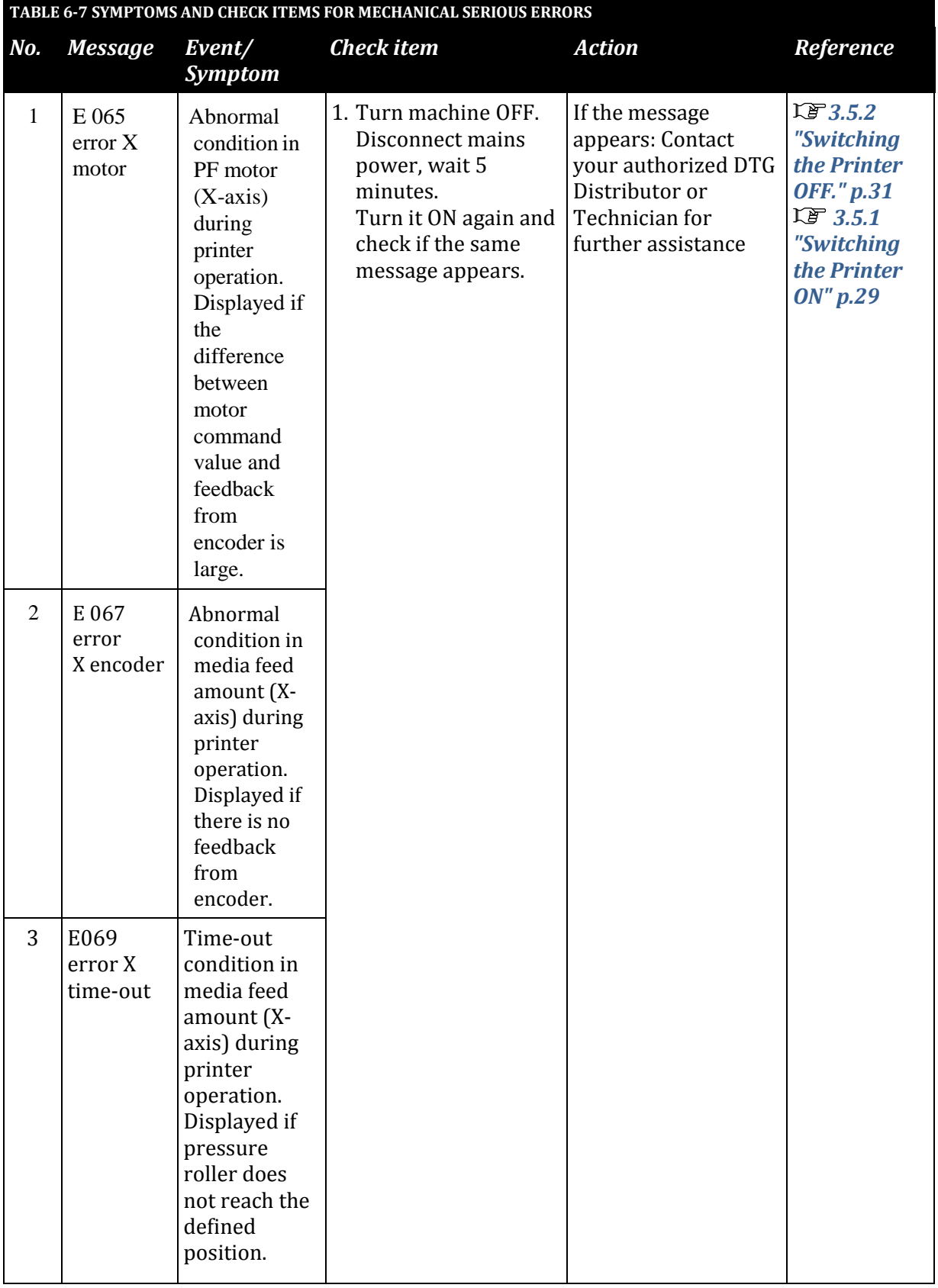

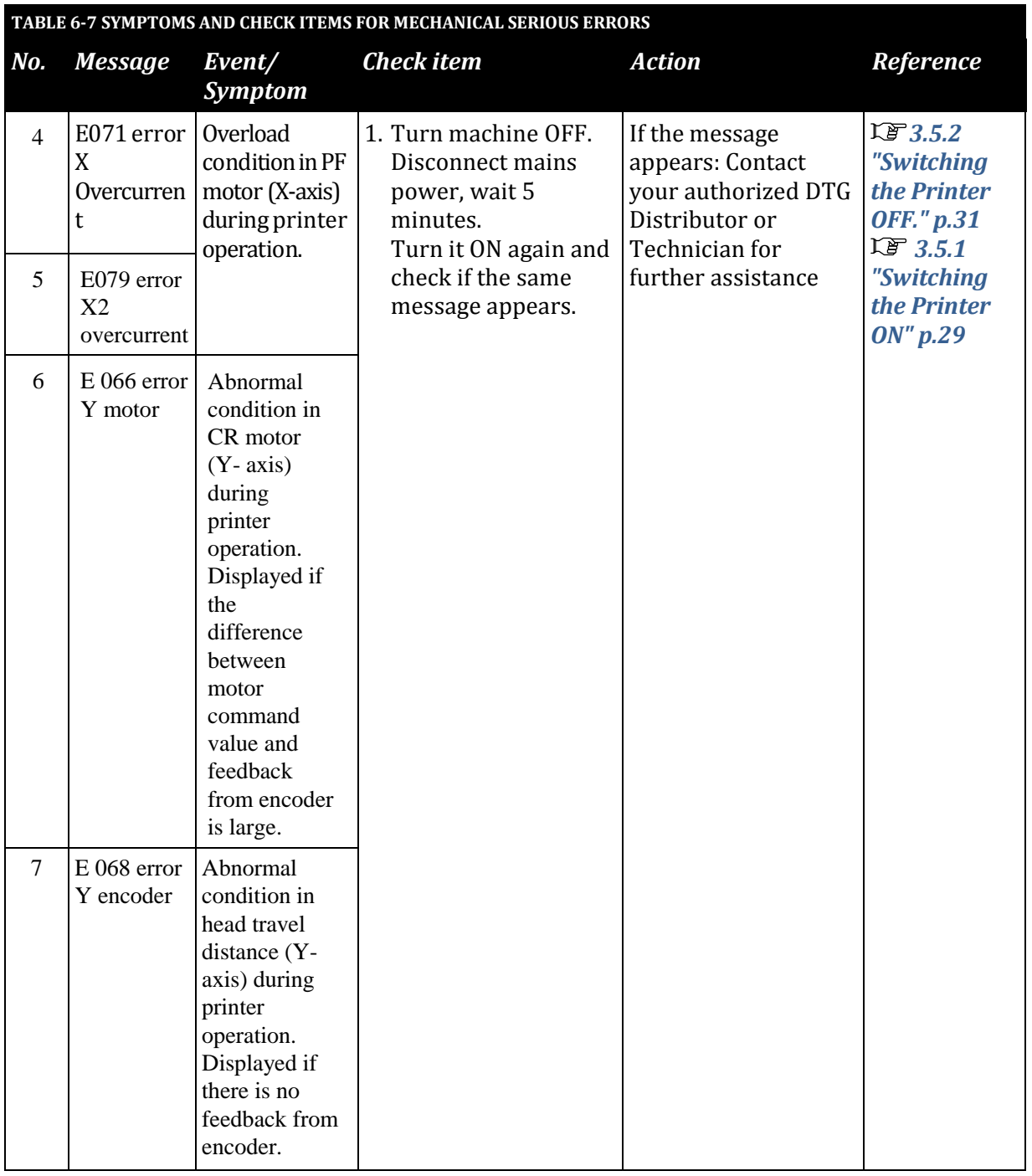

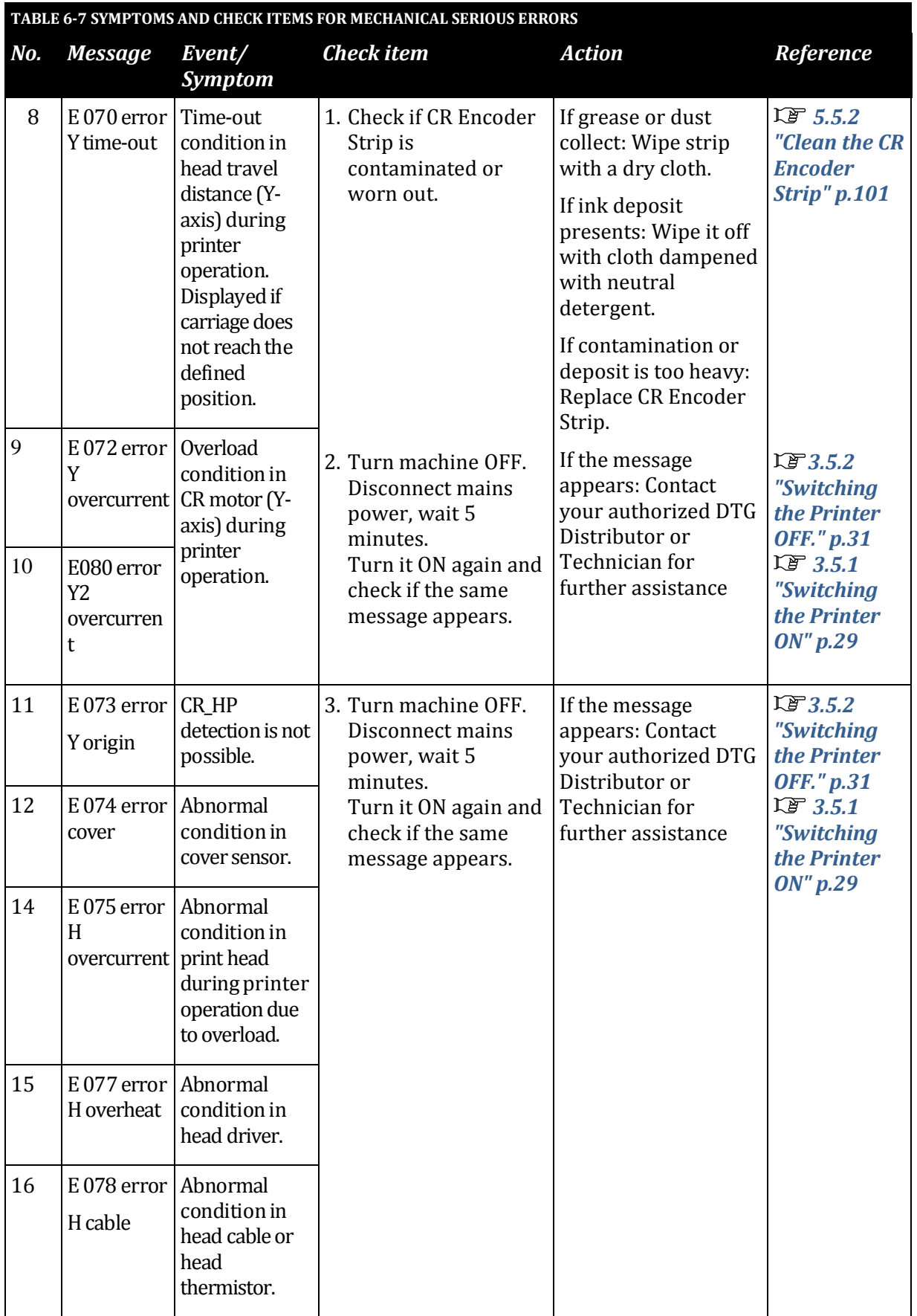

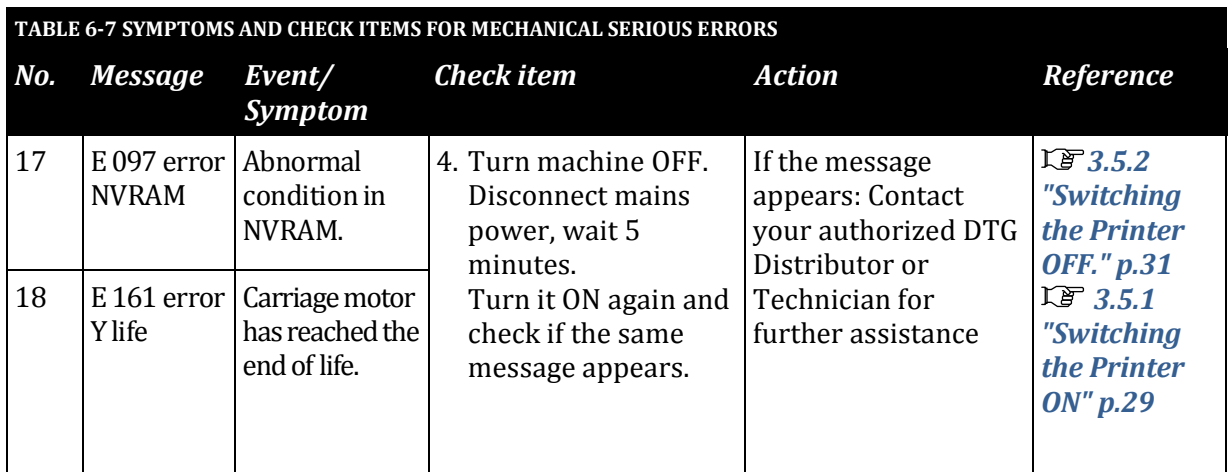

## 6.3 Troubleshooting Without Error Messages

This section describes the symptoms of errors without an error message as well as the check items and recovery actions.

#### 6.3.1 Initial Operation Problems

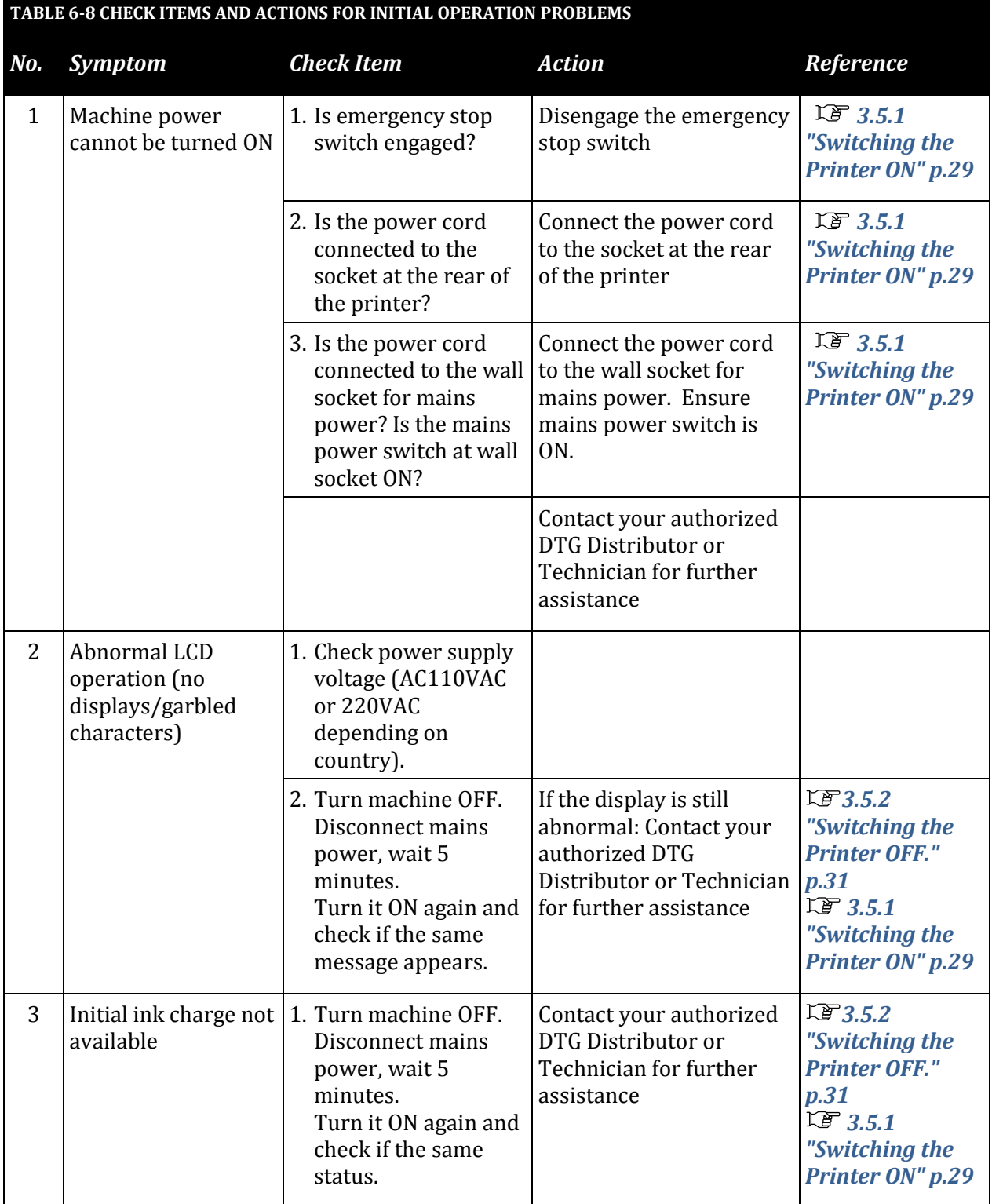

 $\overline{a}$ 

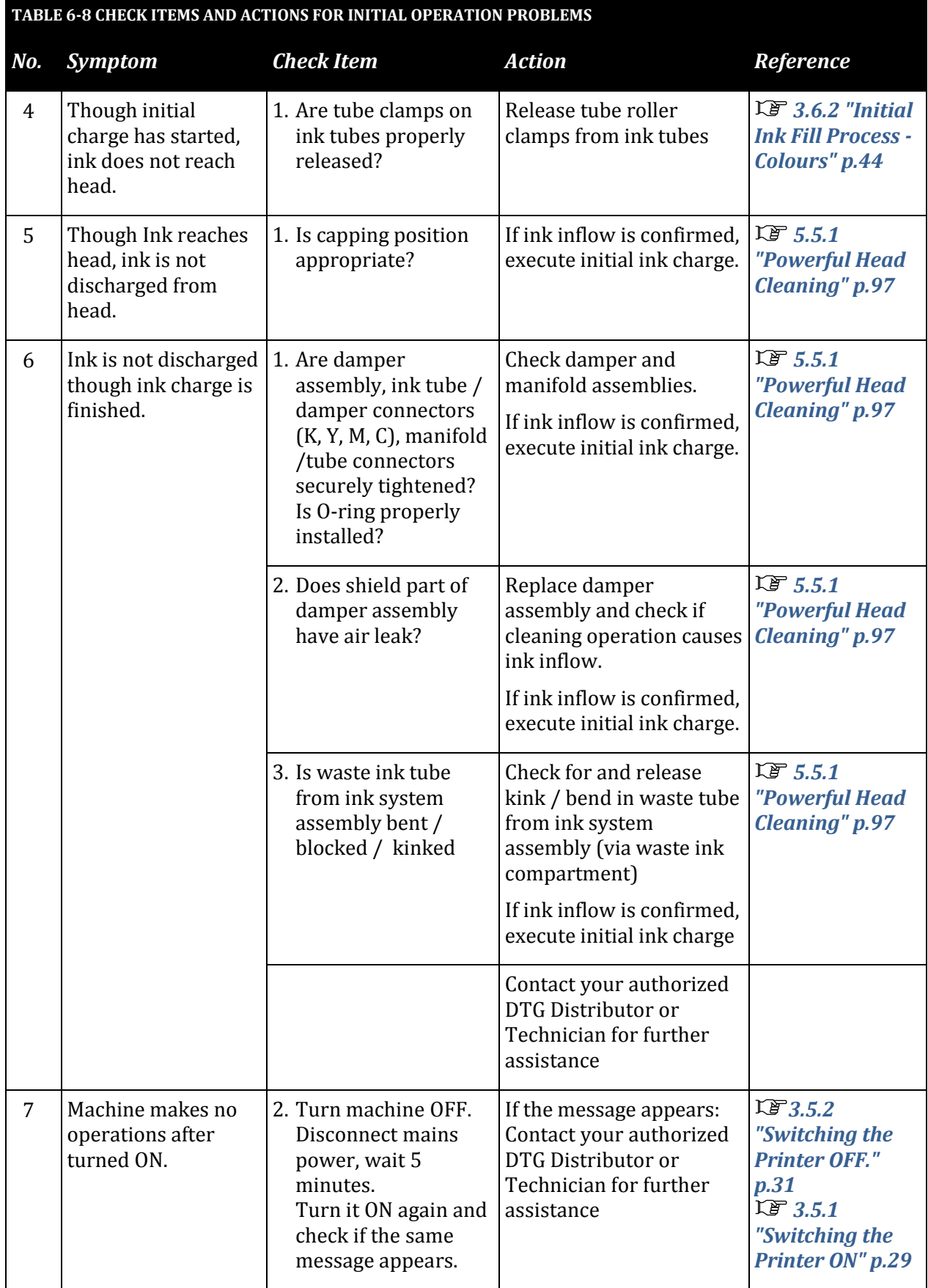

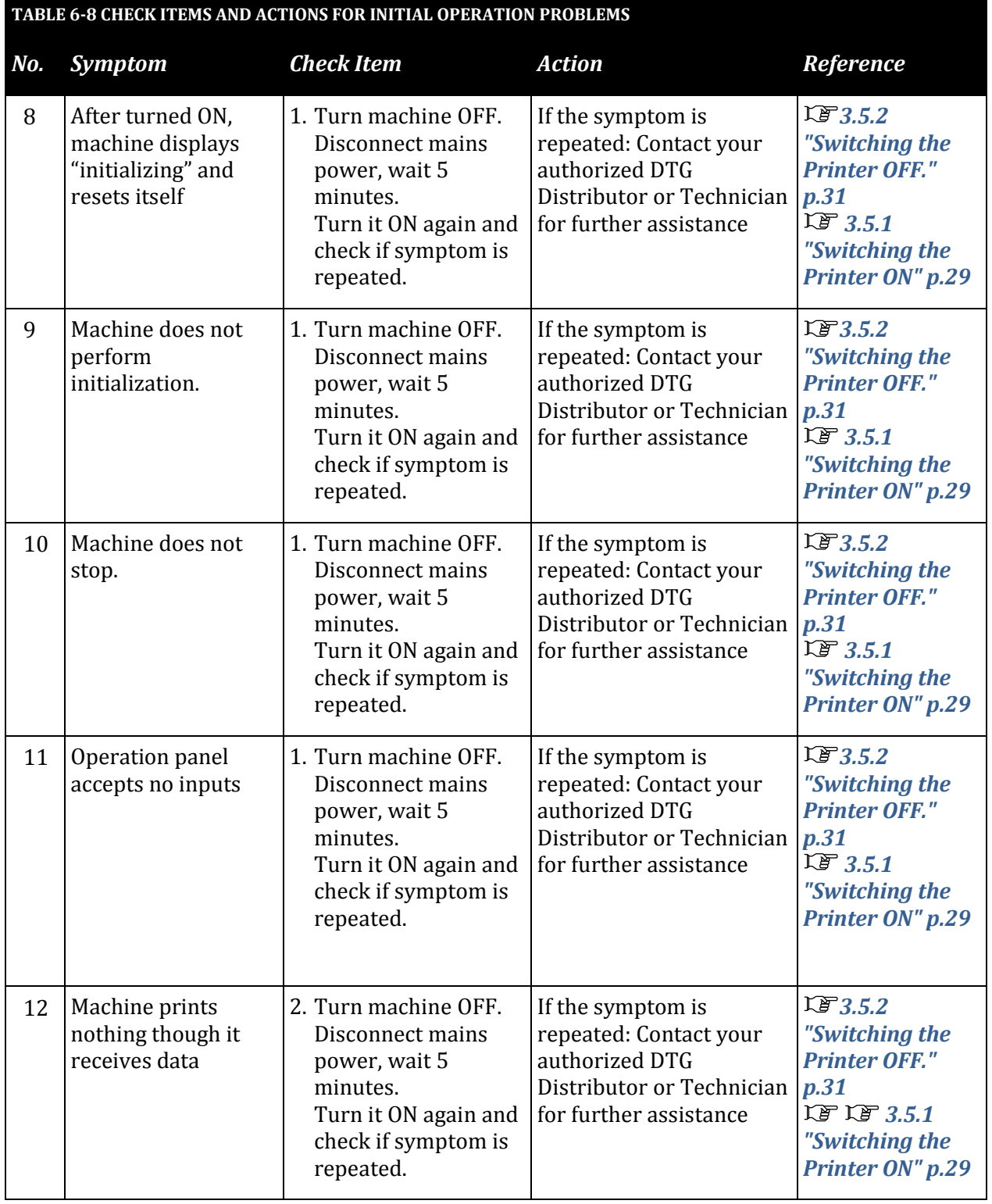

#### 6.3.2 Printing Problems

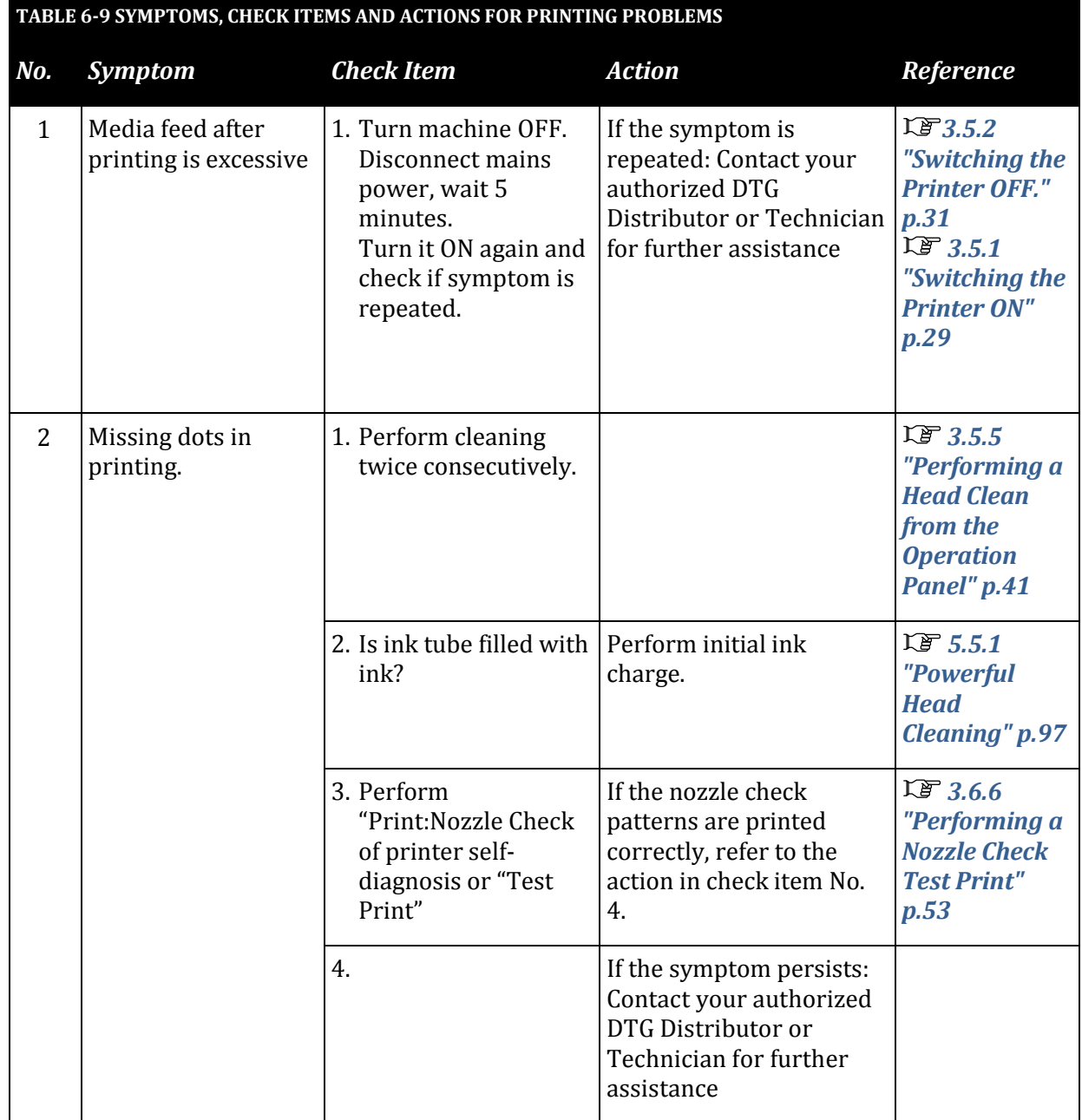

ı

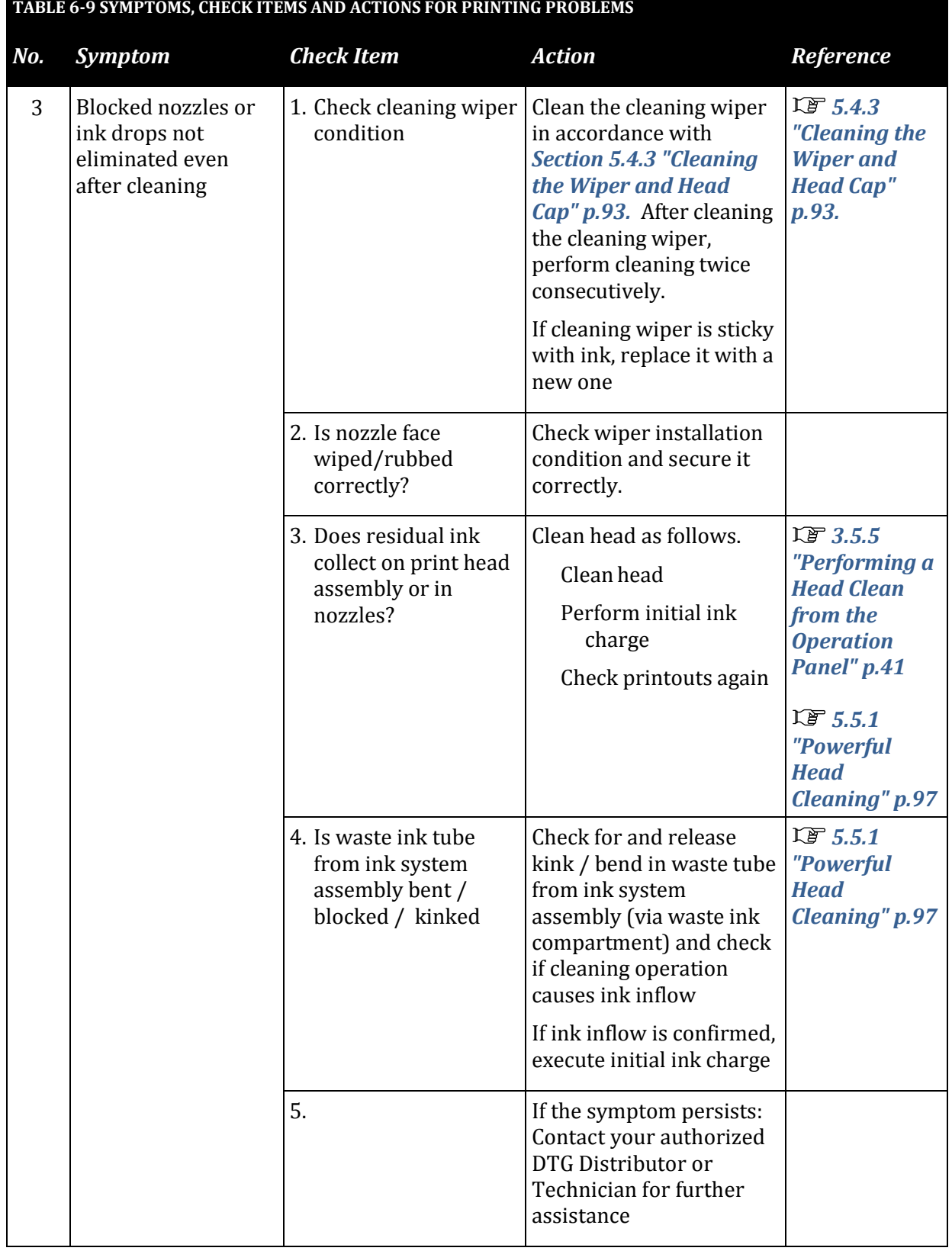

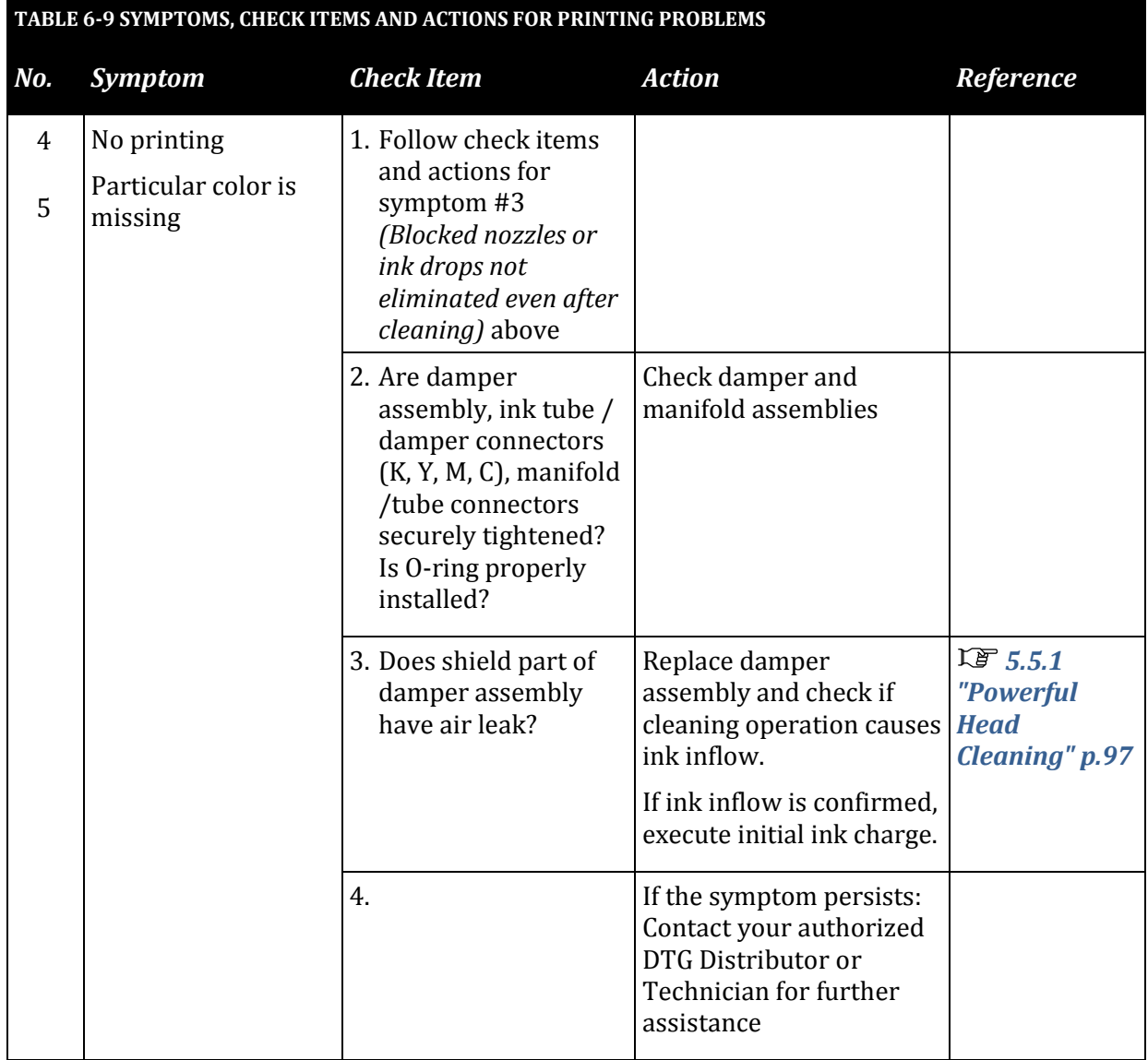

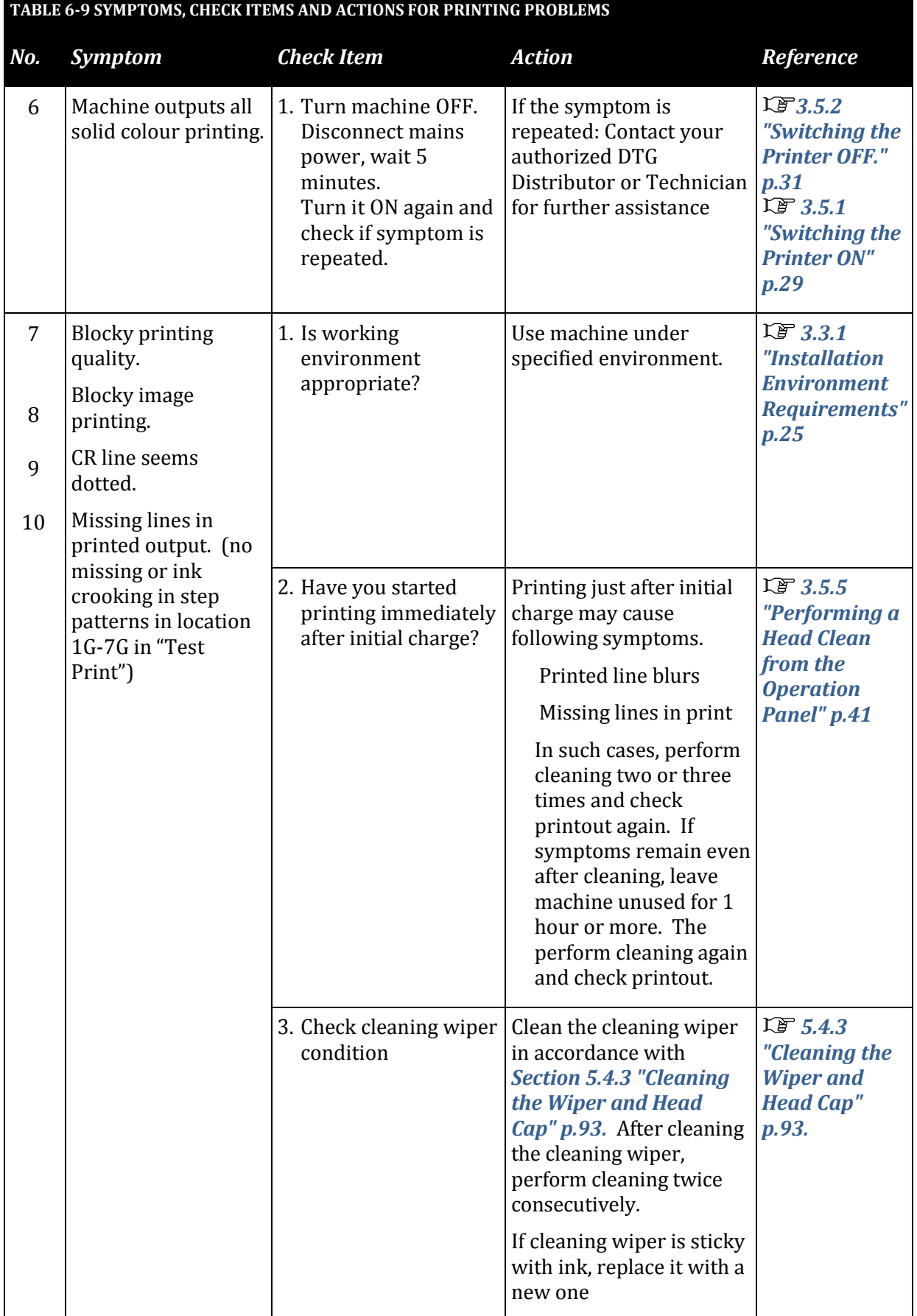

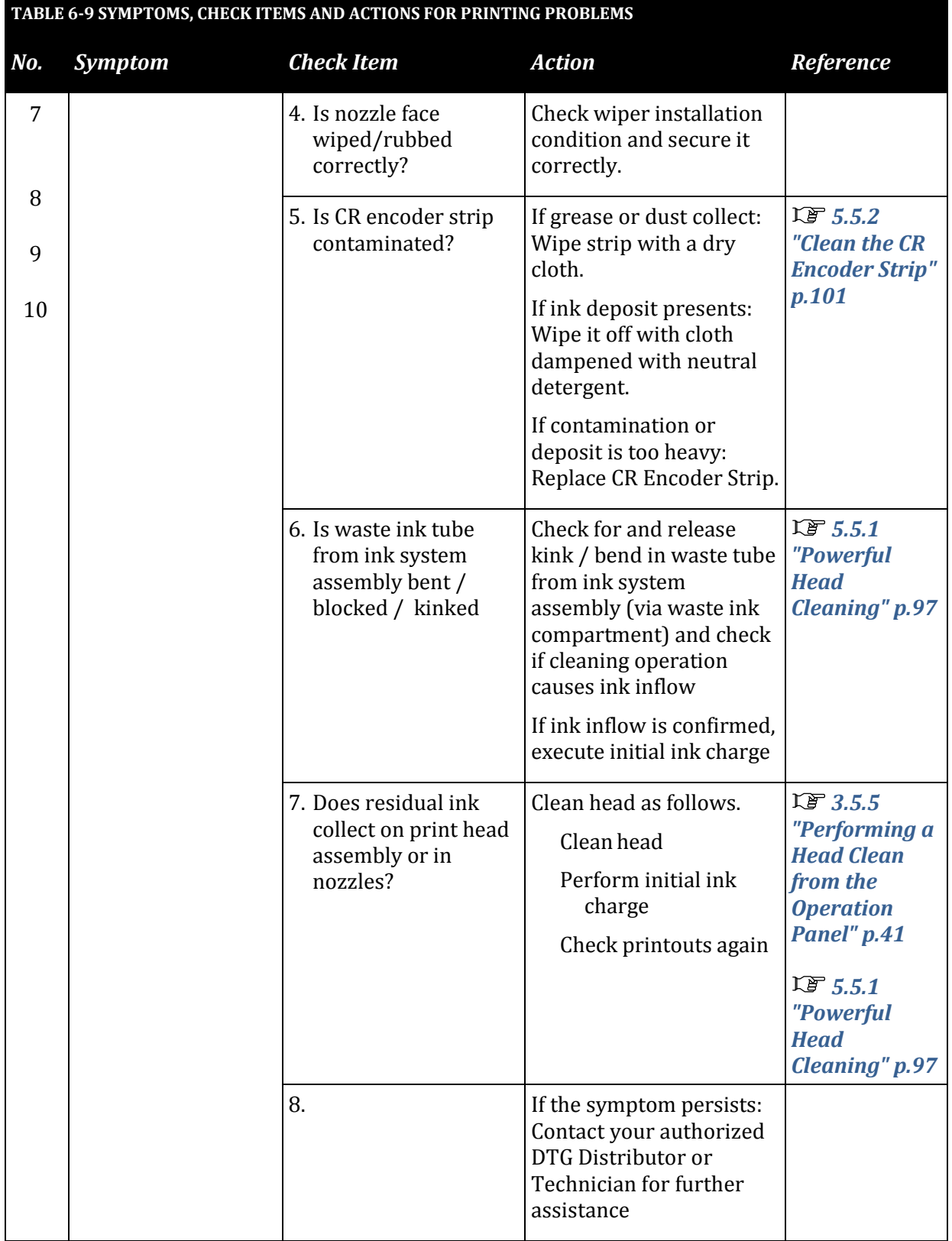

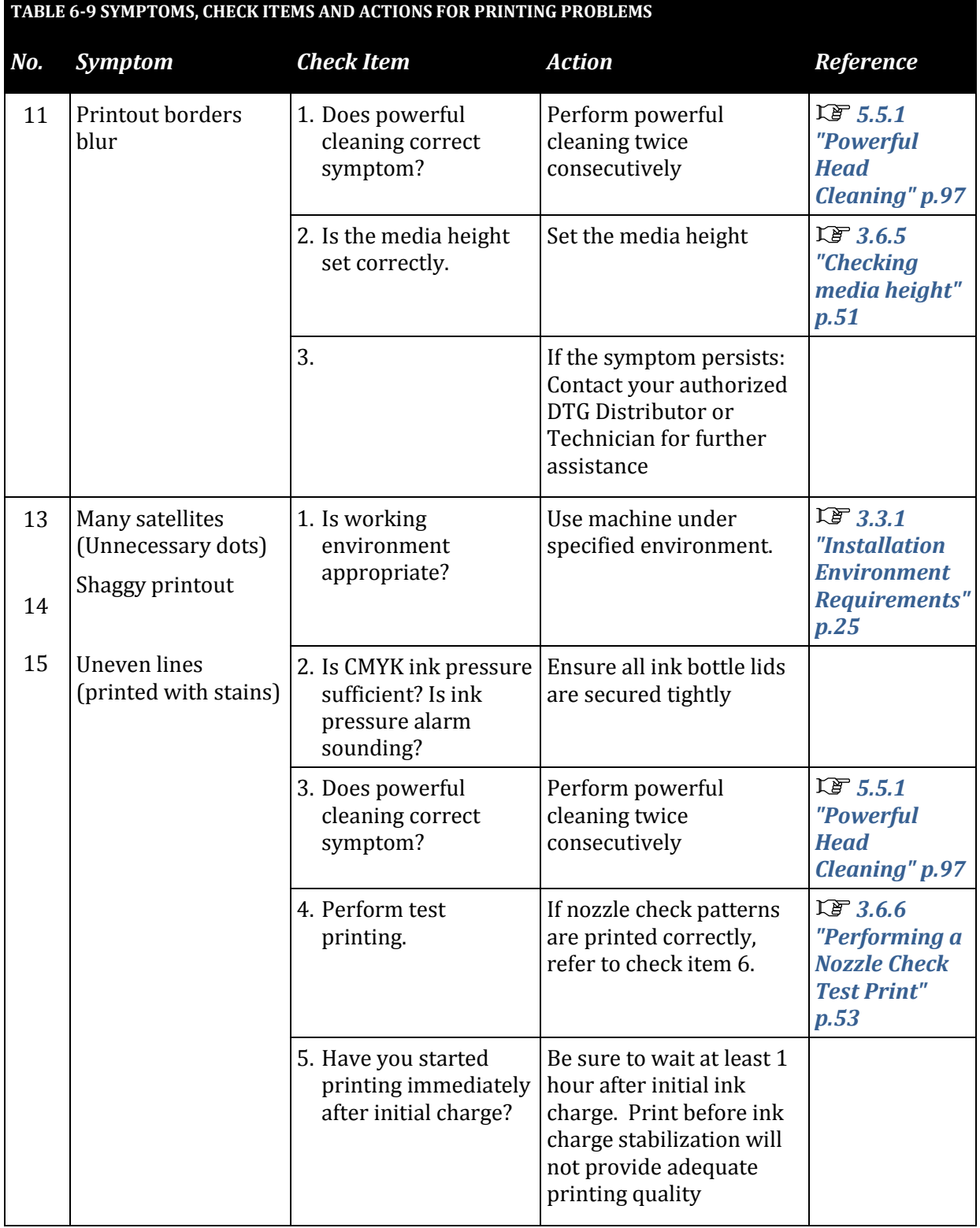

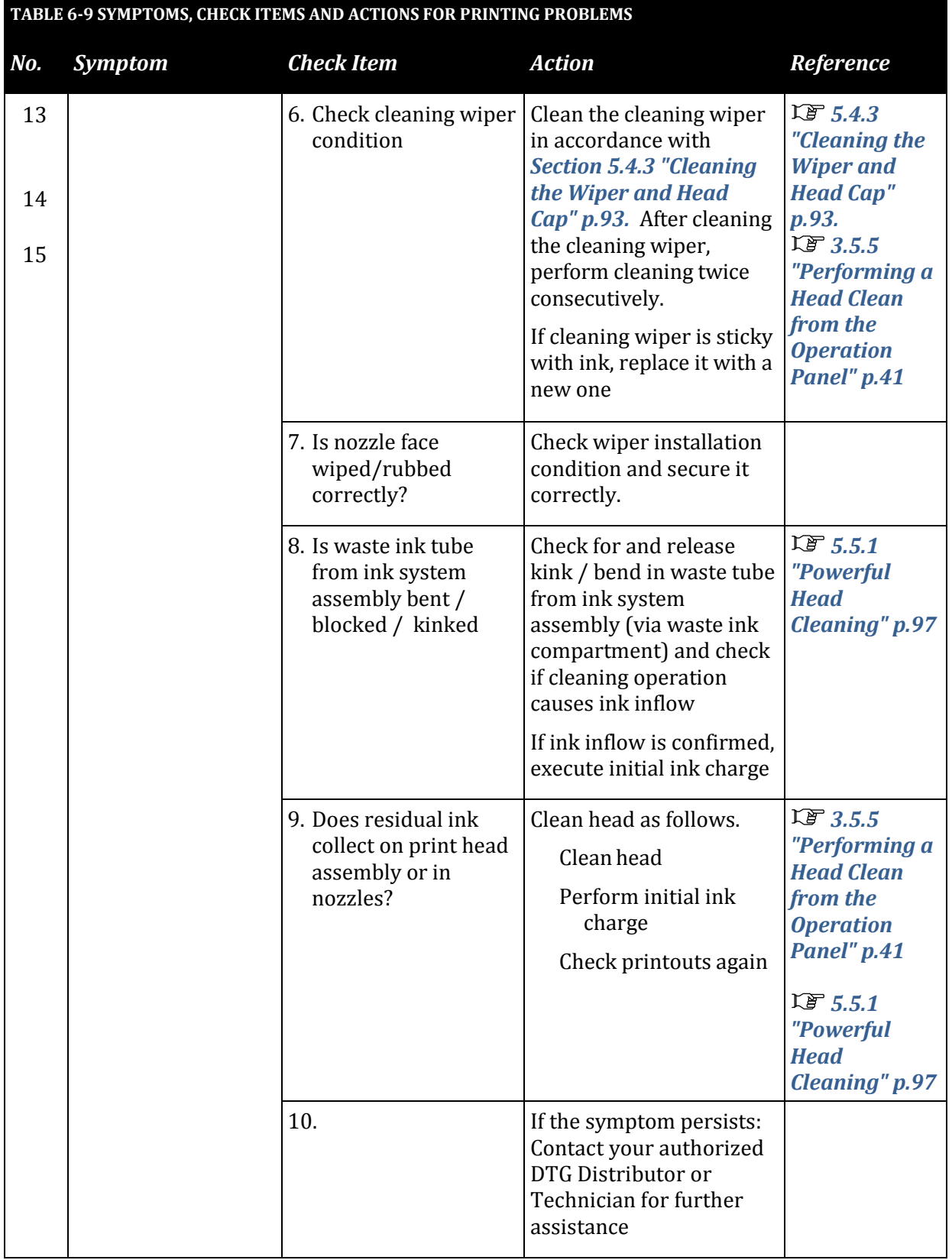

L

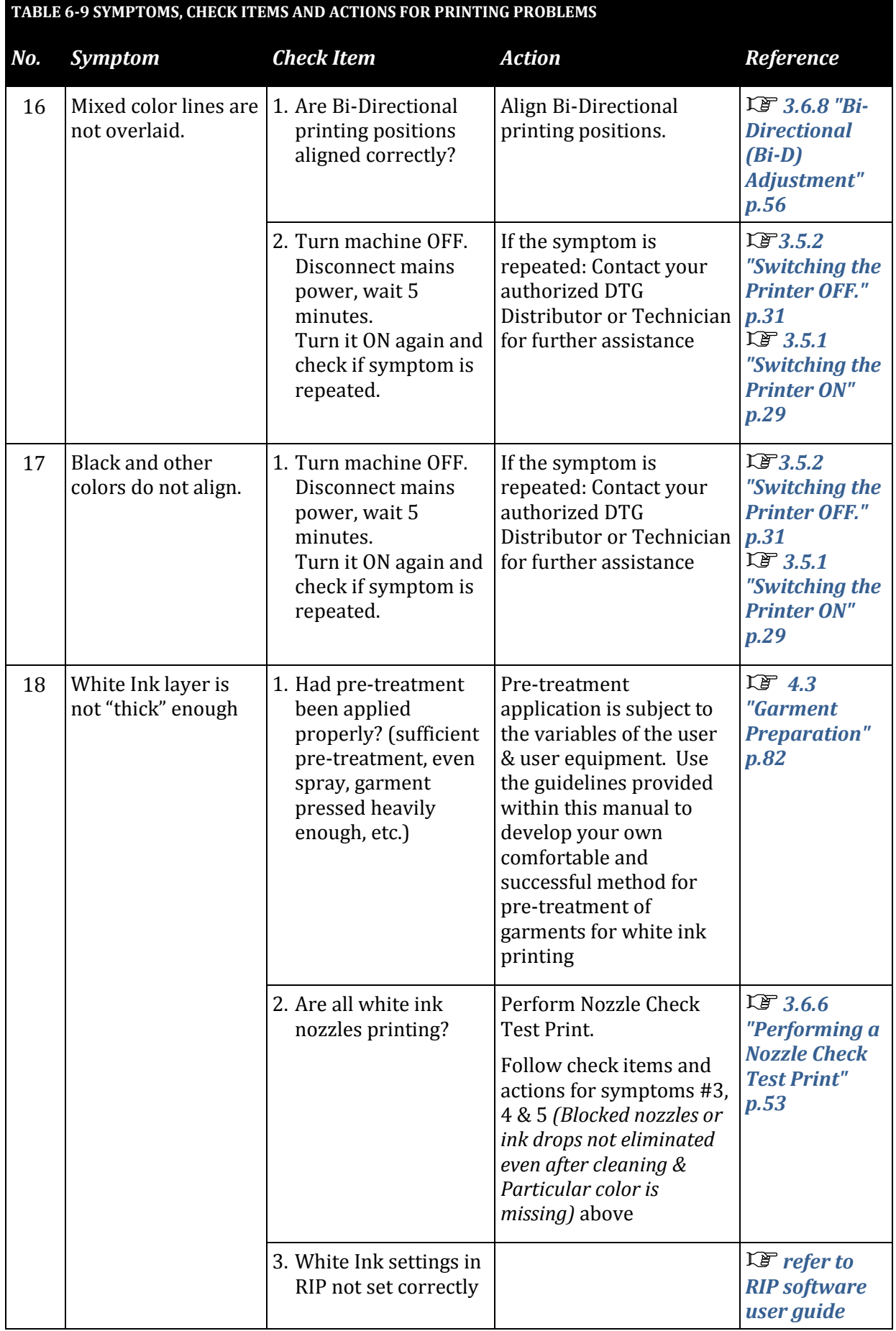

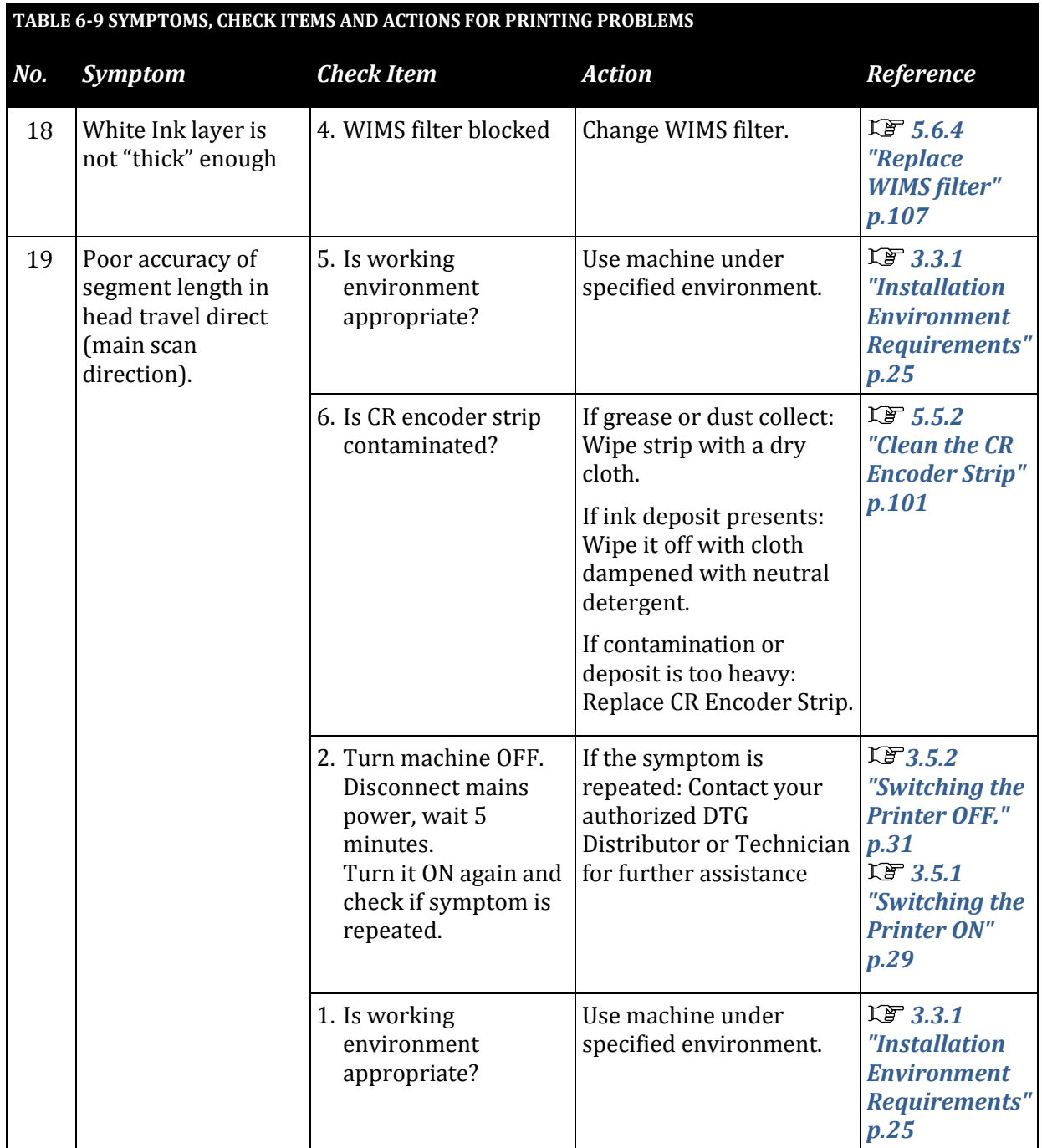

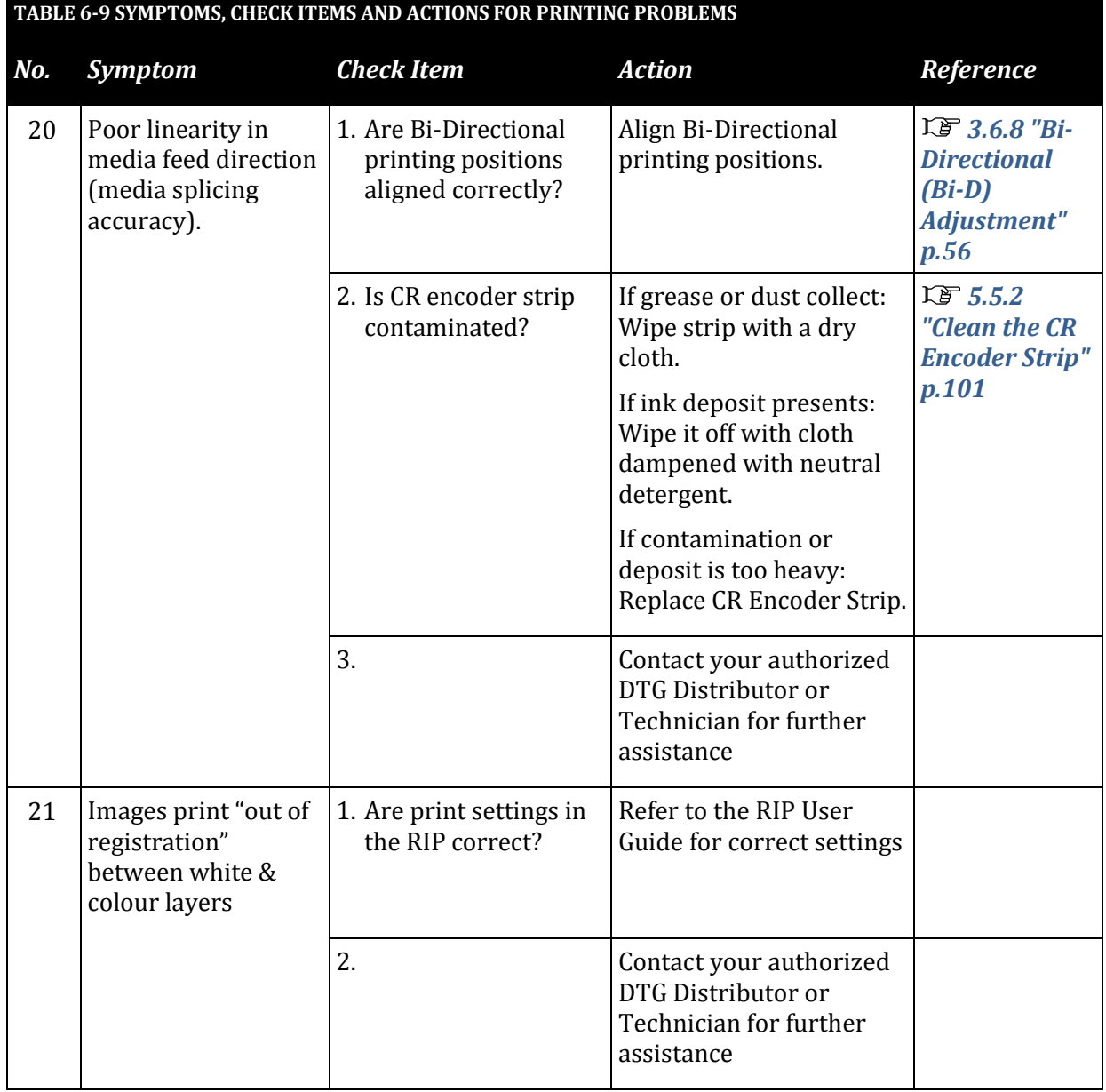

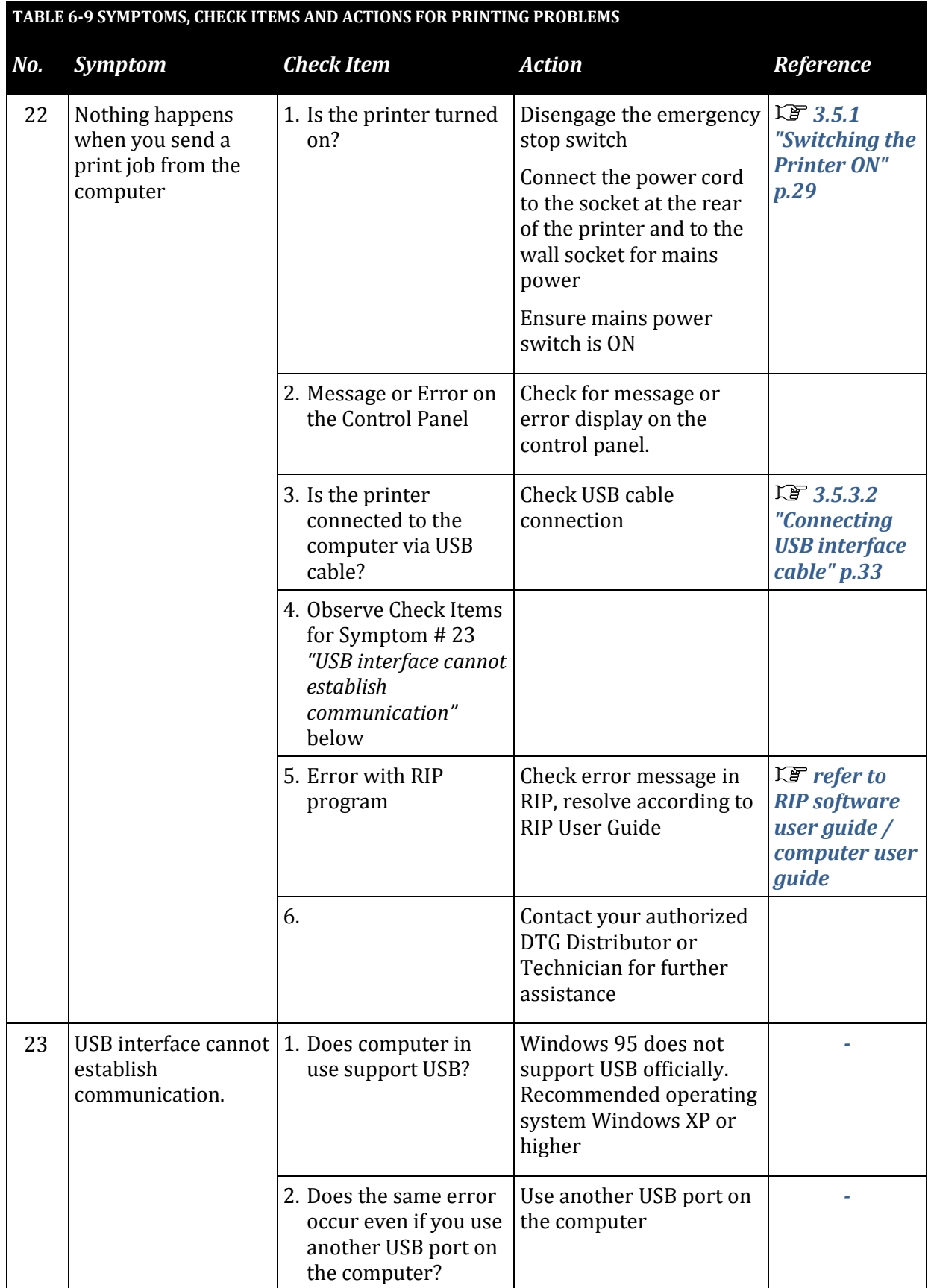

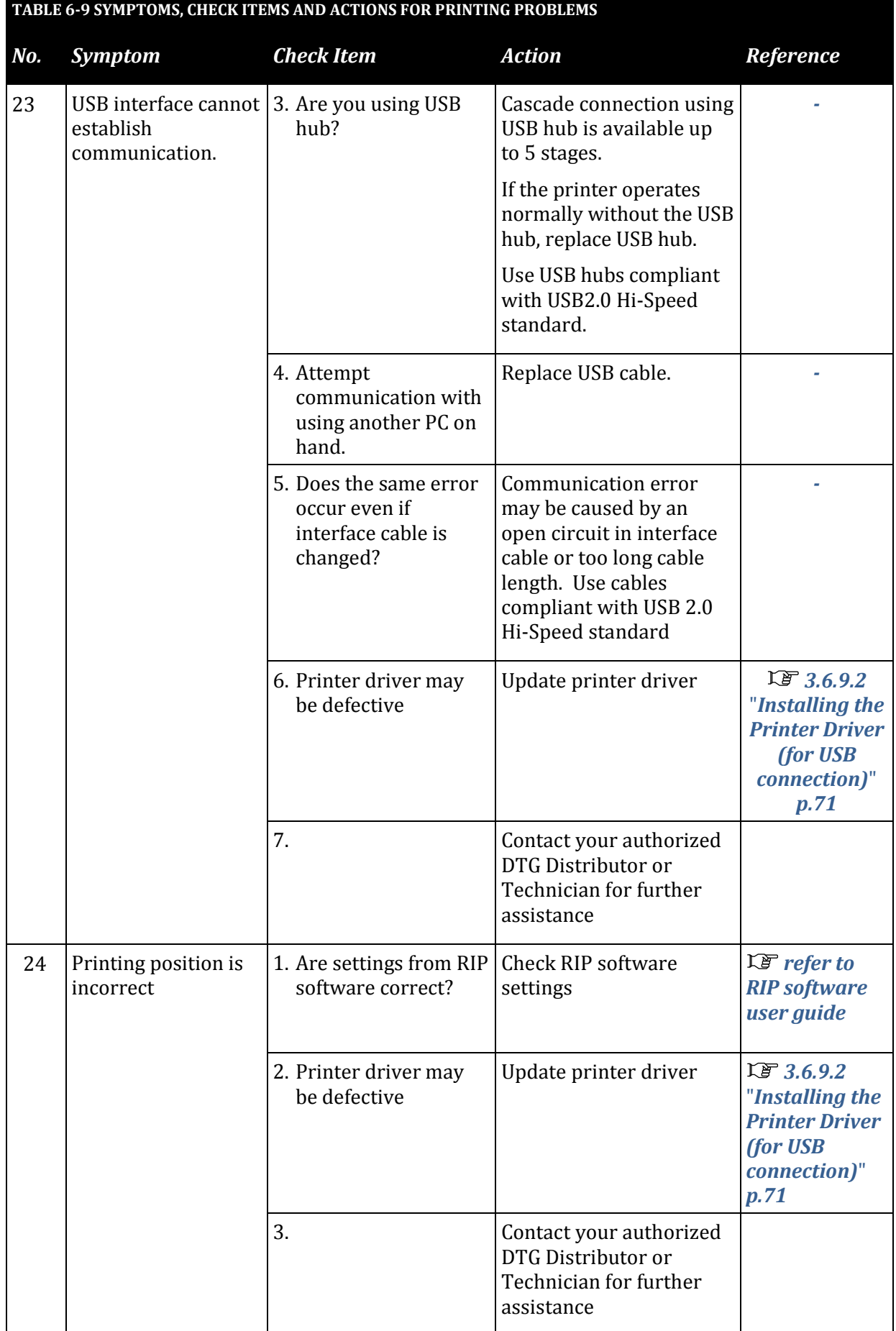

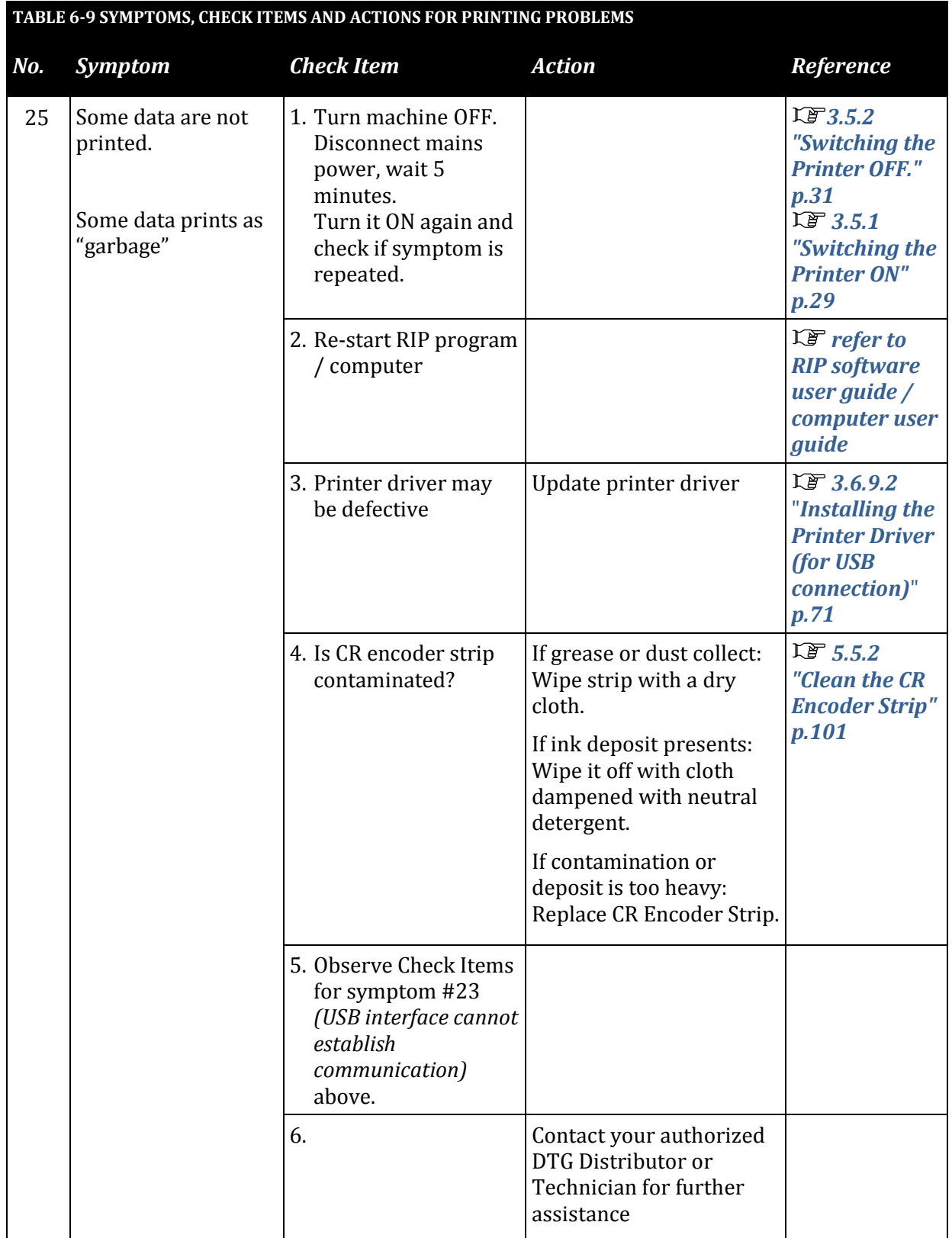

#### 6.3.3 Noise Problems

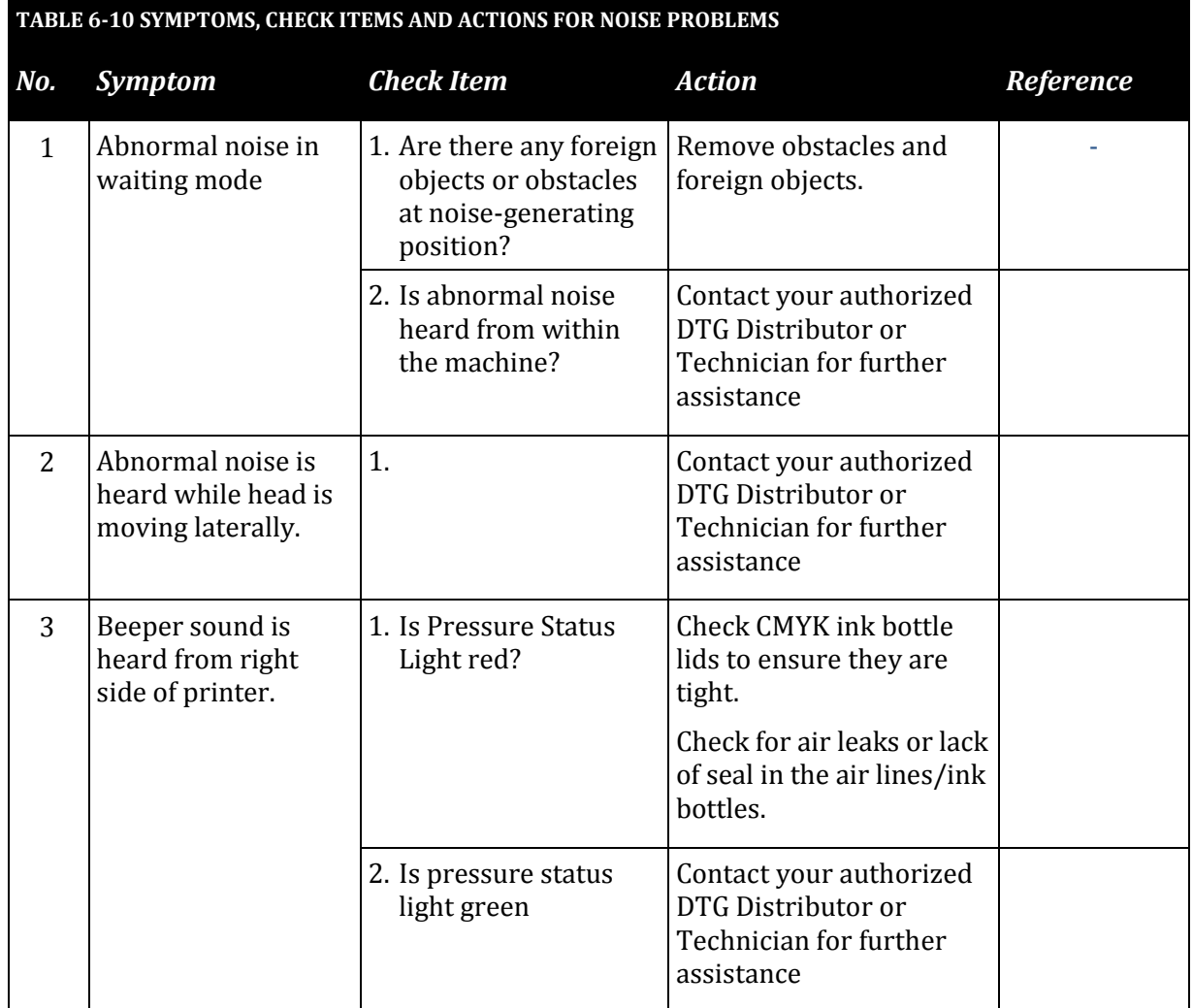

## 6.3.4 Problems with Curing / Washing

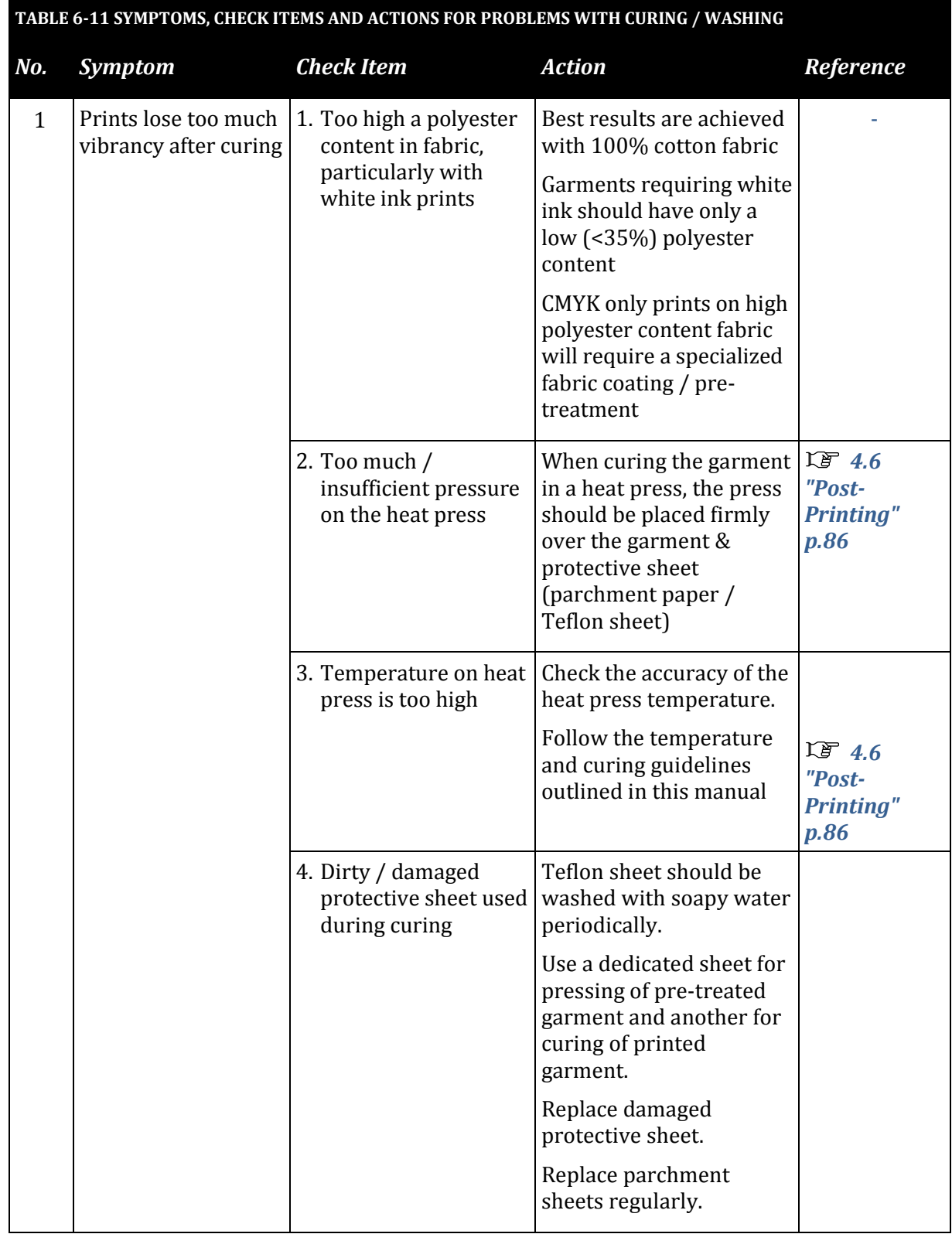

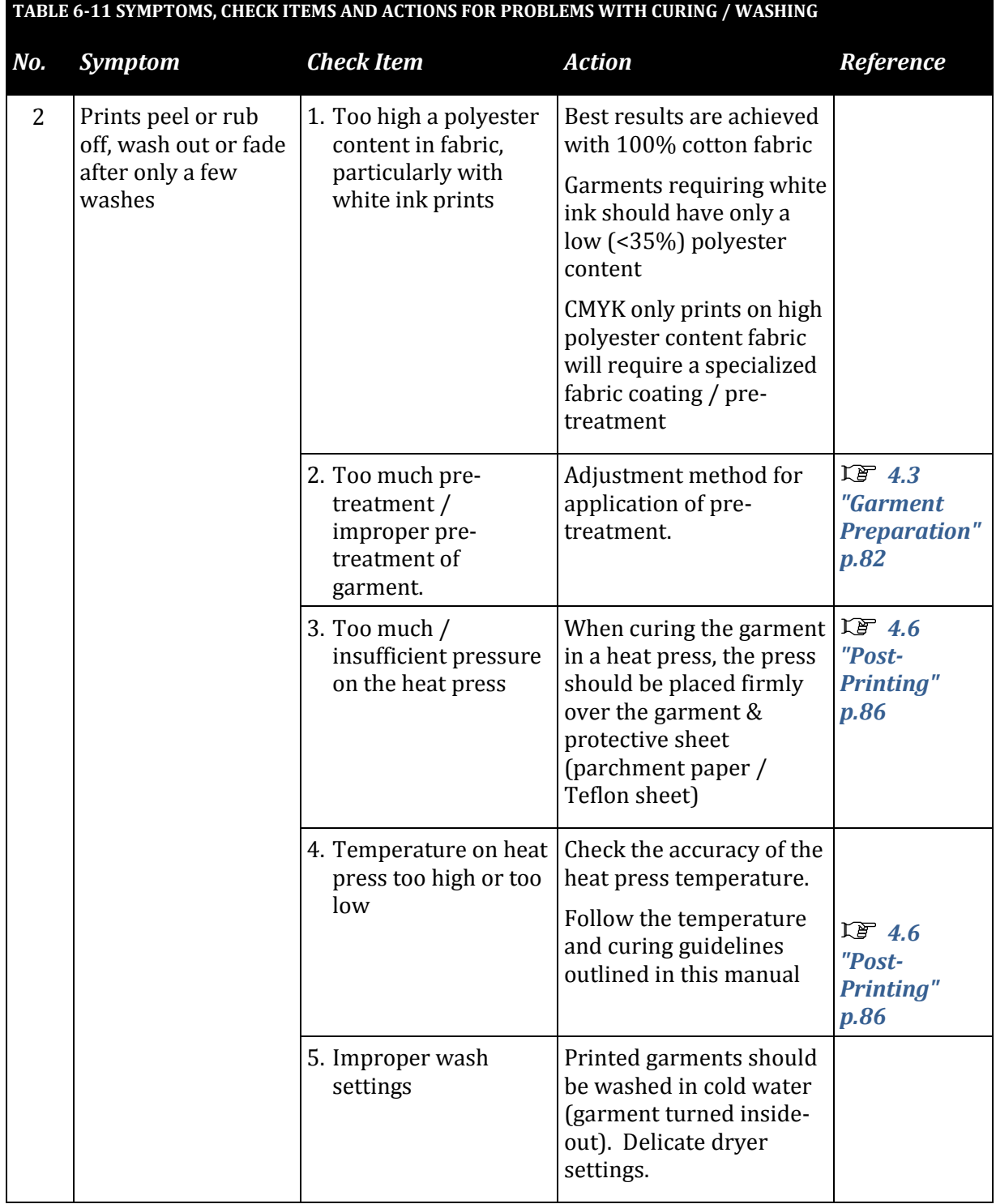

## 6.3.5 Other Problems

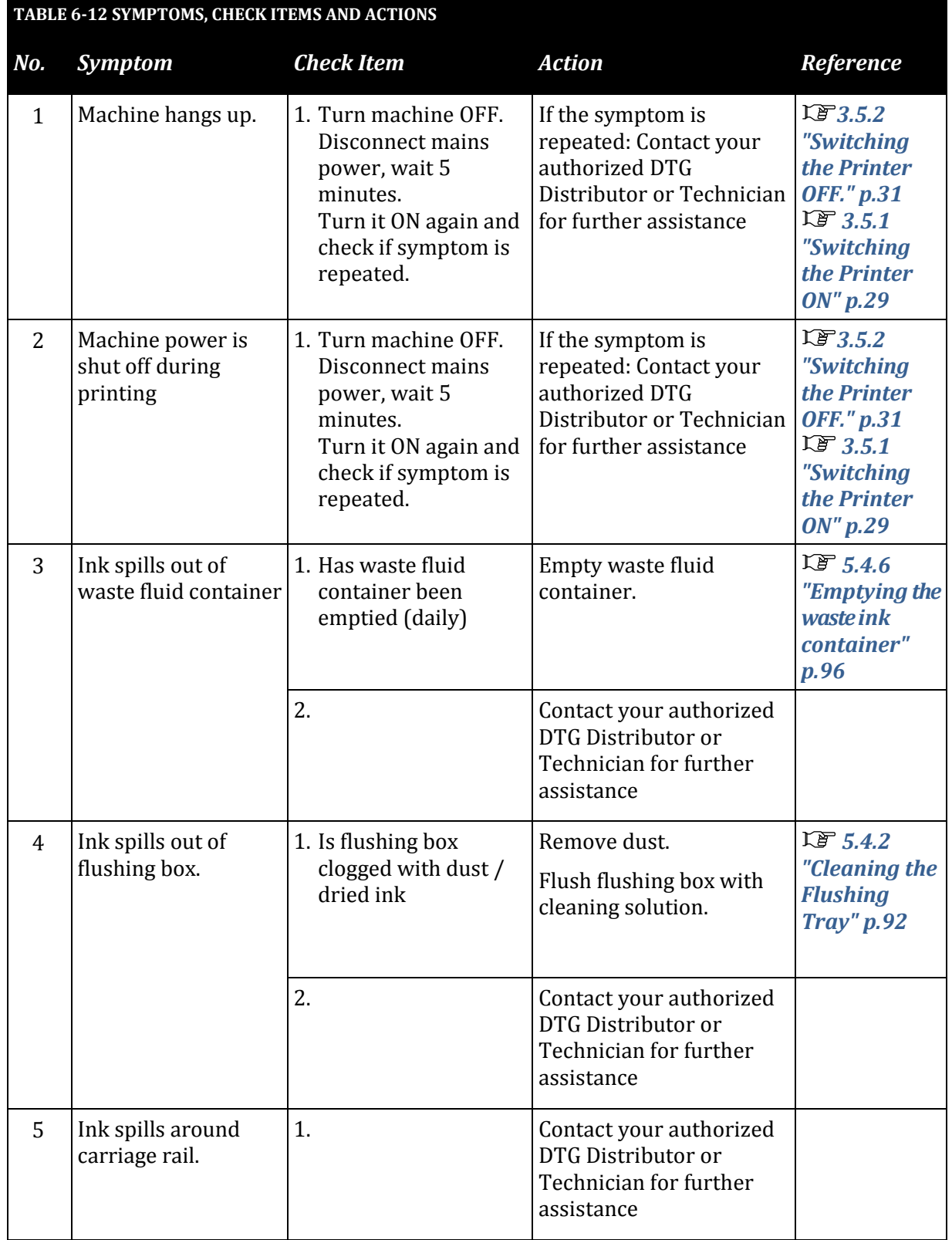

# **7.Appendix**

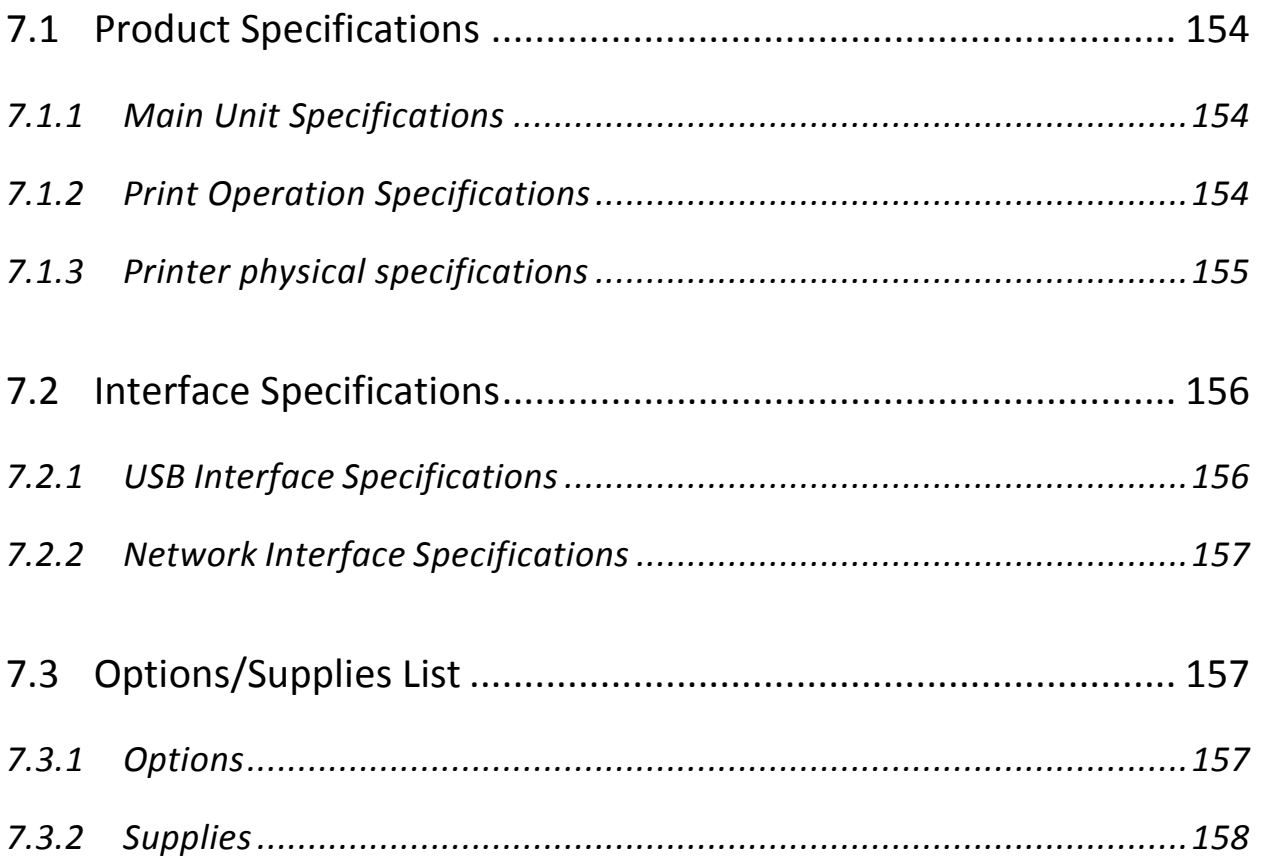

# <span id="page-169-0"></span>7.1 Product Specifications

## <span id="page-169-1"></span>7.1.1 Main Unit Specifications

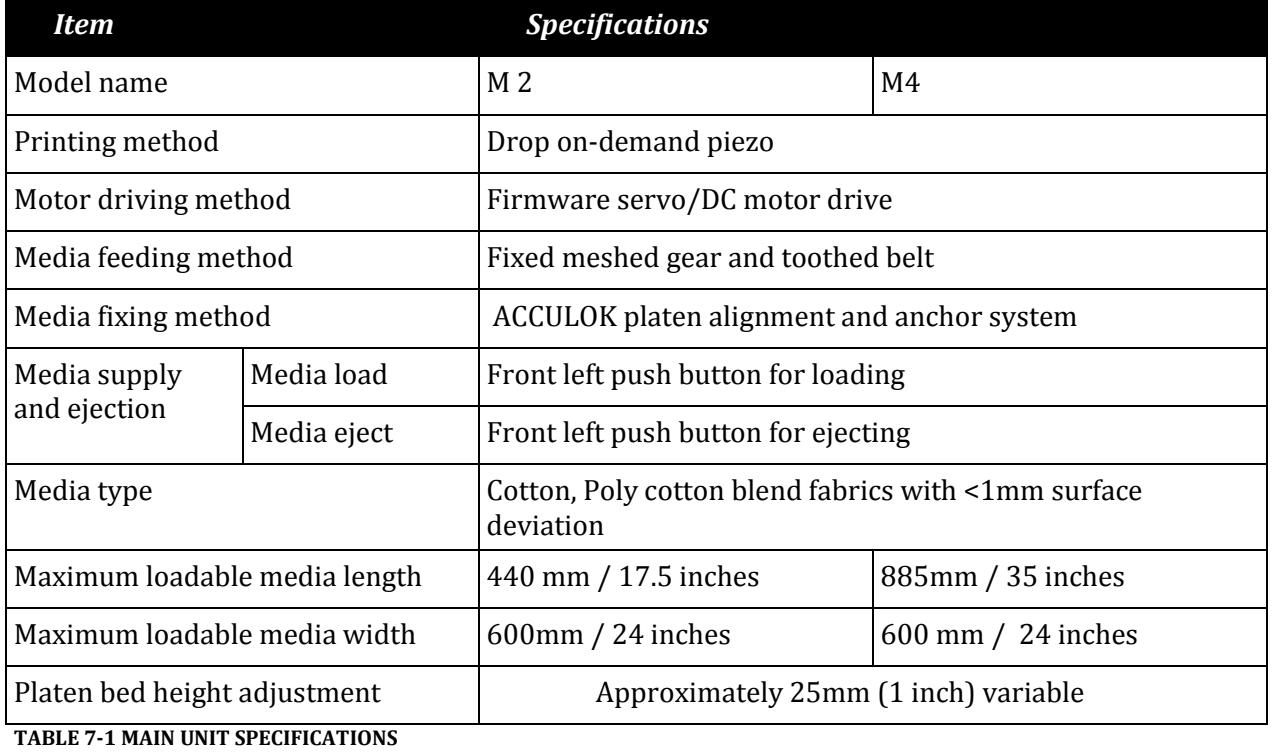

## <span id="page-169-2"></span>7.1.2 Print Operation Specifications

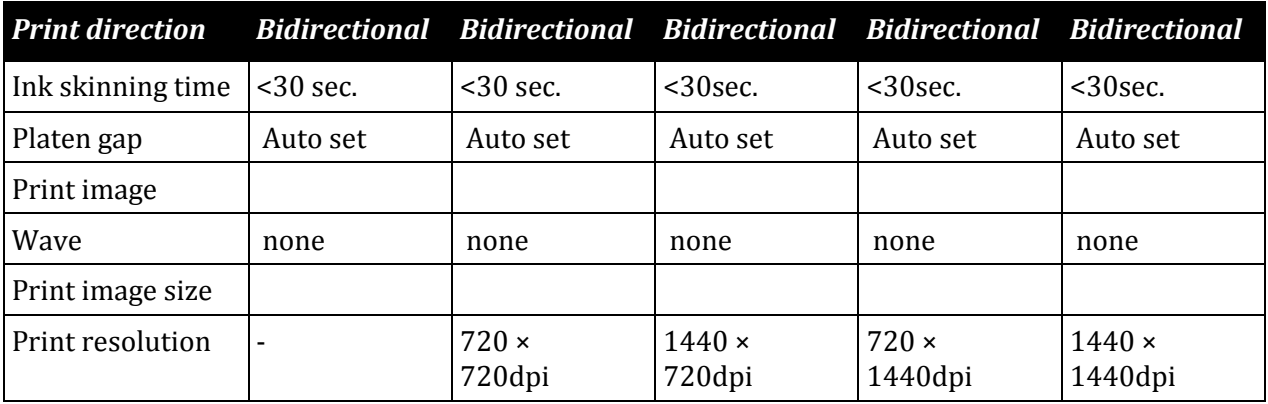

**TABLE 7-2 PRINT OPERATION SPECIFICATIONS**

## <span id="page-170-0"></span>7.1.3 Printer physical specifications

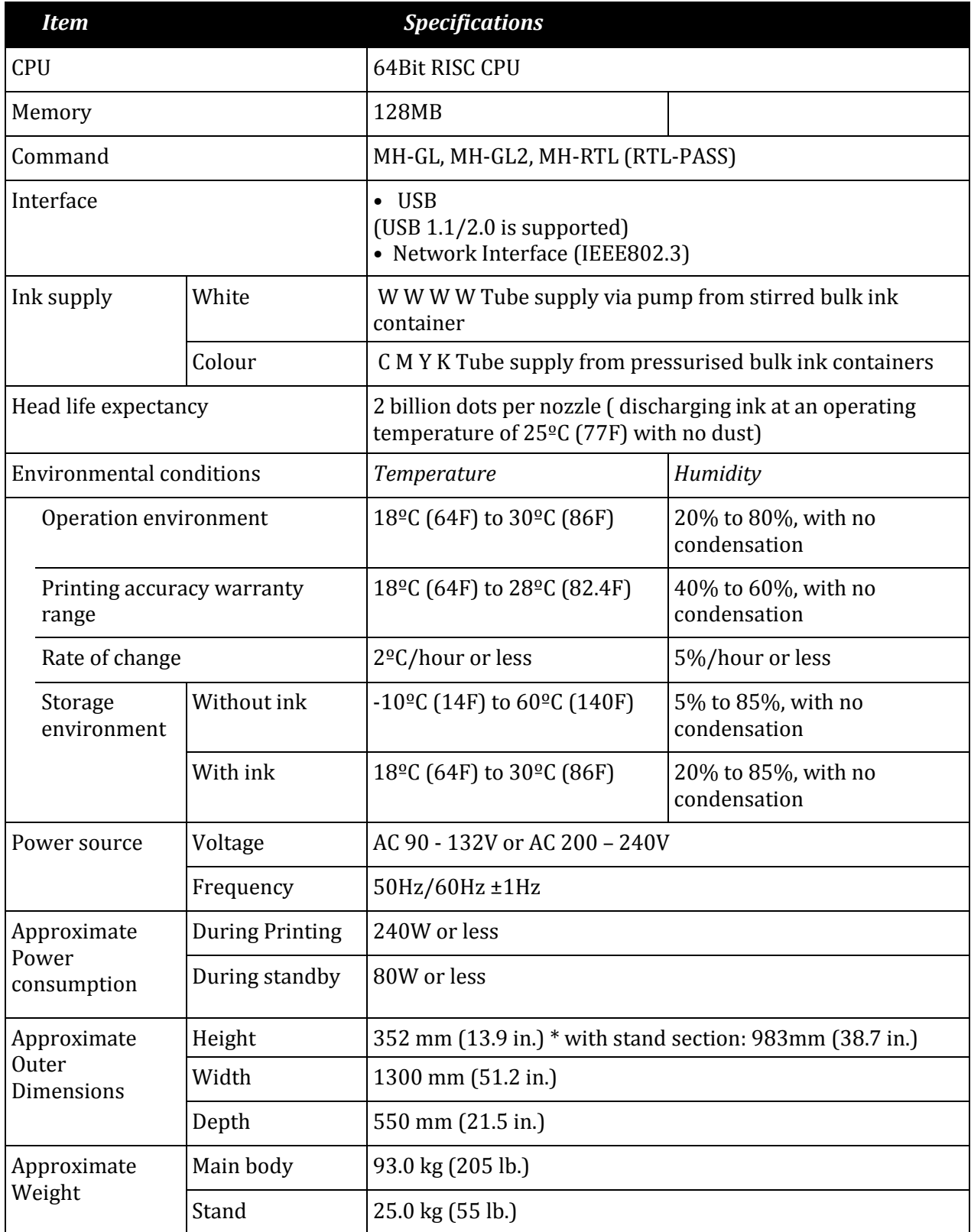

**TABLE 7-3 PRINTER PHYSICAL SPECIFICATIONS**

# <span id="page-171-0"></span>7.2 Interface Specifications

This section explains the specification of the interfaces supported for this printer.

## <span id="page-171-1"></span>7.2.1 USB Interface Specifications

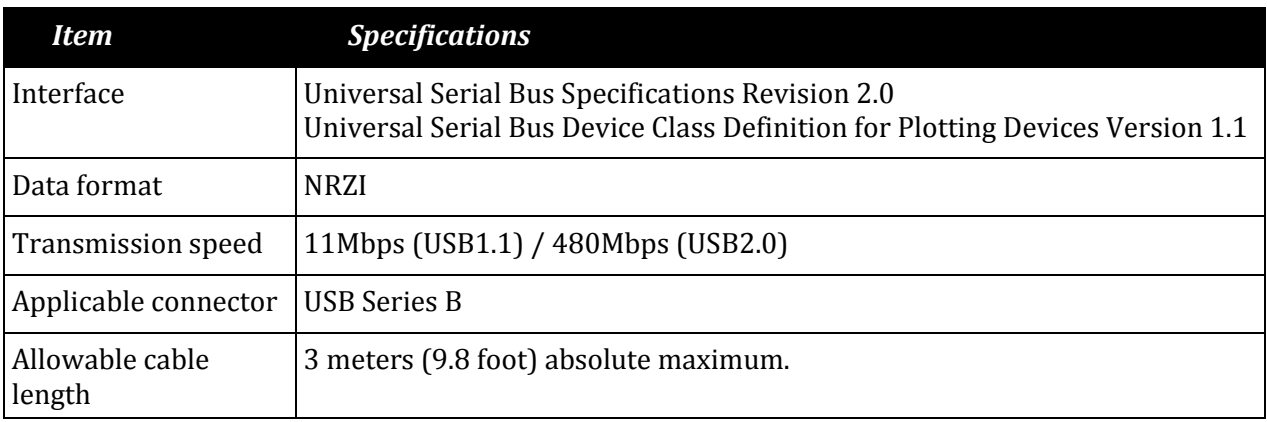

**TABLE 7-4 USB INTERFACE SPECIFICATIONS**

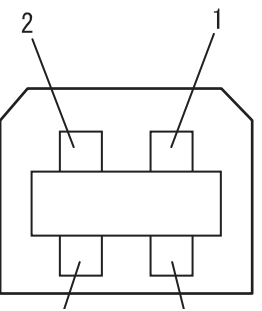

**FIGURE 7-1 USB INTERFACE PIN CONFIG**

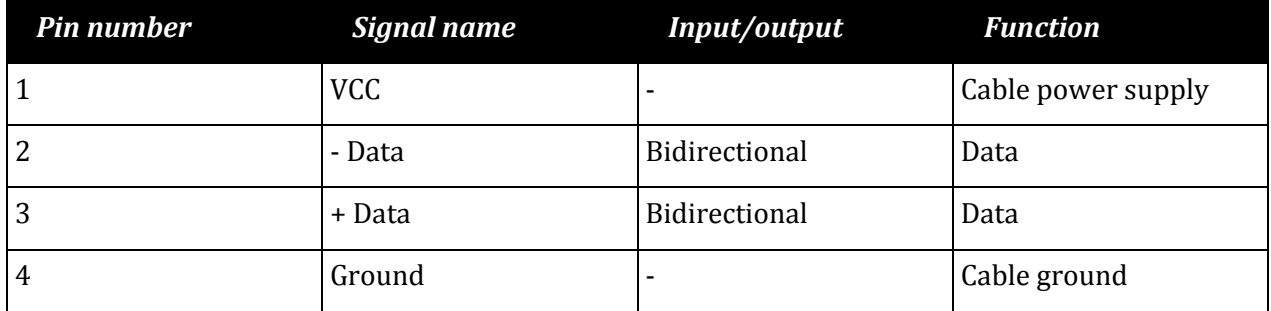

**TABLE 7-5 USB INTERFACE PIN / SIGNAL / FUNCTION**

## <span id="page-172-0"></span>7.2.2 Network Interface Specifications

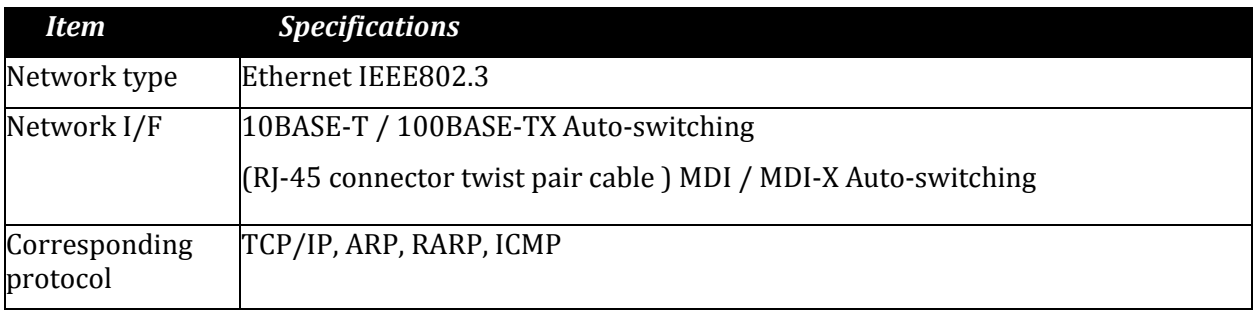

<span id="page-172-1"></span>**TABLE 7-6 NETWORK INTERFACE SPECIFICATIONS**

## 7.3 Options/Supplies List

#### <span id="page-172-2"></span>7.3.1 Options

*7.3.1.1 Stand*

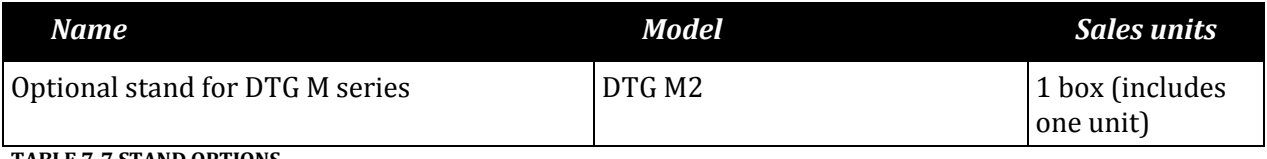

**TABLE 7-7 STAND OPTIONS**

#### *7.3.1.2 Other Options*

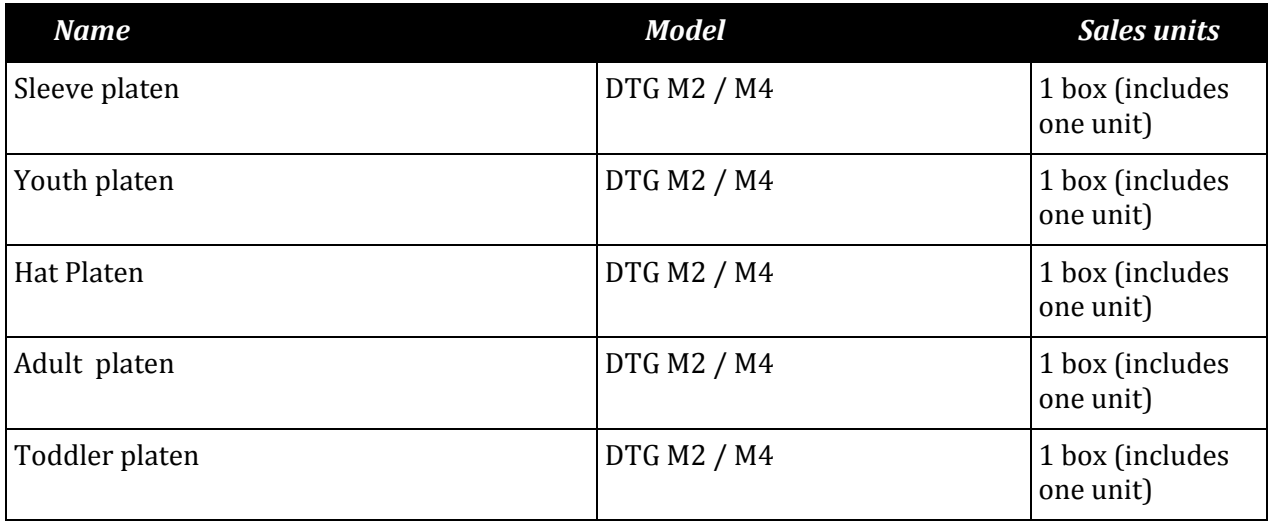

**TABLE 7-8 OTHER OPTIONS**

**TIP**

All options and supplies list above and below are designed specifically for DTG M series printer use.

#### <span id="page-173-0"></span>7.3.2 Supplies

**NOTE**

For more information about the following items, contact your local dealer:

- DTG special textile ink
- DTG Pre-treat or under base
- DTG Cleaning fluid
- DTG Cleaning swatches
- DTG Cleaning swabs
- Wiper blade
- WIMS filter
- Replacement silicone tubing
- Replacement white ink pump tube

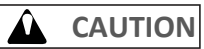

Problems with printer operation may occur if cleaning products, media or inks other than those recommended are used with the printer.